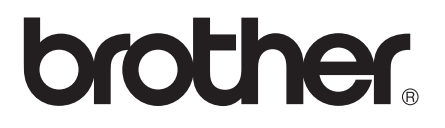

# Basic User's Guide

# MFC-J2510 MFC-J4510DW MFC-J4710DW

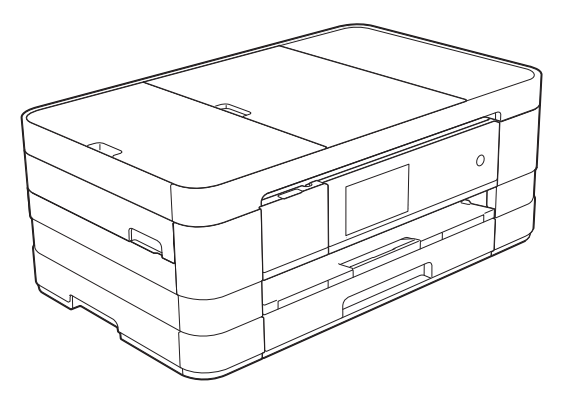

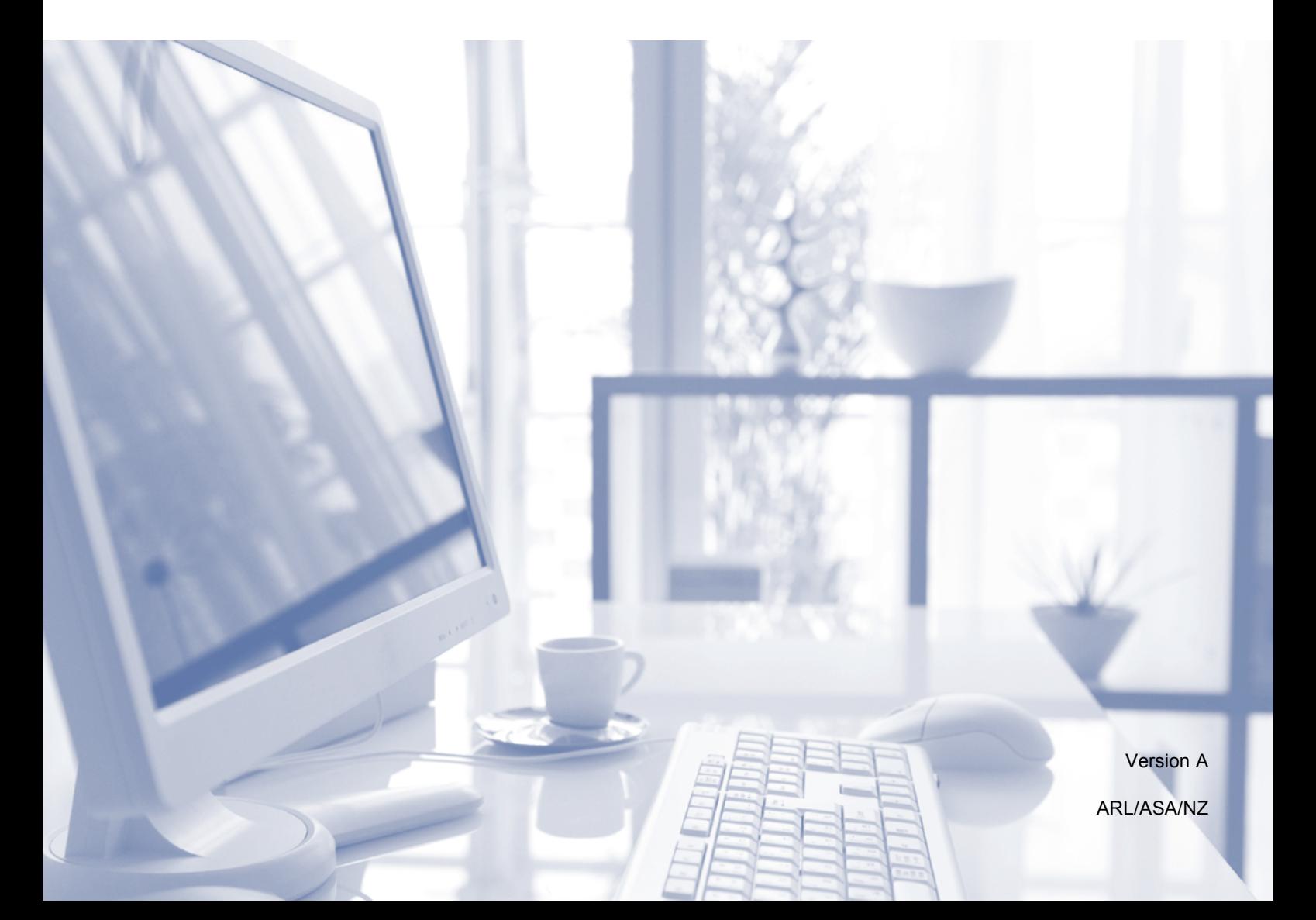

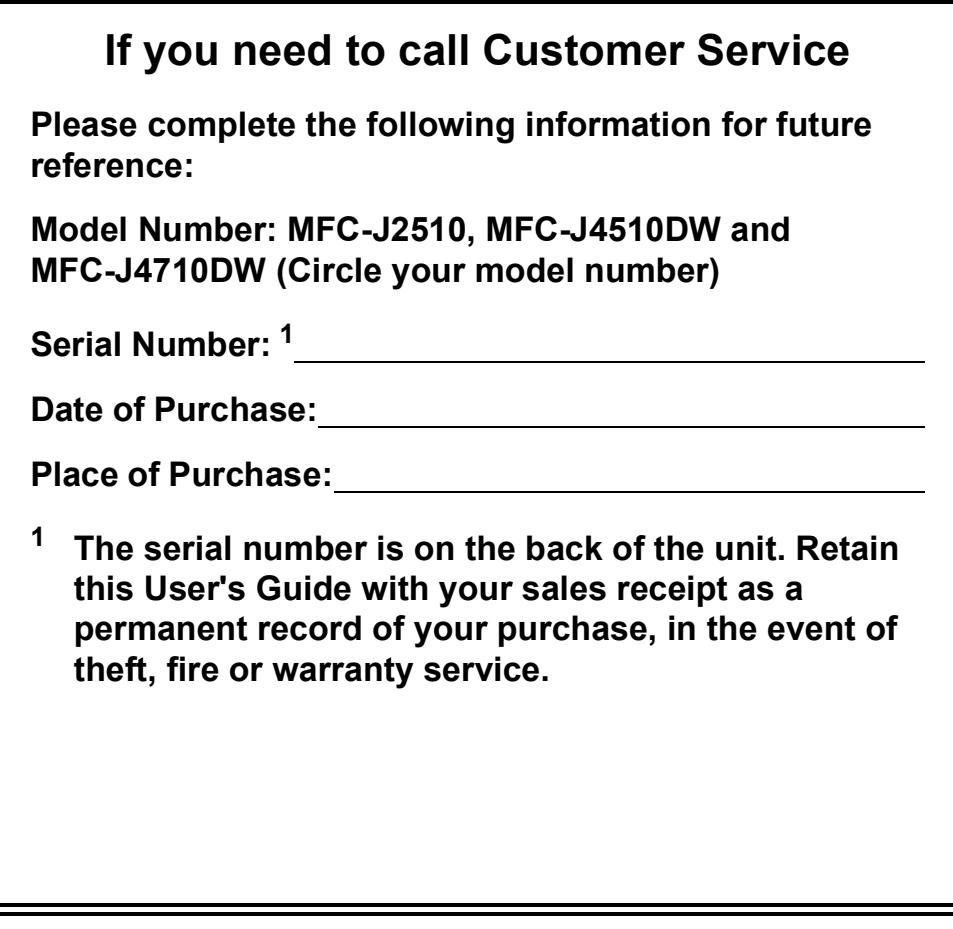

<span id="page-1-0"></span>**Register your product on-line at**

**<http://www.brother.com/registration/>**

© 2012 Brother Industries, Ltd. All rights reserved.

# **User's Guides and where do I find them?**

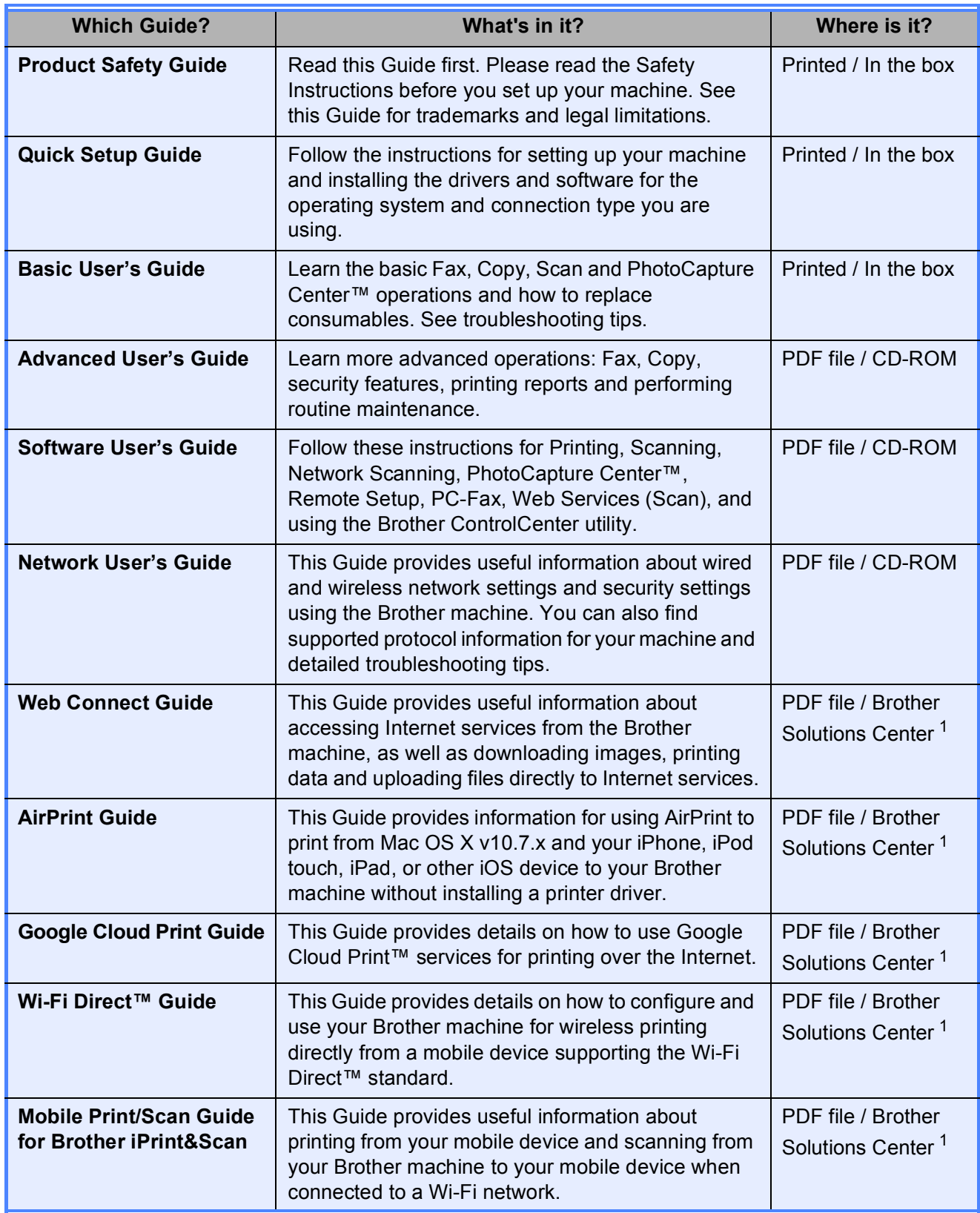

<span id="page-2-0"></span><sup>1</sup> Visit us at <http://solutions.brother.com/>.

# **Table of Contents** (Basic User's Guide)

#### **General information**  $\mathbf 1$

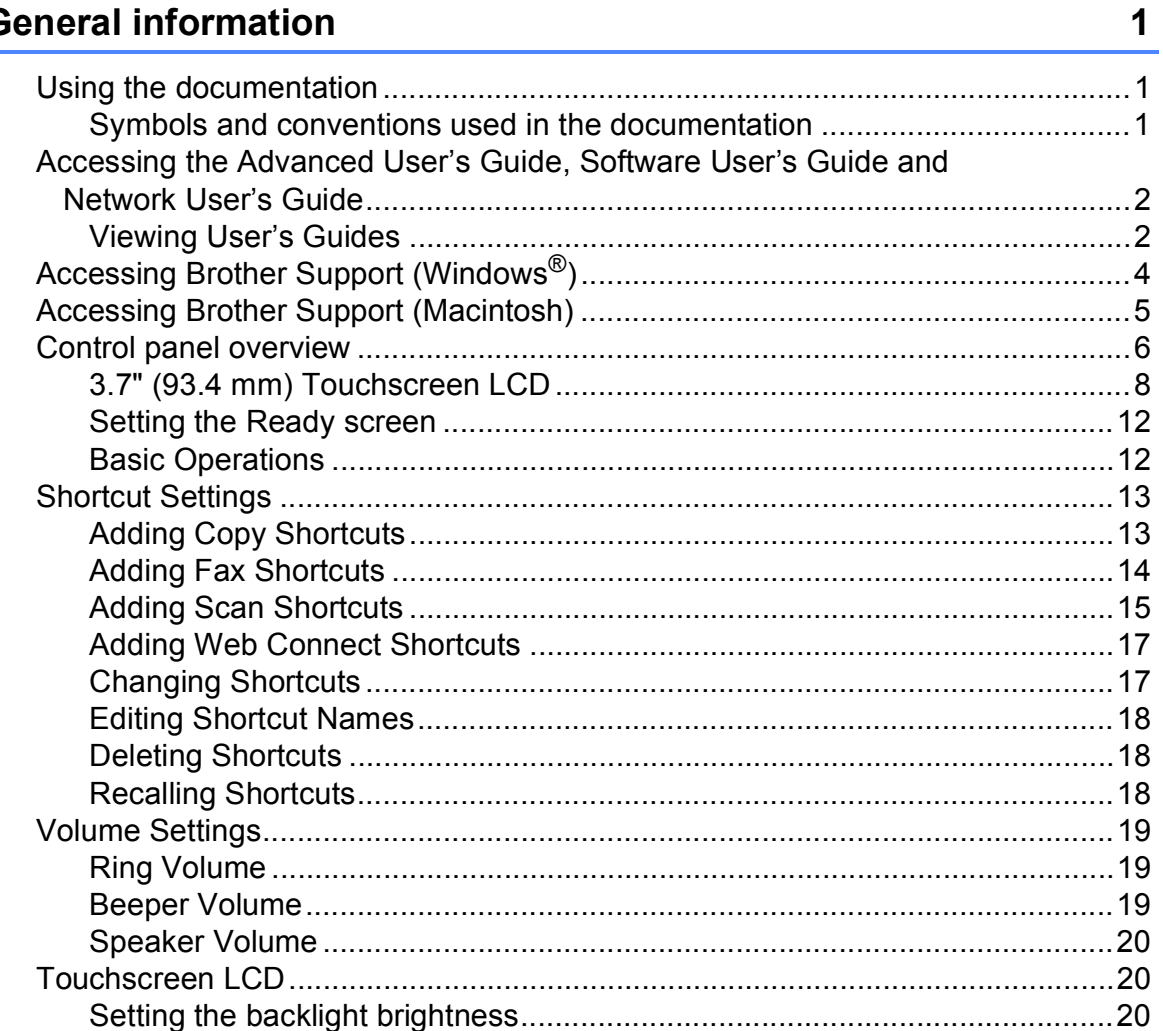

#### **Loading paper**  $\overline{\mathbf{2}}$

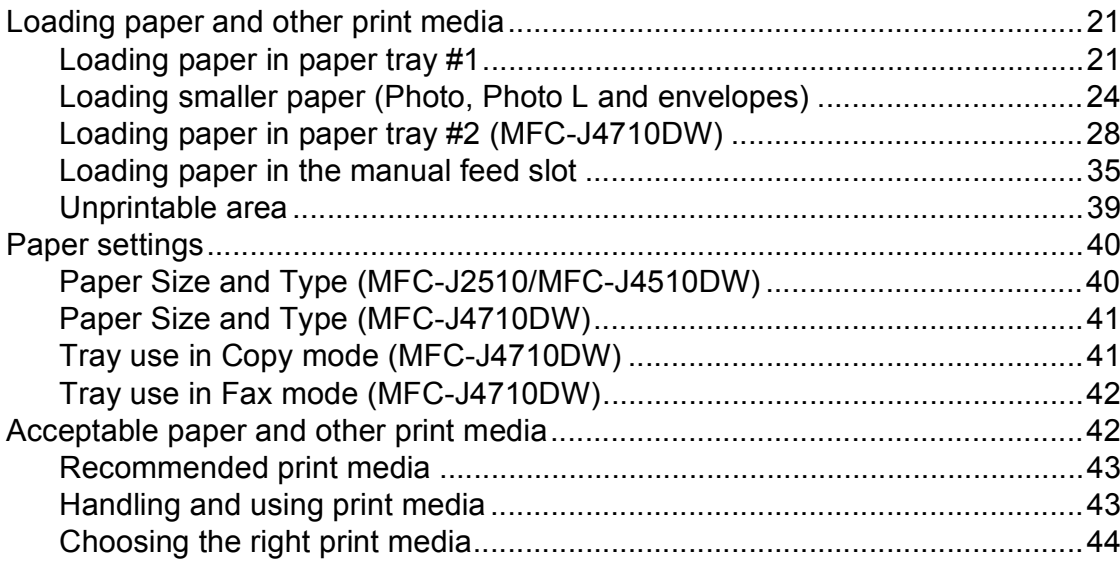

#### **Loading documents**  $\mathbf{3}$

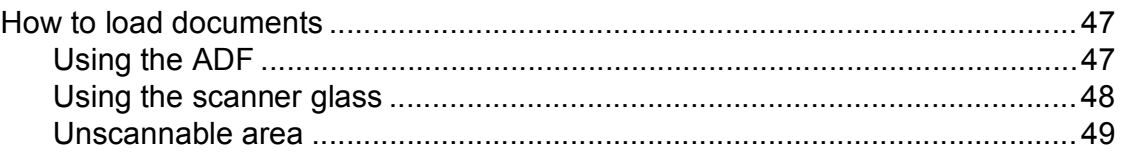

#### Sending a fax  $\overline{\mathbf{4}}$

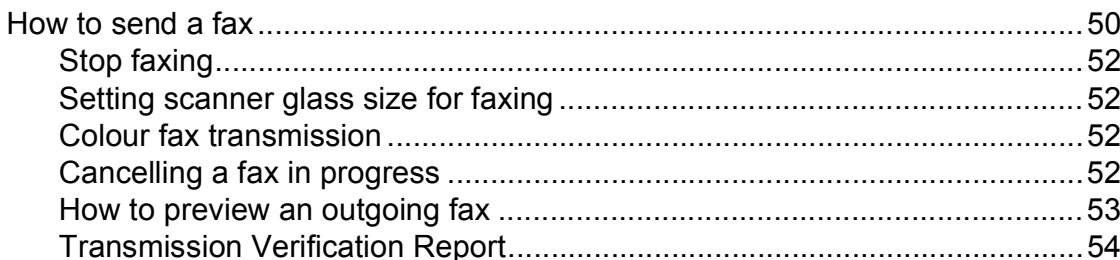

#### Receiving a fax  $\overline{\mathbf{5}}$

# 55

47

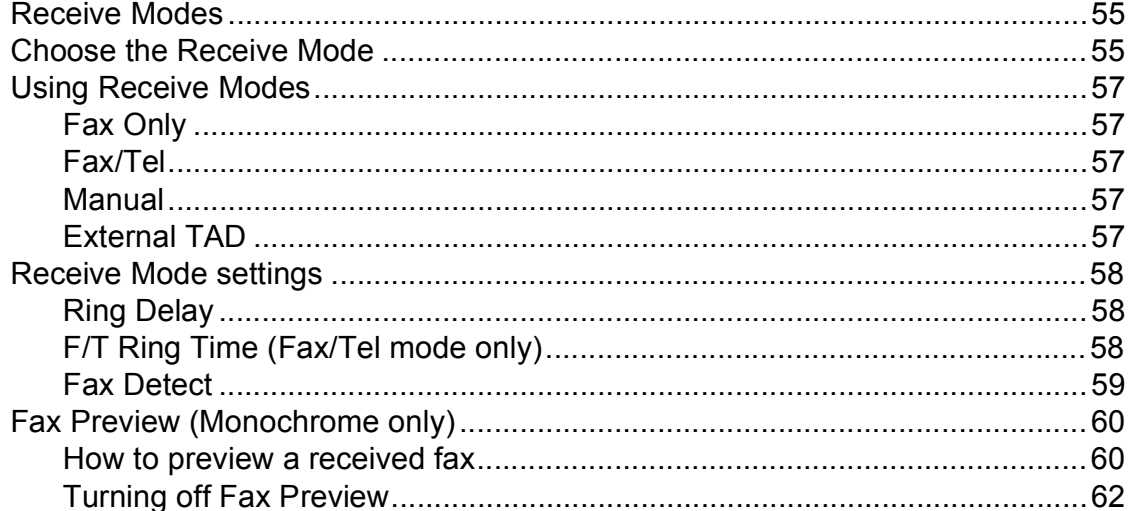

#### Telephone and external devices  $6\overline{6}$

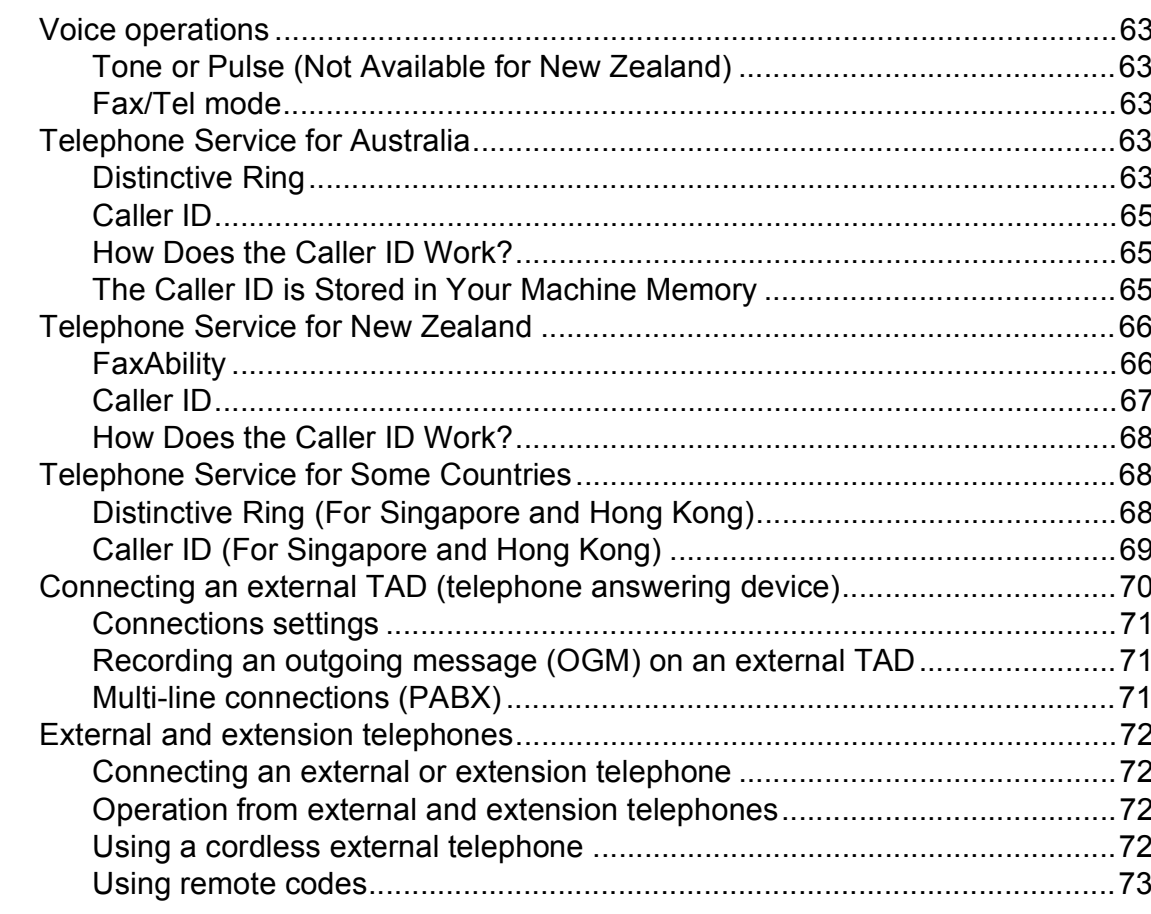

#### **Dialling and storing numbers**  $\overline{7}$

79

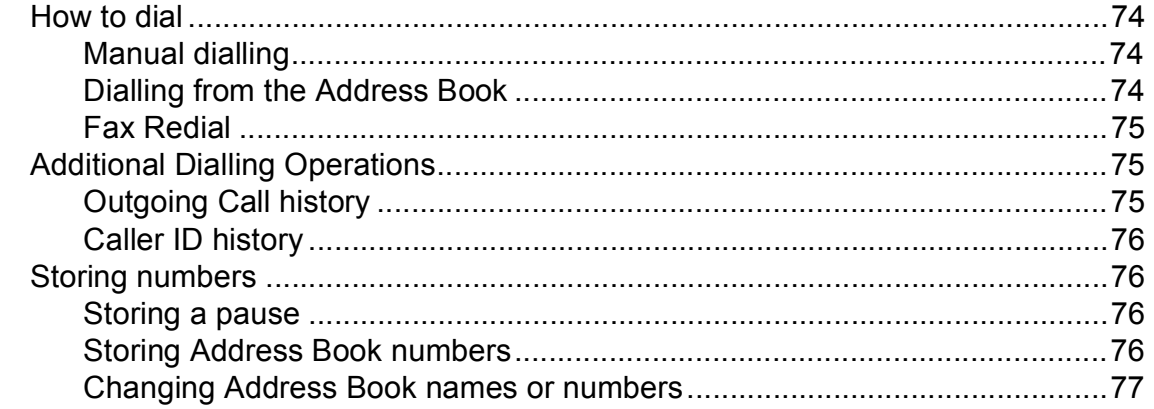

#### **Making copies** 8

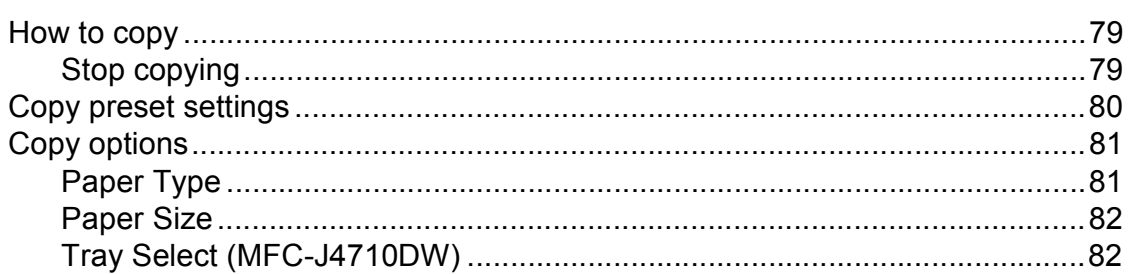

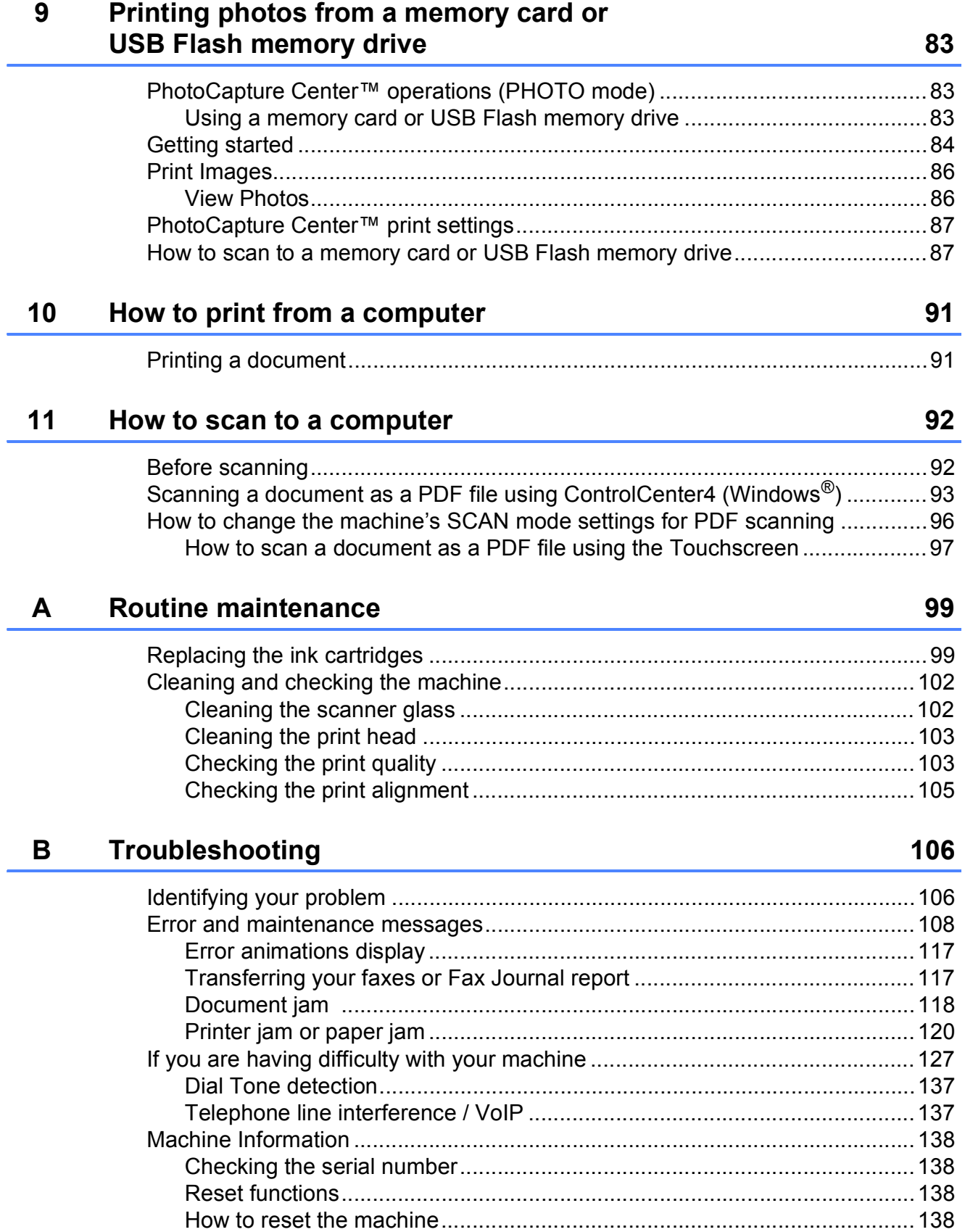

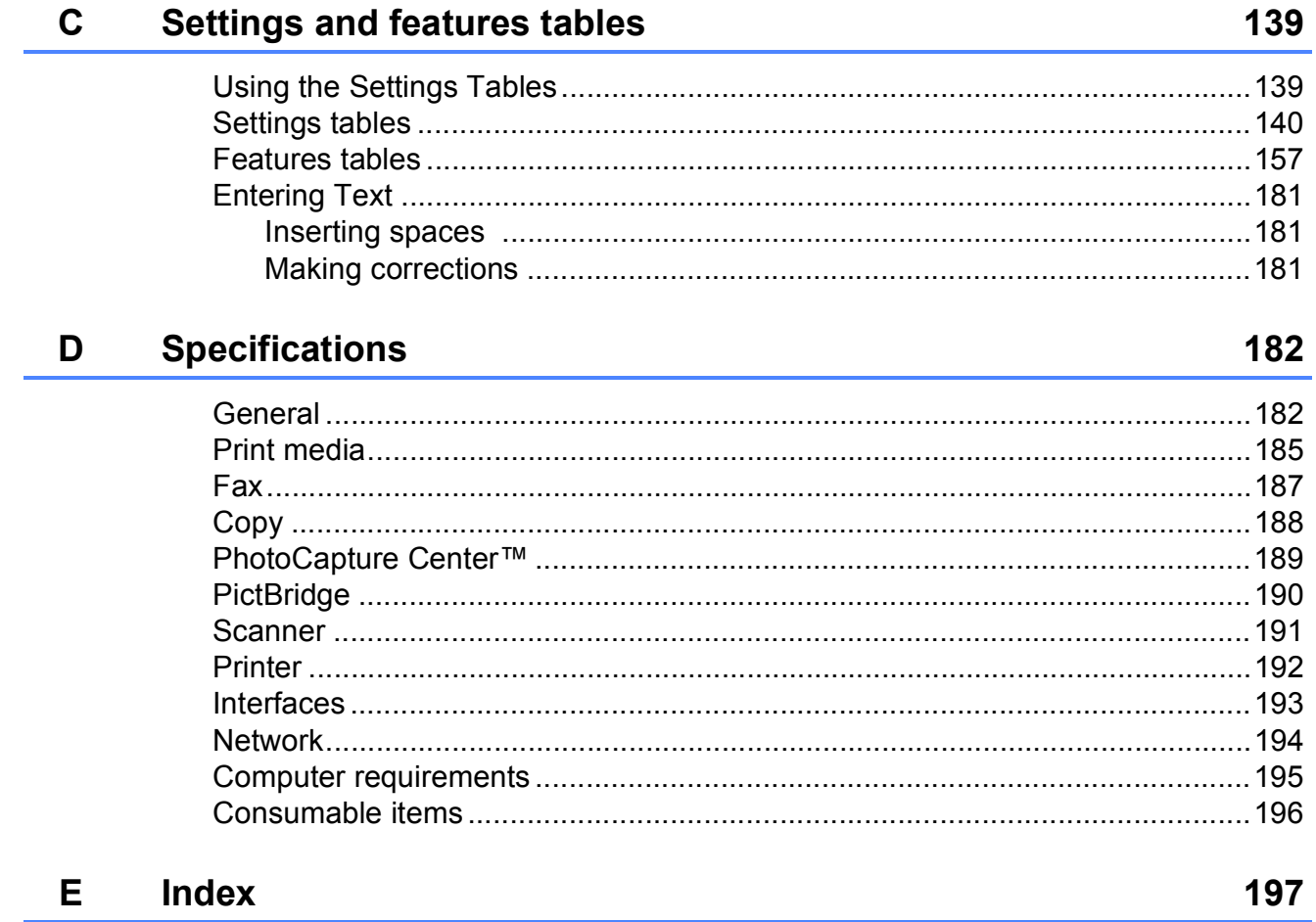

# **Table of Contents (Advanced User's Guide)**

The Advanced User's Guide explains the following features and operations.

You can view the Advanced User's Guide on the CD-ROM.

# *1 General setup*

*IMPORTANT NOTE Memory Storage Setting Daylight Saving Time Sleep Mode Touchscreen LCD Dial Prefix*

## *2 Security features*

*Secure Function Lock 2.0 Restricting dialling*

# *3 Sending a fax*

*Additional sending options Additional sending operations Polling overview*

# *4 Receiving a fax*

*Memory Receive (Monochrome only) Remote Retrieval Additional receiving operations Polling overview*

# *5 Dialling and storing numbers*

*Additional dialling operations Additional ways to store numbers*

# *6 Printing reports*

*Fax reports Reports*

# *7 Making copies*

*Copy options A3 Copy Shortcuts*

# *8 Printing photos from a memory card or USB Flash memory drive*

*PhotoCapture Center™ operations Print Images PhotoCapture Center™ print settings Scan to a memory card or USB Flash memory drive*

# *9 Printing photos from a camera*

*Printing photos directly from a PictBridge camera Printing photos directly from a digital camera (without PictBridge)*

## *A Routine maintenance*

*Cleaning and checking the machine Packing and shipping the machine*

# *B Glossary*

*C Index*

**1**

# <span id="page-10-0"></span>**General information**

# <span id="page-10-1"></span>**<sup>1</sup> Using the documentation <sup>1</sup>**

Thank you for buying a Brother machine! Reading the documentation will help you make the most of your machine.

# <span id="page-10-2"></span>**Symbols and conventions used in the documentation <sup>1</sup>**

The following symbols and conventions are used throughout the documentation.

- **Bold** Bold typeface identifies the dial pad numbers of the Touchpanel and buttons on your computer screen.
- *Italics* Italicized typeface emphasizes an important point or refers you to a related topic.
- Courier New Text in the Courier New font identifies messages on the Touchscreen of the machine.

# **WARNING**

WARNING indicates a potentially hazardous situation which, if not avoided, could result in death or serious injuries.

# **CAUTION**

CAUTION indicates a potentially hazardous situation which, if not avoided, may result in minor or moderate injuries.

# **IMPORTANT**

IMPORTANT indicates a potentially hazardous situation which, if not avoided, may result in damage to property or loss of product functionality.

# **NOTE**

Notes tell you how you should respond to a situation that may arise or give tips about how the operation works with other features.

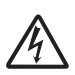

Electrical Hazard icons alert you to possible electrical shocks.

# <span id="page-11-0"></span>**Accessing the Advanced User's Guide, Software User's Guide and Network User's Guide <sup>1</sup>**

This Basic User's Guide does not contain all the information about the machine, such as how to use the advanced Fax, Copy, PhotoCapture Center™, Printer, Scanner, PC-Fax, and Network features. When you are ready to learn detailed information about these operations, you can read the **Advanced User's Guide**, **Software User's Guide** and

**Network User's Guide** that are on the CD-ROM.

# <span id="page-11-1"></span>**Viewing User's Guides <sup>1</sup>**

# **(Windows®) <sup>1</sup>**

To view the documentation, from ,

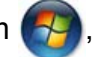

**All Programs**, select **Brother**, **MFC-XXXX** (where XXXX is your model name) from the programs list, and then choose **User's Guides**.

If you have not installed the software, you can find the documentation on the CD-ROM by following the instructions below:

**1** Turn on your PC. Insert the Brother CD-ROM into your CD-ROM drive.

### **NOTE**

If the Brother screen does not appear automatically, go to **Computer** or **My Computer** then double-click the CD-ROM icon and double-click **start.exe**.

2 If the model name screen appears, click your model name.

If the language screen appears, click your language. The CD-ROM **Top Menu** will appear.

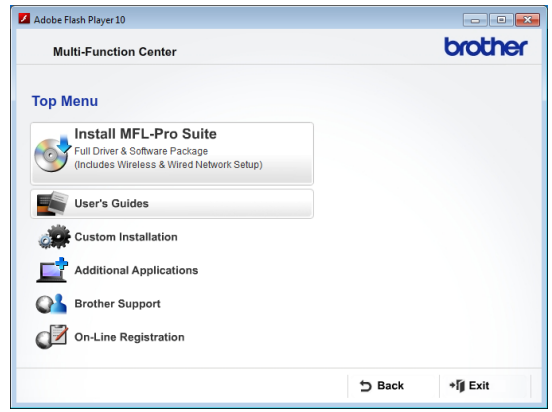

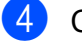

**4.** Click User's Guides.

**EXTERN Click PDF documents.** If the country screen appears, choose your country. After the list of User's Guides appears, choose the guide you want to read.

### **(Macintosh) <sup>1</sup>**

Turn on your Macintosh. Insert the Brother CD-ROM into your CD-ROM drive. The following window will appear.

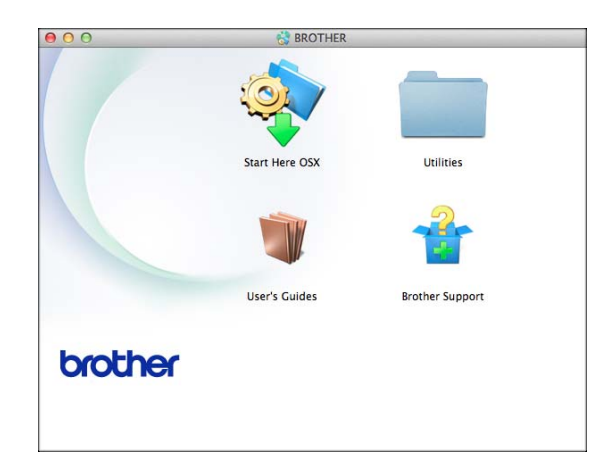

- b Double-click the **User's Guides** icon.
- **3** Choose your language.
- **Click User's Guides. If the country** screen appears, choose your country.
- **b** After the list of User's Guides appears, choose the Guide you want to read.

## **How to find Scanning instructions <sup>1</sup>**

There are several ways you can scan documents. You can find the instructions as follows:

#### **Software User's Guide**

- *Scanning*
- *ControlCenter*
- *Network Scanning*

#### **Nuance™ PaperPort™ 12SE How-to-Guides (Windows®) (Not available in Taiwan)**

■ The complete Nuance™ PaperPort™ 12SE How-to-Guides can be viewed from the Help section in the PaperPort™ 12SE application.

#### **Presto! PageManager User's Guide (Windows®) (Taiwan only)**

 $\blacksquare$  Instructions for scanning directly from Presto! PageManager. The complete Presto! PageManager User's Guide can be viewed from the Help selection in the Presto! PageManager application.

#### **Presto! PageManager User's Guide (Macintosh)**

### **NOTE**

Presto! PageManager must be downloaded and installed before use. For more information, see *[Accessing Brother](#page-14-1)  [Support \(Macintosh\)](#page-14-1)* on page 5.

■ The complete Presto! PageManager User's Guide can be viewed from the Help section in the Presto! PageManager application.

#### **How to find Network setup instructions <sup>1</sup>**

Your machine can be connected to a wireless or wired network.

- Basic setup instructions (See Quick Setup Guide.)
- The wireless access point or router supports Wi-Fi Protected Setup™ or AOSS™ (See Quick Setup Guide.)
- $\blacksquare$  More information about network setup (See Network User's Guide.)

# <span id="page-13-0"></span>**Accessing Brother Support (Windows®) <sup>1</sup>**

You can find all the contacts you will need, such as Web support (Brother Solutions Center) on the CD-ROM.

 Click **Brother Support** on the **Top Menu**. The following screen will appear:

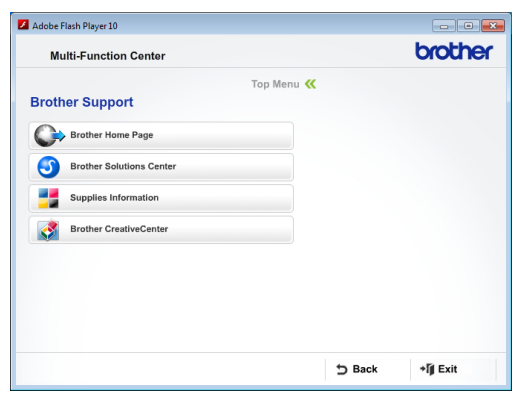

- $\blacksquare$  To access our website (<http://www.brother.com/>), click **Brother Home Page**.
- For the latest news and product support information ([http://solutions.brother.com/\)](http://solutions.brother.com/), click **Brother Solutions Center**.
- To visit our website for original Brother **Supplies** ([http://www.brother.com/original/\)](http://www.brother.com/original/), click **Supplies Information**.
- To access the Brother CreativeCenter (<http://www.brother.com/creativecenter/>) for FREE photo projects and printable downloads, click **Brother CreativeCenter**.
- To return to the top menu, click **Back** or if you have finished, click **Exit**.

General information

# <span id="page-14-1"></span><span id="page-14-0"></span>**Accessing Brother Support (Macintosh) <sup>1</sup>**

You can find all the contacts you will need, such as Web support (Brother Solutions Center) on the CD-ROM.

■ Double-click the **Brother Support** icon. The following screen will appear:

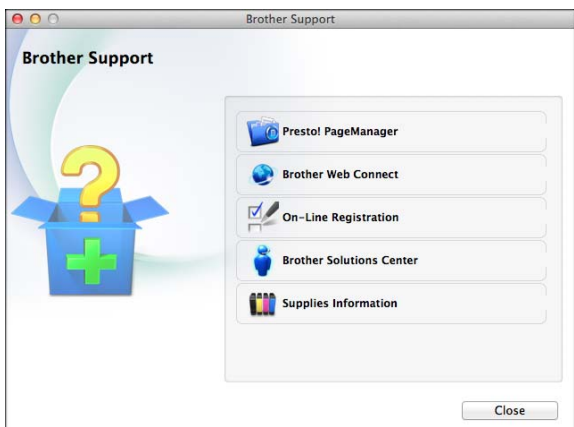

- To download and install Presto! PageManager, click **Presto! PageManager**.
- To access the Brother Web Connect page, click **Brother Web Connect**.
- To register your machine from the Brother Product Registration Page ([http://www.brother.com/registration/\)](http://www.brother.com/registration/), click **On-Line Registration**.
- For the latest news and product support information ([http://solutions.brother.com/\)](http://solutions.brother.com/), click **Brother Solutions Center**.
- To visit our website for original Brother **Supplies** ([http://www.brother.com/original/\)](http://www.brother.com/original/), click **Supplies Information**.

# <span id="page-15-0"></span>**Control panel overview**

**The MFC-J2510, MFC-J4510DW and MFC-J4710DW have the same 3.7" (93.4 mm) Touchscreen LCD and Touchpanel. <sup>1</sup>**

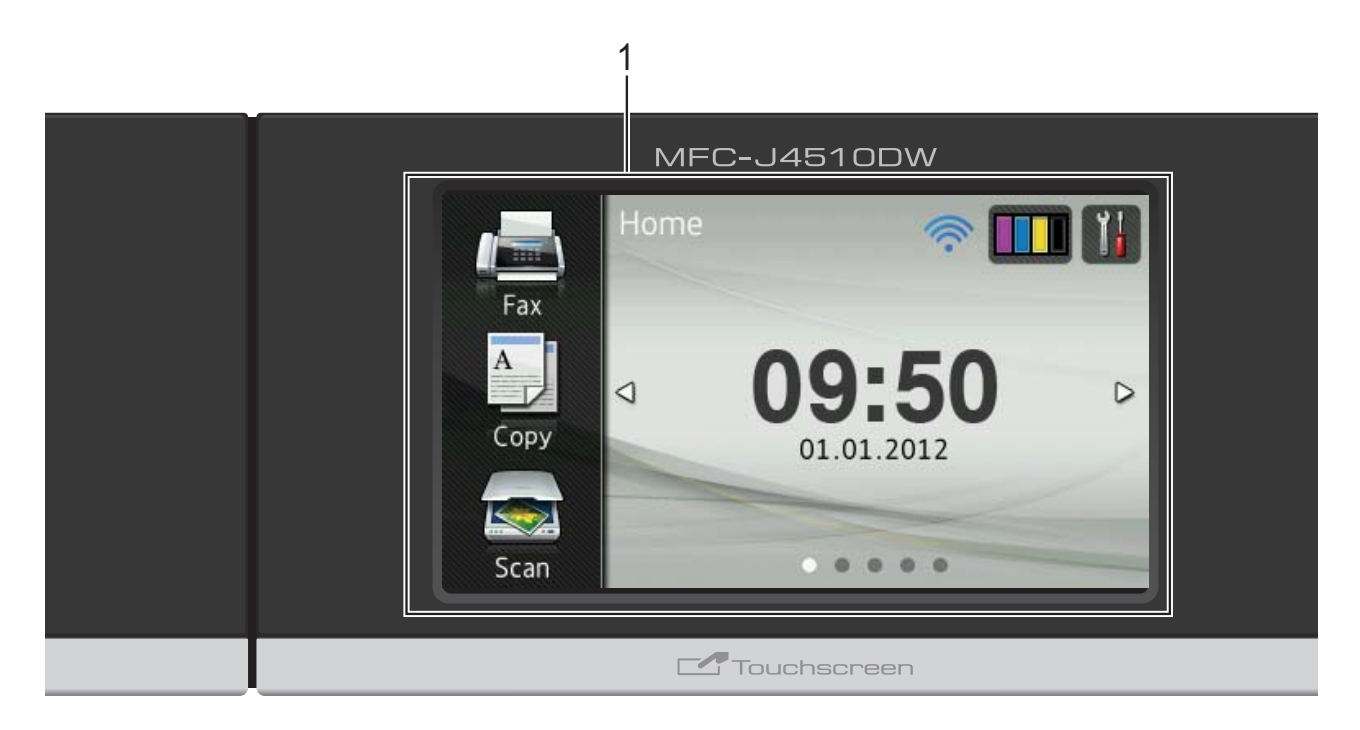

## **NOTE**

Most of the illustrations in this User's Guide show the MFC-J4510DW.

#### **1 3.7" (93.4 mm) Touchscreen LCD (Liquid Crystal Display)**

This is a Touchscreen LCD. You can access the menus and options by pressing them as they are displayed on this screen.

You can adjust the angle of the Touchscreen LCD and Touchpanel by lifting it. To lower this control panel, push the release button that is located behind the mark, as shown in the illustration.

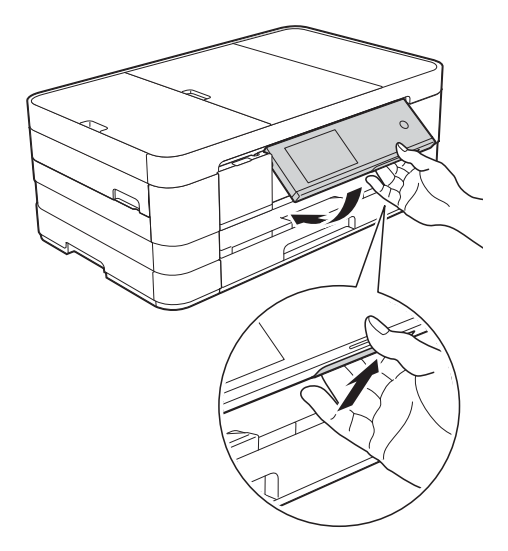

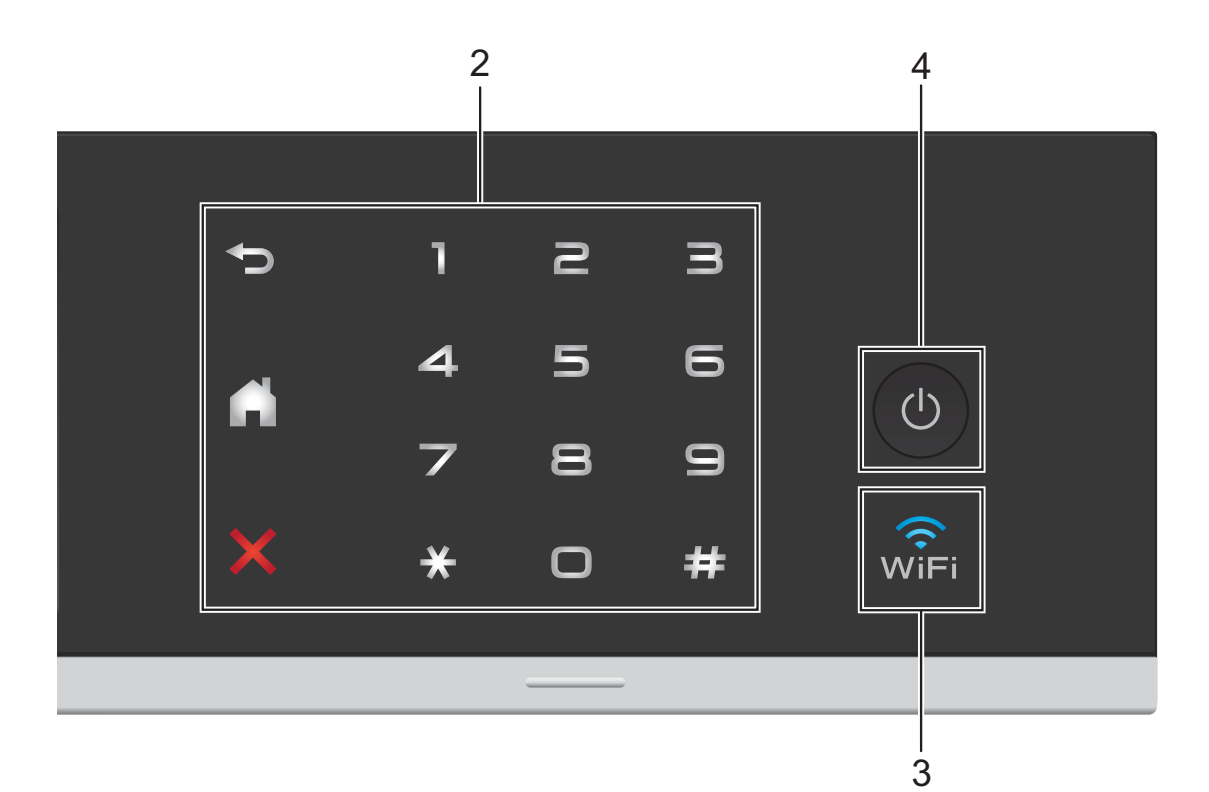

#### **2 Touchpanel:**

The LEDs on the Touchpanel only light up when they are available for use.

#### **Back**

Press to go back to the previous menu level.

# **Home**

Lets you return to the Home screen. The default shows the date and time, but you can change the default setting.

### **EX** Cancel

Press to cancel an operation when lit.

#### **Dial Pad**

Press the numbers on the Touchpanel to dial telephone or fax numbers and to enter the number of copies.

#### **3**  $\sqrt{\hat{z}}$

The WiFi light is on when the network interface is WLAN.

#### **4 Power On/Off**

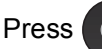

Press  $\left(\begin{array}{c} \bigcirc \end{array}\right)$  to turn the machine on.

Press and hold down  $\circ$  to turn the machine

off. The Touchscreen LCD will show Shutting Down and will stay on for a few seconds before turning off.

If you have connected an external telephone or TAD, it is always available.

If you turn the machine off using  $\bigcirc$ , it will still

periodically clean the print head to maintain print quality. To prolong the life of the print head, provide better ink efficiency and maintain print quality, you should keep your machine connected to the power at all times.

# <span id="page-17-0"></span>**3.7" (93.4 mm) Touchscreen LCD <sup>1</sup>**

You can select three types of screens for the Home screen. When the Home screen is displayed, you can change the displayed screen by swiping left or right, or pressing  $\triangle$  or  $\triangleright$ .

<span id="page-17-1"></span>The following screens show the machine status when the machine is idle.

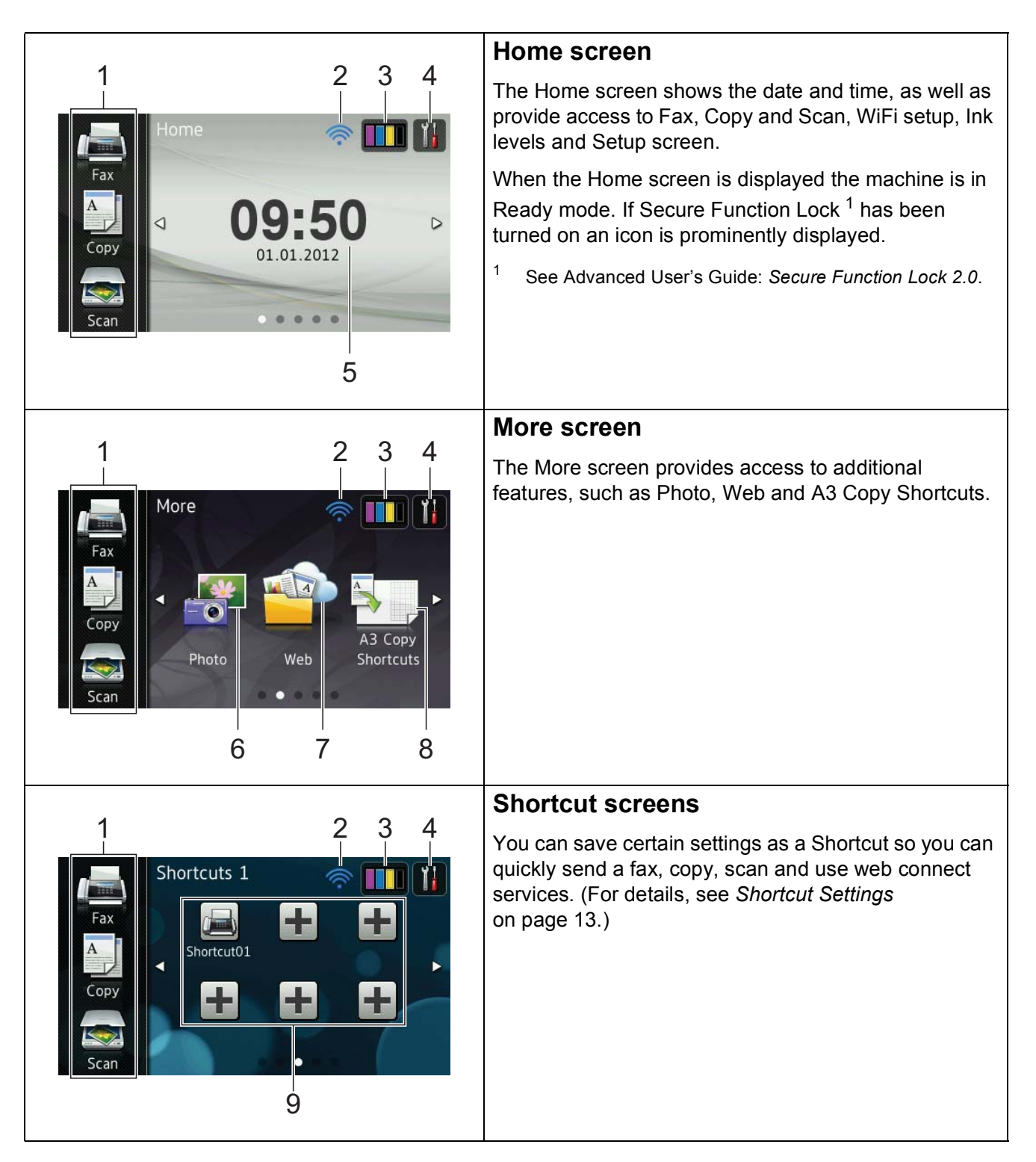

### **NOTE**

Swiping is a type of user operation on the Touchscreen LCD that is performed by brushing your finger across the screen to display the next page or item.

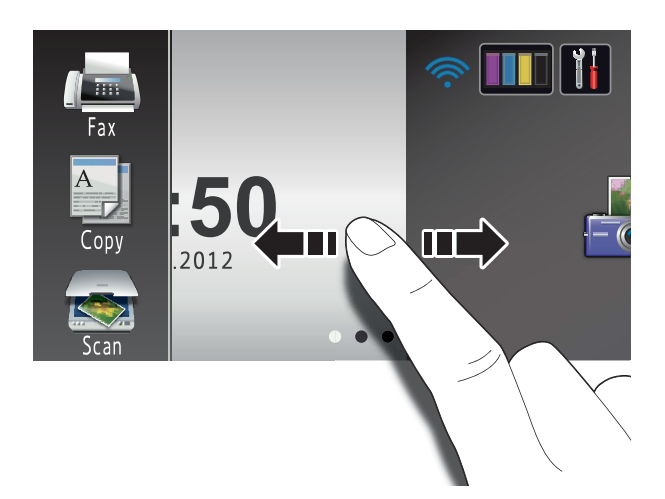

#### 1 **Modes:**

**Fax** 

Lets you access Fax mode.

Copy

Lets you access Copy mode.

 $\blacksquare$  Scan

Lets you access Scan mode.

#### 2 **Wireless Status**

A four-level indicator on the Ready mode screen shows the current wireless signal strength if you are using a wireless connection.

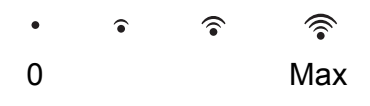

If you see  $w_{\text{H}}$  at the top of the screen, you can easily configure the wireless settings by pressing it. For more information, see Quick Setup Guide.

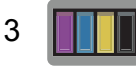

Lets you see the available ink volume. Also, lets you access the Ink menu.

# 4

Lets you access the main settings. For details, see *[Settings screen](#page-20-0)* [on page 11](#page-20-0).

#### 5 **Date and Time**

Displays the date and time that has been set in the machine.

6 **Photo**

Lets you access Photo mode.

7 **Web**

Lets you connect the Brother machine to an Internet service.

For details, see Web Connect Guide.

8 **A3 Copy Shortcuts**

You can quickly copy to A3 or Ledger size paper using this preset menu. For details, see Advanced User's Guide: *A3 Copy Shortcuts*.

9 **Shortcuts**

Lets you set up Shortcuts.

You can save certain settings as a Shortcut so you can quickly send a fax, copy, scan and use web connect services.

#### **NOTE**

- Three Shortcut screens are available. You can set up to six Shortcuts in each Shortcut screen. A total of 18 Shortcuts are available.
- To display the other Shortcut screens, swipe left or right, or press  $\triangleleft$  or  $\triangleright$ .

#### 10 **New Fax**

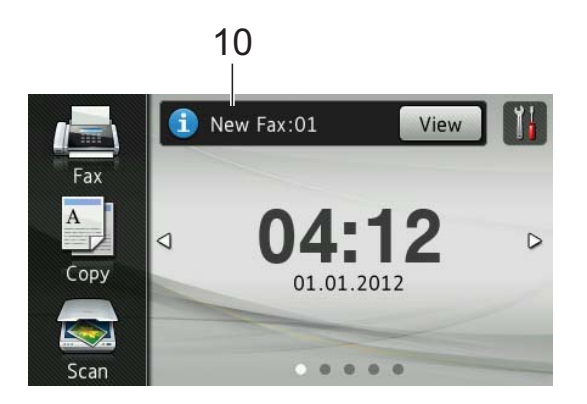

When Fax Preview is set to On, you can see how many new faxes you have received and stored in the memory.

## **NOTE**

(MFC-J4710DW)

If you receive a fax containing multiple paper sizes (for example, a page of A4 data and a page of A3 data), the machine may create and store a file for each paper size. The Touchscreen may show that more than one fax job has been received.

### 11 **Warning icon**

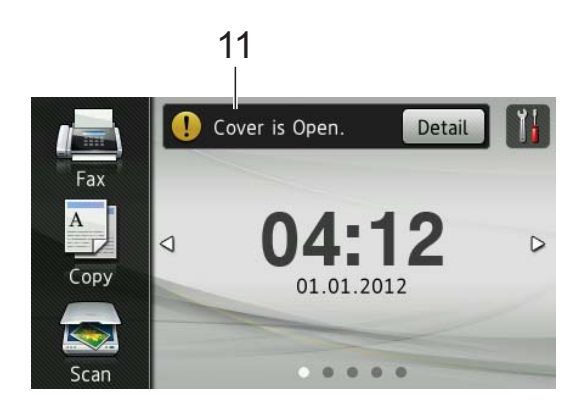

The warning icon  $\left( \cdot \right)$  appears when there is an error or maintenance message; press Detail to view it, and then press

to return to Ready mode.

For details, see *[Error and maintenance](#page-117-0)  messages* [on page 108](#page-117-0).

### **NOTE**

- This product adopts the font of ARPHIC TECHNOLOGY CO.,LTD.
- MascotCapsule UI Framework and MascotCapsule Tangiblet developed by HI CORPORATION are used. MascotCapsule is a registered trademark of HI CORPORATION in Japan.

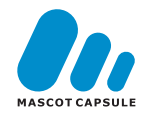

# <span id="page-20-0"></span>**Settings screen <sup>1</sup>**

The Touchscreen LCD shows the machine

status when you press

You can check and access all the machine's settings from the following screen.

# **(MFC-J2510/MFC-J4510DW)**

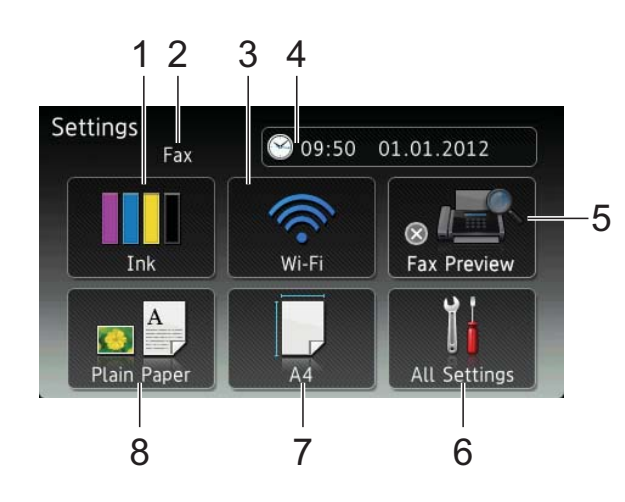

**(MFC-J4710DW)**

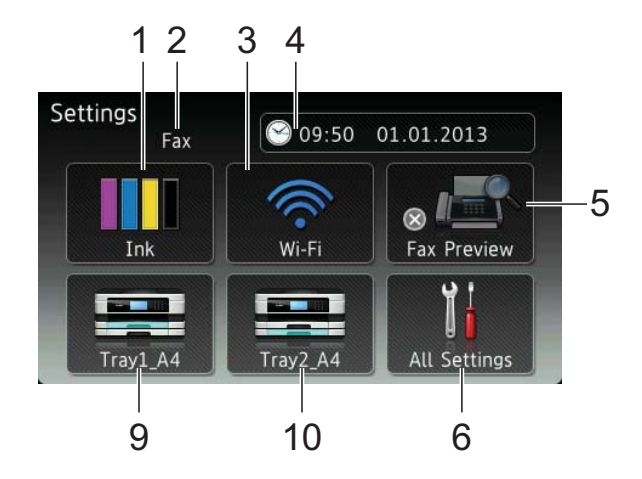

## 1 **Ink**

Lets you see the available ink volume. Also, lets you access the Ink menu.

# 2 **Receive Mode**

Lets you see the current Receive Mode.

- $\blacksquare$  Fax (Fax Only)
- Fax/Tel (Fax/Tel)
- External TAD (External TAD)
- Manual (Manual)

# **NOTE**

(For Australia, Singapore and Hong Kong) When the Distinctive Ring feature is turned on, the Touchscreen shows  $D/R$ . For details, *[Distinctive Ring](#page-72-5)* on page 63 and [68](#page-77-2) for your relevant country.

### (For New Zealand)

When the FaxAbility feature is turned on, the Touchscreen shows D/R. For details, *FaxAbility* [on page 66.](#page-75-1)

### 3 **Wi-Fi**

Lets you setup a Wi-Fi network connection.

A four level indicator on the screen shows the current wireless signal strength if you are using a wireless connection.

### 4 **Date & Time**

Lets you see the date and time. Also, lets you access the Date  $&$  Time menu.

5 **Fax Preview**

Lets you check the Fax Preview status. Also lets you access the Fax Preview setting.

6 **All Settings**

Lets you access the full Settings menu.

7 **Paper Size (MFC-J2510/MFC-J4510DW)**

Lets you check the current paper size. Also, lets you access the Paper Size setting.

#### 8 **Paper Type (MFC-J2510/MFC-J4510DW)**

Lets you check the current paper type. Also, lets you access the Paper Type setting.

## 9 **Tray #1 (MFC-J4710DW)**

Lets you check the current paper size of Tray #1. Also, lets you access the Tray #1 setting. You can change the paper size and paper type.

#### 10 **Tray #2 (MFC-J4710DW)**

Lets you check the current paper size of Tray #2. Also, lets you access the Tray #2 setting. You can change the paper size.

# <span id="page-21-0"></span>**Setting the Ready screen**

You can set the Ready screen to either Home, More, Shortcuts 1, Shortcuts 2 or Shortcuts 3.

When the machine is idle or you press  $\blacksquare$ , the machine will go back to the screen that you have set.

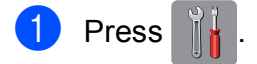

- Press All Settings.
- S Swipe up or down, or press  $\triangle$  or  $\nabla$  to display General Setup.
- Press General Setup.
- Solution Swipe up or down, or press  $\triangle$  or  $\nabla$  to display Button Settings.
- 6 Press Button Settings.
- Press Home Button Settings.
- **8** Swipe up or down, or press  $\triangle$  or  $\nabla$  to display Home, More, Shortcuts 1, Shortcuts 2 or Shortcuts 3, and then press the option you want.

 $9$  Press . The machine will go to the Home screen that you have set.

# <span id="page-21-1"></span>**Basic Operations**

To operate the Touchscreen LCD, use your finger to press directly on the Touchscreen. To display and access all the screen menus or options, swipe left, right, up, down, or press  $\blacklozenge$  or  $\blacktriangle$   $\blacktriangledown$  to scroll through them.

The following steps show how to change a setting in the machine. In this example, the Receive Mode setting is changed from Fax Only to Fax/Tel.

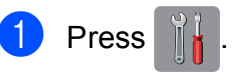

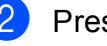

- Press All Settings.
- Swipe up or down, or press  $\triangle$  or  $\nabla$  to display Initial Setup.

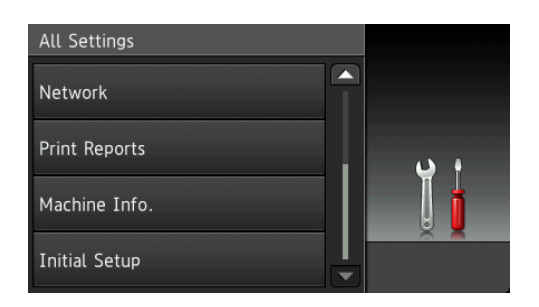

- Press Initial Setup.
- Swipe up or down, or press  $\triangle$  or  $\nabla$  to display Receive Mode.

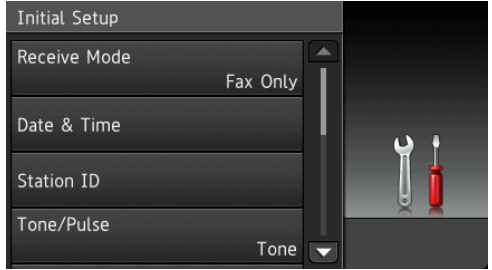

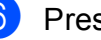

Press Receive Mode.

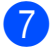

Press Fax/Tel.

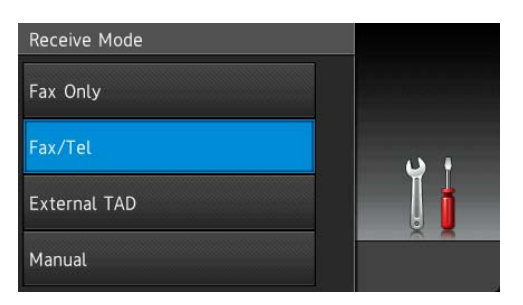

# **NOTE**

Press  $\blacktriangleright$  if you want to go back to the previous level.

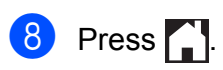

# <span id="page-22-2"></span><span id="page-22-0"></span>**Shortcut Settings**

You can add the fax, copy, scan and Web Connect settings you use most frequently by setting them as your Shortcuts. Later you can recall and apply these settings quickly and easily. You can add 18 Shortcuts.

# <span id="page-22-4"></span><span id="page-22-1"></span>**Adding Copy Shortcuts <sup>1</sup>**

The following settings can be included in a copy Shortcut:

- **Quality**
- **Paper Type**
- Paper Size
- Tray Select (MFC-J4710DW)
- **Enlarge/Reduce**
- Density
- Stack/Sort
- Page Layout
- 2-sided Copy
- Advanced Settings
- **1** If the displayed screen is either Home or More, swipe left or right, or press  $\triangleleft$  or  $\triangleright$ to display a Shortcut screen.
- Press  $\left| \cdot \right|$  where you haven't added a Shortcut.
- **3** Press Copy.
- $\overline{4}$  Read the information on the Touchscreen, and then confirm it by pressing OK.
- $\overline{5}$  Press a copy preset you want to include in the copy Shortcut.
- <span id="page-22-3"></span>6 Swipe up or down, or press  $\triangle$  or  $\nabla$  to display the available settings, and then press the setting you want to change.

<span id="page-23-1"></span>Swipe up or down, or press  $\triangle$  or  $\nabla$  to display the available options for the setting, and then press the option you want to set. Repeat steps  $\bigcirc$  $\bigcirc$  $\bigcirc$  and  $\bigcirc$  until you have

chosen all the settings for this Shortcut.

8 When you have finished changing settings, press Save as Shortcut.

- **9** Read and confirm the displayed list of settings you have chosen, and then press OK.
- **iD** Enter a name for the Shortcut using the keyboard on the Touchscreen. (To help you enter letters, see *[Entering Text](#page-190-0)* [on page 181](#page-190-0).) Press OK.

 $\bullet$  Press  $OK$  to save your Shortcut.

# <span id="page-23-0"></span>**Adding Fax Shortcuts <sup>1</sup>**

The following settings can be included in a fax Shortcut:

- Address
- **Fax Resolution**
- 2-sided Fax (MFC-J4710DW)
- Contrast
- Broadcasting
- **Preview**
- Colour Setting
- Real Time TX
- Overseas Mode
- Glass Scan Size
- $\blacksquare$  If the displayed screen is either Home or More, swipe left or right, or press  $\triangleleft$  or  $\triangleright$ to display a Shortcut screen.
- Press  $\blacktriangleright$  where you haven't added a Shortcut.
- Press Fax.
- Read the information on the Touchscreen, and then confirm it by pressing OK.
- <span id="page-23-4"></span> $\overline{5}$  Enter the fax number using the dial pad on the Touchpanel, or the Address Book or Call history on the Touchscreen. When you have [f](#page-23-2)inished, go to step  $\odot$ .

## **NOTE**

- You can enter up to 20 digits for a fax number.
- If the Shortcut is to be used for broadcasting, press Options and choose Broadcastin[g](#page-23-3) in step @ before entering th[e](#page-23-4) fax number in step  $\bigcirc$ .
- You can enter up to 20 fax numbers if the Shortcut is for broadcasting. The fax numbers can be entered in any combination of Group numbers from the Address Book and individual fax numbers from the Address Book or entered manually. (See Advanced User's Guide: *Broadcasting (Monochrome only)*.)
- When you enter a fax number in a Shortcut, it will be added automatically to the Address Book. The name in the Address Book will be the Shortcut name plus a sequential number.

<span id="page-23-2"></span>**6** Press Options.

- <span id="page-23-3"></span>Swipe up or down, or press  $\triangle$  or  $\nabla$  to display the available settings, and then press the setting you want to change.
- <span id="page-23-5"></span>8 Press the new option you want to set. Repeat steps  $\bigcirc$  $\bigcirc$  $\bigcirc$  and  $\bigcirc$  until you [h](#page-23-5)ave chosen all the settings for this Shortcut. Press OK.
- **9** When you have finished choosing new options, press Save as Shortcut.
- **i** Read and confirm the displayed list of options you have chosen, and then press OK.

 $\left| \cdot \right|$  Enter a name for the Shortcut using the keyboard on the Touchscreen. (To help you enter letters, see *[Entering Text](#page-190-0)* [on page 181](#page-190-0).) Press OK.

<span id="page-24-0"></span>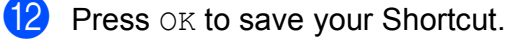

# **Adding Scan Shortcuts <sup>1</sup>**

The following settings can be included in a scan Shortcut:

to Media

- 2-sided Scan (MFC-J4710DW)
- Scan Type
- Resolution
- **File Type**
- File Name
- Auto Crop
- Skip Blank Page (MFC-J4710DW)
- Remove Background Colour

to E-mail Server (Available after IFAX has been downloaded)

- Address
- 2-sided Scan (MFC-J4710DW)
- Scan Type
- Resolution
- **File Type**
- to OCR/to File/to Image/to E-mail
- PC Select

to FTP/to Network

**Profile Name** 

- **1** If the displayed screen is either Home or More, swipe left or right, or press  $\triangleleft$  or  $\triangleright$ to display a Shortcut screen.
- **2** Press  $\pm$  where you haven't added a Shortcut.
- Press Scan.
- 4 Swipe up or down, or press  $\triangle$  or  $\nabla$  to display the type of scan you want to do, and then press it.
- $\overline{5}$  Do one of the following:
	- If you pressed to Media, read the information on the Touchscreen, and then press OK to confirm it. Go to step  $\mathbf{\Theta}$  $\mathbf{\Theta}$  $\mathbf{\Theta}$ .
	- $\blacksquare$  If you pressed

to E-mail Server, read the information on the Touchscreen, and then press OK to confirm it. Go to step  $\mathbf{\Theta}$  $\mathbf{\Theta}$  $\mathbf{\Theta}$ .

- $\blacksquare$  If you pressed to File, to OCR, to Image or to E-mail, read the information on the Touchscreen, and then press OK to confirm it. Go to step  $\bullet$ .
- If you pressed to Network or to FTP, read the information on the Touchscreen, and then press OK to confirm it.

Swipe up or down, or press  $\triangle$  or  $\nabla$  to display the Profile Name, and then press it.

Press OK to confirm the Profile Name you have chosen. Go to step  $\circledR$ .

### **NOTE**

To add a Shortcut for to Network and to FTP, you must have added the Profile Name beforehand.

- <span id="page-25-1"></span> $\boxed{6}$  Do one of the following:
	- To enter an E-mail address manually, press Manual. Enter the E-mail address using the keyboard on the Touchscreen. (See *[Entering](#page-190-0)  Text* [on page 181](#page-190-0).)

Press OK

■ To enter an F-mail address from the Address Book, press Address Book. Swipe up or down, or press  $\triangle$  or  $\nabla$  to display the E-mail address you want, and then press it.

Press OK.

After you confirm the E-mail address you entered, press  $OK$ . Go to step  $\odot$ .

### **NOTE**

Press Detail to view the list of addresses you have entered.

<span id="page-25-2"></span> $\overline{7}$  Do one of the following:

■ When the machine is connected to a PC using a USB connection:

Press OK to confirm <USB> is chosen as the PC Na[m](#page-25-3)e. Go to step  $\mathbf{\circledR}$ .

■ When the machine is connected to a network:

Swipe up or down, or press  $\triangle$  or  $\nabla$  to display the PC Name, and then press it. Press OK to confirm the PC Name you have chosen. Go to step  $\circledR$ .

- <span id="page-25-0"></span>8 Press Options.
- <span id="page-25-4"></span>**9** Swipe up or down, or press  $\triangle$  or  $\triangledown$  to display the available settings, and then press the setting you want to change or store.

<span id="page-25-5"></span>**journey** Swipe up or down, or press  $\triangle$  or  $\nabla$  to display the available options for the setting, and then press the new option you want to set. Repeat steps  $\odot$  and  $\odot$  unt[i](#page-25-4)l you have chosen all the settings for this Shortcut. When you have finished changing settings, press OK.

- $\bullet$  Review the settings you have chosen:
	- $\blacksquare$  If you need to make more changes, return to step  $\mathbf{\Theta}$  $\mathbf{\Theta}$  $\mathbf{\Theta}$ .
	- $\blacksquare$  If you are satisfied with your changes, press Save as Shortcut.
- **2** Review your settings on the Touchscreen, and then press OK.
- <span id="page-25-3"></span>**B** Enter a name for the Shortcut using the keyboard on the Touchscreen. (To help you enter letters, see *[Entering Text](#page-190-0)* [on page 181](#page-190-0).) Press OK.
- $\left( 4\right)$  Read the information on the Touchscreen, and then press OK to save your Shortcut.

# <span id="page-26-2"></span><span id="page-26-0"></span>**Adding Web Connect Shortcuts <sup>1</sup>**

The settings for the following services can be included in a Web Connect Shortcut:

- PICASA Web Albums™
- Google Drive™
- **FLICKR**<sup>®</sup>
- Facebook™
- **EVERNOTE**
- **Dropbox**

#### **NOTE**

- Web services may have been added and/or service names may have been changed by the provider since this document was published.
- To add a Web Connect Shortcut, you need to have an account with the desired service. (For details, see Web Connect Guide.)

**If the displayed screen is either Home or** More, swipe left or right, or press  $\triangleleft$  or  $\triangleright$ to display a Shortcut screen.

- **2** Press  $\frac{1}{2}$  where you haven't added a Shortcut.
- Press Web.
- $\overline{4}$  If Information regarding the Internet connection is displayed, read the information and confirm it by pressing OK.
- Swipe left or right, or press  $\triangleleft$  or  $\triangleright$  to display the available services, and then press the desired service.
- **6** Press your account. If the account needs a PIN code, enter the PIN for the account using the keyboard on the Touchscreen. Press OK

Choose the function you want to use.

### **NOTE**

The functions that can be set vary depending on the chosen service.

 $\vert 8 \rangle$  Read and confirm the displayed list of functions you have chosen, and then press OK.

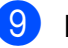

Press OK to save your Shortcut.

#### **NOTE**

The Shortcut name will be assigned automatically. If you want to change the Shortcut names, see *[Editing Shortcut](#page-27-3)  Names* [on page 18.](#page-27-3)

# <span id="page-26-1"></span>**Changing Shortcuts <sup>1</sup>**

You can change the settings in a Shortcut.

#### **NOTE**

You cannot change a Web Connect Shortcut.

If you want to change the Shortcut, delete it, and then add a new Shortcut. (For details, see *[Deleting Shortcuts](#page-27-4)* [on page 18](#page-27-4) and *[Adding Web Connect](#page-26-2)  Shortcuts* [on page 17](#page-26-2).)

- <span id="page-26-3"></span>**Press the Shortcut you want to change.** The settings for the Shortcut that you chose are displayed.
- b Change the settings for the Shortcut you chose in step  $\bigcirc$ . (For ex[a](#page-26-3)mple, see *[Adding Copy Shortcuts](#page-22-4)* on page 13.)
- **3** Press Save as Shortcut when you have finished changing settings.

Press OK to confirm.

- $\overline{5}$  Do one of the following:
	- $\blacksquare$  If you want to overwrite the Shortcut, press  $Yes.$  Go to step  $\bullet$ .
	- $\blacksquare$  If you do not want to overwrite the Shortcut, press  $No$  to enter a new Shortcut name. Go to step  $\bigcirc$ .
- <span id="page-27-6"></span>**6** To edit the name, hold down  $\boxed{\infty}$  to delete the current name, and then enter a new name using the keyboard on the Touchscreen. (To help you enter letters, see *[Entering Text](#page-190-0)* on page 181.) Press OK.
- <span id="page-27-5"></span>Press OK to confirm.

# <span id="page-27-3"></span><span id="page-27-0"></span>**Editing Shortcut Names**

You can edit a Shortcut name.

a Press and hold the Shortcut until the dialog box appears.

#### **NOTE**

You can also press  $\|\cdot\|$ , All Settings and Shortcut Settings.

2 Press Edit Shortcut Name.

**3** To edit the name, hold down  $\boxed{\infty}$  to delete the current name, and then enter a new name using the keyboard on the Touchscreen. (To help you enter letters, see *[Entering Text](#page-190-0)* on page 181.) Press OK.

# <span id="page-27-4"></span><span id="page-27-1"></span>**Deleting Shortcuts**

You can delete a Shortcut.

<span id="page-27-7"></span> $\blacksquare$  Press and hold the Shortcut until the dialog box appears.

#### **NOTE**

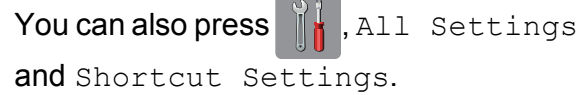

2 Press Delete to delete the Shortcut th[a](#page-27-7)t you chose in step  $\bigcirc$ . Press Yes to confirm.

# <span id="page-27-2"></span>**Recalling Shortcuts**

The Shortcut settings are displayed on the Shortcut screen. To recall a Shortcut, simply press the Shortcut name.

# <span id="page-28-0"></span>**Volume Settings <sup>1</sup>**

# <span id="page-28-1"></span>**Ring Volume**

You can choose a range of ring volume levels, from High to Off. The machine will keep your new setting until you change it.

## **Setting the Ring Volume**

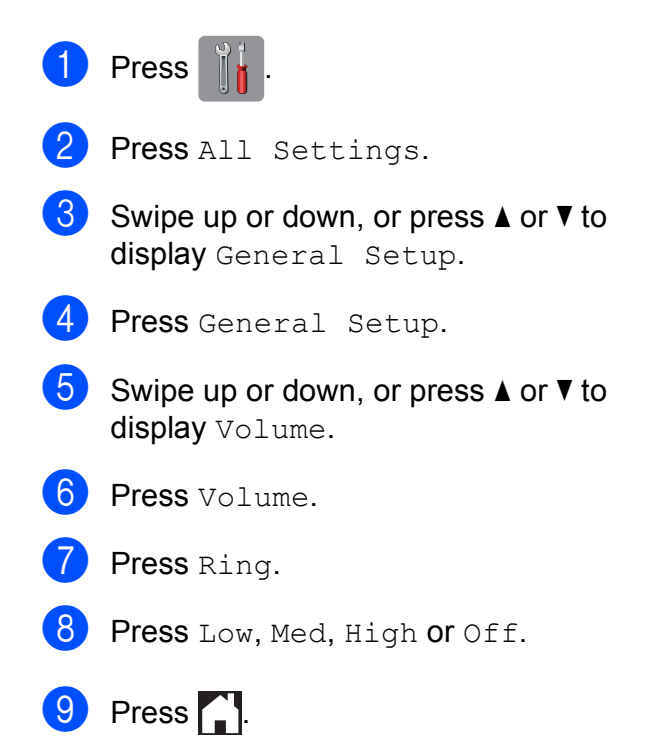

# <span id="page-28-2"></span>**Beeper Volume**

When the beeper is on, the machine will make a sound when you press the Touchscreen or Touchpanel, make a mistake, or after you send or receive a fax.

You can choose a range of sound volume levels, from High to Off.

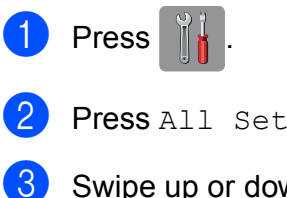

wn, or press  $\blacktriangle$  or  $\blacktriangledown$  to display General Setup.

tings.

4 Press General Setup.

- Swipe up or down, or press  $\triangle$  or  $\nabla$  to display Volume.
- $\begin{pmatrix} 6 \end{pmatrix}$  Press Volume.
	- Press Beep.
	- Press Low, Med, High or Off.
- Press ...

# <span id="page-29-0"></span>**Speaker Volume <sup>1</sup>**

You can choose a range of speaker volume levels, from High to Off.

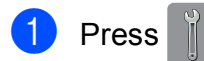

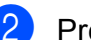

- Press All Settings.
- Solution Swipe up or down, or press  $\triangle$  or  $\nabla$  to display General Setup.
- 4 Press General Setup.
- Swipe up or down, or press  $\triangle$  or  $\nabla$  to display Volume.
- **6** Press Volume.
- Press Speaker.
- Press Low, Med, High or Off.
- $9$  Press ...

You can also adjust the speaker volume by pressing Hook.

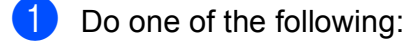

- When Fax Preview is set to off, press Fax.
- When Fax Preview is set to on, press Fax and Sending Faxes.
- Press Hook.
	- $Press$ .
- **4** Press  $\rightarrow$  or  $\rightarrow$  on the

Touchscreen.

Each press changes the volume to the next setting.

Press Hook.

# <span id="page-29-1"></span>**Touchscreen LCD <sup>1</sup>**

# <span id="page-29-2"></span>**Setting the backlight brightness <sup>1</sup>**

If you are having difficulty reading the Touchscreen LCD, try changing the brightness setting.

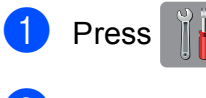

- Press All Settings.
- Swipe up or down, or press  $\triangle$  or  $\nabla$  to display General Setup.
- 4 Press General Setup.
- Swipe up or down, or press  $\triangle$  or  $\nabla$  to display LCD Settings.
- 6 Press LCD Settings.
- Press Backlight.
- Press Light, Med or Dark.
- Press ...

**2**

# <span id="page-30-0"></span>**Loading paper**

# <span id="page-30-1"></span>**Loading paper and other print media <sup>2</sup>**

# **A CAUTION**

DO NOT carry the machine by holding the scanner cover, the Jam Clear Cover, the manual feed slot cover, or the control panel. Doing this may cause the machine to slip out of your hands. Carry the machine by sliding your hands into the handhold indentations located on each side of the machine.

For detailed information, see Product Safety Guide.

### **NOTE**

(For MFC-J4710DW)

For tray #2 (lower tray), see *[Loading](#page-37-1)  [paper in paper tray #2 \(MFC-J4710DW\)](#page-37-1)* [on page 28.](#page-37-1)

# <span id="page-30-2"></span>**Loading paper in paper tray #1 <sup>2</sup>**

Load only one size of paper and one type of paper in the paper tray at any time.

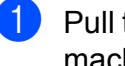

Pull the paper tray completely out of the machine.

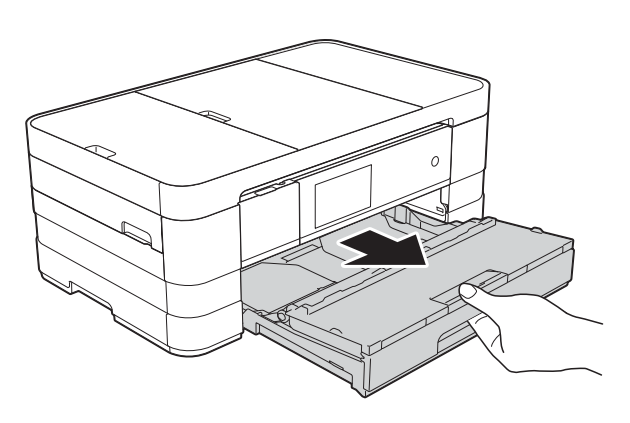

## **NOTE**

• If the paper support flap (1) is open, close it, and then close the paper support (2).

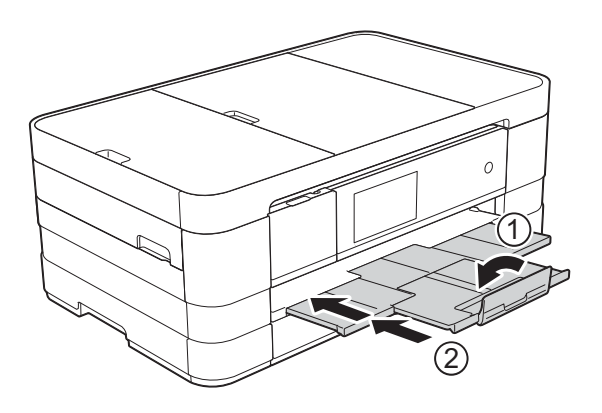

• When you load a different paper size in the tray, you will need to change the paper size setting in the menu of the machine at the same time.

(MFC-J2510/MFC-J4510DW: See *[Paper](#page-49-2)  Size* [on page 40.](#page-49-2))

(MFC-J4710DW: See *[Paper Size and](#page-50-2)  [Type \(MFC-J4710DW\)](#page-50-2)* on page 41.)

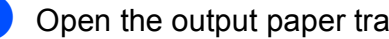

Open the output paper tray cover (1).

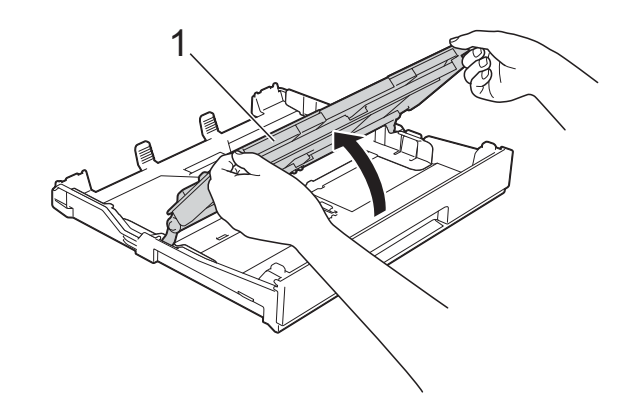

**3** Gently press and slide the paper guides (1) to fit the paper size. Make sure that the triangular mark (2) on the paper guide (1) lines up with the mark for the paper size you are using.

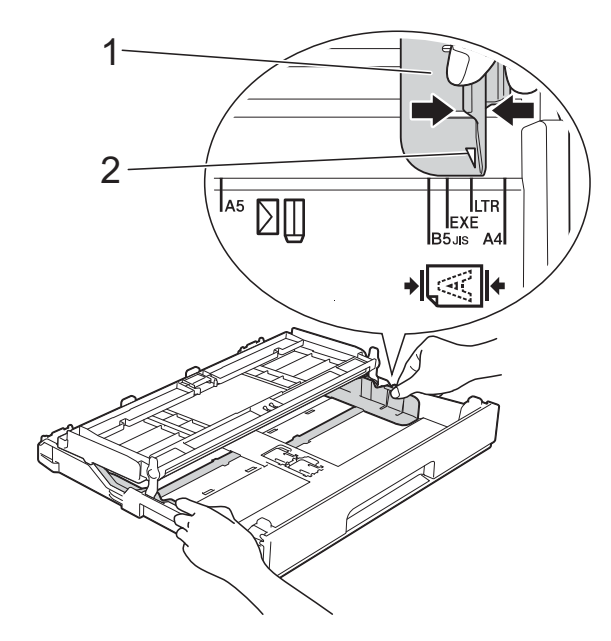

Fan the stack of paper well to avoid paper jams and misfeeds.

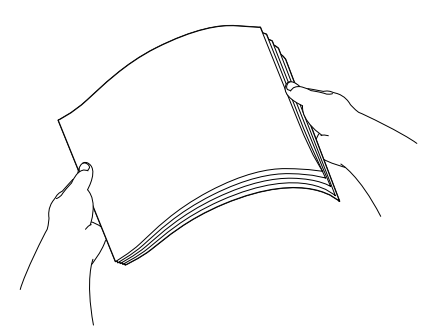

### **NOTE**

Always make sure that the paper is not curled or wrinkled.

- Gently put the paper into the paper tray print side down. Check that the paper is flat in the tray.
	- Using A4, Letter or Executive

**Landscape orientation <sup>2</sup>**

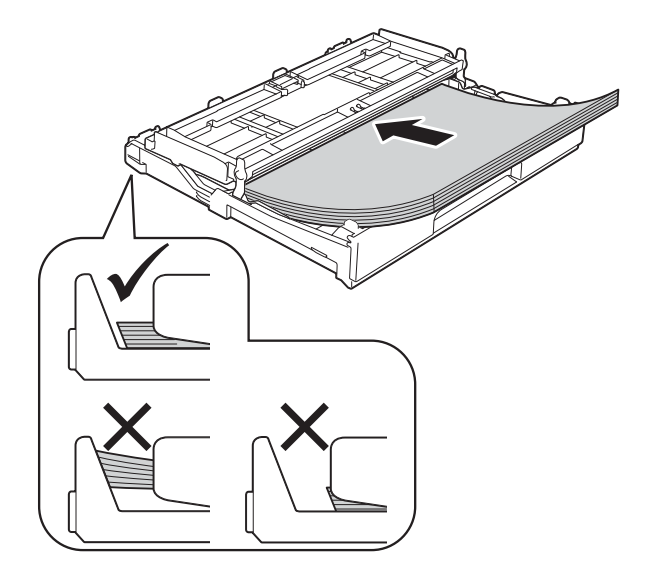

#### **IMPORTANT**

Be careful not to push the paper in too far; it may lift at the back of the tray and cause paper feed problems.

#### **NOTE**

• A5 or smaller size paper should be loaded into the tray in portrait orientation.

For details, see *[Loading smaller paper](#page-33-1)  [\(Photo, Photo L and envelopes\)](#page-33-1)* [on page 24](#page-33-1).

- If you want to add paper before the tray is empty, remove the paper from the tray and combine it with the paper you are adding. Always fan the stack of paper well before loading it in the tray. If you add paper without fanning the stack, the machine may feed multiple pages.
- For details of the paper orientation, see *[Paper orientation and capacity of the](#page-54-0)  paper trays* [on page 45](#page-54-0).

6 Gently adjust the paper guides  $(1)$  to fit the paper.

> Make sure the paper guides touch the sides of the paper.

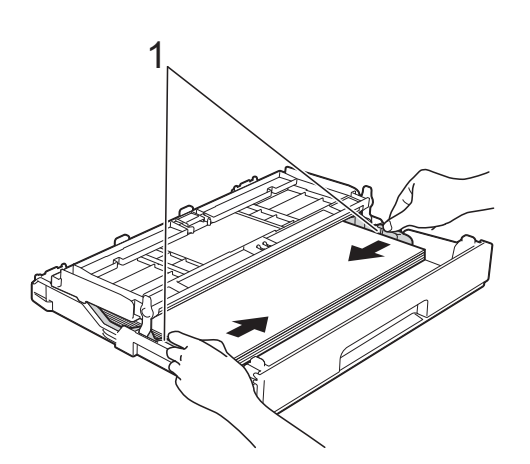

 $\overline{a}$  Check that the paper is flat in the tray and below the maximum paper mark (1).

Overfilling the paper tray may cause paper jams.

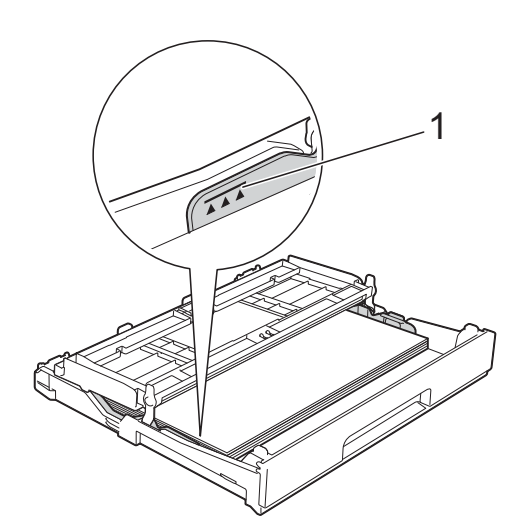

8 Close the output paper tray cover.

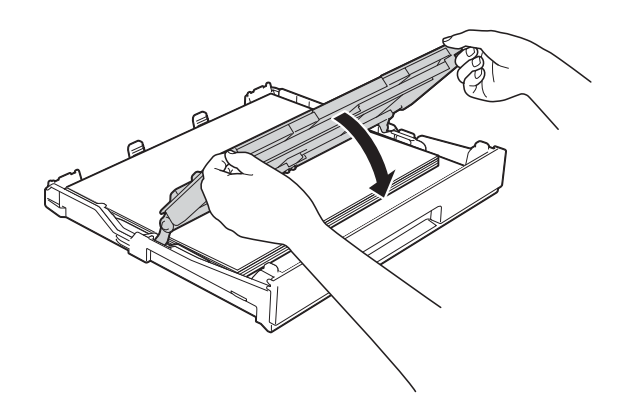

**9** Slowly push the paper tray completely into the machine.

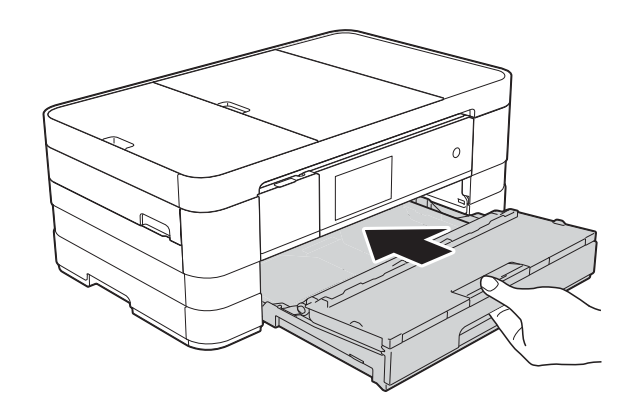

 $\bullet$  While holding the paper tray in place, pull out the paper support (1) until it clicks and unfold the paper support flap (2).

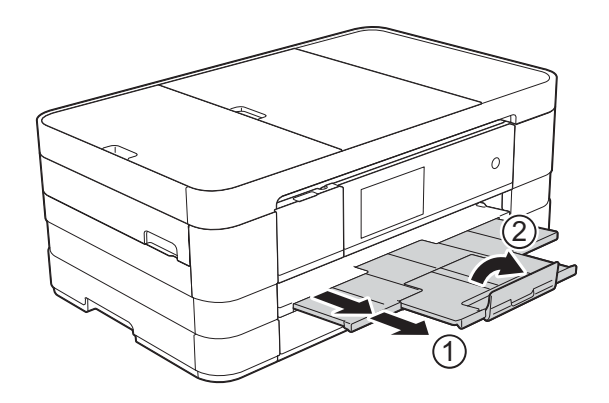

### **NOTE**

If you are using paper that is longer than A4, Letter size paper or envelopes with the flap on the short edge, close the paper support flap.

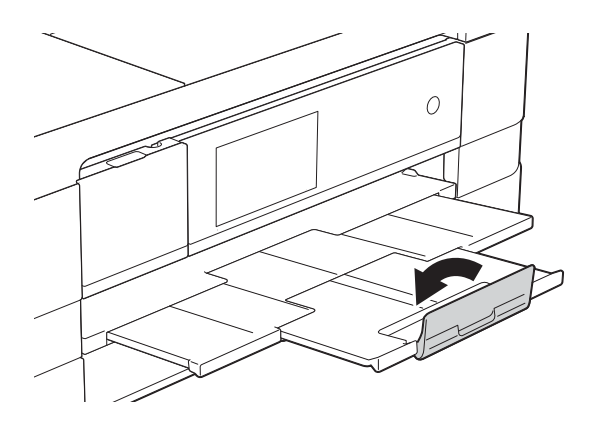

# <span id="page-33-1"></span><span id="page-33-0"></span>**Loading smaller paper (Photo, Photo L and envelopes) <sup>2</sup>**

#### **Portrait orientation**

(A5 or smaller size paper)

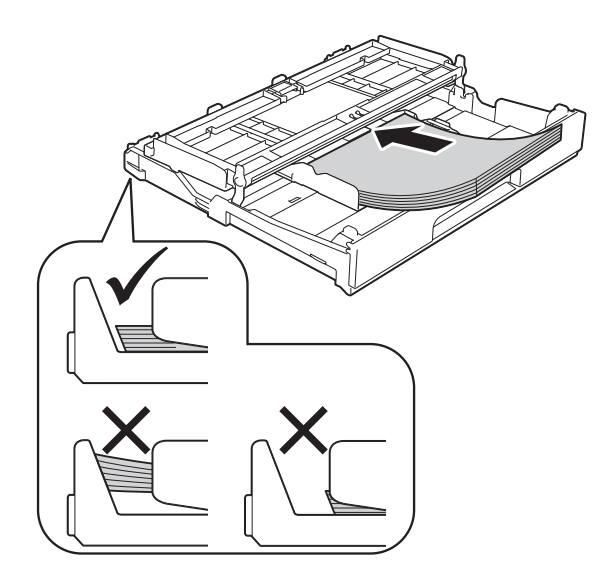

#### **IMPORTANT**

Be careful not to push the paper in too far; it may lift at the back of the tray and cause paper feed problems.

#### **About envelopes <sup>2</sup>**

- Use envelopes that weigh between 80 to 95 gsm.
- Some envelopes need margin settings to be set in the application. Make sure you do a test print first before printing many envelopes.

### **IMPORTANT**

DO NOT use the following types of envelopes, as they will not feed correctly:

- That are of a baggy construction.
- That have windows.
- That are embossed (have raised writing on them).
- That have clasps or staples.
- That are pre-printed on the inside.

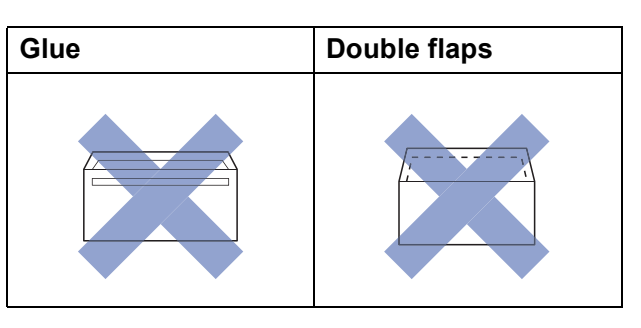

Occasionally you may experience paper feed problems caused by the thickness, size and flap shape of the envelopes you are using.

#### **Loading envelopes <sup>2</sup>**

Before loading, press the corners and sides of the envelopes to make them as flat as possible.

## **IMPORTANT**

If envelopes are "double-feeding", put one envelope in the paper tray at a time.

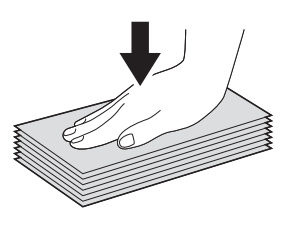

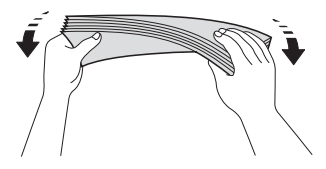

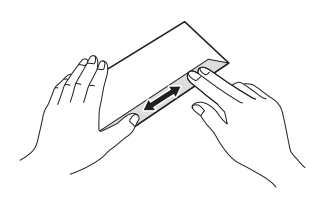

 $\overline{2}$  Put envelopes in the paper tray with the address side down. If the envelope flaps are on the long edge, load the envelopes with the flap on the left, as shown in the illustration. Gently press and slide the paper guides (1) to fit the size of the envelopes.

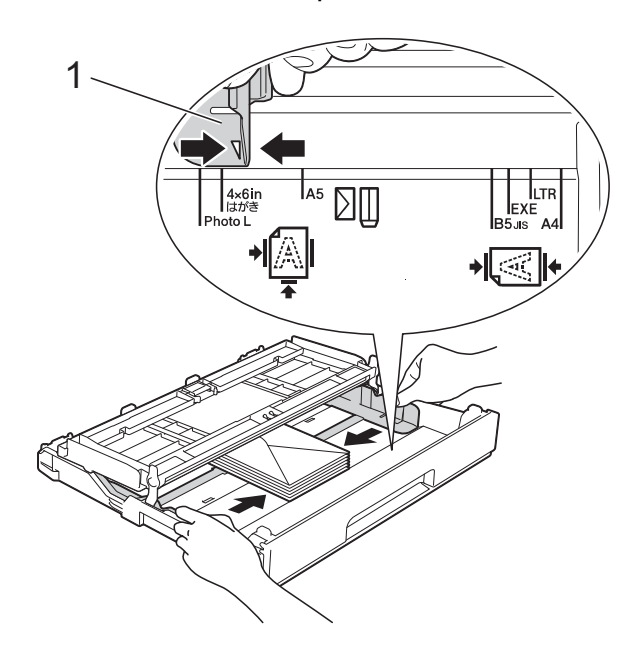

## **NOTE**

• If you are using envelopes with the flap on the short edge, insert envelopes in the paper tray as shown in the illustration.

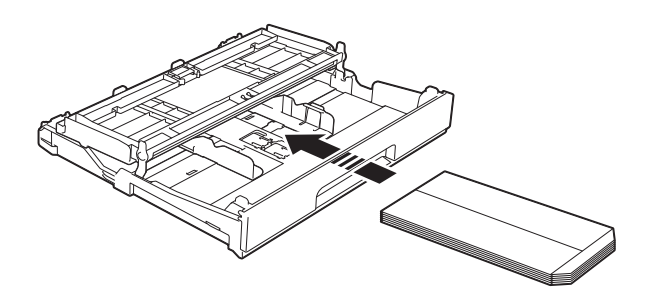

• If you are using envelopes with the flap on the short edge, close the paper support flap.

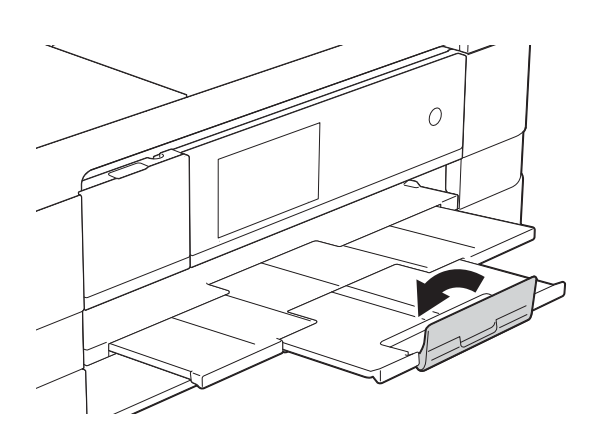

#### **If you have problems printing on envelopes with the flap on the short edge, try the following: <sup>2</sup>**

- $\blacksquare$  Open the envelope flap.
	- Put the envelope into the paper tray with the address side down and the flap positioned as shown in the illustration.

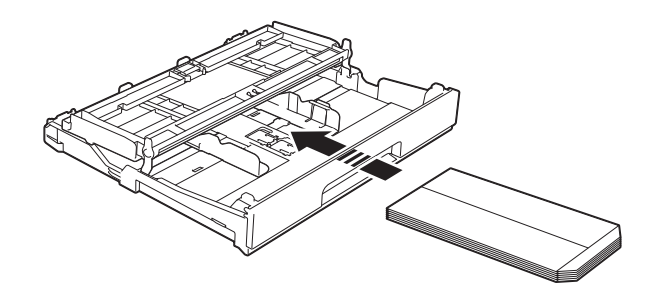

**3** Select **Reverse Print** (Windows<sup>®</sup>) or **Reverse page orientation** (Macintosh) in the printer driver's dialog box, and then adjust the size and margin in your application.

> (See Software User's Guide: *Printing*  $(Windows^{\circledR}).$

> (See Software User's Guide: *Printing and Faxing* (Macintosh).)
## **Loading Photo and Photo L paper <sup>2</sup>**

 $\blacksquare$  Before loading, press the corners and sides of the Photo and Photo L paper to make them as flat as possible.

### **IMPORTANT**

If Photo (10  $\times$  15 cm) or Photo L  $(89 \times 127 \text{ mm})$  paper is "double-feeding," put one piece of the Photo paper in the tray at a time.

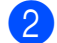

2 Do one of the following:

- If you put Photo L (89  $\times$  127 mm) in the paper tray, lift up the Photo L stopper (1).
- If you put Photo (10  $\times$  15 cm) in the paper tray, lift up the Photo stopper (2).

Gently press and slide the paper guides (3) to fit the paper size.

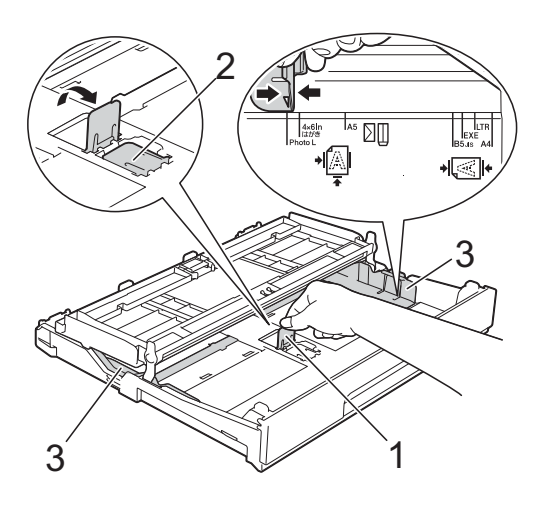

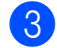

 $\overline{3}$  Close the output paper tray cover.

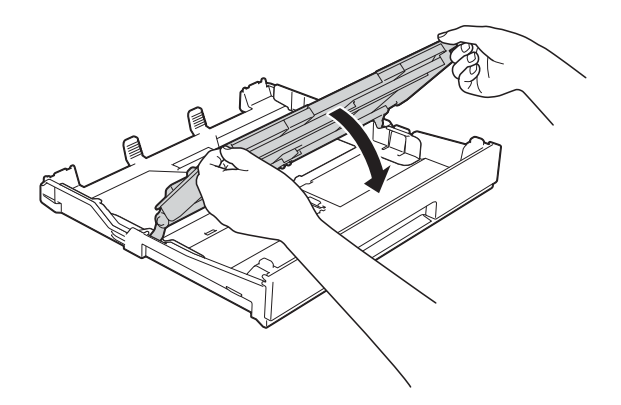

Put Photo or Photo L paper in the paper tray print side down.

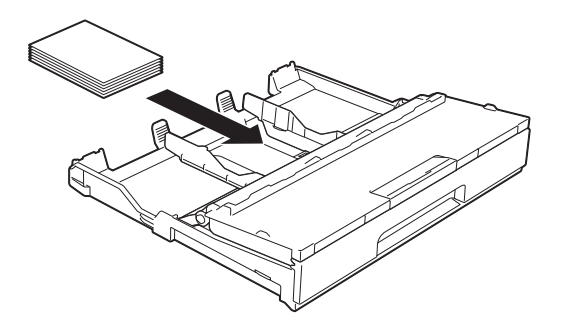

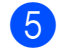

 $\overline{5}$  Open the output paper tray cover (1).

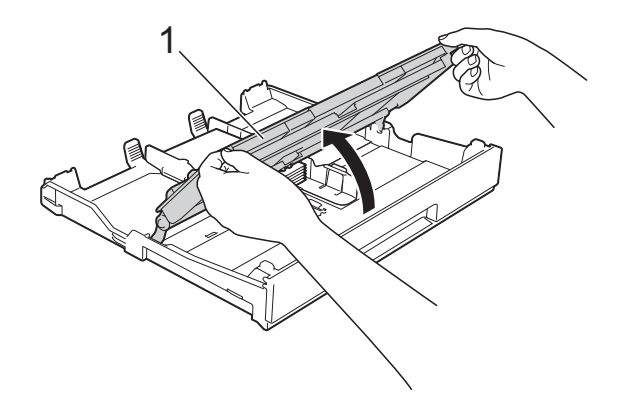

 $\overline{6}$  Gently adjust the paper guides (1) to fit the paper. Make sure the paper guides touch the

sides of the paper. 1

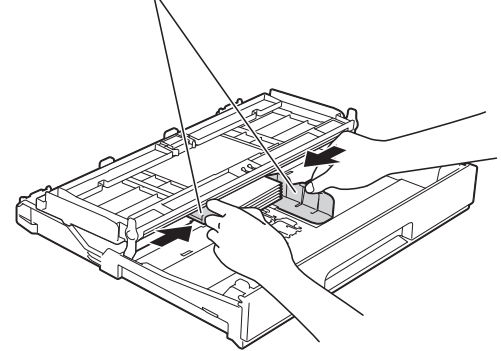

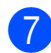

Close the output paper tray cover.

# **Loading paper in paper tray #2 (MFC-J4710DW) <sup>2</sup>**

## **NOTE**

- You can use only A4, A3, Ledger, Letter or Legal size plain paper in Tray #2.
- For details of the paper orientation, see *[Paper orientation and capacity of the](#page-54-0)  paper trays* [on page 45.](#page-54-0)

### **When using A4 or Letter size paper <sup>2</sup>**

Pull the paper tray completely out of the machine.

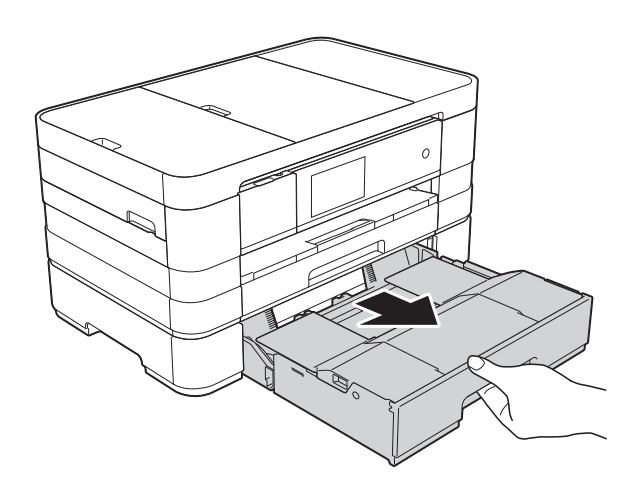

- 
- **2** Lift up the paper tray cover  $(1)$ .

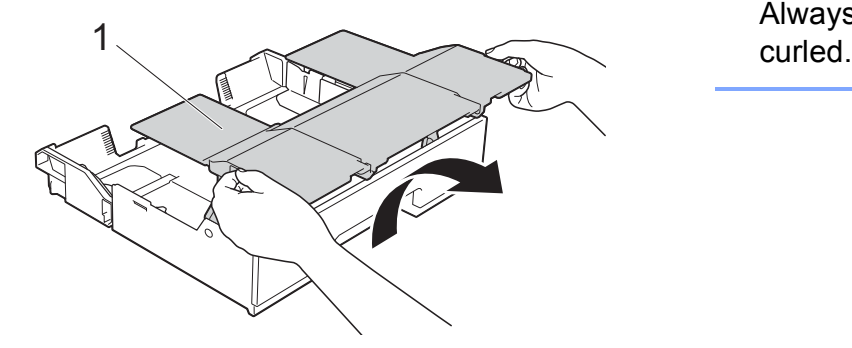

Gently press and slide the paper guides (1) to fit the paper size. Make sure that the triangular mark (2) on the paper guide (1) lines up with the mark for the paper size you are using.

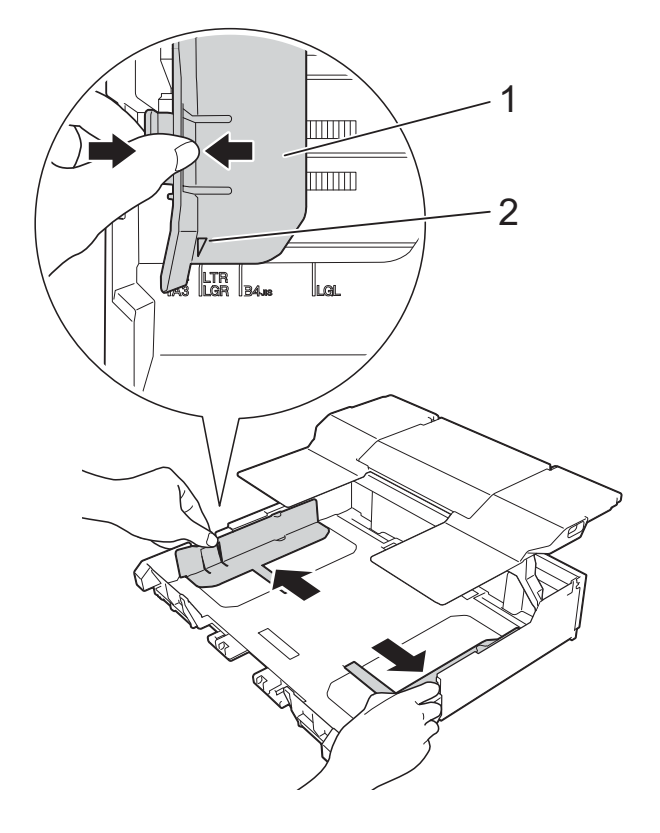

 $\overline{4}$  Fan the stack of paper well to avoid paper jams and misfeeds.

### **NOTE**

Always make sure that the paper is not

**2**

 $\overline{6}$  Gently put the paper into the paper tray print side down.

Check that the paper is flat in the tray.

#### **Landscape orientation <sup>2</sup>**

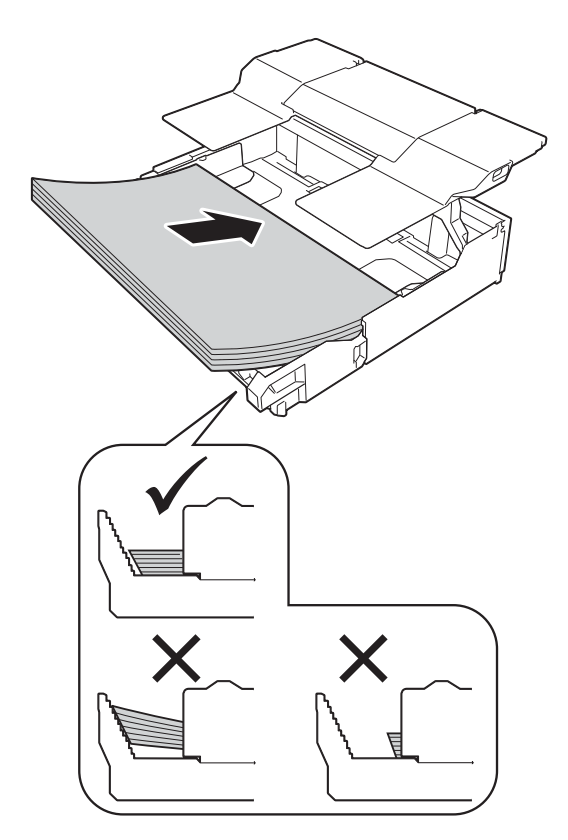

### **IMPORTANT**

Be careful not to push the paper in too far; it may lift at the back of the tray and cause paper feed problems.

## **NOTE**

- If you want to add paper before the tray is empty, remove the paper from the tray and combine it with the paper you are adding. Always fan the stack of paper well before loading it in the tray. If you add paper without fanning the stack, the machine may feed multiple pages.
- If you want to use A3, Ledger or Legal size paper, see *[When using A3, Ledger or](#page-39-0)  [Legal size paper](#page-39-0)* on page 30.

 $\boxed{6}$  Gently adjust the paper guides (1) to fit the paper. Make sure the paper guides touch the sides of the paper.

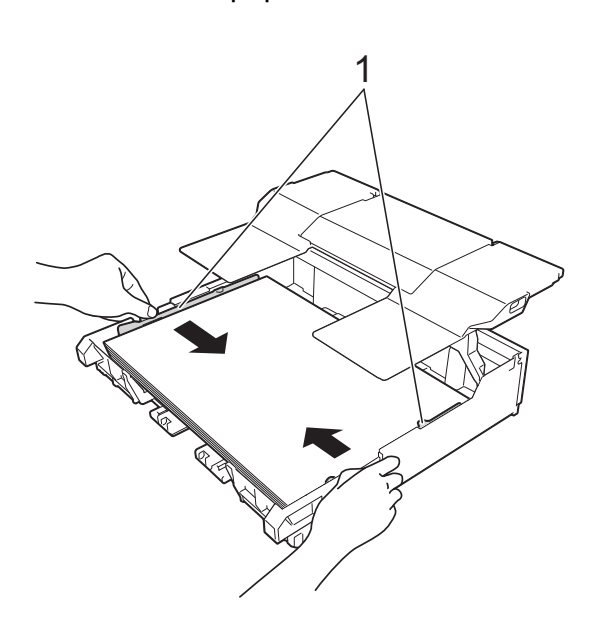

Check that the paper is flat in the tray and below the maximum paper mark (1). Overfilling the paper tray may cause paper jams.

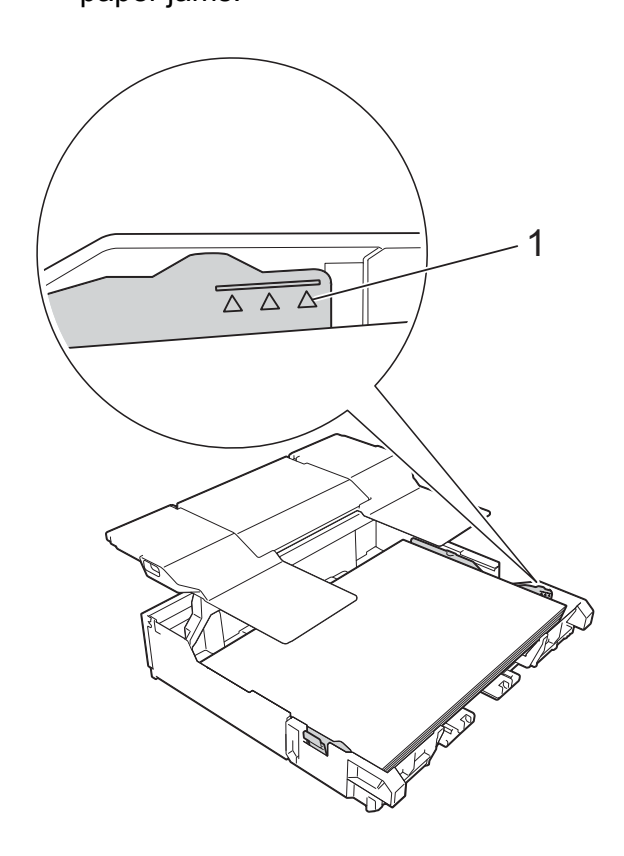

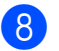

8 Lower the paper tray cover.

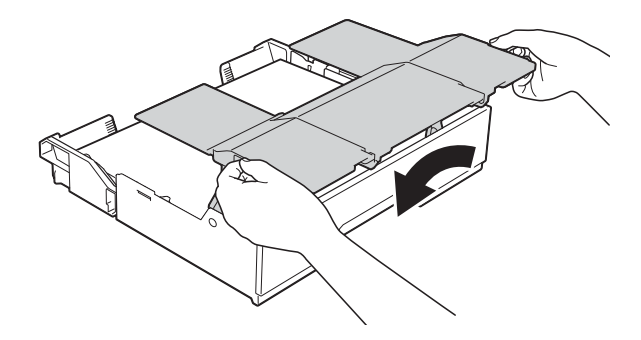

**9** Slowly push the paper tray completely into the machine.

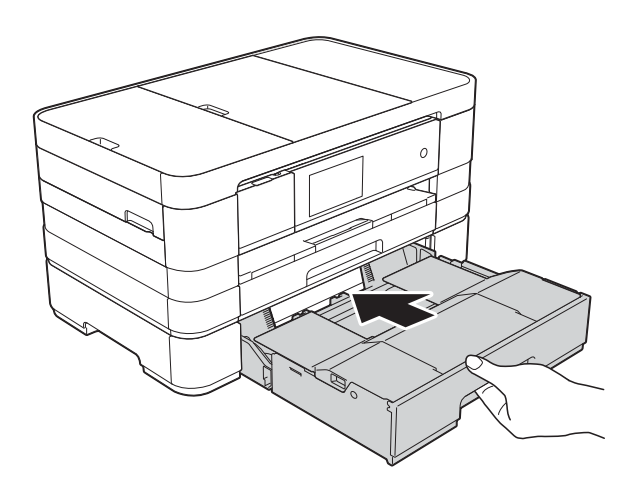

<sup>10</sup> Pull out the paper support (1) until it clicks and unfold the paper support flap (2).

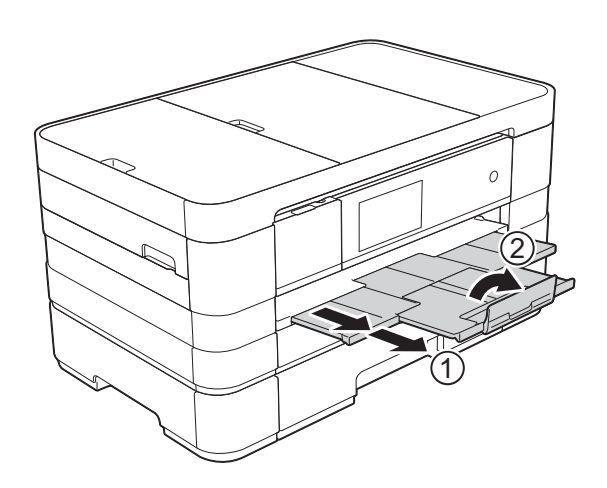

## <span id="page-39-0"></span>**When using A3, Ledger or Legal size paper <sup>2</sup>**

 $\blacksquare$  Pull the paper tray completely out of the machine.

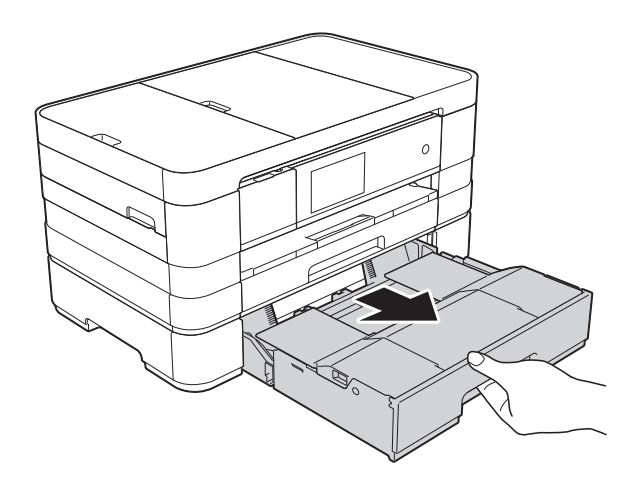

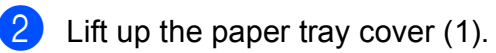

1

**2**

**6** Move the slider to the right to unlock the paper tray.

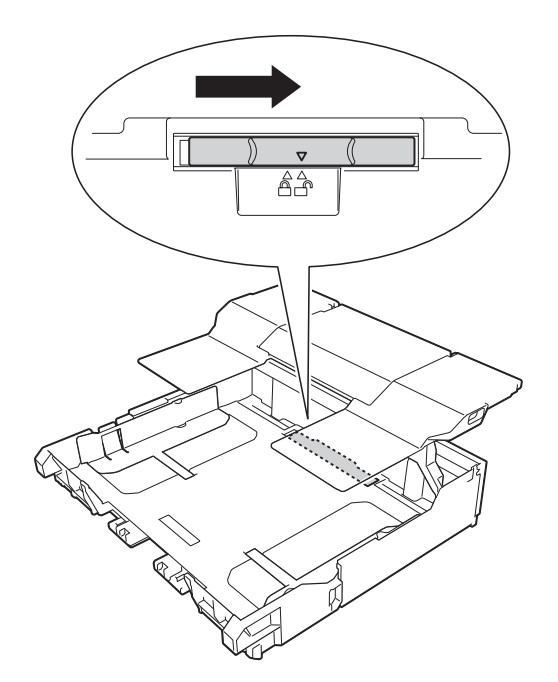

4. Extend the paper tray. Make sure that the triangular mark (1) lines up with the mark (2) for the paper size.

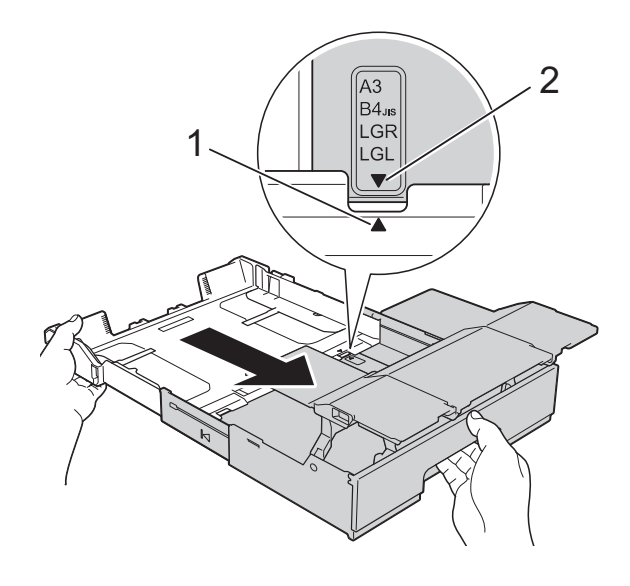

**b** Move the slider to the left to lock the paper tray.

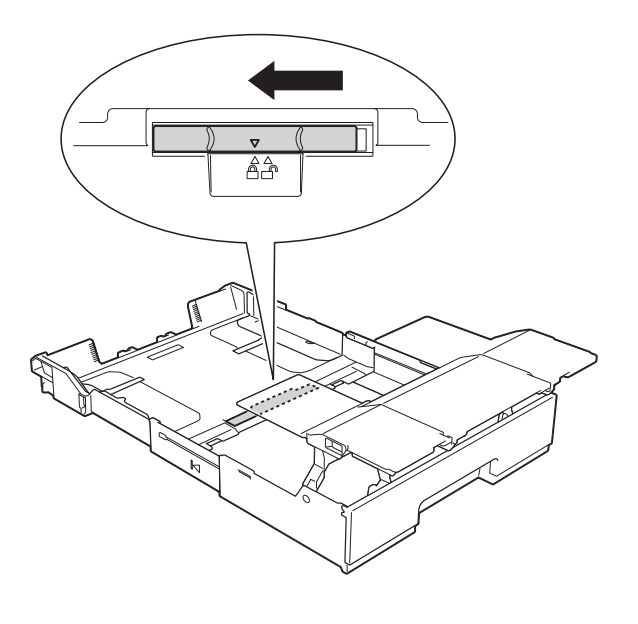

## **NOTE**

If you are using Legal size paper, lift up the stopper.

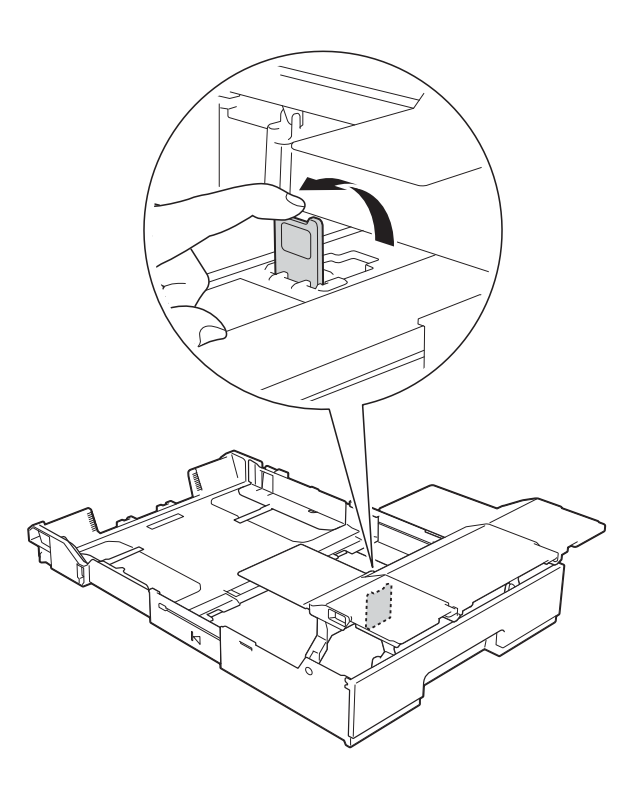

**6** Gently press and slide the paper guides (1) to fit the paper size. Make sure that the triangular mark (2) on the paper guide (1) lines up with the mark for the paper size you are using.

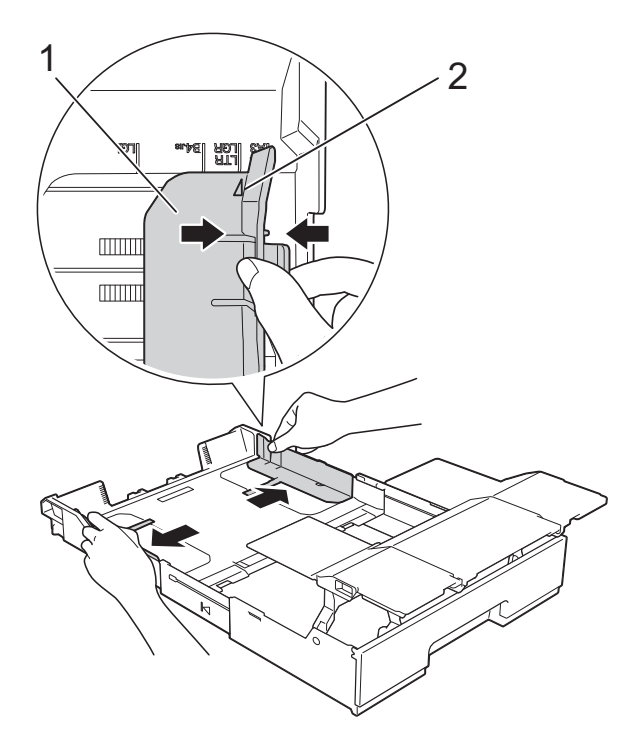

 $\overline{7}$  Fan the stack of paper well to avoid paper jams and misfeeds.

#### **NOTE**

Always make sure that the paper is not curled or wrinkled.

 $\bullet$  Gently put the paper into the paper tray print side down. Check that the paper is flat in the tray.

#### **Portrait orientation**

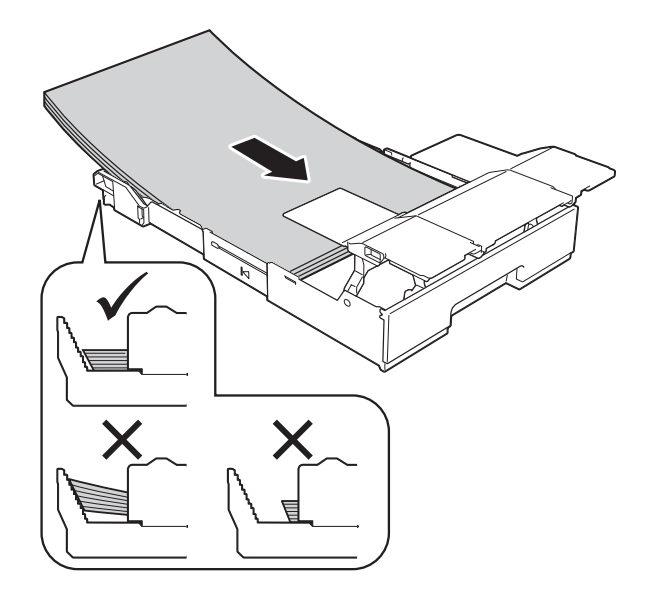

### **IMPORTANT**

Be careful not to push the paper in too far; it may lift at the back of the tray and cause paper feed problems.

### **NOTE**

If you want to add paper before the tray is empty, remove the paper from the tray and combine it with the paper you are adding. Always fan the stack of paper well before loading it in the tray. If you add paper without fanning the stack, the machine may feed multiple pages.

**9** Gently adjust the paper guides (1) to fit the paper.

> Make sure the paper guides touch the sides of the paper.

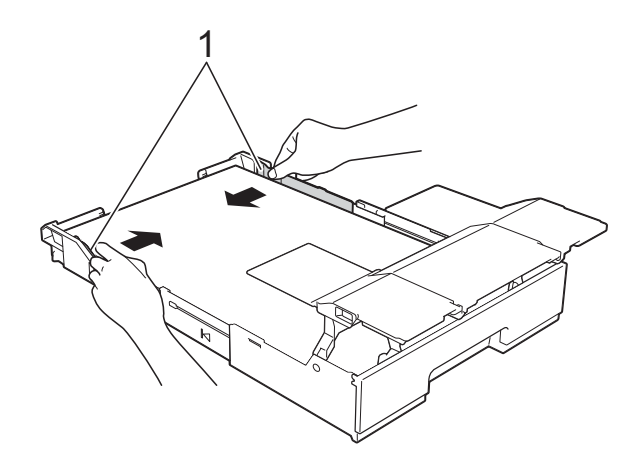

 $\bullet$  Check that the paper is flat in the tray and below the maximum paper mark (1).

Overfilling the paper tray may cause paper jams.

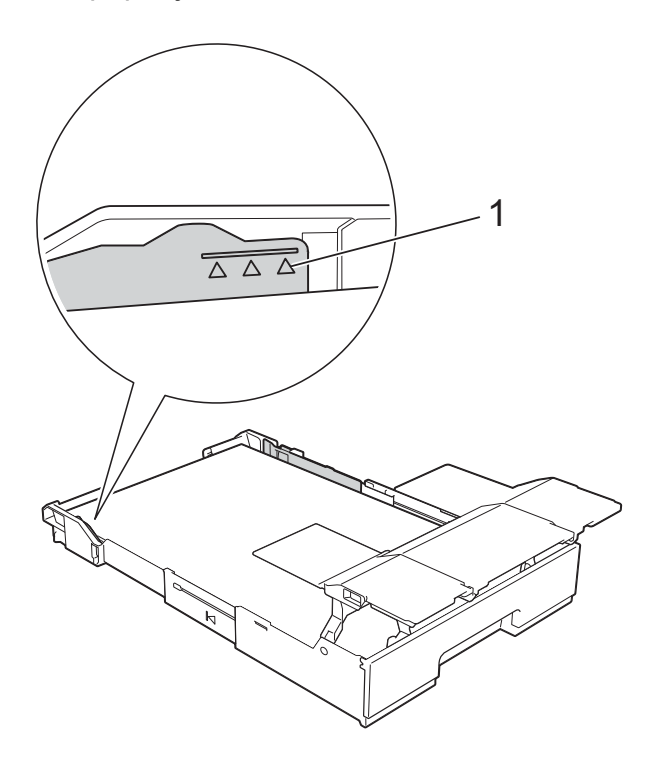

**i** Lower the paper tray cover.

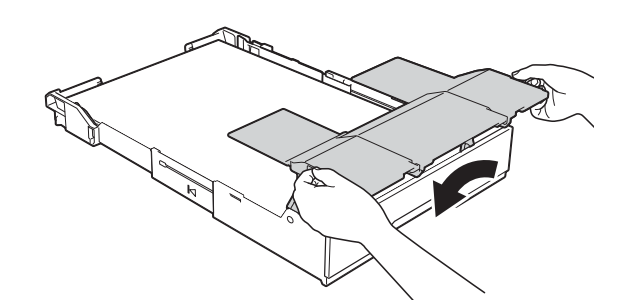

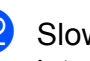

<sup>12</sup> Slowly push the paper tray completely into the machine.

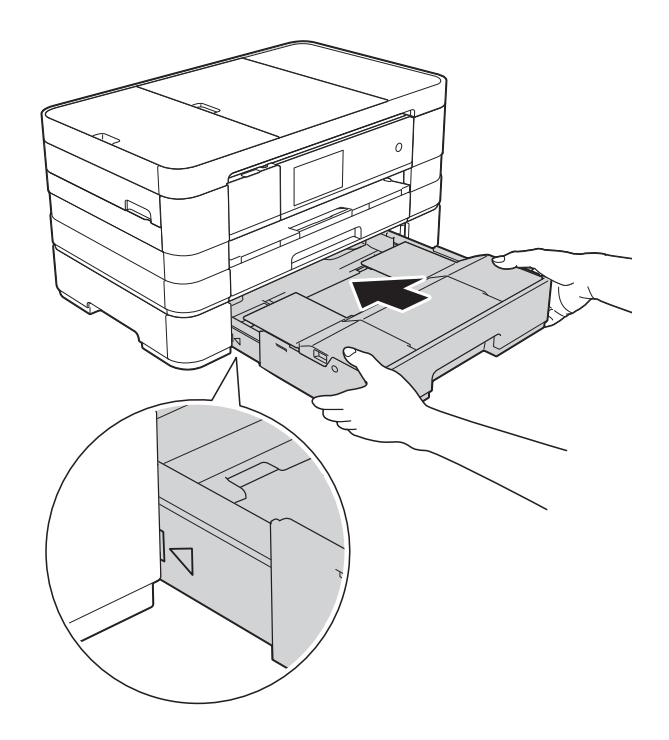

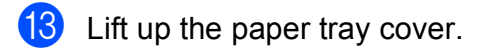

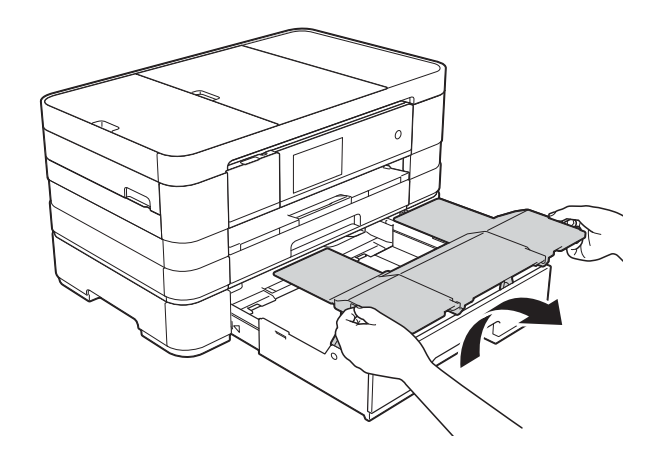

14 Unfold the paper support flap of tray  $#2$ .

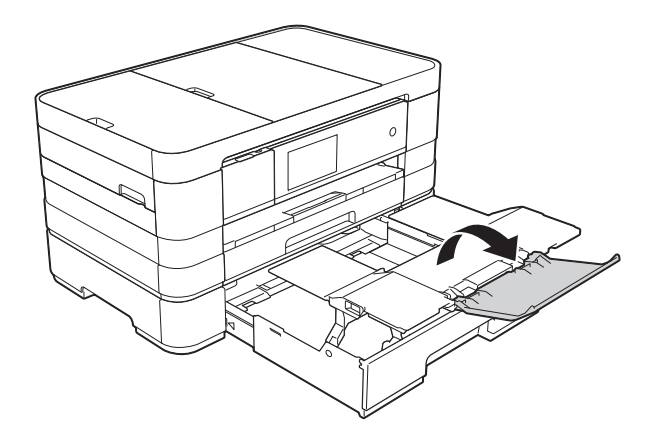

 $\overline{15}$  Pull out the paper support of tray #1.

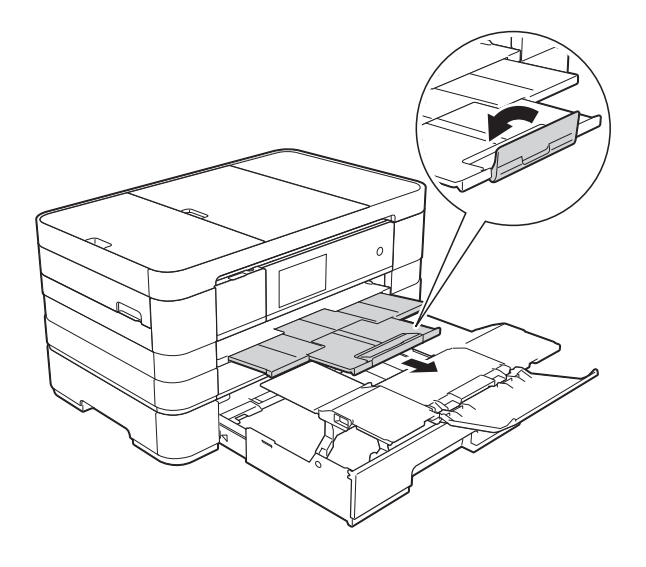

# **A CAUTION**

When carrying the machine, remove the lower tray if it has been expanded to hold large paper, such as A3 size. The weight of the paper could cause the lower tray to fall and injure you.

# **A CAUTION**

Position the machine so that the tray does not protrude past the edge of the table or desk. If someone hits the tray, the machine could fall and cause injury.

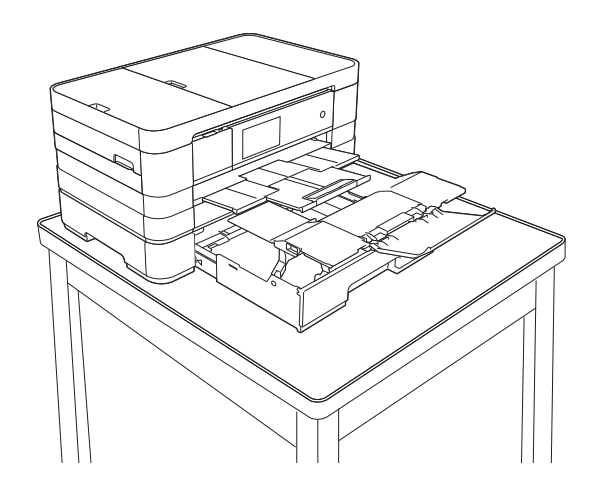

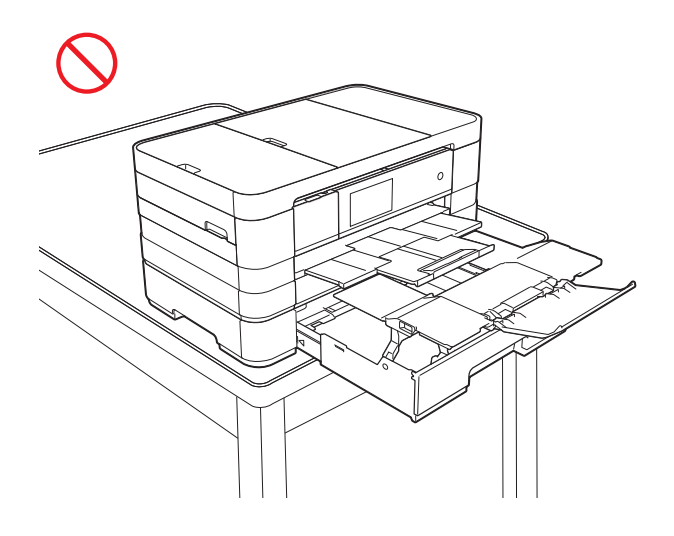

### **NOTE**

- If you are using A3, Ledger or Legal size paper, close the paper support flap of tray #1.
- If you are finished using A3, Ledger or Legal size paper and want to use A4 or Letter size paper, take the paper out of the tray. (If you lifted up the stopper to use Legal size paper, lower the stopper.)

Move the slider to the right to unlock the paper tray, and then shorten the tray.

Move the slider to the left to lock the paper tray, and then put A4 or Letter size paper into the tray.

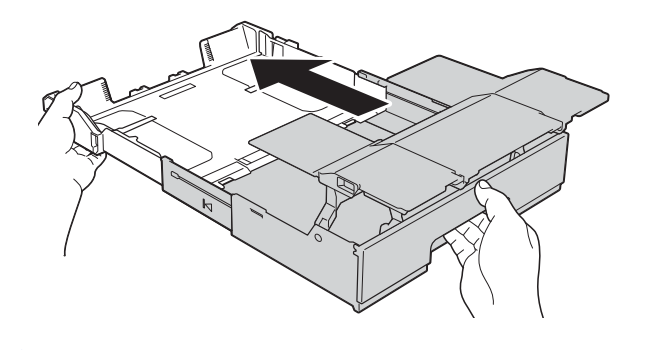

# **A CAUTION**

When changing the tray size from A3, Ledger or Legal size back to the original size, be careful not to pinch your fingers between gaps at the back of the tray.

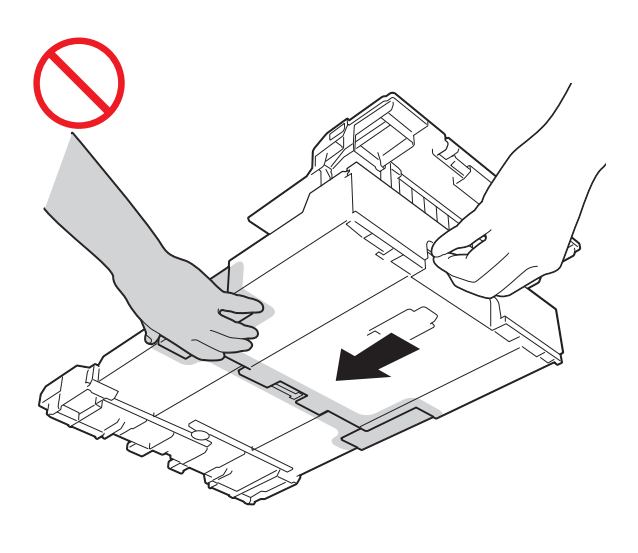

## **Loading paper in the manual feed slot <sup>2</sup>**

You can load special print media into this slot one sheet at a time. Use the manual feed slot to print or copy on A3, Ledger, Legal, A4, Letter, Executive, A5, A6, envelopes, Photo (10  $\times$  15 cm), Photo L (89  $\times$  127 mm), Photo 2L (13  $\times$  18 cm) and Index Card (127  $\times$  203 mm).

### **NOTE**

- The machine automatically turns on Manual Feed mode when you put paper in the manual feed slot.
- If you are using paper that is longer than A4, Letter size paper or envelopes with the flap on the short edge, close the paper support flap.

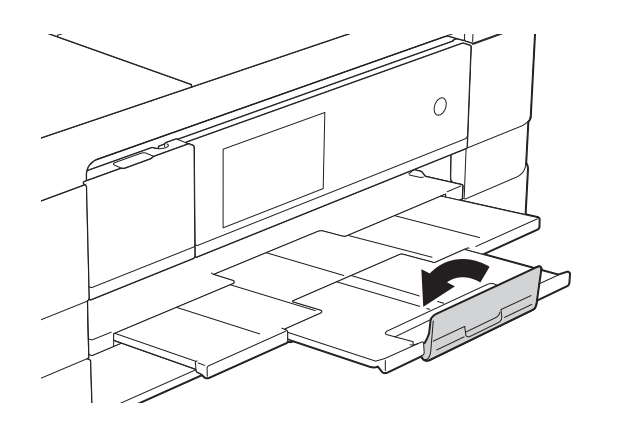

 $\Box$  Open the manual feed slot cover located at the back of the machine.

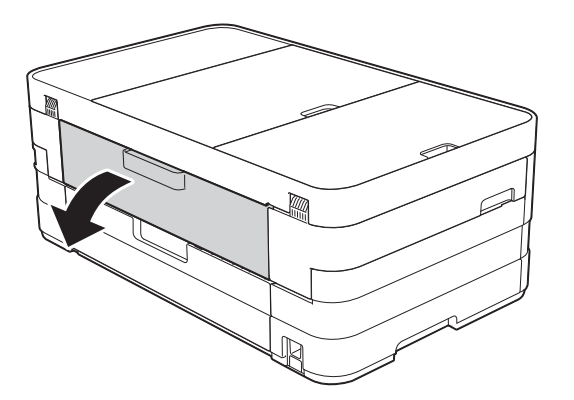

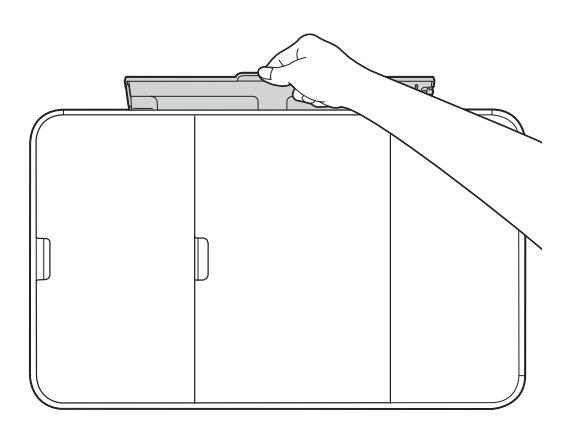

2 Slide the manual feed slot paper guides to fit the paper width that you are going to use.

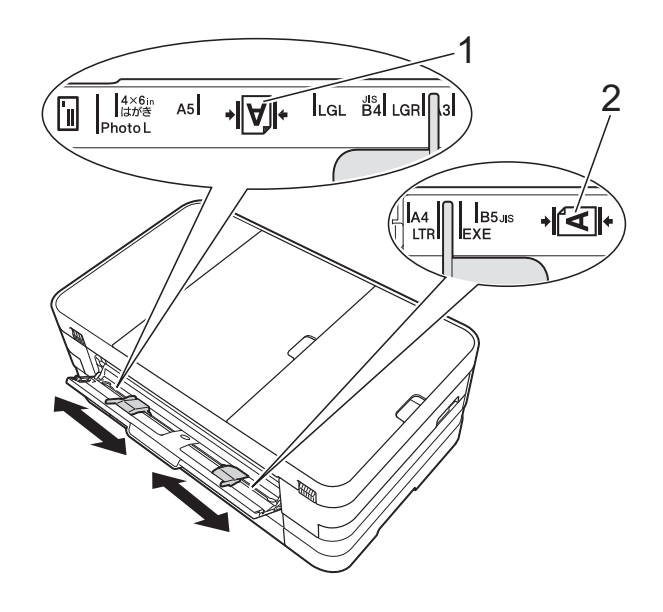

## **NOTE**

The paper mark (1) in portrait orientation is on the right side of the manual feed slot, and the mark (2) in landscape orientation is on the left side of it.

When you slide the paper guides, confirm that they are in these positions.

- **3** Put *only* one sheet of paper in the manual feed slot with the side to be printed on *face up*.
	- Using A3, Ledger, Legal, A5, A6, envelopes, Photo, Photo L, Photo 2L or Index Card

#### **Portrait orientation**

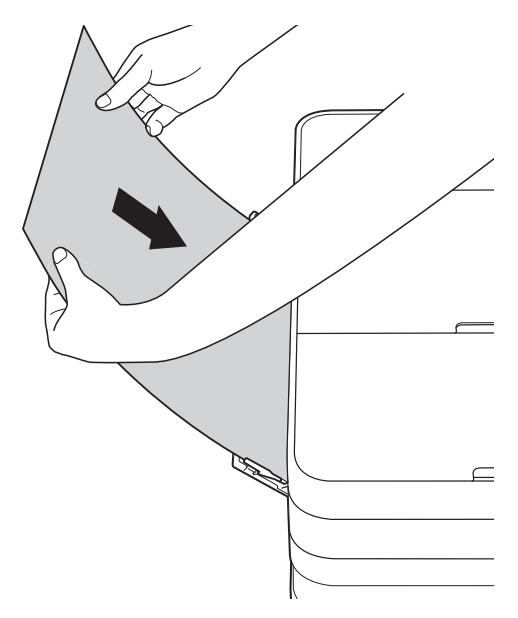

■ Using A4, Letter or Executive

## **Landscape orientation <sup>2</sup>**

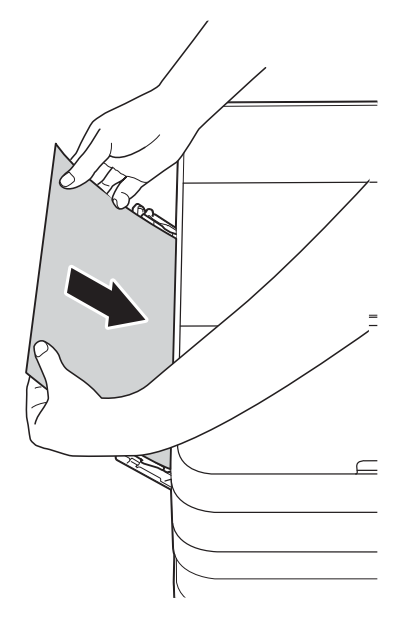

#### **IMPORTANT**

• DO NOT put more than one sheet of paper in the manual feed slot at any one time. Doing this may cause a paper jam. Even if you are printing multiple pages, do not feed the next sheet of paper until the Touchscreen shows a message instructing you to feed the next sheet.

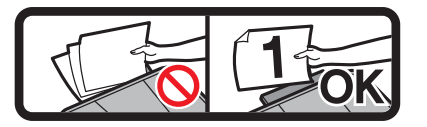

- DO NOT put paper in the manual feed slot when you are printing from the paper tray. Doing this may cause a paper jam.
- For details on the paper orientation, see *[Paper orientation and capacity of the](#page-54-0)  paper trays* [on page 45](#page-54-0).
- 4 Using both hands, gently adjust the manual feed slot paper guides to fit the paper.

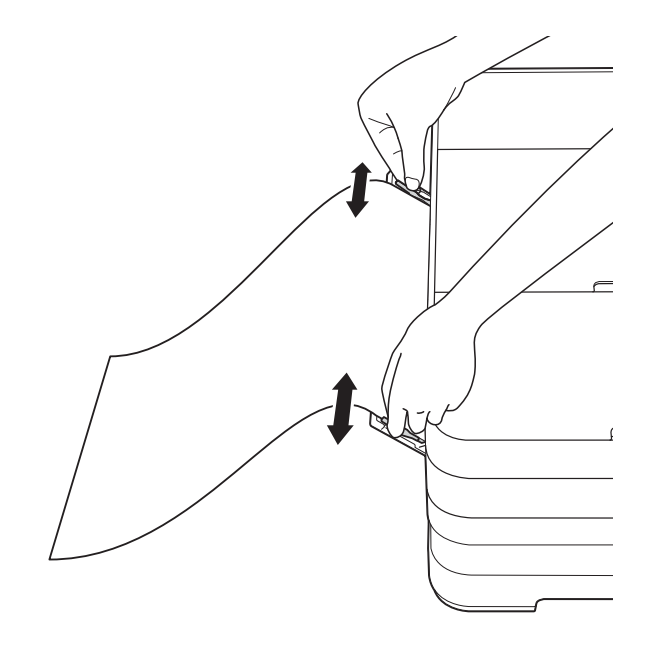

## **NOTE**

- DO NOT press the paper guides too tightly against the paper. Doing this may cause the paper to fold.
- Place the paper in the centre of the manual feed slot between the paper guides. If the paper is not centred, pull it out and insert it again at the centre position.
- **6** Using both hands, put one sheet of paper in the manual feed slot until the front edge touches the paper feed roller. Let go of the paper when you hear the machine pull it in a short distance. The Touchscreen will show

Manual Feed Slot ready.

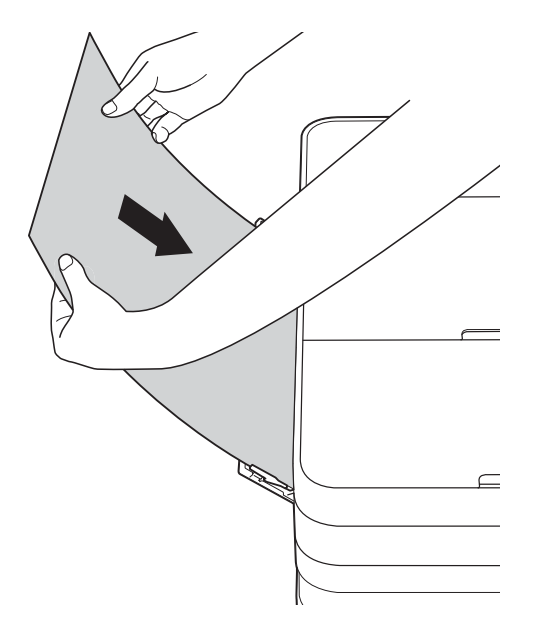

### **NOTE**

- When loading an envelope or a sheet of thick paper, push the envelope into the manual feed slot until you feel it grab the envelope.
- When you are feeding A3, Legal or Ledger size paper in the manual feed slot, the machine holds the printed page after printing so that the page does not fall. Once printing is complete, pull out the printed page and press OK.

 $\overline{6}$  If the data does not fit on one sheet, the Touchscreen will prompt you to load another sheet of paper. Place another sheet of paper in the manual feed slot, and then press OK on the Touchscreen.

#### **NOTE**

- Make sure printing has finished before you close the manual feed slot cover.
- When paper is placed in the manual feed slot, the machine will always print from the manual feed slot.
- Paper inserted in the manual feed slot while a test page, fax or report is being printed will be ejected.
- During the machine's cleaning process, paper you place in the manual feed slot will be ejected. Wait until the machine finishes its cleaning, and then place the paper in the manual feed slot again.

# **Unprintable area <sup>2</sup>**

The printable area depends on the settings in the application you are using. The figures below show the unprintable areas on cut-sheet paper and envelopes. The machine can print in the shaded areas of cut-sheet paper when the Borderless print feature is available and turned on.

(See Software User's Guide: *Printing* (Windows®).) (See Software User's Guide: *Printing and Faxing* (Macintosh).)

#### **Cut-Sheet Paper Envelopes**

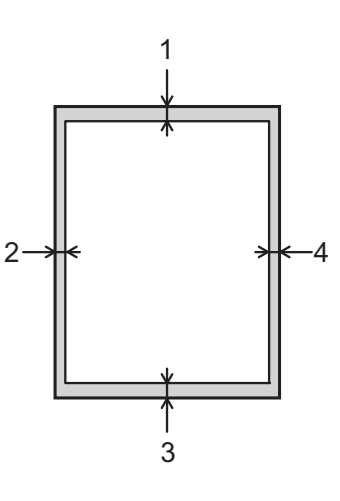

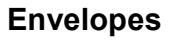

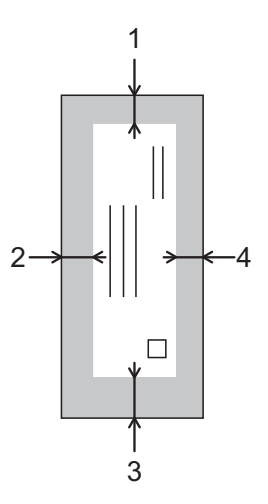

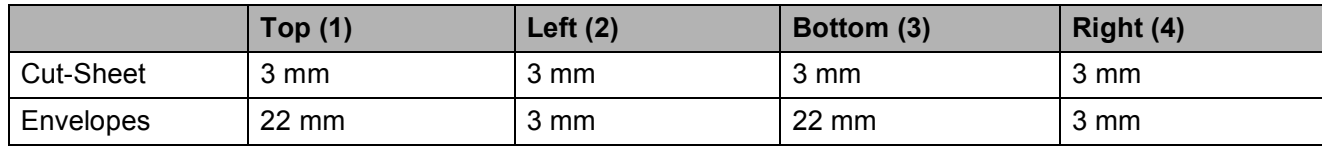

#### **NOTE**

The Borderless print feature is not available for envelopes and 2-sided printing.

# **Paper settings <sup>2</sup>**

# **Paper Size and Type (MFC-J2510/MFC-J4510DW) <sup>2</sup>**

## <span id="page-49-0"></span>**Paper Type**

To get the best print quality, set the machine for the type of paper you are using.

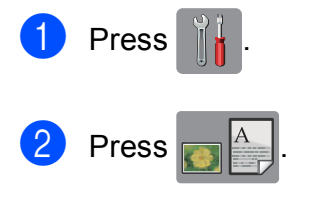

Swipe up or down, or press  $\triangle$  or  $\nabla$  to display Plain Paper, Inkjet Paper, Brother BP71, Other Glossy Of Transparency, and then press the option you want to set.

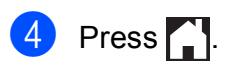

## **NOTE**

The machine ejects paper with the printed surfaces face up onto the paper tray at the front of the machine. When you use transparencies or glossy paper, remove each sheet at once to prevent smudging or paper jams.

### **Paper Size**

You can use the following sizes of paper for printing copies: A4, A5, A3,  $10 \times 15$  cm, Letter, Legal and Ledger and two sizes for printing faxes: A4 or Letter. When you change the size of paper you load in the machine, you will need to change the paper size setting at the same time so your machine can fit an incoming fax on the page.

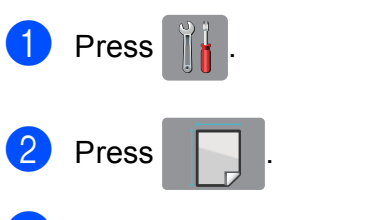

Press A4, A5, 10x15cm or Letter.

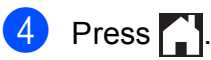

## **NOTE**

When you copy using A3, Legal or Ledger size paper, set the paper size option in Copy mode.

# <span id="page-50-0"></span>**Paper Size and Type (MFC-J4710DW) <sup>2</sup>**

To get the best print quality, set the machine for the type of paper you are using.

You can use the following sizes of paper for printing copies: A4, A5, A3,  $10 \times 15$  cm, Letter, Legal and Ledger and five sizes for printing faxes: A4, A3, Ledger, Letter and Legal. When you load a different size of paper in the machine, you will need to change the paper size setting at the same time so your machine can fit an incoming fax on the page.

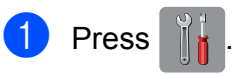

- Press the displayed paper size for Tray #1 or Tray #2.
- **3** Do one of the following:
	- $\blacksquare$  If you press the displayed paper size for Tray #1, press Paper Type.

Swipe up or down, or press  $\triangle$  or  $\nabla$  to display Plain Paper, Inkjet Paper, Brother BP71, Other Glossy Of Transparency, and press the option you want.

Press Paper Size.

Press A4, A5, 10x15cm or Letter.

 $\blacksquare$  If you press the displayed paper size for Tray #2, press Paper Size.

Swipe up or down, or press  $\triangle$  or  $\nabla$  to display A4, A3, Letter, Legal or Ledger, and press the option you want.

 $\overline{4}$  Press  $\overline{1}$ .

#### **NOTE**

- You can use only plain paper in  $Tray #2$ .
- The machine ejects paper with printed surfaces face up onto the paper tray in front of the machine. When you use transparencies or glossy paper, remove each sheet at once to prevent smudging or paper jams.

# **Tray use in Copy mode (MFC-J4710DW) <sup>2</sup>**

You can change the default tray the machine will use for copies.

Auto Tray Select will allow your machine to feed paper from either Tray #1 or Tray #2, using the paper type and size settings from the Copy menu.

To change the default setting follow the instructions below:

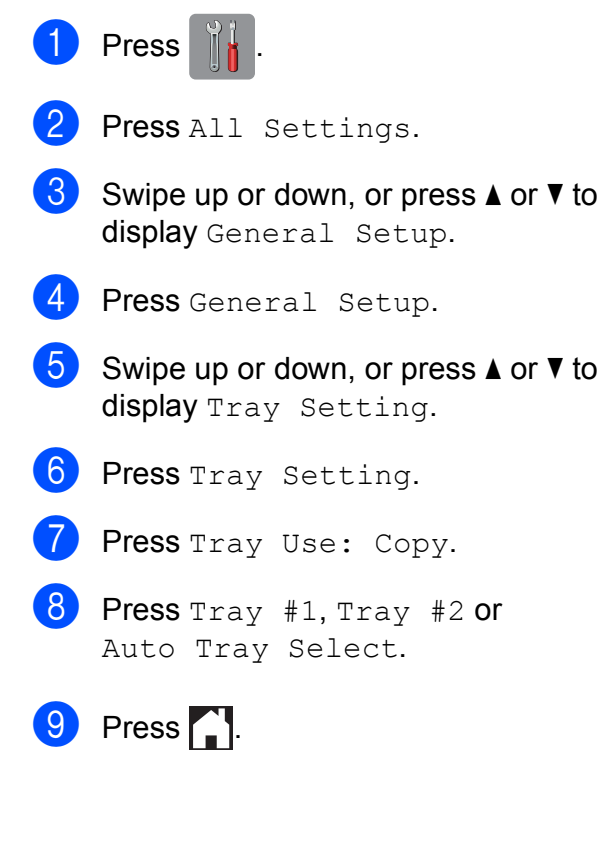

## **NOTE**

You can change the paper size and tray selection temporarily for the next copy. (See *Paper Size* [on page 82](#page-91-0) and *[Tray](#page-91-1)  [Select \(MFC-J4710DW\)](#page-91-1)* on page 82.)

## **Tray use in Fax mode (MFC-J4710DW) <sup>2</sup>**

You can change the default tray the machine will use for printing received faxes.

Auto Tray Select will allow your machine to take paper from Tray #1 first, or from Tray  $#2$  if:

- $\blacksquare$  Tray #2 is set to a different paper size that is more suitable for the received faxes.
- $\blacksquare$  Both trays are using the same size paper and Tray #1 is not set to use plain paper.
- **Press**
- Press All Settings.
- Swipe up or down, or press  $\triangle$  or  $\nabla$  to display General Setup.
- 4 Press General Setup.
- So swipe up or down, or press  $\triangle$  or  $\nabla$  to display Tray Setting.
- 6 Press Tray Setting.
- Press Tray Use: Fax.
- $\begin{array}{c} 8 \end{array}$  Press Tray #1, Tray #2 or Auto Tray Select.
- $9$  Press .

# **Acceptable paper and other print media <sup>2</sup>**

The print quality can be affected by the type of paper you use in the machine.

To get the best print quality for the settings you have chosen, always set the Paper Type to match the type of paper that is loaded in the tray.

You can use plain paper, inkjet paper (coated paper), glossy paper, transparencies and envelopes.

We recommend testing various paper types before buying large quantities.

For best results, use Brother paper.

■ When you print on inkjet paper (coated paper), transparencies and glossy paper, be sure to choose the correct print media in the **Basic** tab of the printer driver or in the Paper Type setting of the machine's menu.

(MFC-J2510/MFC-J4510DW: See *[Paper](#page-49-0)  Type* [on page 40.](#page-49-0))

(MFC-J4710DW: See *[Paper Size and](#page-50-0)  [Type \(MFC-J4710DW\)](#page-50-0)* on page 41.)

- When you print on Brother Photo paper, load one extra sheet of the same photo paper in the paper tray. An extra sheet has been included in the paper package for this purpose.
- When using transparencies or photo paper, remove each sheet at once to prevent smudging or paper jams.
- Avoid touching the printed surface of the paper immediately after printing; the surface may not be completely dry and may stain your fingers.

**2**

# **Recommended print media <sup>2</sup>**

To get the best print quality, we suggest using Brother paper. (See the table below.)

If Brother paper is not available in your country, we recommend testing various papers before purchasing large quantities.

We recommend using "3M Transparency Film" when you print on transparencies.

#### **Brother paper**

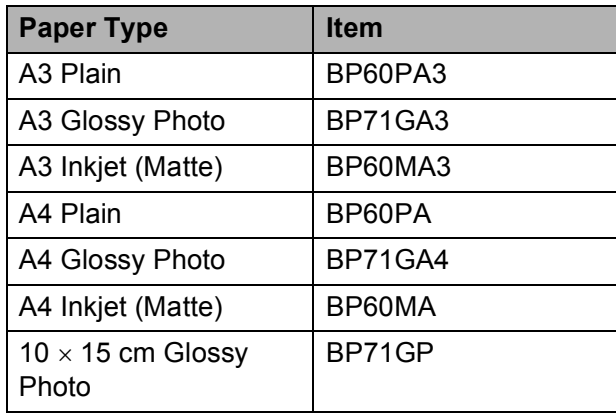

# **Handling and using print media <sup>2</sup>**

- $\blacksquare$  Store paper in its original packaging and keep it sealed. Keep the paper flat and away from moisture, direct sunlight and heat.
- Avoid touching the shiny (coated) side of the photo paper.
- Avoid touching either side of the transparency paper because they absorb water and perspiration easily, and this may cause decreased output quality. Transparencies designed for laser printers/copiers may stain your next document. Use only transparencies recommended for inkjet printing.

#### **IMPORTANT**

DO NOT use the following kinds of paper:

• Damaged, curled, wrinkled, or irregularly shaped paper

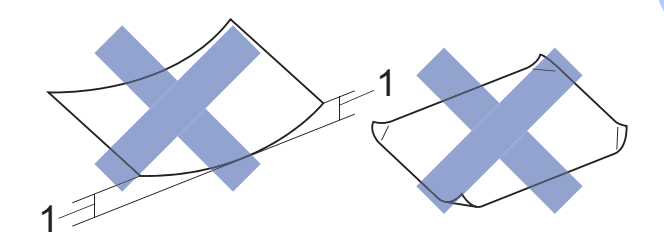

- **1 2 mm or greater curl may cause jams to occur.**
- Extremely shiny or highly textured paper
- Paper that cannot be arranged uniformly when stacked
- Short grain paper

#### **Paper capacity of the output paper tray cover <sup>2</sup>**

Up to 50 sheets of 80 gsm A4 paper.

■ Transparencies and photo paper must be picked up from the output paper tray cover one page at a time to avoid smudging.

# **Choosing the right print media <sup>2</sup>**

## **Paper type and size for each operation <sup>2</sup>**

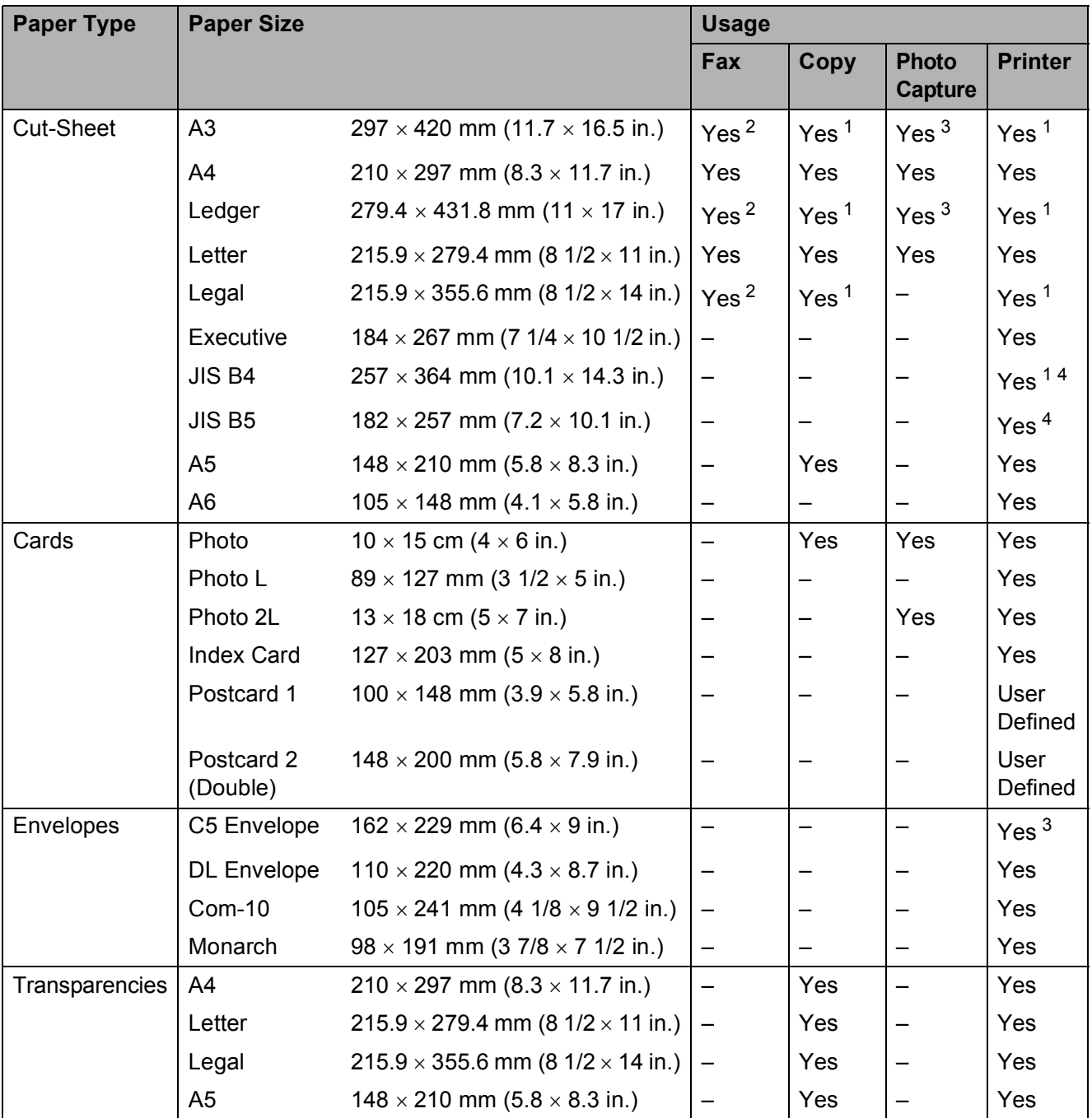

<span id="page-53-0"></span><sup>1</sup> Manual Feed Slot only (MFC-J2510/MFC-J4510DW) Manual Feed Slot or Tray #2 (MFC-J4710DW)

<span id="page-53-2"></span><sup>2</sup> Tray #2 only (MFC-J4710DW)

<span id="page-53-3"></span><sup>3</sup> Manual Feed Slot only

<span id="page-53-1"></span><sup>4</sup> Only available for some countries.

## <span id="page-54-0"></span>**Paper orientation and capacity of the paper trays <sup>2</sup>**

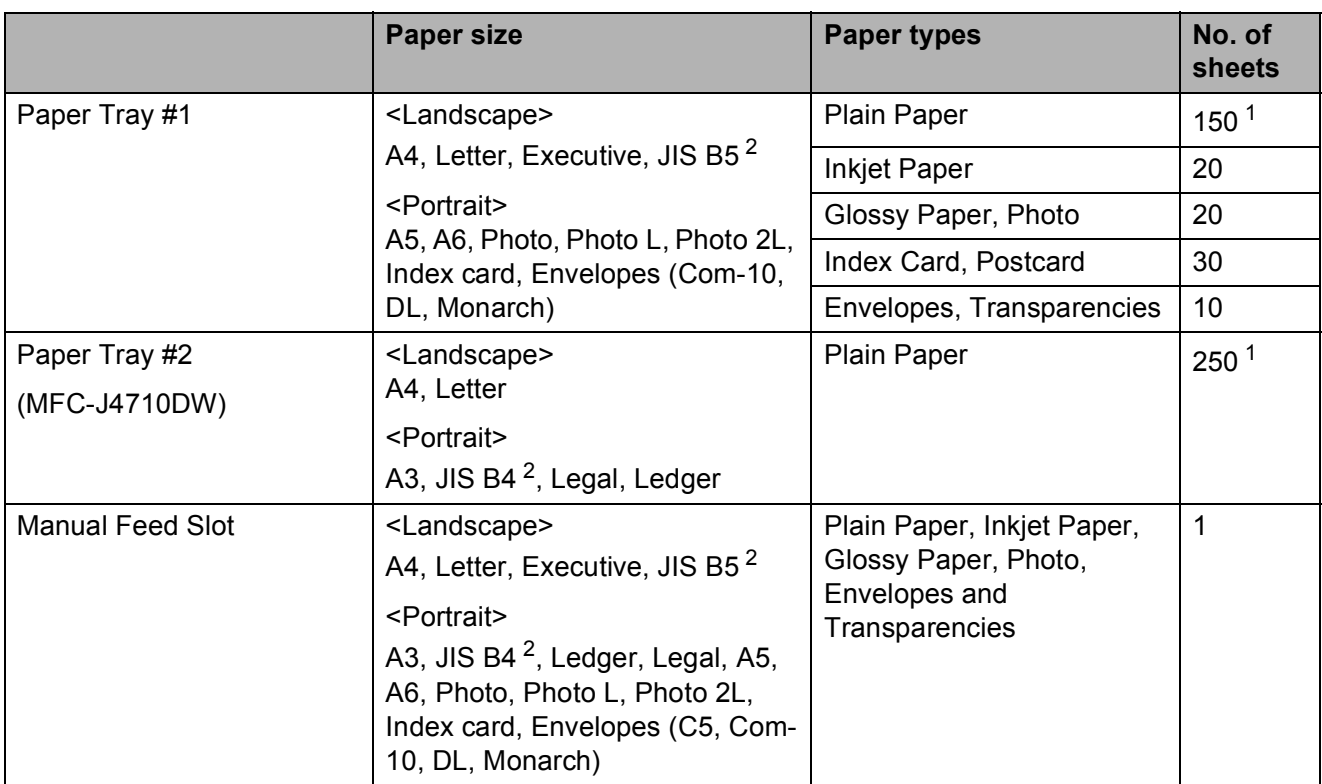

<span id="page-54-2"></span><sup>1</sup> When using 80 gsm plain paper.

<span id="page-54-1"></span><sup>2</sup> Only available for some countries.

#### **NOTE**

When you choose User Defined in the Paper Size drop-down list of the printer driver, the paper orientation will differ depending on the size and thickness of the paper.

(For details, see *[Paper orientation using User Defined as the Paper Size in the printer driver](#page-55-0)* [on page 46.](#page-55-0))

## <span id="page-55-0"></span>**Paper orientation using User Defined as the Paper Size in the printer driver <sup>2</sup>**

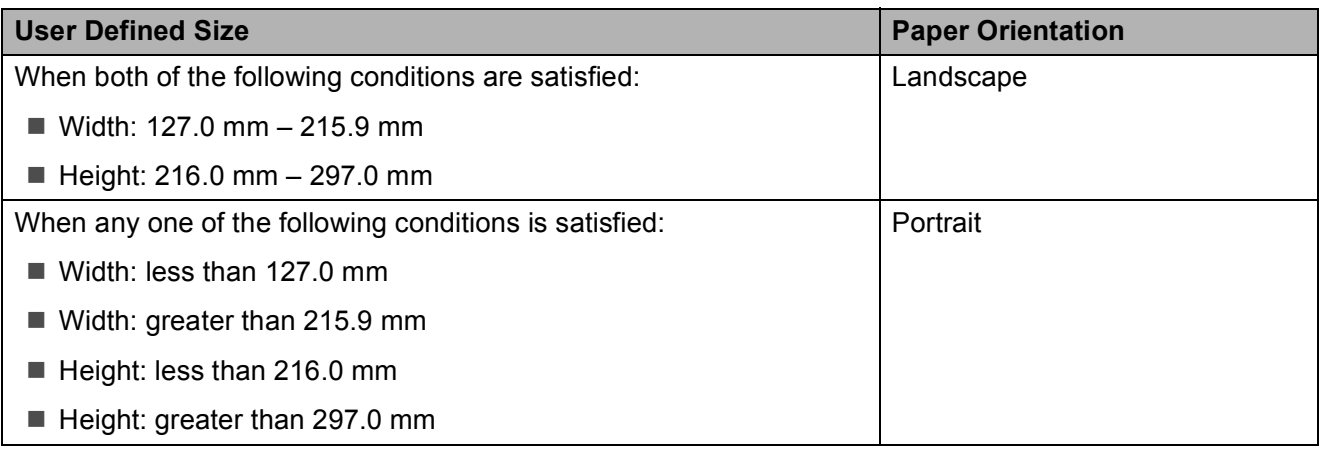

## **NOTE**

When choosing Envelope in the Paper Thickness drop-down list, you must load the envelopes in Portrait orientation.

## **Paper weight and thickness <sup>2</sup>**

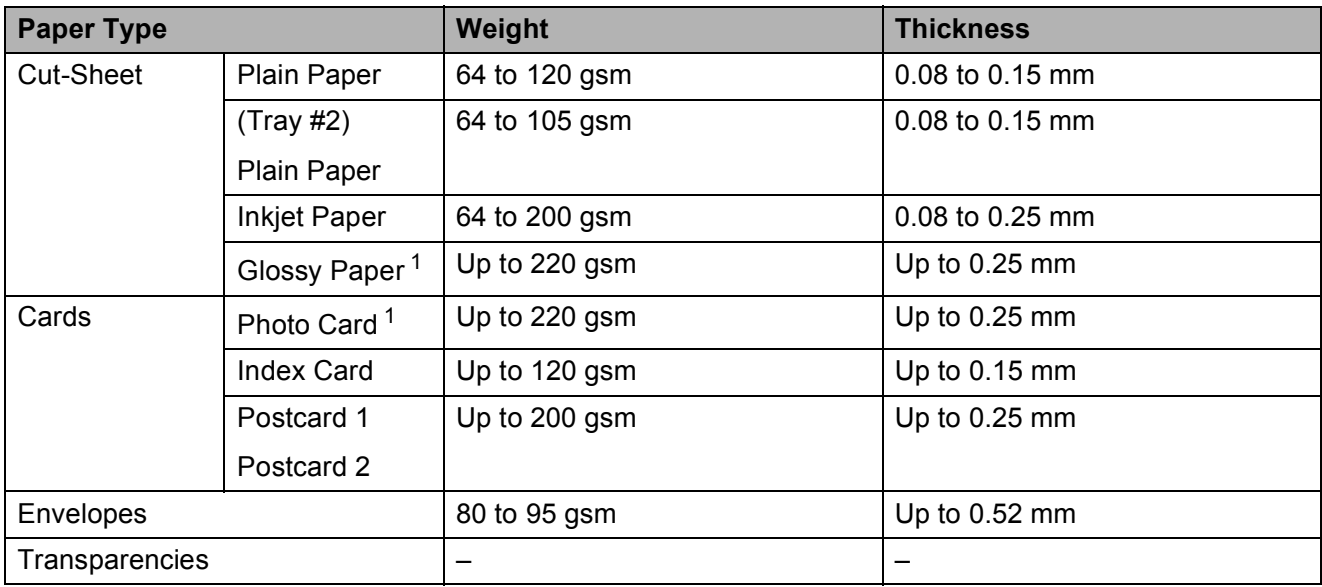

<span id="page-55-1"></span><sup>1</sup> BP71 (260 gsm) paper is especially designed for Brother inkjet machines.

**3**

# **Loading documents <sup>3</sup>**

# **How to load documents <sup>3</sup>**

You can send a fax, make copies or scan from the ADF (automatic document feeder) and from the scanner glass.

### **NOTE**

(MFC-J4710DW)

2-sided documents can be faxed, copied, or scanned up to Legal size using the ADF.

# <span id="page-56-0"></span>**Using the ADF <sup>3</sup>**

The ADF can hold up to 20 pages and feeds each sheet individually. Use paper that is within the sizes and weights shown in the table below. Always fan the edges of the pages before placing them in the ADF.

### **Document Sizes and Weights <sup>3</sup>**

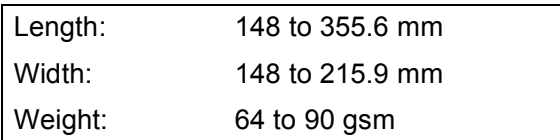

#### **How to load documents <sup>3</sup>**

#### **IMPORTANT**

- DO NOT pull on the document while it is feeding.
- DO NOT use paper that is curled, wrinkled, folded, ripped, stapled, paper clipped, glued or taped.
- DO NOT use cardboard, newspaper or fabric with the ADF. Instead use the scanner glass.

Make sure documents written with ink or modified with correction fluid are completely dry.

 $\blacksquare$  Lift up and unfold the ADF document support (1).

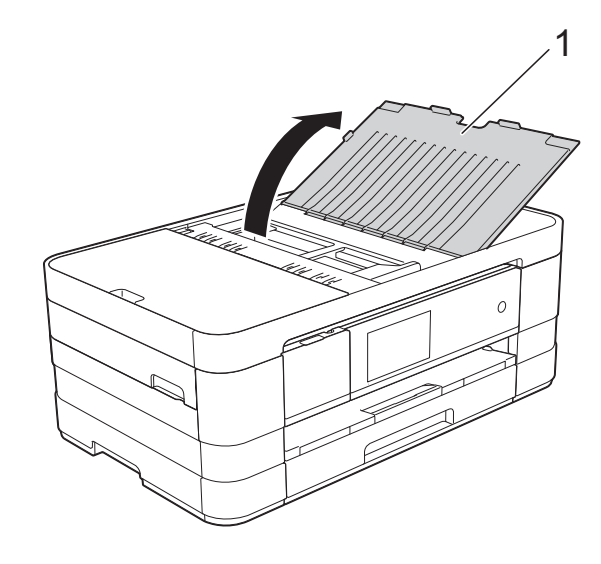

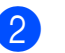

Fan the pages well.

 $\overline{3}$  Adjust the paper guides (1) to fit the width of your documents.

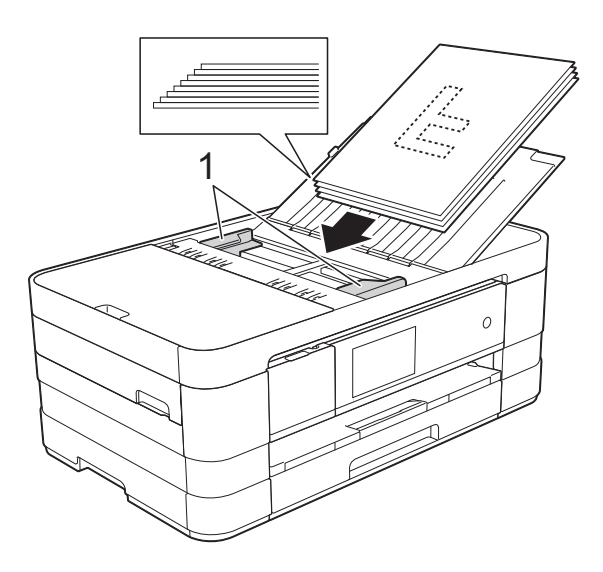

4 Place your documents **face down, top edge first** in the ADF underneath the guides until you feel them touch the feed rollers.

The Touchscreen will display ADF Ready.

## **IMPORTANT**

DO NOT leave thick documents on the scanner glass. If you do this, the ADF may jam.

# <span id="page-57-0"></span>**Using the scanner glass <sup>3</sup>**

You can use the scanner glass to fax, copy or scan single pages or pages of a book.

## **Document Sizes Supported <sup>3</sup>**

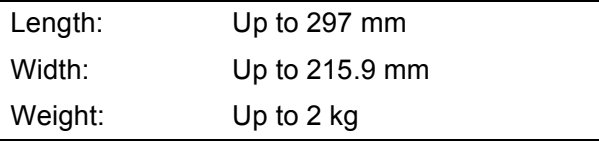

## **How to load documents <sup>3</sup>**

### **NOTE**

To use the scanner glass, the ADF must be empty.

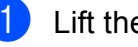

**1** Lift the document cover.

Using the document guidelines on the left and top, place the document **face down** in the upper left corner of the scanner glass.

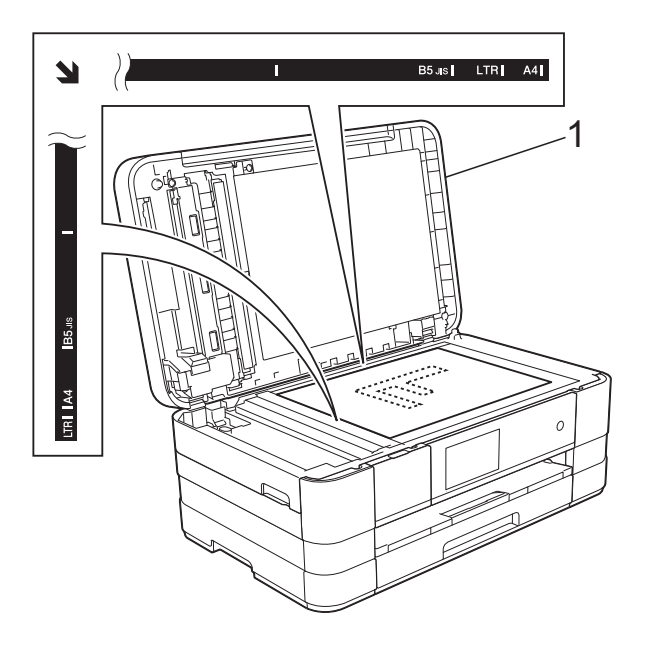

**1 document cover**

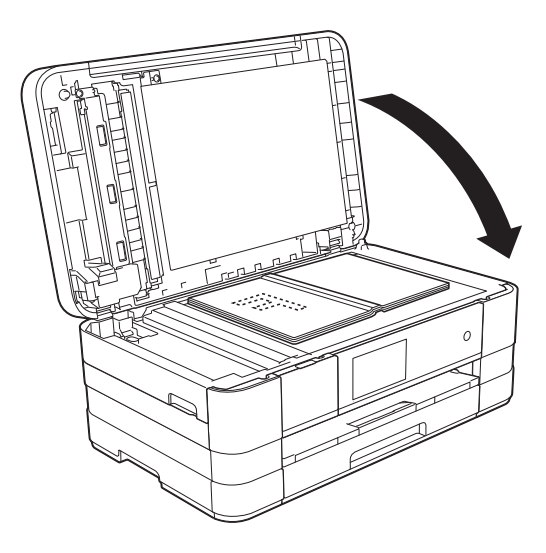

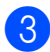

**3** Close the document cover.

## **IMPORTANT**

If you are scanning a book or thick document, DO NOT slam the cover down or press on it.

# **Unscannable area <sup>3</sup>**

The scannable area depends on the settings in the application you are using. The figures below show the unscannable areas.

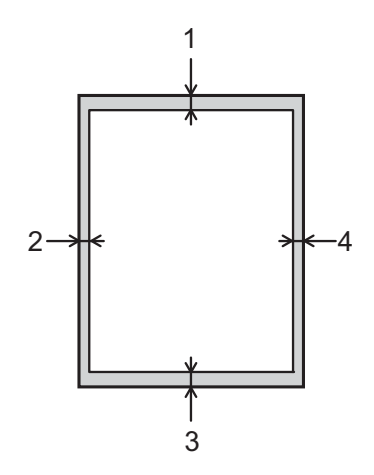

| <b>Usage</b> | <b>Document</b> | <b>Top (1)</b> | Left $(2)$                       |
|--------------|-----------------|----------------|----------------------------------|
|              | <b>Size</b>     | Bottom (3)     | Right (4)                        |
| Fax          | A4              | 3 mm           | $3$ mm <sup><math>1</math></sup> |
|              | Letter          |                | 4 mm                             |
|              | Legal           |                |                                  |
| Copy         | All paper       |                | 3 mm                             |
| Scan         | sizes           | mm             | mm                               |

<span id="page-58-0"></span><sup>1</sup> The unscannable area is 1 mm when you use the ADF.

**3**

```
4
```
# **Sending a fax**

# **How to send a fax <sup>4</sup>**

The following steps show how to send a fax.

- Do one of the following to load your document:
	- **Place the document** *face down* in the ADF. (See *[Using the ADF](#page-56-0)* [on page 47.](#page-56-0))
	- Load your document *face down* on the scanner glass. (See *[Using the](#page-57-0)  [scanner glass](#page-57-0)* on page 48.)

## **NOTE**

- To send colour faxes with multiple pages, use the ADF.
- If you send a mono fax from the ADF when the memory is full, it will be sent in real time.
- You can use the scanner glass to fax pages of a book one at a time. The documents can be up to A4 or Letter size.
- Since you can only scan one page at a time, it is easier to use the ADF if you are sending a multiple-page document.
- Do one of the following:
	- When Fax Preview is set to off, press Fax.
	- When Fax Preview is set to on, press Fax and then Sending Faxes.

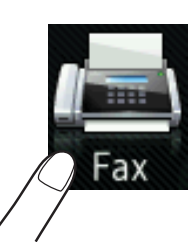

■ The Touchscreen shows:

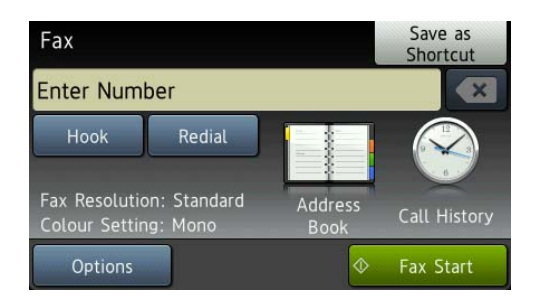

**4**

 $\overline{3}$  You can change the following fax-sending settings. Press Options. Swipe up or down, or press  $\triangle$  or  $\nabla$  to scroll through the fax settings. When the setting you want is displayed, press it and choose your new option. When you have finished changing options, press OK.

#### **(Basic User's Guide)**

For details about changing the following fax-sending settings, see pages [52](#page-61-0) to [54.](#page-63-0)

- Glass Scan Size
- Colour Fax Transmission
- **Preview Outgoing Fax**
- Transmission Verification Report (Setup)

#### **(Advanced User's Guide)**

For more advanced fax-sending operations and settings (See Advanced User's Guide: *Sending a fax*.)

- Contrast
- Fax Resolution
- Set New Defaults
- Factory Reset
- 2-sided Fax (MFC-J4710DW)
- $\blacksquare$  Faxing at the end of a call
- Broadcasting
- Real Time Transmission
- Overseas Mode
- Delaved Fax
- Batch Transmission
- Cancelling Waiting Jobs
- **Polled Transmit**

Enter the fax number.

**Using the dial pad**

#### **Using the Address Book**

Address Book

#### **Using the call history**

- Outgoing Call
- Caller ID history

#### **NOTE**

- You can preview a fax message before sending it by setting **Preview** to On. (See *[How to preview an outgoing fax](#page-62-0)* [on page 53](#page-62-0).)
- If your network supports the LDAP protocol you can search for fax numbers and E-mail addresses on your server. (See Network User's Guide: *LDAP operation*.)

5 Press Fax Start.

#### **Faxing from the ADF**

 $\blacksquare$  The machine starts scanning the document to be sent.

#### **Faxing from the scanner glass <sup>4</sup>**

- $\blacksquare$  If you choose Mono in the Colour Setting (default setting), the machine starts scanning the first page. Go to step  $\bigcirc$ .
- If you choose Colour in the Colour Setting, the Touchscreen asks if you want to send a colour fax. Press Yes (Colour fax) to confirm. The machine starts dialling and sending the document.
- <span id="page-61-1"></span>6 When the Touchscreen asks you Next page?, do one of the following:
	- $\blacksquare$  To send a single page, press  $No.$

The machine starts sending the document.

 $\blacksquare$  To send more than one page, press Yes and [g](#page-61-2)o to step  $\bullet$ .

<span id="page-61-2"></span>Place the next page on the scanner glass.

Press OK.

The machine starts scanning the page. (Repeat steps  $\bigcirc$  $\bigcirc$  $\bigcirc$  and  $\bigcirc$  [f](#page-61-1)or each additional page.)

# **Stop faxing**

To stop faxing, press  $\blacktriangleright$ .

# <span id="page-61-0"></span>**Setting scanner glass size for faxing <sup>4</sup>**

When documents are Letter size, you need to set the Scan Size to Letter. If you do not, the side portion of the faxes will be missing.

- Load your document.
- Do one of the following:
	- When Fax Preview is set to off, press Fax.
	- When Fax Preview is set to on, press Fax and then Sending Faxes.
- **3** Press Options.
- 4 Swipe up or down, or press  $\triangle$  or  $\nabla$  to display Glass Scan Size.
- **b** Press Glass Scan Size.
- **6** Press Letter (or A4).
- Press OK.
- Enter the fax number.

Press Fax Start.

#### **NOTE**

- You can save the setting you use most often by setting it as the default setting. (See Advanced User's Guide: *Setting your changes as a new default*.)
- This setting is only available for sending documents from the scanner glass.

# **Colour fax transmission <sup>4</sup>**

Your machine can send a colour fax to machines that support this feature.

Colour faxes cannot be stored in the machine's memory. When you send a colour fax, the machine will send it in real time (even if Real Time TX is set to Off).

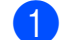

- Load your document.
- Do one of the following:
	- When Fax Preview is set to off, press Fax.
	- When Fax Preview is set to on, press Fax and then Sending Faxes.
- Press Options.
- Swipe up or down, or press  $\triangle$  or  $\nabla$  to display Colour Setting.
- Press Colour Setting.
- Press Colour.
- Press OK.
- Enter the fax number.
- Press Fax Start.

## **Cancelling a fax in progress <sup>4</sup>**

If you want to cancel a fax while the machine is scanning, dialling or sending, press  $\blacktriangleright$ 

# <span id="page-62-0"></span>**How to preview an outgoing fax <sup>4</sup>**

You can preview a fax message before you send it. You must set Real Time Transmission and Polling RX to Off before you use this feature.

**1** Load your document.

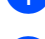

- $\overline{2}$  Do one of the following:
	- When Fax Preview is set to off, press Fax.
	- When Fax Preview is set to on, press Fax and then Sending Faxes.
- **3** Press Options.
- 4 Swipe up or down, or press  $\triangle$  or  $\nabla$  to display Preview.
- Press Preview.
- **6** Press On.
- Press OK.
- $\left| \frac{8}{2} \right|$  Enter the fax number using the dial pad or Address Book.
- 9 Press Fax Start. The machine starts scanning the document and the outgoing fax appears on the Touchscreen. When the fax is displayed, press the Touchscreen to perform the following operations.

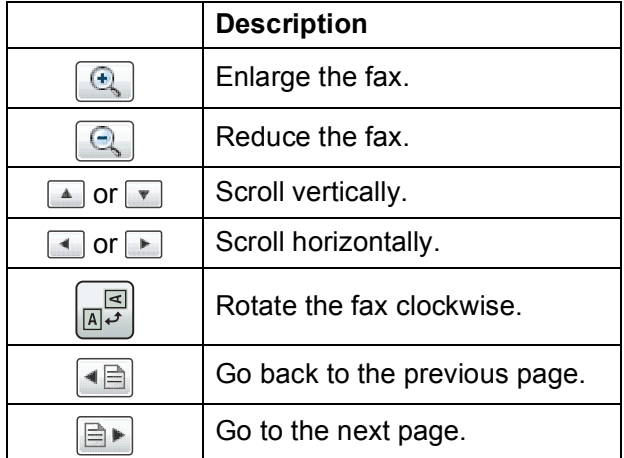

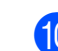

10 Press Start.

#### **NOTE**

- To send a colour fax, do not use Fax Preview.
- The fax message in the memory will be sent and then erased when you press Start.

**4**

# **Transmission Verification Report <sup>4</sup>**

You can use the Transmission Verification Report as proof that you sent a fax. This report lists the sender's name or fax number, the time and date of the transmission, duration of the transmission, number of pages sent, and whether or not the transmission was successful.

There are several settings available for the Transmission Verification Report:

- **On:** Prints a report after every fax you send.
- **On+Image:** Prints a report after every fax you send. A portion of the fax's first page appears on the report.
- **Off:** Prints a report if your fax is unsuccessful due to a transmission error. Off is the default setting.
- **Off+Image:** Prints a report if your fax is unsuccessful due to a transmission error. A portion of the fax's first page appears on the report.
- **1** Press
- Press All Settings.
- Swipe up or down, or press  $\triangle$  or  $\nabla$  to display Fax.
- 4 Press Fax.
- Swipe up or down, or press  $\triangle$  or  $\nabla$  to display Report Setting.

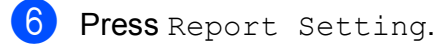

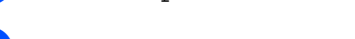

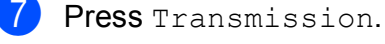

Press On, On+Image, Off or Off+Image.

<span id="page-63-0"></span>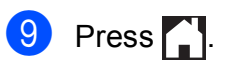

## **NOTE**

- If you choose On+Image or Off+Image the image will only appear on the Transmission Verification Report if Real Time Transmission is set to Off. The image will not appear on the report when you send a colour fax. (See Advanced User's Guide: *Real Time Transmission*.)
- If your transmission is successful, "OK" will appear next to "RESULT" on the Transmission Verification Report. If the transmission is not successful, "ERROR" will appear next to "RESULT".

**5**

# **Receiving a fax**

# **Receive Modes <sup>5</sup>**

You must choose a Receive Mode depending on the external devices and telephone services you have on your line.

# **Choose the Receive Mode**

By default, your machine will automatically receive any faxes that are sent to it. The diagram below will help you choose the correct receive mode.

For more detailed information on the Receive Modes, see *[Using Receive Modes](#page-66-0)* on page 57.

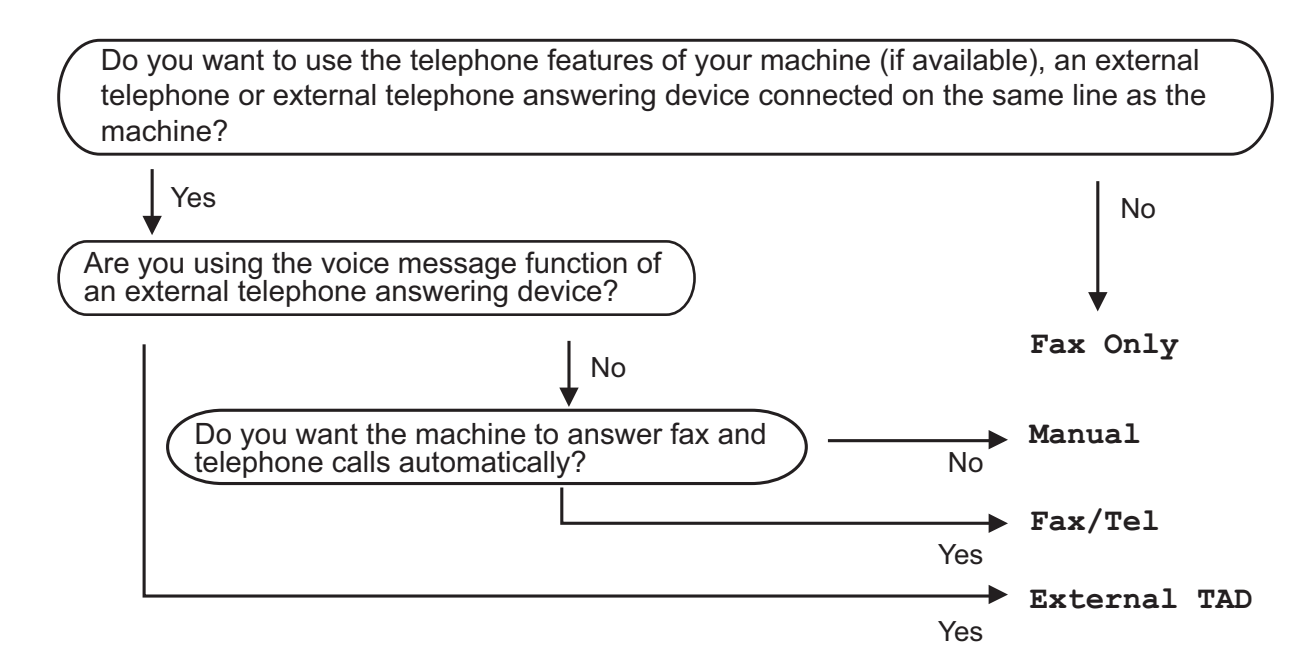

To set the Receive Mode follow the instructions below:

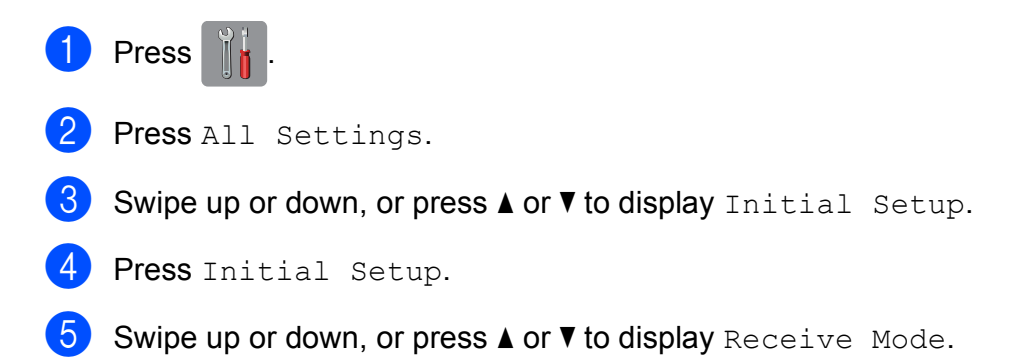

Chapter 5

6 Press Receive Mode.

## **NOTE**

(For Australia, Singapore and Hong Kong) If you cannot change the Receive Mode, make sure the Distinctive Ring feature is set to Off. (See *[Turning off Distinctive Ring](#page-73-0)* on page 64 and [69](#page-78-0) for your relevant country.)

#### (For New Zealand)

If you cannot change the Receive Mode, make sure the FaxAbility feature is set to Off. (See *[How to Turn FaxAbility OFF or ON](#page-76-0)* on page 67.)

**7** Press Fax Only, Fax/Tel, External TAD or Manual.

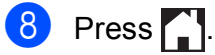

# <span id="page-66-0"></span>**Using Receive Modes <sup>5</sup>**

Some Receive Modes answer automatically (Fax Only and Fax/Tel). You may want to change the Ring Delay before using these modes. (See *Ring Delay* [on page 58](#page-67-0).)

# **Fax Only**

Fax Only mode will automatically answer every call as a fax call.

# **Fax/Tel <sup>5</sup>**

Fax/Tel mode helps you automatically manage incoming calls by recognising whether they are fax or voice calls and dealing with them in one of the following ways:

- Faxes will be automatically received.
- Voice calls will start the F/T Ring to tell you to pick up the line. The F/T Ring is a fast double-ring made by your machine.

(See *[F/T Ring Time \(Fax/Tel mode only\)](#page-67-1)* [on page 58](#page-67-1) and *Ring Delay* [on page 58](#page-67-0).)

# **Manual <sup>5</sup>**

To receive a fax in Manual mode, lift the handset of an external telephone or press Hook. When you hear fax tones (short repeating beeps), press Fax Start and choose Receive. You can also use the Fax Detect feature to receive faxes by lifting a handset on the same line as the machine.

(See *Fax Detect* [on page 59.](#page-68-0))

# **External TAD**

External TAD mode lets an external answering device manage your incoming calls. Incoming calls will be dealt with in one of the following ways:

- Faxes will be automatically received.
- Voice callers can record a message on the external TAD.

(For more information, see *[Connecting an](#page-79-0)  [external TAD \(telephone answering device\)](#page-79-0)* [on page 70.](#page-79-0))

**5**

# **Receive Mode settings <sup>5</sup>**

# <span id="page-67-0"></span>**Ring Delay**

The Ring Delay sets the number of times the machine rings before it answers in Fax Only or Fax/Tel mode. If you have external or extension telephones on the same line as the machine, choose the maximum number of rings.

(See *[Operation from external and extension](#page-81-0)  telephones* [on page 72](#page-81-0) and *[Fax Detect](#page-68-0)* [on page 59](#page-68-0).)

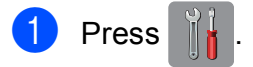

- Press All Settings.
- Swipe up or down, or press  $\triangle$  or  $\nabla$  to display Fax.
- Press Fax.
- Swipe up or down, or press  $\triangle$  or  $\nabla$  to display Setup Receive.
- 6 Press Setup Receive.
- Swipe up or down, or press  $\triangle$  or  $\nabla$  to display Ring Delay.
- 8 Press Ring Delay.
- Swipe up or down, or press  $\triangle$  or  $\nabla$  to display the options, and then press the number of times the machine will ring before it answers (2-10 for Australia, 1-10 for New Zealand, 0-2 for Taiwan, 0-10 for some countries).

Because the restriction of Taiwan's Telecommunication law, the products sold in this area cannot be set to more than 3 cycle rings.

If you choose 0, the machine will answer immediately and the line will not ring at all.

# <span id="page-67-1"></span>**F/T Ring Time (Fax/Tel mode only) <sup>5</sup>**

When somebody calls your machine, you and your caller will hear the normal telephone ring. The number of rings is set by the ring delay setting.

If the call is a fax, then your machine will receive it. However, if it is a voice call then the machine will sound the F/T Ring (a fast double-ring) for the time you have set in the F/T Ring Time setting. If you hear the F/T Ring, it means that you have a voice caller on the line.

Because the F/T Ring is made by the machine, extension and external telephones will not ring. However, you can still answer the call on any telephone by using a remote code. (For more information, see *[Using](#page-82-0)  [remote codes](#page-82-0)* on page 73.)

- **Press**
- Press All Settings.
- So swipe up or down, or press  $\triangle$  or  $\nabla$  to display Fax.
- Press Fax.
- Swipe up or down, or press  $\triangle$  or  $\nabla$  to display Setup Receive.
- 6 Press Setup Receive.
	- Swipe up or down, or press  $\triangle$  or  $\nabla$  to display F/T Ring Time.
- 8 Press F/T Ring Time.
- **9** Press how long the machine will ring to alert you that you have a voice call (20, 30, 40 or 70 seconds for Australia and some countries, 20, 30, 40 or 55 seconds for New Zealand).

```
\begin{bmatrix} 10 \\ 1 \end{bmatrix} Press \begin{bmatrix} 1 \\ 1 \end{bmatrix}
```
 $\begin{bmatrix} 10 & \text{Press} \\ 1 & \text{Press} \end{bmatrix}$ 

## **NOTE**

Even if the caller hangs up during the fast double-ring, the machine will continue to ring for the set time.

# <span id="page-68-0"></span>**Fax Detect**

#### **If Fax Detect is On:**

Fax Detect is turned On as default.

The machine receives a fax call automatically, even if you answer the call. When you see Receiving on the Touchscreen or when you hear "chirps" through the handset you are using, just replace the handset. Your machine will do the rest.

#### **If Fax Detect is Off:**

If you are at the machine and answer a fax call by lifting the handset, press Fax Start, then press Receive to receive the fax.

If you answered at an extension or external telephone, press  $*$  5 1 ( $*$  9 1 for New Zealand). (See *[Operation from external and](#page-81-0)  [extension telephones](#page-81-0)* on page 72.)

### **NOTE**

- If this feature is set to On, but your machine does not connect a fax call when you lift an extension or external telephone handset, press the remote activation code **l 5 1** (**l 9 1** for New Zealand).
- If you send faxes from a computer on the same telephone line and the machine intercepts them, set Fax Detect to Off.

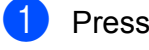

- Press All Settings.
- Swipe up or down, or press  $\triangle$  or  $\nabla$  to display Fax.
- 4 Press Fax.
- Swipe up or down, or press  $\triangle$  or  $\nabla$  to display Setup Receive.
- 6 Press Setup Receive.
- Swipe up or down, or press  $\triangle$  or  $\nabla$  to display Fax Detect.
- Press Fax Detect.
- Press On (or Off).
- $\begin{bmatrix} 0 & \text{Press} \end{bmatrix}$ .

# **Fax Preview (Monochrome only) <sup>5</sup>**

# **How to preview a received fax5**

You can view received faxes on the

Touchscreen by pressing  $Fax$   $\sqrt{2m}$  and then

Received Faxes  $\left(\begin{array}{c} \text{ } \\ \text{ } \\ \text{ } \end{array}\right)$ . When the

machine is in Ready mode, a popup message will appear on the Touchscreen to alert you of new faxes.

## **Setting Fax Preview**

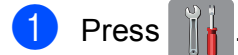

- Press Fax Preview.
- $3$  Press On (or Off).
- Press Yes.
- $\overline{5}$  The Touchscreen will tell you that any future faxes will not be printed as you receive them. Press Yes.

6 Press .

## **NOTE**

When Fax Preview is turned on, a backup copy of received faxes will not be printed for Fax Forwarding and PC-Fax Receiving operations, even if you have set Backup Print to On.

## **Using Fax Preview <sup>5</sup>**

When you receive a fax, you will see a pop-up message on the Touchscreen. (For example: New Fax:01 [View])

 $\blacksquare$  Press View.

The Touchscreen will display the fax list.

### **NOTE**

- The fax list includes the old faxes and the new fax. The new fax is indicated by a blue mark next to the fax.
- If you want to see a fax that has already been previewed, press Fax and Received Faxes.
- Swipe up or down, or press  $\triangle$  or  $\nabla$  to display the fax number of the fax you want to see.
- Press the fax you want to see.

## **NOTE**

- If your fax is large there may be a delay before it is displayed.
- The Touchscreen will show the current page number and total pages of the fax message. When your fax message is over 99 pages the total number of pages will be shown as "xx"

**5**

Press the Touchscreen or Touchpanel to perform the following operations.

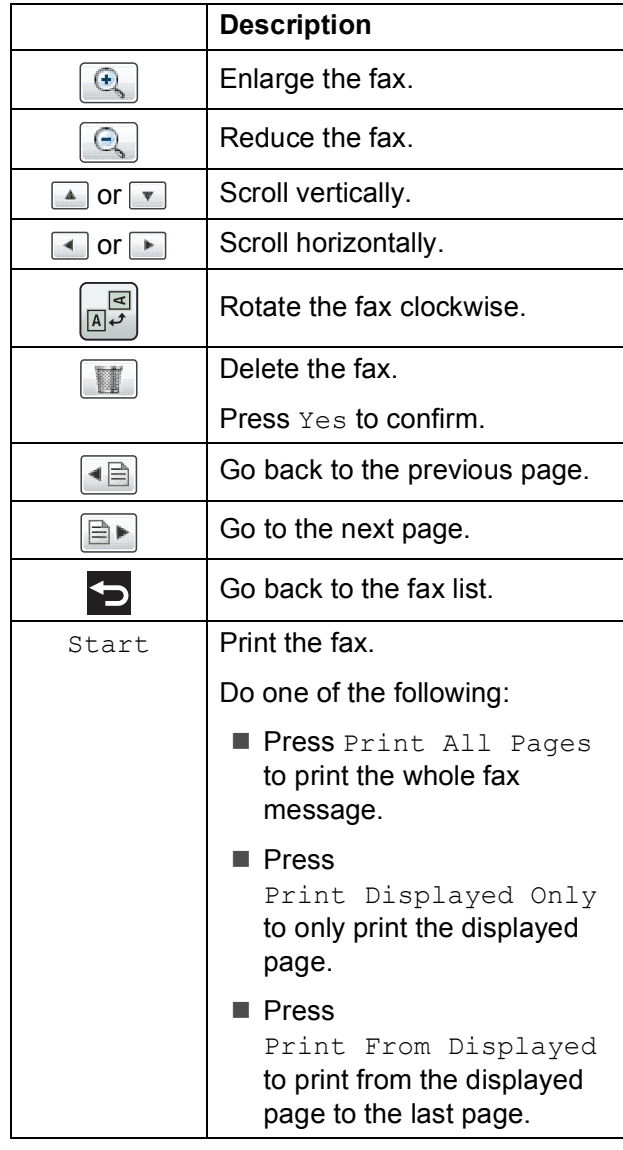

 $\overline{4}$  Press  $\overline{1}$ .

#### **How to print a fax 5**

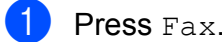

- Press Received Faxes.
	- Press the fax you want to view.
- 4 Press Start.
	- $\blacksquare$  If the fax is multiple pages, go to st[e](#page-70-0)p  $\boldsymbol{\Theta}$ .
	- If the fax is a single page, it will start printing. Go to step  $\bigcirc$ .
- <span id="page-70-0"></span> $\overline{6}$  Do one of the following:
	- Press Print All Pages to print all pages o[f](#page-70-1) the fax. Go to step  $\odot$ .
	- Press Print Displayed Only to print the displayed page. Go to step  $\bullet$ .
	- Press Print From Displayed to print from the displayed page to the last pa[g](#page-70-2)e. Go to step  $\bigcirc$ .
- <span id="page-70-1"></span>6 Do one of the following:
	- $\blacksquare$  To delete the fax, press Yes.
	- $\blacksquare$  To keep the fax in the memory, press No.

<span id="page-70-2"></span>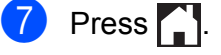

### **How to print all faxes in the list <sup>5</sup>**

- **1** Press Fax.
- Press Received Faxes.
	- Press Print/Delete.
- $\bigcup$  Do one of the following:
	- $\blacksquare$  To print all new faxes, press Print All(New Faxes).
	- $\blacksquare$  To print all old faxes, press Print All(Old Faxes).
- $6$  Press  $.$

#### **How to delete all faxes in the list <sup>5</sup>**

- **1** Press Fax.
- Press Received Faxes.
- Press Print/Delete.
- Do one of the following:
	- $\blacksquare$  To delete all new faxes, press Delete All(New Faxes).
	- To delete all old faxes, press Delete All(Old Faxes).
- Press Yes to confirm.
- $Press$ .

# **Turning off Fax Preview <sup>5</sup>**

- **Press**
- Press Fax Preview.
- Press Off.

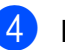

- Press Yes to confirm.
- If there are faxes stored in the memory, do one of the following:
	- $\blacksquare$  If you do not want to print the stored faxes, press Continue. The machine asks you to confirm the deletion of the stored faxes.

Press Yes to confirm. Your faxes will be deleted.

- $\blacksquare$  If you want to print all the stored faxes, press Print All Faxes Before Delete.
- $\blacksquare$  If you do not wish to turn off Fax Preview, press Cancel.

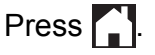
**6**

# **Telephone and external devices <sup>6</sup>**

# **Voice operations <sup>6</sup>**

# **Tone or Pulse (Not Available for New Zealand) <sup>6</sup>**

If you have a Pulse dialling service, but need to send tone signals (for example, for telephone banking), follow the instructions below:

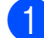

 $\Box$  Do one of the following:

- When Fax Preview is set to off, press Fax.
- When Fax Preview is set to on, press Fax and Sending Faxes.
- **2** Press Hook.
- **(3)** Press # on the machine's Touchpanel. Any digits dialled after this will send tone signals.

When you are finished with the call, the machine will return to the Pulse dialling service.

# **Fax/Tel mode <sup>6</sup>**

When the machine is in Fax/Tel mode, it will use the F/T Ring (fast double-ring) to alert you to pick up a voice call.

If you are at an external telephone, lift the handset of the external telephone, and then press Pickup to answer.

If you are at an extension telephone, you'll need to lift the handset during the F/T Ring Time and then press **#51** (**#91** for New Zealand) between the fast double-rings. If no one is on the line, or if someone wants to send you a fax, send the call back to the machine by pressing  $*$  5 1 ( $*$  9 1 for New Zealand).

# **Telephone Service for Australia <sup>6</sup>**

# **Distinctive Ring <sup>6</sup>**

Distinctive Ring  $1$  is a function of your Brother machine that allows a person with one line to receive fax and voice calls through two different phone numbers on that one line.

Brother uses the term "Distinctive Ring", but telephone companies market the service under a variety of names. This service establishes a second telephone number on the same line as your existing telephone number, and each number has its own ring pattern. Typically, the original number rings with the standard ring pattern and is used for receiving voice calls, and the second number rings with a different ring pattern and is used for receiving faxes. Only one call can be answered (or made) at any one time and while this call is in progress, incoming calls to either number will be presented with a busy tone.

## **NOTE**

<span id="page-72-0"></span>Contact your Telephone Service Provider to determine availability and any other related details.

After you have set the Distinctive Ring feature to On, the receive mode is set to Manual automatically. Your Distinctive Ring Number does not allow Voice calls - only Faxes. You can not change the receive mode from Manual mode while the Distinctive Ring is set to on.

# **How does your telephone company's "Distinctive Ring" service work? <sup>6</sup>**

Using "Distinctive Ring" service of your telephone company is the most efficient way to receive both fax and telephone calls on the same line. When the voice call comes in, all phones (extension and external) and the fax machine will ring to alert you to pick it up. If a fax call comes in, the fax machine will answer automatically without ringing, whereas the extension and external phones will ring twice with a Distinctive Ring pattern. It is also a more efficient way of operating a Fax machine with an extension phone as you do not have to use the remote activation codes. It gives you two independent numbers without the higher cost of a second line.

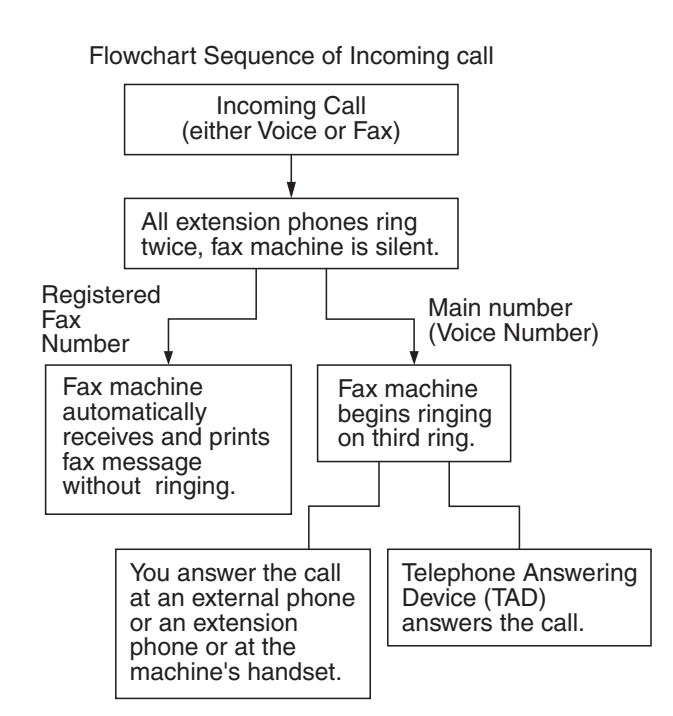

## **What does Brother's "Distinctive Ring" do? <sup>6</sup>**

The Brother machine has a Distinctive Ring feature that allows you to use your machine to take full advantage of the telephone company's Distinctive Ring service. The new telephone number on your line can just receive faxes.

# **Turning on Distinctive Ring <sup>6</sup>**

#### **Very Important!**

After you have set the Distinctive Ring feature to on, the receive mode is set to Manual automatically. Your Distinctive Ring Number does not allow Voice calls - only Faxes. You cannot change the receive mode to another mode while the Distinctive Ring is set to on. When Distinctive Ring is on, the LCD will show  $D/R$  as the Receive Mode.

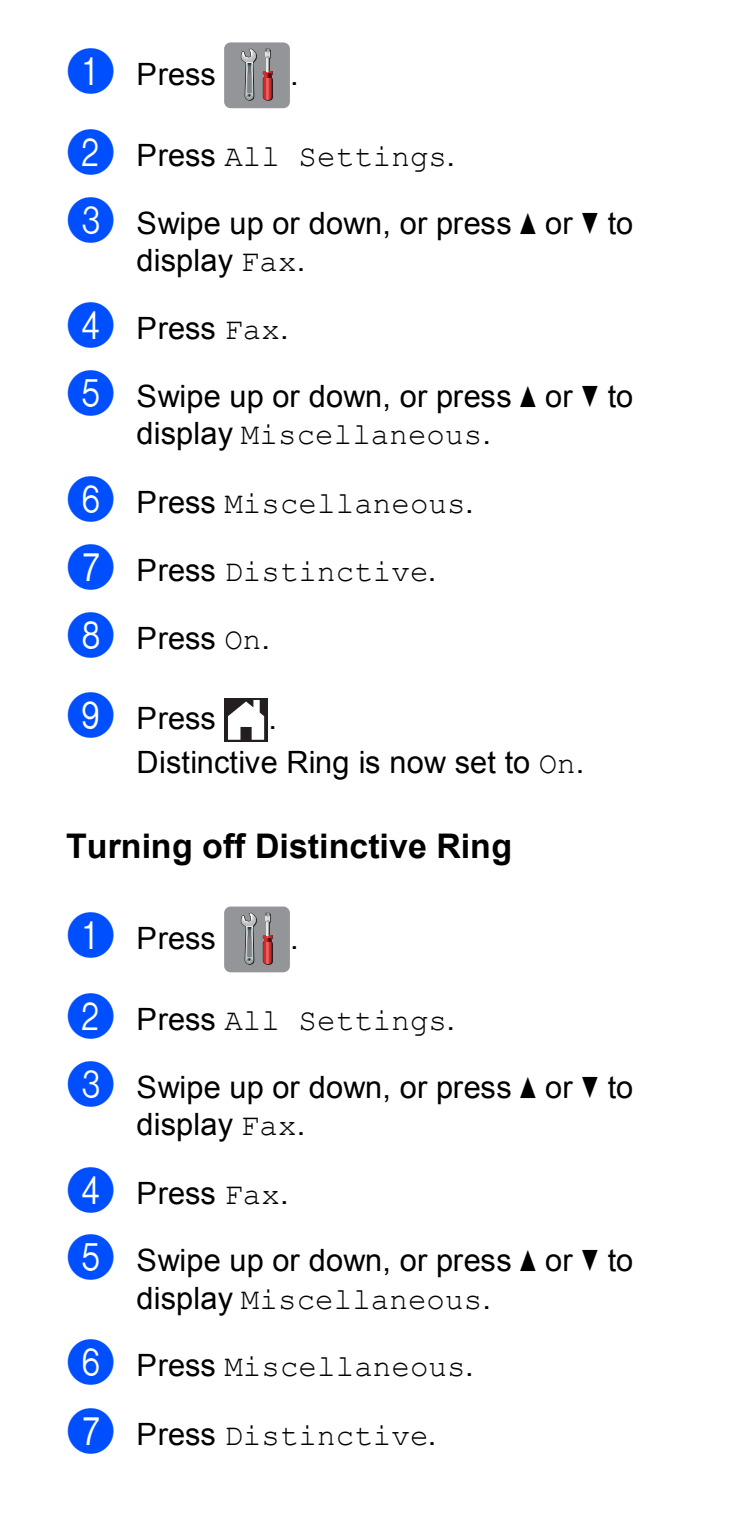

Telephone and external devices

## 8 Press Off.

# $9$  Press  $.$

# **NOTE**

If you turn off Distinctive Ring, the machine will stay in Manual receive mode. You will need to set the Receive Mode again. (*[Choose the Receive Mode](#page-64-0)* [on page 55.](#page-64-0))

# <span id="page-74-1"></span>**Caller ID <sup>6</sup>**

Caller ID is a telephone service that allows the subscriber to see a display of the caller's phone number or name as the telephone rings. It is a fast way to screen your calls. You can respond quickly to calls you missed, because Caller IDs are received and stored in your machine memory.

# **NOTE**

To get the Caller ID Service: apply for the Caller ID service at your local telephone company, if available.

# **Advantages of Caller ID <sup>6</sup>**

#### **For Business**

All businesses profit from a quicker response to customer calls. Businesses that provide mail order services, money-lending services or provide confidential information, can protect themselves from false orders or acceptance of false identification.

#### **At Home**

Residential customers can protect themselves from unwanted calls.

# **How Does the Caller ID Work?6**

## **The Caller ID Appears on the Display When Your Telephone Rings <sup>6</sup>**

As your telephone rings, the display shows you the caller's phone number or name if the name has been stored as Speed Dial. Once you answer the call, the caller's ID disappears.

# **NOTE**

- If ID Unknown appears on the display, it means that the call came from outside your caller ID service area or a public phone.<sup>[1](#page-74-0)</sup>
- If ID Withheld appears on the display, it means the caller intentionally blocked the transmission of his/her ID.<sup>[1](#page-74-0)</sup>

<span id="page-74-0"></span>Depends on network function.

# **The Caller ID is Stored in Your Machine Memory <sup>6</sup>**

The machine can store a maximum of the last 30 incoming caller IDs in the memory, along with the time and date of reception. The 31st call will cause the oldest ID to be erased.

The Caller ID information stored in the memory can be used for the following.

#### **Printing the Caller ID List.**

You can review calls you received by checking the Caller IDs in memory. This report will list the Date, Time, Phone Number (Caller ID) name, and type of Call (Comment) if available.

See Advanced User's Guide: *How to print a report*.

# **Telephone Service for New Zealand <sup>6</sup>**

# **FaxAbility <sup>6</sup>**

FaxAbility is a service offered by Telecom that allows you to have an additional number on one phone line, with its own distinctive ring pattern. This way, when you get an incoming call, you can identify the number being called by its ring.

## **How Will the Fax Machine Treat All Other Numbers? <sup>6</sup>**

FaxAbility mode ensures that the machine will answer calls to the FaxAbility (secondary) number. When a call comes in to your main number, all the phones will ring. You can set an external answering device (TAD) to answer calls on the other number(s). (See the chart in this page.)

## **What is the Advantage of Using the FaxAbility Function? <sup>6</sup>**

Using FaxAbility is the most efficient way to receive both fax and telephone calls on the same line. It is much easier for your callers who dial manually. The fax machine will answer with receiving tones so they will not have to press an activation code. And the people who call to talk on your main number will not have to talk to your fax machine. Basically, it gives you two independent numbers without the higher cost of a second line.

# **How Does FaxAbility Work? <sup>6</sup>**

Your telephone number will have the standard ring pattern of long, long tone, while the new number will have a ring pattern of long, silence, long, etc. When FaxAbility is On, you will not hear the first ring of all incoming calls on the fax machine. Extension phones will ring as usual. If the fax machine recognises the ring pattern, all ringing will stop and the fax machine will answer and automatically receive the fax message. Otherwise, you will hear the extension phones and the fax machine continue to ring. The fax machine always listens to the ring pattern before it answers, so do not pick up the phone during that time. You will quickly learn to recognise the ring pattern for faxes, so you will not be tempted to answer that number. Either you or a telephone answering device can answer the main number(s).

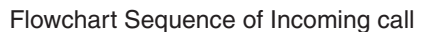

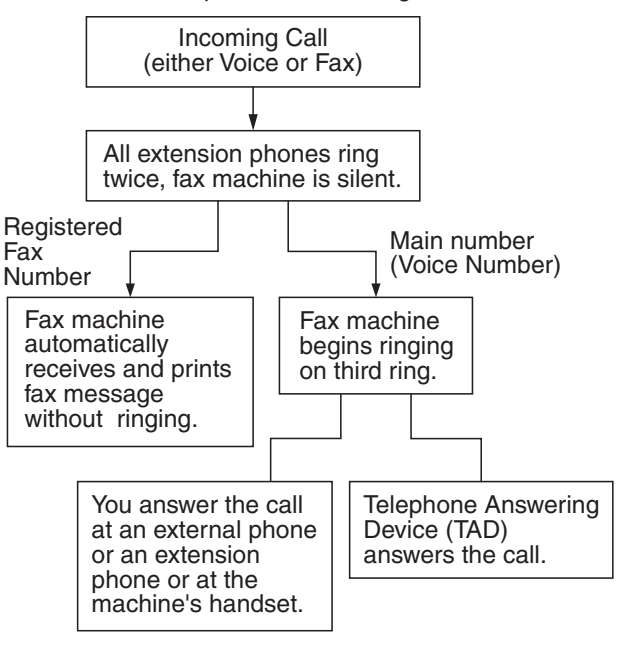

# **NOTE**

After you have set the FaxAbility feature to On, the receive mode is set to Manual automatically. Unless you have a TAD or Voice Mail set up on the FaxAbility number, Manual mode means you must answer all the call yourself. You can not change the receive mode to the other mode while the FaxAbility is set to on. When FaxAbility is on, the LCD will show D/R as the Receive Mode.

# **How to Turn FaxAbility OFF or ON <sup>6</sup>**

The FaxAbility function is designed to accommodate the FaxAbility service provided by Telecom. To change the setting, repeat steps  $\bigcirc$ - $\bigcirc$ ; Step  $\bigcirc$  is where you c[a](#page-76-0)n c[h](#page-76-2)oose either On or Off.

Call Waiting beeps caused by incoming calls on your main number can affect fax transmissions. If you have FaxAbility Service but don't have Call Waiting, you need do nothing at this stage. If you do have Call Waiting as well as FaxAbility, set the Call Waiting menu option to On. See below.

- <span id="page-76-0"></span>**Press** 
	- Press All Settings.
- Swipe up or down, or press  $\triangle$  or  $\nabla$  to display Fax.
- Press Fax.
- Swipe up or down, or press  $\triangle$  or  $\nabla$  to display Miscellaneous.
- Press Miscellaneous.
- Press FaxAbility.
- <span id="page-76-2"></span> $\begin{bmatrix} 8 \\ \end{bmatrix}$  Press On (or Off) to set FaxAbility. If you have FaxAbility service, press On.

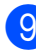

**9** Press Call Waiting.

<span id="page-76-1"></span> $\bigcirc$  Press  $\circ$ n to set Call Waiting. If you have Call Waiting service, press On to avoid the trouble caused by Call Waiting.

 $\begin{array}{c} \hline \textbf{1} \end{array}$  Press  $\begin{array}{c} \hline \textbf{1} \end{array}$ 

# <span id="page-76-3"></span>**Caller ID <sup>6</sup>**

Caller ID is a telephone service that allows the subscriber to see a display of the caller's phone number and name if available as the telephone rings. It is a fast way to screen your calls. You can respond quickly to calls you missed, because Caller IDs are received and stored in your machine memory.

## **NOTE**

To get the Caller ID Service, apply for the Caller ID service at your local telephone company, if available.

## **Advantages of Caller ID <sup>6</sup>**

#### **For Business**

All businesses profit from a quicker response to customer calls. Businesses that provide mail order services, money-lending services or provide confidential information, can protect themselves from false orders or acceptance of false identification.

#### **At Home**

Residential customers can protect themselves from unwanted calls.

# **How Does the Caller ID Work?6**

#### **The Caller ID Appears on the Display When Your Telephone Rings <sup>6</sup>**

As your telephone rings, the display shows you the caller's phone number or name if available. Once you answer the call, the caller's ID disappears. You can print a list of the Caller ID information received by your machine.

See Advanced User's Guide: *How to print a report*.

## **NOTE**

- If ID Unknown appears on the display, it means that the call came from outside your caller ID service area.<sup>[1](#page-77-0)</sup>
- If ID Withheld appears on the display, it means the caller intentionally blocked the transmission of his/her ID.<sup>[1](#page-77-0)</sup>
- <span id="page-77-0"></span>Depends on network function.

# **Telephone Service for Some Countries <sup>6</sup>**

# **Distinctive Ring (For Singapore and Hong Kong) <sup>6</sup>**

This machine feature lets you use the Distinctive Ring subscriber service offered by some telephone companies, which allows you to have several telephone numbers on one phone line. Each phone number has its own Distinctive Ring pattern, so you will know which phone number is ringing. This is one way you can have a separate phone number for your machine.

Your machine has a Distinctive Ring function, allowing you to dedicate one phone number just for receiving faxes. You will need to set Distinctive Ring to On.

#### **NOTE**

You can switch it off temporarily, then turn it back on. When you get a new fax number, make sure you reset this function.

• The machine will answer only calls to the Distinctive Ring number.

#### **Turning on Distinctive Ring <sup>6</sup>**

#### **Very Important!**

After you have set the Distinctive Ring feature to on, the receive mode is set to Manual automatically. Unless you have a TAD or Voice Mail set up on the Distinctive Ring number, Manual mode means you must answer all the calls yourself. You cannot change the receive mode to another mode while the Distinctive Ring is set to on. When Distinctive Ring is on, the LCD will show D/R as the Receive Mode.

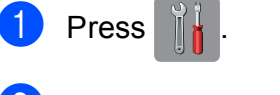

Press All Settings.

- S Swipe up or down, or press  $\triangle$  or  $\nabla$  to display Fax.
- Press Fax.
- Swipe up or down, or press  $\triangle$  or  $\nabla$  to display Miscellaneous.
- 6 Press Miscellaneous.
- Press Distinctive.
- Press On.
- $\begin{array}{c} \circ \\ \circ \end{array}$  Press  $\begin{array}{c} \circ \\ \bullet \end{array}$ Distinctive Ring is now set to On.

# **Turning off Distinctive Ring <sup>6</sup>**

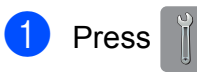

- Press All Settings.
- So Swipe up or down, or press  $\triangle$  or  $\nabla$  to display Fax.
- $\overline{\phantom{a}}$  Press Fax.
- Swipe up or down, or press  $\triangle$  or  $\nabla$  to display Miscellaneous.
- Press Miscellaneous.
	- Press Distinctive.
- Press Off.
- $Press$ .

## **NOTE**

If you turn off Distinctive Ring, the machine will stay in Manual receive mode. You will need to set the Receive Mode again. (*[Choose the Receive Mode](#page-64-0)* [on page 55.](#page-64-0))

# <span id="page-78-0"></span>**Caller ID (For Singapore and Hong Kong) <sup>6</sup>**

The Caller ID feature of this machine lets you use the Caller ID subscriber service offered by many local phone companies. Call your telephone company for details. This service provides you, by means of the screen display, the telephone number (or name) of your caller as the line rings.

After a few rings, the screen displays the telephone number of your caller (or name, if available). Once you answer the call, the Caller ID information disappears from the screen, but the call information remains stored in the Caller ID memory.

- ID Unknown display means call originates outside your Caller ID service area.
- I ID Withheld display means the caller has intentionally blocked transmission of information.

## **NOTE**

You can print a list of Caller ID information received by your machine.

See Advanced User's Guide: *How to print a report*.

Caller ID service varies with different carriers. Call your local phone company to determine the kind of service available in your area.

# **Connecting an external TAD (telephone answering device) <sup>6</sup>**

You may choose to connect an external answering device. However, when you have an **external** TAD on the same telephone line as the machine, the TAD answers all calls and the machine "listens" for fax calling (CNG) tones. If it hears them, the machine takes over the call and receives the fax. If it does not hear CNG tones, the machine lets the TAD continue playing your outgoing message so your caller can leave a voice message.

The TAD must answer within two rings (the recommended setting is two rings). The machine cannot hear CNG tones until the TAD has answered the call, and with four rings, there are only 8 to 10 seconds of CNG tones left for the fax "handshake". Make sure you carefully follow the instructions in this guide for recording your outgoing message. We do not recommend using the toll saver feature on your external answering machine if it exceeds five rings.

#### **NOTE**

If you do not receive all your faxes, shorten the Ring Delay setting on your external TAD.

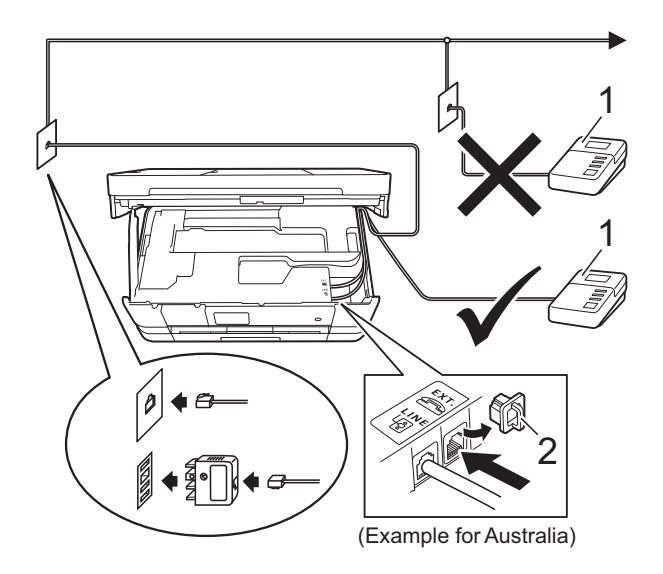

- **1 TAD**
- **2 Protective Cap**

When the TAD answers a call, the Touchscreen shows Telephone.

# **IMPORTANT**

DO NOT connect a TAD elsewhere on the same telephone line.

# **Connections settings <sup>6</sup>**

The external TAD must be connected as shown in the previous illustration.

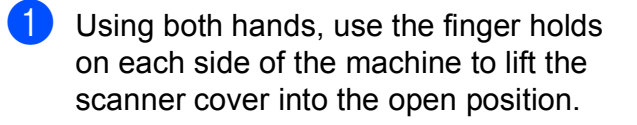

- 2 Carefully guide the telephone line cord into the cable channel and out the back of the machine.
- **63** Lift the scanner cover to release the lock. Gently push the scanner cover support down and close the scanner cover using both hands.
- $\overline{4}$  Set your external TAD to one or two rings. (The machine's Ring Delay setting does not apply.)
- **b** Record the outgoing message on your external TAD.
- 

 $\bullet$  Set the TAD to answer calls.

Set the Receive Mode to External TAD. (See *[Choose the](#page-64-0)  [Receive Mode](#page-64-0)* on page 55.)

# **Recording an outgoing message (OGM) on an external TAD <sup>6</sup>**

Timing is important in recording this message.

 $\blacksquare$  Record 5 seconds of silence at the beginning of your message. (This allows your machine time to listen for the fax CNG tones of automatic transmissions before they stop.)

Limit your speaking to 20 seconds.

# **NOTE**

We recommend beginning your OGM with an initial 5 second silence because the machine may not hear the fax tones over a voice. You may try omitting this pause, but if your machine has trouble receiving, then you must re-record the OGM to include it.

# **Multi-line connections (PABX) <sup>6</sup>**

Most offices use a central telephone system.

Brother recommends that all our machines be connected to a discreet (dedicated) line. Although a particular PABX may appear to work with a particular model of fax machine, we cannot guarantee that the unit will operate correctly.

While it is often relatively simple to connect a fax machine to a PABX, (Private Automatic Branch Exchange), we suggest that you contact the company that installed your telephone system and ask them to connect the fax machine for you.

Brother does not recommend the use of a PABX line. PABX limitations in general can cause some functions of the fax machine not to work correctly.

# <span id="page-81-0"></span>**External and extension telephones <sup>6</sup>**

# **Connecting an external or extension telephone <sup>6</sup>**

You can connect a separate telephone to your machine as shown in the diagram below.

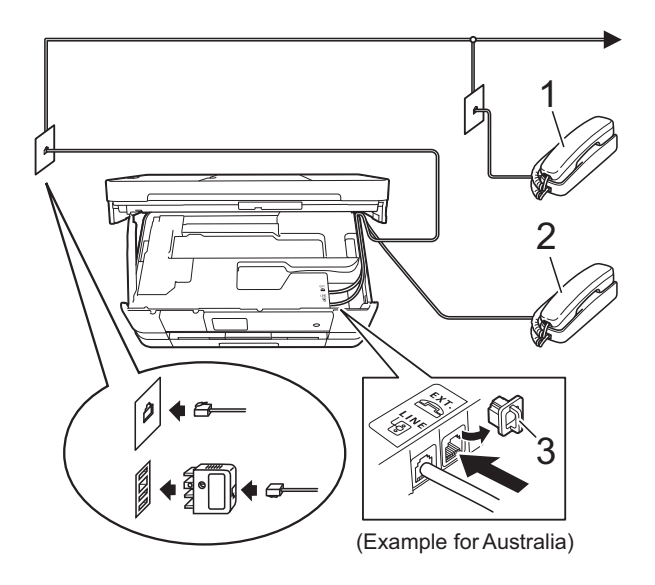

- **1 Extension telephone**
- **2 External telephone**
- **3 Protective Cap**

# **Operation from external and extension telephones <sup>6</sup>**

If you answer a fax call on an extension or an external telephone, you can make your machine take the call by using the Remote Activation Code. When you press the Remote Activation Code  $\times$  5 1 ( $\times$  9 1 for New Zealand), the machine starts to receive the fax.

If the machine answers a voice call and fast double-rings for you to take over, use the Remote Deactivation Code **#51** (**#91** for New Zealand) to take the call at an extension telephone. (See *[F/T Ring Time \(Fax/Tel](#page-67-0)  mode only)* [on page 58.](#page-67-0))

#### **If you answer a call and no one is on the line: <sup>6</sup>**

You should assume that you're receiving a manual fax.

Press  $*$  5 1 ( $*$  9 1 for New Zealand) and wait for the chirp or until the Touchscreen shows Receiving, and then hang up.

#### **NOTE**

You can also use the Fax Detect feature to make your machine automatically take the call. (See *Fax Detect* [on page 59.](#page-68-0))

# **Using a cordless external telephone <sup>6</sup>**

Once the base unit of the cordless telephone has been connected to the same telephone line as the machine (See *[External and](#page-81-0)  [extension telephones](#page-81-0)* on page 72.), you can answer calls on the cordless handset during the Ring Delay.

If you let the machine answer first, you will have to go to the machine and press  $H\circ \circ k$  to send the call to the cordless handset.

# **Using remote codes <sup>6</sup>**

#### **Remote Activation Code**

If you answer a fax call on an extension or external telephone, you can tell your machine to receive it by dialling the Remote Activation Code  $*$  5 1 ( $*$  9 1 for New Zealand). Wait for the chirping sounds and then replace the handset. (See *Fax Detect* [on page 59](#page-68-0).)

If you answer a fax call at the external telephone, you can make the machine receive the fax by pressing Fax Start and choose Receive.

#### **Remote Deactivation Code**

If you receive a voice call and the machine is in Fax/Tel mode, it will start to sound the F/T Ring (fast double-ring) after the initial ring delay. If you pick up the call on an extension telephone, you can turn the F/T Ring off by pressing **#51** (**#91** for New Zealand) (make sure you press this *between* the rings).

If the machine answers a voice call and fast double-rings for you to take over, you can take the call at the external telephone by pressing Pickup.

#### **Changing the remote codes <sup>6</sup>**

If you want to use Remote Activation, you have to turn on the remote codes. The preset Remote Activation Code is  $*$  5 1 ( $*$  9 1 for New Zealand). The preset Remote Deactivation Code is **#51** (**#91** for New Zealand). If you want to, you can replace them with your own codes.

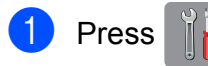

Press All Settings.

Swipe up or down, or press  $\triangle$  or  $\nabla$  to display Fax.

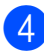

Press Fax.

- Swipe up or down, or press  $\triangle$  or  $\nabla$  to display Setup Receive.
- Press Setup Receive.
- Swipe up or down, or press  $\triangle$  or  $\nabla$  to display Remote Codes.
- Press Remote Codes.
- Do one of the following:
	- $\blacksquare$  If you want to change the Remote Activation Code, press Act.Code.

Enter the new code, and then press OK.

 $\blacksquare$  If you want to change the Remote Deactivation Code, press Deact.Code.

Enter the new code, and then press OK.

- $\blacksquare$  If you do not want to change the Codes, go to step  $\mathbf{\Phi}$ .
- $\blacksquare$  If you want to turn the Remote Codes Off (or On), press Remote Codes.

Press Off (or On).

# <span id="page-82-0"></span> $\begin{bmatrix} 0 \\ 0 \end{bmatrix}$  Press  $\begin{bmatrix} 1 \\ 1 \end{bmatrix}$ .

#### **NOTE**

- If you are always disconnected when accessing your external TAD remotely, try changing the Remote Activation Code and Remote Deactivation Code to another three-digit code using the numbers  $0-9$ ,  $\times$ , **#**.
- Remote Codes might not work with some telephone systems.

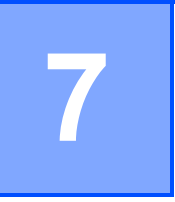

# **Dialling and storing numbers <sup>7</sup>**

# **How to dial <sup>7</sup>**

# **Manual dialling <sup>7</sup>**

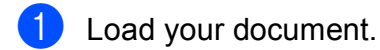

- Do one of the following:
	- When Fax Preview is set to off, press Fax.
	- When Fax Preview is set to on, press Fax and then Sending Faxes.
- Press all of the digits of the fax number.

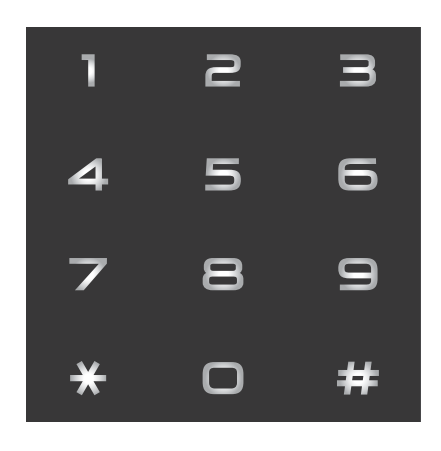

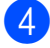

Press Fax Start.

# **Dialling from the Address Book <sup>7</sup>**

- Load your document.
- Press Fax.
- Press Address Book.
- 
- Do one of the following:
	- Swipe up or down, or press  $\triangle$  or  $\nabla$  to display the number you want to dial.
	- **Press**  $\mathbf{Q}$ **, and then enter the first** letter of the name and press OK.

Press the name you want to dial.

If the name has two numbers, go to st[e](#page-83-0)p  $\boldsymbol{\Theta}$ .

If the name has one number, go to step  $\mathbf{\Theta}$  $\mathbf{\Theta}$  $\mathbf{\Theta}$ .

## **NOTE**

If the LDAP search is available, the result will be shown on the Touchscreen with

**E.** (For details, see Network User's

Guide: *LDAP operation using the control panel*.)

- <span id="page-83-0"></span> $\overline{5}$  Press the number you want to dial.
- <span id="page-83-1"></span> $\overline{6}$  To send a fax, press Apply.
	- Press Fax Start. The machine scans and sends the fax.

# **Fax Redial <sup>7</sup>**

*If you are sending a fax automatically* and the line is busy, the machine will automatically redial up to three times at five minute intervals.

Redial only works if you dialled from the machine.

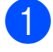

Load your document.

- Do one of the following:
	- When Fax Preview is set to off, press Fax.
	- When Fax Preview is set to on, press Fax and then Sending Faxes.
- <span id="page-84-0"></span>Press Redial.
- Press Fax Start.

# **NOTE**

- In Real Time Transmission the automatic redial feature does not work when you are using the scanner glass.
- If you are sending a fax manually and the line is busy, press Hook before performing step  $\bigcirc$  $\bigcirc$  $\bigcirc$  above.
- Redial will change to Pause when you enter a fax number.

# **Additional Dialling Operations <sup>7</sup>**

# **Outgoing Call history <sup>7</sup>**

The last 30 numbers you sent a fax to will be stored in the outgoing call history. You can choose one of these numbers to fax to, add to the Address Book, or delete from the history.

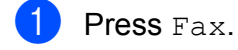

- Press Call History.
- **3** Press Outgoing Call.
- $\overline{4}$  Press the number you want.
- 5 Do one of the following:
	- $\blacksquare$  To send a fax, press  $\text{Apply}.$ 
		- Press Fax Start.
	- $\blacksquare$  If you want to store the number, press Edit and then press Add to Address Book.

(See Advanced User's Guide: *Storing Address Book numbers from Outgoing Calls*.)

 $\blacksquare$  If you want to delete the number from the Outgoing Call history list, press Edit and then press Delete.

Press Yes to confirm.

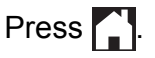

# **Caller ID history <sup>7</sup>**

This feature requires the Caller ID subscriber service offered by many local telephone companies. (See *Caller ID* [on page 65](#page-74-1), [67](#page-76-3) and [69](#page-78-0) for your relevant country.)

The numbers, or names if available, from the last 30 faxes and telephone calls you received will be stored in the Caller ID history. You can view the list or choose one of these numbers to fax to, add to Address Book, or delete from the history. When the thirty-first call comes into the machine, it replaces information about the first call.

# **NOTE**

If you are not a Caller ID subscriber, you can still view call dates from the Caller ID history and delete entries from the list.

- $\blacksquare$  Press Fax.
- 2 Press Call History.
- **3** Press Caller ID history.

 $\overline{4}$  Press the number or the name you want.

#### 5 Do one of the following:

 $\blacksquare$  To send a fax, press  $\text{Apply}$ .

Press Fax Start.

 $\blacksquare$  If you want to store the number, press Edit and then press Add to Address Book.

(See Advanced User's Guide:

*Storing Address Book numbers from the Caller ID history*.)

 $\blacksquare$  If you want to delete the number from the Caller ID history list, press Edit and then press Delete.

Press Yes to confirm.

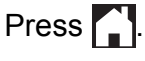

# **NOTE**

You can print the Caller ID list. (See Advanced User's Guide: *How to print a report*.)

# **Storing numbers <sup>7</sup>**

You can set up your machine to do the following types of easy dialling: Address Book and Groups for broadcasting faxes. When you dial an Address Book number, the Touchscreen shows the number.

#### **NOTE**

If you lose electrical power, the Address Book numbers that are in the memory will not be lost.

# **Storing a pause <sup>7</sup>**

When you are storing Address Book numbers, you can insert one or more 3.5 second pauses by pressing Pause on the Touchscreen.

# **Storing Address Book numbers <sup>7</sup>**

You can store up to 100 Addresses with a name, and each name can have two numbers.

- Press Fax.
- Press Address Book.
- <span id="page-85-0"></span>Press Edit.
- Press Add New Address.
- Press Name.

 $\begin{pmatrix} 6 \end{pmatrix}$  Enter the name using the keyboard on the Touchscreen (up to 16 characters). Press OK.

(To help you enter letters, see *[Entering](#page-190-0)  Text* [on page 181](#page-190-0).)

Press Address 1.

8 Enter the first fax or telephone number using the keyboard on the Touchscreen (up to 20 digits). Press OK.

# **NOTE**

- Be sure to include the area code when entering a fax or telephone number. Depending on the country, the Caller ID names and history may not be displayed correctly if the area code is not registered with the fax or telephone number.
- *If you downloaded Internet Fax:*

If you want to store an E-mail address to use with Internet Fax or Scan to E-mail

server, press  $\left\| \cdot \right\|$  and enter the E-mail

address then press OK. (See *[Entering](#page-190-0)  Text* [on page 181](#page-190-0).)

- **9** If you want to store the second fax or telephone number, press Address 2. Enter the second fax or telephone number using the keyboard on the Touchscreen (up to 20 digits). Press OK.
- <span id="page-86-0"></span> $\bullet$  Press  $OK$  to confirm.
- $\bullet$  Do one of the following:
	- To store another Address Book number, repeat steps  $\bigcirc$  $\bigcirc$  $\bigcirc$  to  $\bigcirc$ .
	- $\blacksquare$  To finish storing numbers, press  $\blacksquare$

# **Changing Address Book names or numbers <sup>7</sup>**

You can change or delete an Address Book name or number that has already been stored.

- $\blacksquare$  Press Fax.
	- Press Address Book.
- <span id="page-86-2"></span>Press Edit.
- Do one of the following:
	- Press Change to edit the names or numb[e](#page-86-1)rs. Go to step  $\bigcirc$ .
	- Press Delete to display Delete.

Delete the numbers you want to delete by pressing them to display a red check mark.

Press OK.

Press  $Yes$  to conf[i](#page-87-0)rm. Go to step  $\odot$ .

- <span id="page-86-1"></span>Swipe up or down, or press  $\triangle$  or  $\nabla$  to display the number you want to change.
- Press the number you want to change.

Chapter 7

<span id="page-87-2"></span>**7** Do one of the following:

 $\blacksquare$  If you want to change the name, press Name. Enter the new name (up to 16 characters) using the keyboard on the Touchscreen. (To help you enter letters, see *[Entering Text](#page-190-0)* [on page 181.](#page-190-0)) Press OK.

 $\blacksquare$  If you want to change the first fax or telephone number, press Address 1. Enter the new fax or telephone number (up to 20 digits) using the keyboard on the Touchscreen. Press OK.

 $\blacksquare$  If you want to change the second fax or telephone number, press Address 2.

Enter the new fax or telephone number (up to 20 digits) using the keyboard on the Touchscreen. Press OK.

#### **NOTE**

*How to change the stored name or number:*

If you want to change a character or a stored number, press  $\triangleleft$  or  $\triangleright$  to position the cursor to highlight the character or the number you want to change, and then

press  $\boxed{\infty}$ . Enter the new character or number.

<span id="page-87-1"></span>8 Do one of the following:

- $\blacksquare$  Press  $OK$  to finish. To change another Address Book number, repeat steps  $\bigcirc$  $\bigcirc$  $\bigcirc$  to  $\bigcirc$ .
- $\blacksquare$  To chan[g](#page-87-2)e more details, go to  $\lozenge$ .

<span id="page-87-0"></span>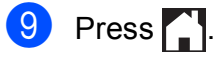

```
8
```
# **Making copies <sup>8</sup>**

# **How to copy <sup>8</sup>**

The following steps show the basic copy operation.

- **b** Do one of the following to load your document:
	- **Place the document** *face down* **in the** ADF.

(See *[Using the ADF](#page-56-0)* on page 47.)

**Place the document face down on** the scanner glass.

(See *[Using the scanner glass](#page-57-0)* [on page 48](#page-57-0).)

Press Copy.

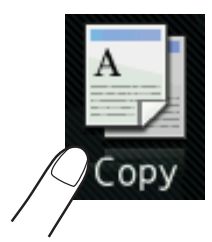

■ The Touchscreen shows:

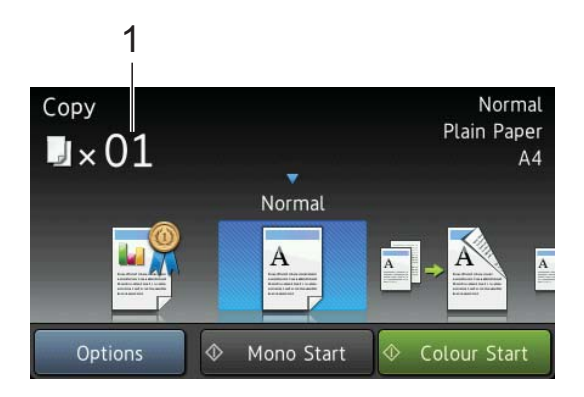

#### **1 No. of Copies**

You can enter the number of copies by using the dial pad.

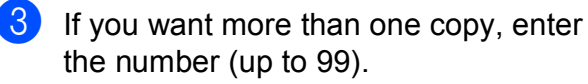

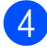

Press Mono Start or Colour Start.

# **Stop copying**

To stop copying, press  $\mathsf{X}$ .

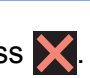

# **Copy preset settings <sup>8</sup>**

You can copy with a variety of settings that are already set up for you in the machine simply by pressing them.

The following preset settings are available.

- Best Ouality
- **Normal**
- $\blacksquare$  2-sided(1+2)
- $\blacksquare$  2-sided(2-2) (MFC-J4710DW)
- $AA \rightarrow A3$
- $\blacksquare$  2in1(ID)
- $12$ in1
- Poster
- Ink Save
- Book

#### **NOTE**

If you change the main option for the selected copy preset setting, the name above the setting icon on the Touchscreen will be changed to Normal.

For example, if you select Best Quality and change the quality option from Best, Normal will appear above the preset icon.

**1** Load your document.

- Press Copy.
	- Swipe left or right to display

Best Quality, Normal,  $2$ -sided(1-2),  $2$ -sided(2-2)<sup>1</sup>,  $A4 \rightarrow A3, 2in1(ID), 2in1, Poster,$ Ink Save or Book, and then press the option you want.

<sup>1</sup> (For MFC-J4710DW)

<span id="page-89-4"></span>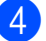

Enter the number of copies you want.

- 5 Do one of the following:
	- $\blacksquare$  If you want to change more settings, go to step  $\odot$ .
	- $\blacksquare$  If you do not want to change further sett[i](#page-89-1)ngs, go to step  $\bullet$ .
- <span id="page-89-2"></span><span id="page-89-0"></span>6 Press Options.
	- Swipe up or down, or press  $\triangle$  or  $\nabla$  to display the available settings, and then press the setting you want to change.
- <span id="page-89-3"></span>So wipe up or down, or press  $\triangle$  or  $\nabla$  to display the available options, and then press your new option. Repeat steps  $\bigcirc$  $\bigcirc$  $\bigcirc$  and  $\bigcirc$  for eac[h](#page-89-3) setting you want to change. If you have finished changing settings, press OK.

## **NOTE**

If you want to save the settings as a Shortcut, press Save as Shortcut.

<span id="page-89-1"></span>9 Press Mono Start or Colour Start.

# **Copy options <sup>8</sup>**

You can change the following copy settings. Press Copy and then press Options. Swipe up or down, or press  $\triangle$  or  $\nabla$  to scroll through the copy settings. When the setting you want is displayed, press it and choose your option. When you have finished changing options, press OK.

#### **(Basic User's Guide)**

For details about changing the following copy settings, see pages [81](#page-90-0) to [82.](#page-91-0)

- Paper Type
- Paper Size
- Tray Select (MFC-J4710DW)

#### **(Advanced User's Guide)**

For details about changing the following copy settings, see Advanced User's Guide: *Copy options*.

- Quality
- Enlarge/Reduce
- Page Layout
- $\blacksquare$  2in1(ID)
- Stack/Sort
- Density
- 2-sided Copy
- Ink Save Mode
- **Thin Paper Copy**
- Watermark Copy
- Remove Background Colour
- Book Copy

#### **NOTE**

If you want to sort copies, use the ADF.

# <span id="page-90-0"></span>**Paper Type**

If you are copying on a special type of paper, set the machine for the type of paper you are using to get the best print quality.

- Load your document.
	- Press Copy.
- **3** Enter the number of copies you want.
- Press Options.
- Swipe up or down, or press  $\triangle$  or  $\nabla$  to display Paper Type.
- 6 Press Paper Type.
- Swipe up or down, or press  $\triangle$  or  $\nabla$  to display Plain Paper, Inkjet Paper, Brother BP71, Other Glossy Of Transparency, and then press the option you want to set.
- If you do not want to change additional settings, press OK.
- Press Mono Start or Colour Start.

# **Paper Size**

If you are copying on paper other than A4 size, you will need to change the Paper Size setting. You can copy only on A4, A5, A3, Photo (10  $\times$  15 cm), Letter, Legal or Ledger paper.

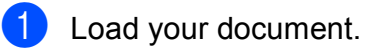

- 2 Press Copy.
- **3** Enter the number of copies you want.
- 4 Press Options.
- Swipe up or down, or press  $\triangle$  or  $\nabla$  to display Paper Size.
- 6 Press Paper Size.
- Swipe up or down, or press  $\triangle$  or  $\nabla$  to display A4, A5, A3, 10x15cm, Letter, Legal or Ledger, and then press the option you want to set.

## **NOTE**

• (MFC-J4510DW)

If you choose A3, Legal or Ledger, the precautions for loading paper will be displayed. Read the information on the Touchscreen and then confirm by pressing OK.

- If you are using the manual feed slot insert only one sheet of paper at a time. (See *[Loading paper in the manual feed slot](#page-44-0)* [on page 35](#page-44-0).)
- 

**8** If you do not want to change further settings, press OK.

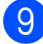

**9** Press Mono Start or Colour Start.

# **Tray Select (MFC-J4710DW) <sup>8</sup>**

You can change the tray temporarily for the next copy. To change the default tray setting, see *[Tray use in Copy mode \(MFC-J4710DW\)](#page-50-0)* [on page 41.](#page-50-0)

<span id="page-91-0"></span>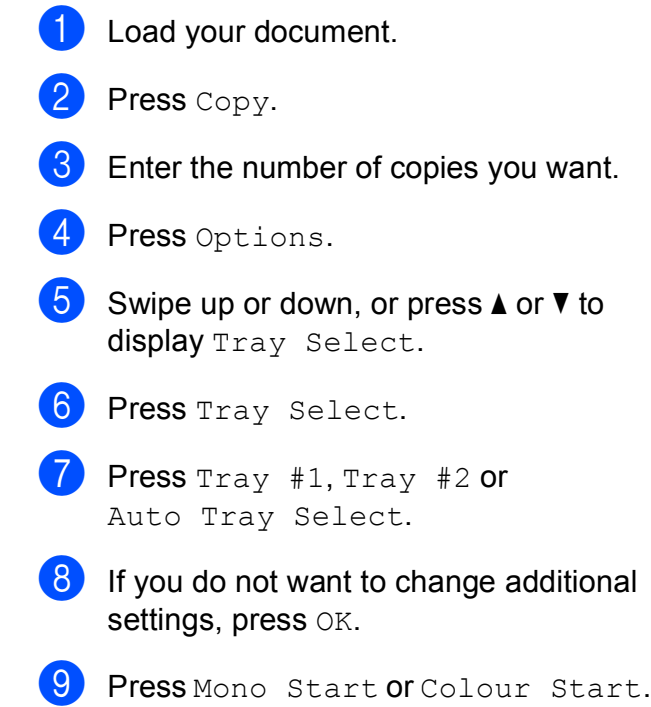

# **9 Printing photos from a memory**  card or USB Flash memory drive

# **PhotoCapture Center™ operations (PHOTO mode) <sup>9</sup>**

Even if your machine is *not* connected to your computer, you can print photos directly from digital camera media or a USB Flash memory drive. (See *[Print Images](#page-95-0)* on page 86.)

You can scan documents and save them directly to a memory card or USB Flash memory drive. (See *[How to scan to a memory](#page-96-0)  [card or USB Flash memory drive](#page-96-0)* [on page 87.](#page-96-0))

If your machine is connected to a computer, you can use your computer to access a memory card or USB Flash memory drive that is inserted in the front of the machine.

(See Software User's Guide: *PhotoCapture Center™* (Windows®).) (See Software User's Guide: *Remote Setup & PhotoCapture Center™* (Macintosh).)

# **Using a memory card or USB Flash memory drive**

Your Brother machine has media drives (slots) for use with the following popular digital camera media: Memory Stick Duo™, Memory Stick PRO Duo™, SD Memory Card, SDHC Memory Card, SDXC Memory Card, MultiMedia Card, MultiMedia Card plus and USB Flash memory drives.

The PhotoCapture Center™ feature lets you print digital photos from your digital camera at high resolution to get photo quality printing.

# **Getting started <sup>9</sup>**

Open the media slot cover.

Firmly put a memory card or USB Flash memory drive into the correct slot.

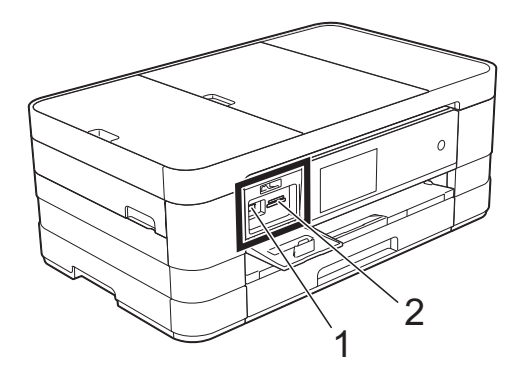

**IMPORTANT**

#### **1 USB Flash memory drive**

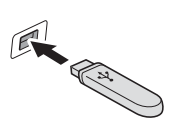

The USB direct interface supports only a USB Flash memory drive, a PictBridge-compatible camera, or a digital camera that uses the USB mass storage as standard. Any other USB devices are not supported.

**Slot Compatible memory cards** Upper slot Memory Stick Duo™ Memory Stick PRO Duo™ Memory Stick Micro™ ▔▎ੂੂੂੂੂੂੂੂੂੂੂ ਦੇਖ ਪ੍ਰ (Adapter required) Lower slot **SD Memory Card** SDHC Memory Card SDXC Memory Card MultiMedia Card MultiMedia Card plus miniSD (Adapter required) miniSDHC (Adapter required) microSD (Adapter required)  $\left\| \left( \leftarrow \right) \right\|$ microSDHC (Adapter required) MultiMedia Card mobile (Adapter required)

#### **2 Memory card slot**

#### **IMPORTANT**

- DO NOT insert a Memory Stick Duo™ into the lower SD slot, this may cause damage to the machine.
- DO NOT insert more than one media card in the machine at the same time. Doing this may cause damage to the machine.
- DO NOT unplug the power cord or remove the memory card or USB Flash memory drive from the media drive (slot) or USB direct interface while the machine is reading or writing to the memory card or USB Flash memory drive. **You will lose your data or damage the card.**

The machine can only read one device at a time.

# <span id="page-95-0"></span>**Print Images**

# **View Photos <sup>9</sup>**

You can preview your photos on the Touchscreen before you print them. If your photos are large files there may be a delay before each photo is displayed.

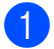

 $\blacksquare$  Open the media slot cover.

- 2 Put the memory card or USB Flash memory drive in the correct slot.
- **3** Press Photo.
- Swipe left or right to display View Photos.
- 5 Press View Photos. Press OK.
- 6 Do one of the following:
	- $\blacksquare$  If you want to choose photos to print or print more than one for an image, [g](#page-95-1)o to step  $\bullet$ .
	- $\blacksquare$  If you want to print all photos, press Print All. Press Yes to confirm. Go to step  $\mathbf{0}$ .
- <span id="page-95-1"></span>Swipe left or right, or press  $\triangleleft$  or  $\triangleright$  to display the photo you want to print, and then press it.
- <span id="page-95-3"></span> $\begin{matrix} 8 \end{matrix}$  Press + or - to select the number of copies you want to print. Press OK.
- **9** Repeat steps  $\bullet$  and  $\bullet$  until you [h](#page-95-3)ave chosen all the photos you want to print.
- <span id="page-95-2"></span>Press OK.
- **k** Read and confirm the displayed list of options and do one of the following:
	- $\blacksquare$  If you want to change the print settings, press Print Settings. (See Advanced User's Guide: *PhotoCapture Center™ print settings*.)
	- $\blacksquare$  If you do not want to change any settings, go to step  $\mathbf{\Phi}$ .
- <span id="page-95-4"></span>Press Start to print.

# **PhotoCapture Center™ print settings <sup>9</sup>**

You can change the print settings temporarily for the next print.

The machine returns to its default settings after 1 minute.

# **NOTE**

You can save the print settings you use most often by setting them as the default. (See Advanced User's Guide: *Setting your changes as a new default*.)

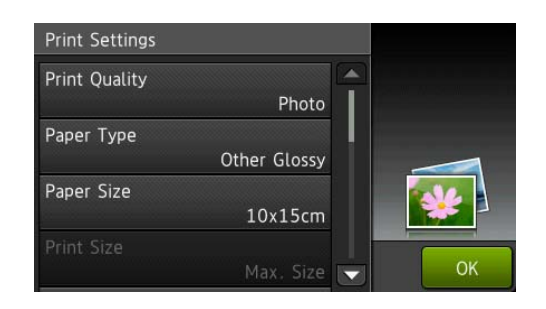

# <span id="page-96-0"></span>**How to scan to a memory card or USB Flash memory drive**

You can scan monochrome and colour documents onto a memory card or USB Flash memory drive. Monochrome documents will be stored in PDF (\*.PDF) or TIFF (\*.TIF) file formats. Colour documents may be stored in PDF (\*.PDF) or JPEG (\*.JPG) file formats. The factory setting is Colour, 200 dpi and the default format is PDF. The machine automatically creates file names based on the current date. (See Quick Setup Guide.) For example, the fifth image scanned on July 1, 2012 would be named 01071205.PDF. You can change the colour and resolution.

#### **For MFC-J2510/MFC-J4510DW**

- Load your document.
- Open the media slot cover.
- **3** Put the memory card or USB Flash memory drive in the correct slot.
- Press Scan to Media.

## **IMPORTANT**

DO NOT take out the memory card or USB Flash memory drive while the machine is reading or writing to it to avoid damaging the card, USB Flash memory drive, or the data stored on them.

Chapter 9

Press Options. Do one of the following:

> $\blacksquare$  To change the scan type, swipe up or down, or press  $\blacktriangle$  or  $\nabla$  to display Scan Type.

Press Scan Type and choose Colour or Black and White.

 $\blacksquare$  To change the resolution, swipe up or down, or press  $\triangle$  or  $\nabla$  to display Resolution.

Press Resolution and choose 100 dpi, 200 dpi, 300 dpi, 600 dpi or Auto.

- $\blacksquare$  To change the file type, swipe up or down, or press  $\triangle$  or  $\nabla$  to display File Type. Press File Type and choose PDF, JPEG or TIFF.
- $\blacksquare$  If you want to change the file name, swipe up or down, or press  $\triangle$  or  $\nabla$  to display File Name. Press File Name and enter the file name.

You can only change the first 6 characters.

Press OK.

 $\blacksquare$  To scan multiple documents on the scanner glass, swipe up and down, or press  $\triangle$  or  $\nabla$  to display Auto Crop.

Press Auto Crop and choose On (or  $\circ$ ff).

(For details, see Advanced User's Guide: *Auto Crop*.)

 $\blacksquare$  To remove background colour, swipe up or down, or press  $\triangle$  or  $\nabla$  to display Remove Background Colour.

#### Press

Remove Background Colour and choose Low, Medium, High or Off.

#### **NOTE**

Remove Background Colour removes the base colour of documents to make the scanned data more recognisable.

 $\blacksquare$  To start scanning without changing additional settings, go to step  $\bigcirc$ .

#### **NOTE**

- If you chose colour in the scan type setting, you cannot choose the file type TIFF.
- If you chose monochrome in the scan type setting, you cannot choose the file type JPEG.
- <span id="page-97-0"></span> $\boxed{6}$  When you have finished changing settings, press OK.

#### **NOTE**

If you want to save the settings as a Shortcut, press Save as Shortcut.

# Press Start.

- **For MFC-J4710DW**
- **1** Load your document. If you want to scan a 2-sided document, load your document in the ADF.

#### **NOTE**

You can scan a 2-sided document up to Legal size from the ADF.

- - 2 Open the media slot cover.
- **3** Put the memory card or USB Flash memory drive in the correct slot.
- 4 Press Scan to Media.

#### **IMPORTANT**

DO NOT take out the memory card or USB Flash memory drive while the machine is reading or writing to the memory card or USB Flash memory drive to avoid damaging the card, USB Flash memory drive, or the data stored on them.

Press Options.

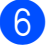

- **6** Do one of the following:
	- $\blacksquare$  If you loaded your document in the ADF to scan a 2-sided document, swipe up or down, or press  $\triangle$  or  $\nabla$  to display 2-sided Scan.

Press 2-sided Scan. Go to step  $\bullet$ .

 $\blacksquare$  If you want to scan a single-sided document, go to step  $\odot$ .

<span id="page-98-0"></span>

- $\overline{a}$  Do one of the following:
	- $\blacksquare$  If your document is flipped on the long edge, press

2-sided Scan: Long Edge.

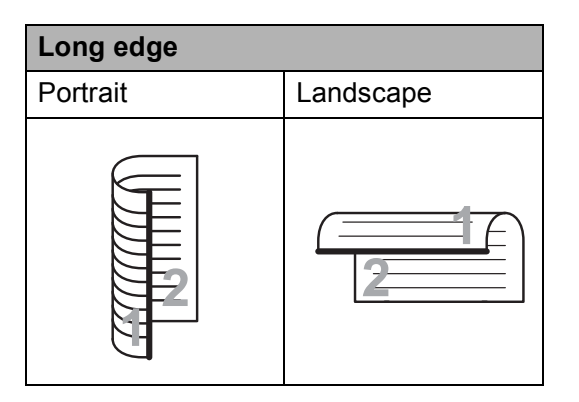

 $\blacksquare$  If your document is flipped on the short edge, press

2-sided Scan: Short Edge.

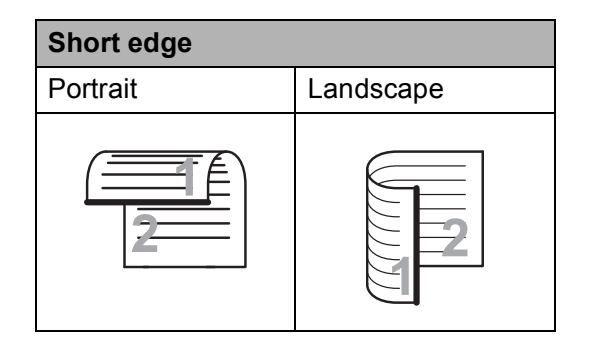

- <span id="page-98-1"></span>8 Do one of the following:
	- $\blacksquare$  To change the scan type, swipe up or down, or press  $\triangle$  or  $\nabla$  to display Scan Type.

Press Scan Type and choose Colour or Black and White.

 $\blacksquare$  To change the resolution, swipe up or down, or press  $\triangle$  or  $\nabla$  to display Resolution.

Press Resolution and choose 100 dpi, 200 dpi, 300 dpi, 600 dpi or Auto.

- To change the file type, swipe up or down, or press  $\triangle$  or  $\nabla$  to display File Type. Press File Type and choose PDF, JPEG or TIFF.
- $\blacksquare$  If you want to change the file name, swipe up or down, or press  $\triangle$  or  $\nabla$  to display File Name. Press File Name and enter the file name.

You can only change the first 6 characters.

Press OK.

 $\blacksquare$  To scan multiple documents on the scanner glass, swipe up and down, or press  $\triangle$  or  $\nabla$  to display Auto Crop.

Press Auto Crop and choose On (or  $\circ$ ff).

(For details, see Advanced User's Guide: *Auto Crop*.)

■ To skip blank pages, swipe up or down, or press  $\triangle$  or  $\nabla$  to display Skip Blank Page. Press Skip Blank Page and then press On  $($ or Off).

#### **NOTE**

Skip Blank Page is available only when using the ADF.

■ To remove background colour, swipe up or down, or press  $\triangle$  or  $\nabla$  to display Remove Background Colour.

#### Press

Remove Background Colour and choose Low, Medium, High or Off.

# **NOTE**

Remove Background Colour removes the base colour of documents to make the scanned data more recognisable.

 $\blacksquare$  To start scanning without changing add[i](#page-99-0)tional settings, go to step  $\bigcirc$ .

## **NOTE**

- If you chose colour in the scan type setting, you cannot choose TIFF.
- If you chose black & white in the scan type setting, you cannot choose JPEG.
- <span id="page-99-0"></span>**9** When you have finished changing settings, press OK.

#### **NOTE**

If you want to save the settings as a Shortcut, press Save as Shortcut.

10 Press Start.

# **10 How to print from a computer <sup>10</sup>**

# **Printing a document**

The machine can receive and print data from your computer. To print from a computer, you must install the printer driver.

(See Software User's Guide: *Printing*  $(Windows^{\circledR}).$ (See Software User's Guide: *Printing and Faxing* (Macintosh).)

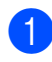

 $\blacksquare$  Install the Brother printer driver from the CD-ROM. (See Quick Setup Guide.)

**2** From your application, choose the Print command.

**6** Choose the name of your machine in the **Print** dialog box and click **Properties** or **Preferences**, depending on the application you are using.

 $\left(4\right)$  Choose the settings you want to change in the Properties dialog box. Commonly used settings include:

- Media Type
- **Print Quality**
- **Paper Size**
- **Orientation**
- **Colour / Greyscale**
- **Ink Save Mode**
- Scaling
- **2-sided / Booklet**
- **6** Click OK.
- **6** Click **Print** (or **OK** depending on the application you are using) to begin printing.

# **11** How to scan to a computer

# **Before scanning**

To use the machine as a scanner, install a scanner driver. If the machine is on a network, configure it with a TCP/IP address.

- Install the scanner drivers from the CD-ROM. (See Quick Setup Guide: *Install MFL-Pro Suite*.)
- Configure the machine with a TCP/IP address if network scanning does not work. (See Software User's Guide: *Configuring Network Scanning for Windows®*.)

# **Scanning a document as a PDF file using ControlCenter4 (Windows®) <sup>11</sup>**

(For detailed information, see Software User's Guide: *Scanning*.)

## **NOTE**

- The screens on your PC may vary depending on your model.
- This section is based on using the Advanced Mode of ControlCenter4.

ControlCenter4 is a software utility that lets you quickly and easily access the applications you use most often. Using ControlCenter4 eliminates the need to manually launch specific applications.

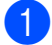

a Load your document. (See *[How to load documents](#page-56-1)* on page 47.)

**b** Open ControlCenter4 by clicking  $\rightarrow$  /**All Programs/Brother/MFC-XXXX** (where XXXX is your model name)/**ControlCenter4**. The ControlCenter4 application will open.

**6** If the ControlCenter4 Mode screen appears, choose the **Advanced Mode** and then click OK.

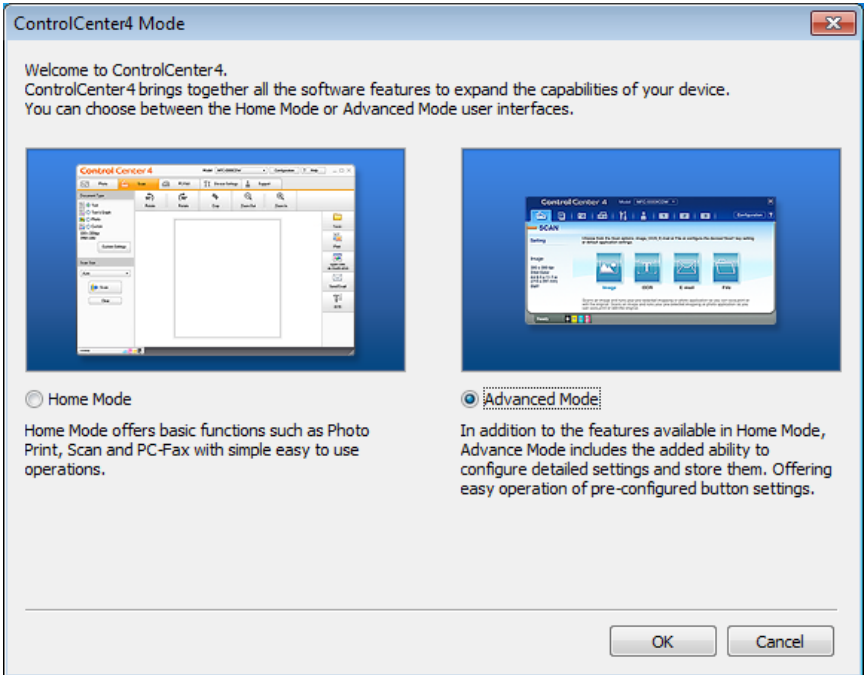

4) Make sure the machine you want to use is selected from the **Model** pull-down list.

Chapter 11

#### $\overline{6}$  Set the scanning configuration.

Click **Configuration**, and then select **Button settings**, **Scan** and **File**.

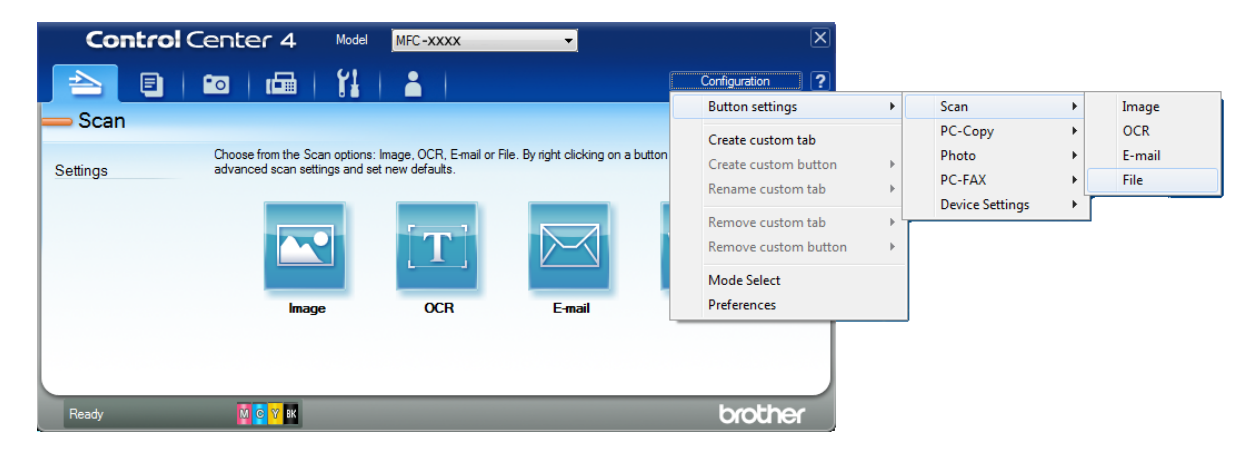

The configuration dialog box appears. You can change the default settings.

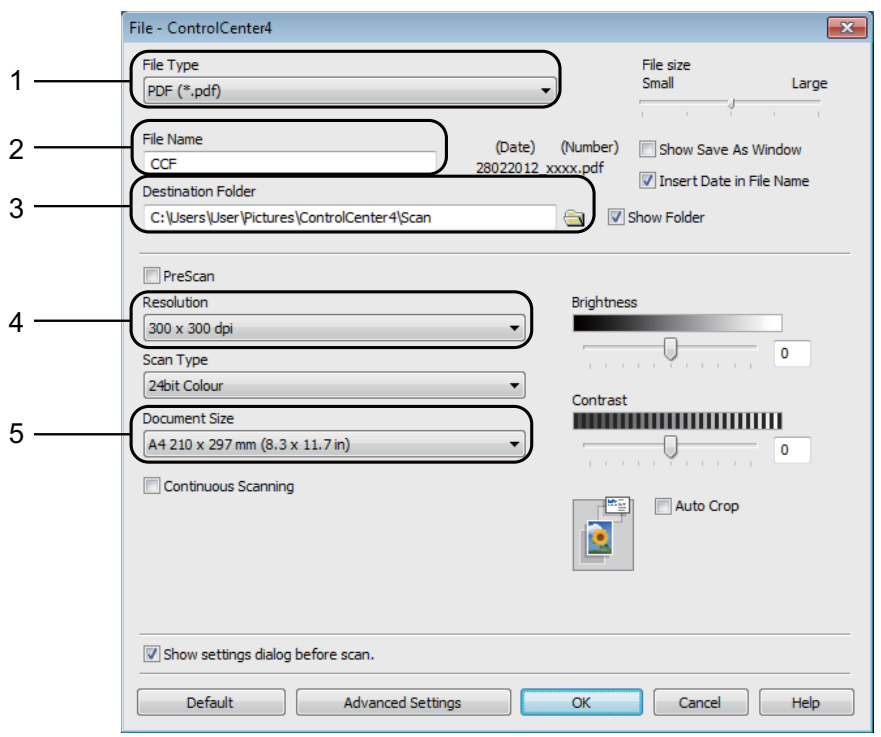

- 1 Choose **PDF (\*.pdf)** from the **File Type** pull-down list.
- 2 You can enter the file name you want to use for the document.
- 3 You can save the file to the default folder, or choose your preferred folder by clicking the (**Browse**) button.
- 4 You can choose a scanning resolution from the **Resolution** pull-down list.
- 5 You can choose the document size from the **Document Size** pull-down list.
- **6** Click OK.

# **G** Click File.

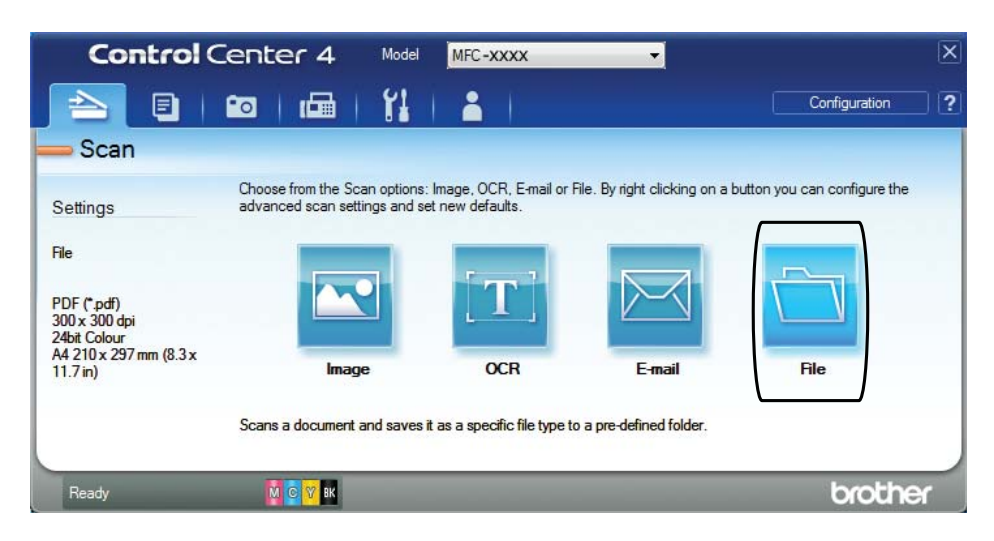

# 8 Press Scan.

The machine starts the scanning process. The folder where the scanned data is saved will open automatically.

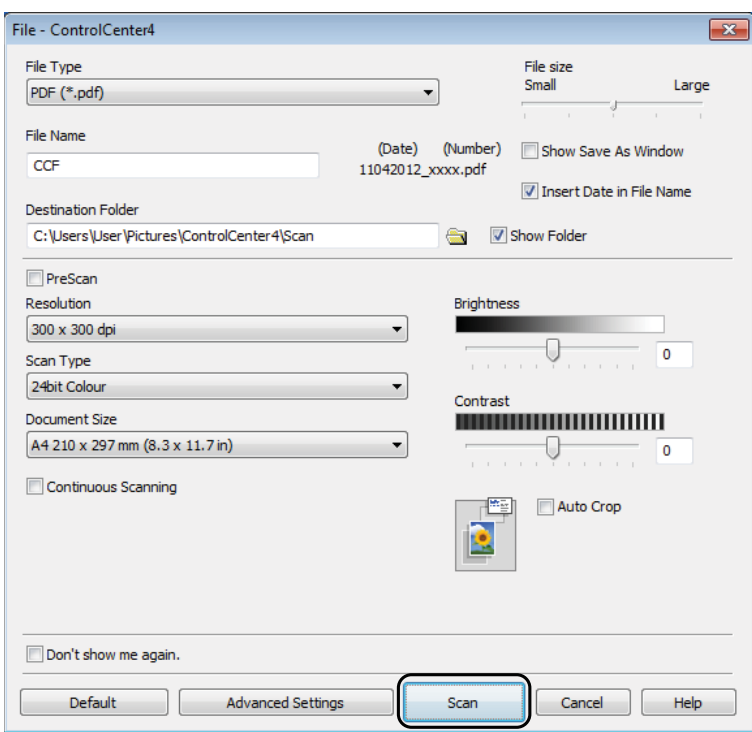

**11**

# **How to change the machine's SCAN mode settings for PDF scanning**

You can change your machine's  $Scan$  mode settings using ControlCenter4. (Windows<sup>®</sup>)

- **1** Open ControlCenter4 by clicking *A* /All Programs/Brother/MFC-XXXX (where XXXX is your model name)/**ControlCenter4**. The ControlCenter4 application will open.
- **2** Make sure the machine you want to use is selected from the **Model** pull-down list.
- **3** Click the **Device Settings** tab.
- 4 Click Device Scan Settings.

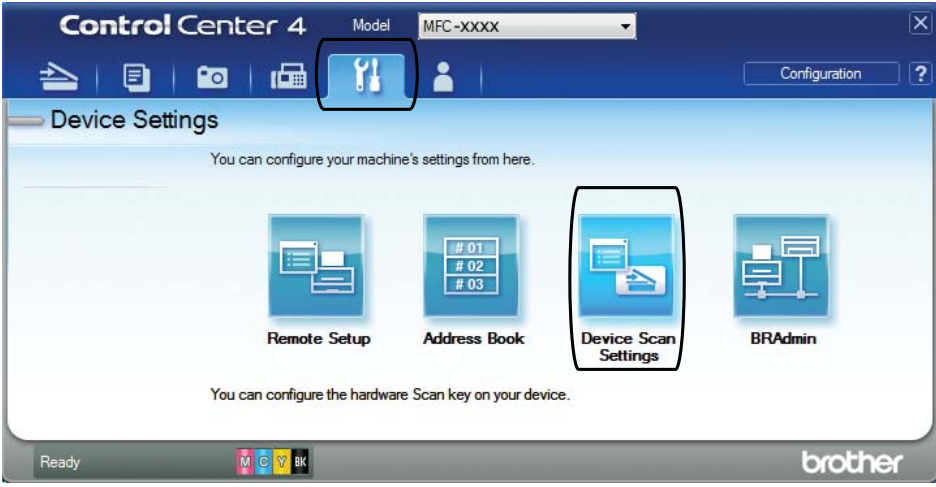

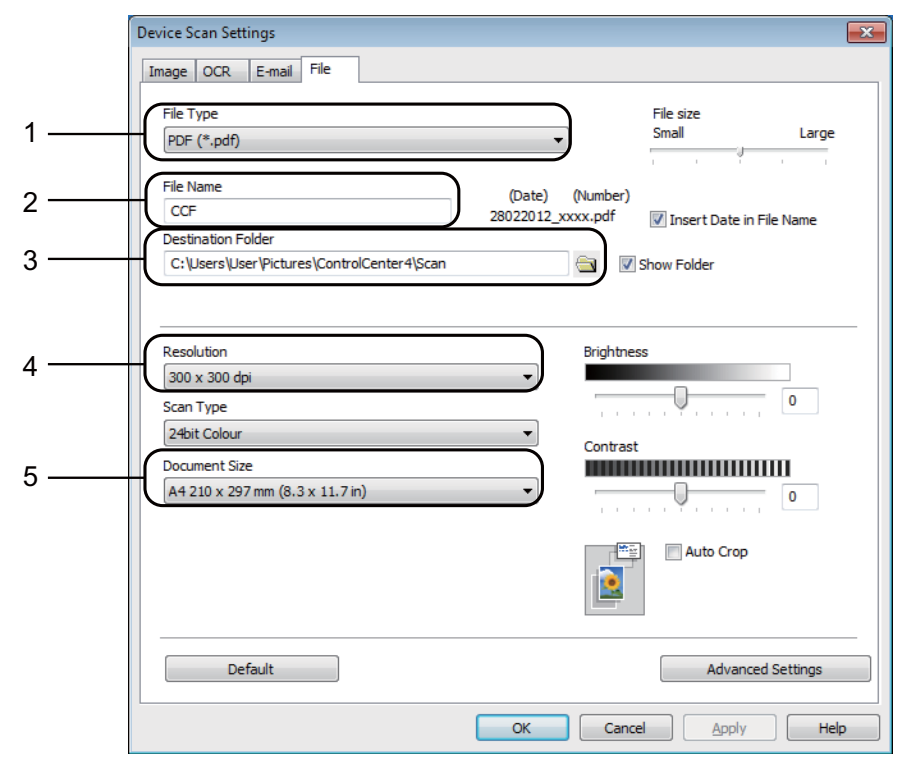

**EXTE:** Choose the File tab. You can change the default settings.

- 1 Choose **PDF (\*.pdf)** from the **File Type** pull-down list.
- 2 You can enter the file name you want to use for the document.
- 3 You can save the file to the default folder, or choose your preferred folder by clicking the (**Browse**) button.
- 4 You can choose a scanning resolution from the **Resolution** pull-down list.
- 5 You can choose the document size from the **Document Size** pull-down list.
- **6** Click OK.

# **How to scan a document as a PDF file using the Touchscreen <sup>11</sup>**

a Load your document. (See *[How to load documents](#page-56-1)* on page 47.)

Press Scan.

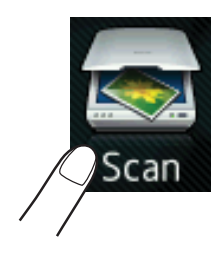

Swipe left or right to display  $to$  File.

<span id="page-107-1"></span>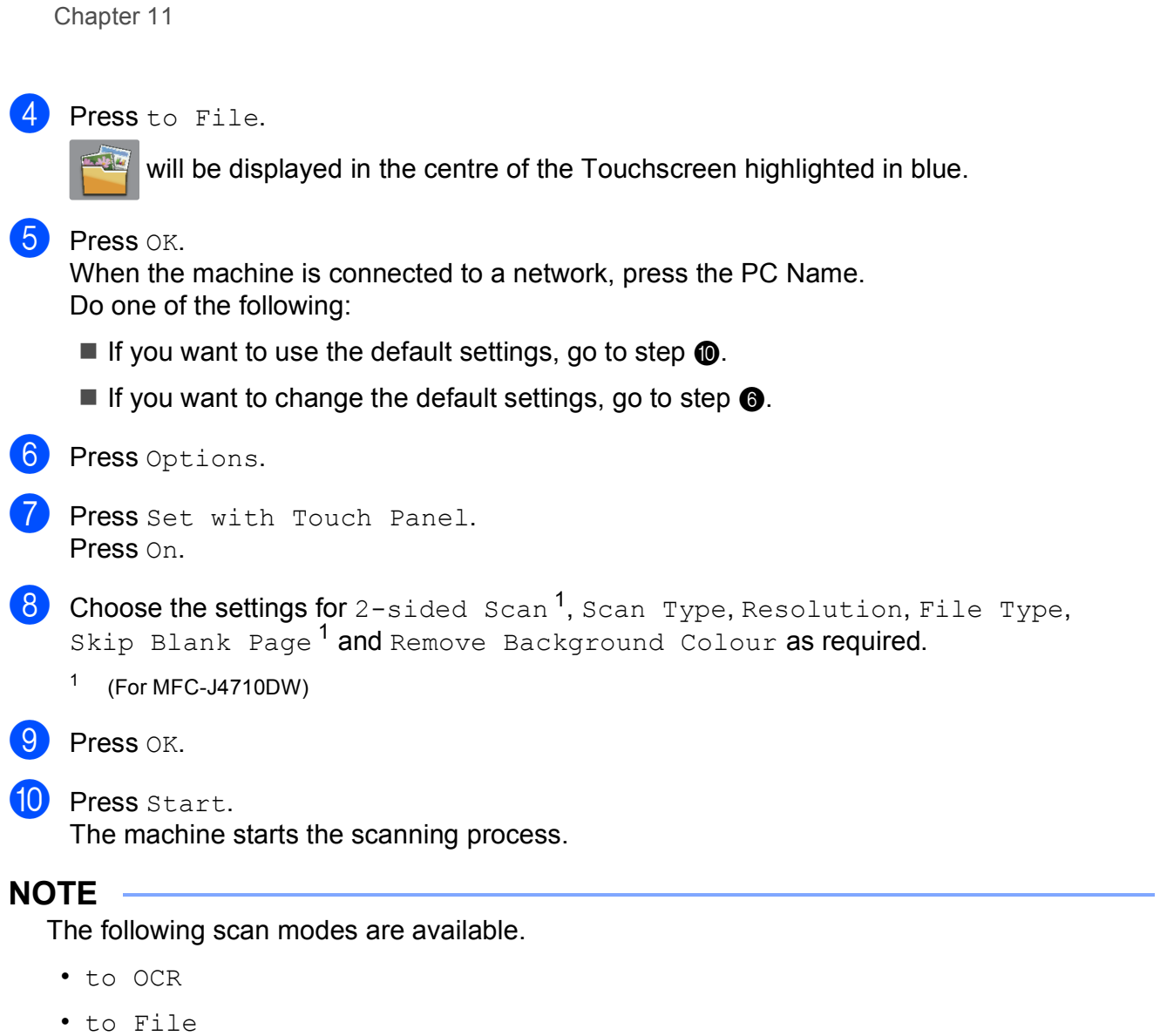

- <span id="page-107-3"></span><span id="page-107-0"></span>• to Image
- to Media
- to E-mail
- to E-mail Server
- to FTP
- to Network
- WS Scan [1](#page-107-2)
- <span id="page-107-2"></span><sup>1</sup> Windows<sup>®</sup> users only. (Windows Vista<sup>®</sup> SP2 or later and Windows<sup>®</sup> 7) (See Software User's Guide: *Using Web Services for scanning on your network (Windows Vista® SP2 or later and Windows® 7)*.)
**A**

# **Routine maintenance**

# <span id="page-108-0"></span>**Replacing the ink**   $c$ artridges

Your machine is equipped with an ink dot counter. The ink dot counter automatically monitors the level of ink in each of the four cartridges. When the machine detects an ink cartridge is running out of ink, the machine will display a message.

#### **NOTE**

For example, when one of the ink cartridges is nearly empty, the Touchscreen will display Ink Low (name of colour).

You should purchase a replacement cartridge in preparation for when the machine indicates the colour is completely empty.

When one of the ink cartridges is empty, the Touchscreen will display

Cannot Print or B&W 1-sided Print Only.

You should only replace the actual ink cartridge when this message Cannot Print or B&W 1-sided Print Only appears on the Touchscreen.

The Touchscreen will show which ink cartridge is low or needs replacing. Be sure to follow the Touchscreen prompts to replace the ink cartridges in the correct order.

Even though the machine tells you to replace an ink cartridge, there will be a small amount of ink left in the ink cartridge. It is necessary to keep some ink in the ink cartridge to prevent air from drying out and damaging the print head assembly.

### **A CAUTION**

If ink gets in your eyes, wash it out with water at once and call a doctor if you are concerned.

#### **IMPORTANT**

Brother multifunction machines are designed to work with ink of a particular specification and will work to a level of optimum performance and reliability when used with Brother Original ink cartridges. Brother cannot guarantee this optimum performance and reliability if ink or ink cartridges of other specifications are used. Brother does not therefore recommend the use of cartridges other than Brother Original cartridges or the refilling of used cartridges with ink from other sources. Damage to the product caused by the use of consumables manufactured by third parties may not be covered by the product warranty. Please refer to the terms of the product warranty.

Open the ink cartridge cover. If one or more of the ink cartridges have reached the end of their life, the Touchscreen shows B&W 1-sided Print Only or Cannot Print.

**2** Press the lock release lever as shown to release the cartridge indicated on the Touchscreen. Remove the cartridge from the machine.

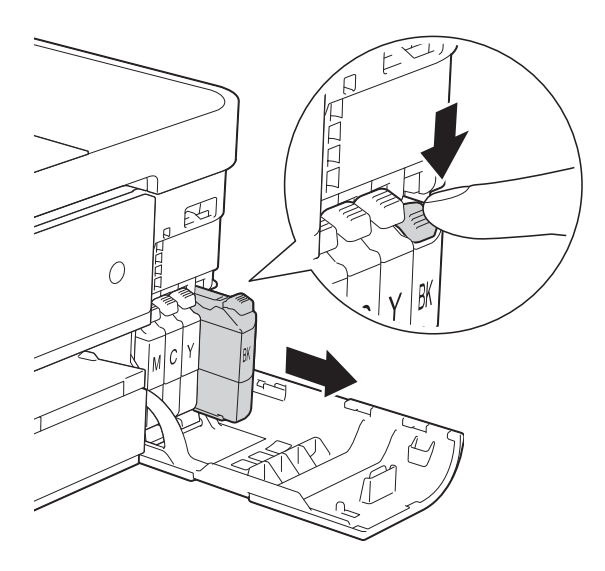

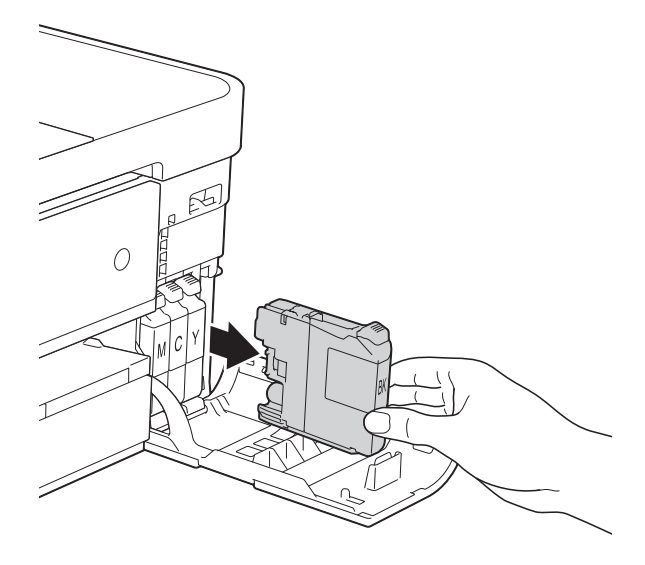

**3** Open the new ink cartridge bag for the colour indicated on the Touchscreen, and then take out the ink cartridge.

4 Turn the green release lever on the orange protective packing (1) counterclockwise until it clicks to release the vacuum seal. Then remove the orange protective packing as shown.

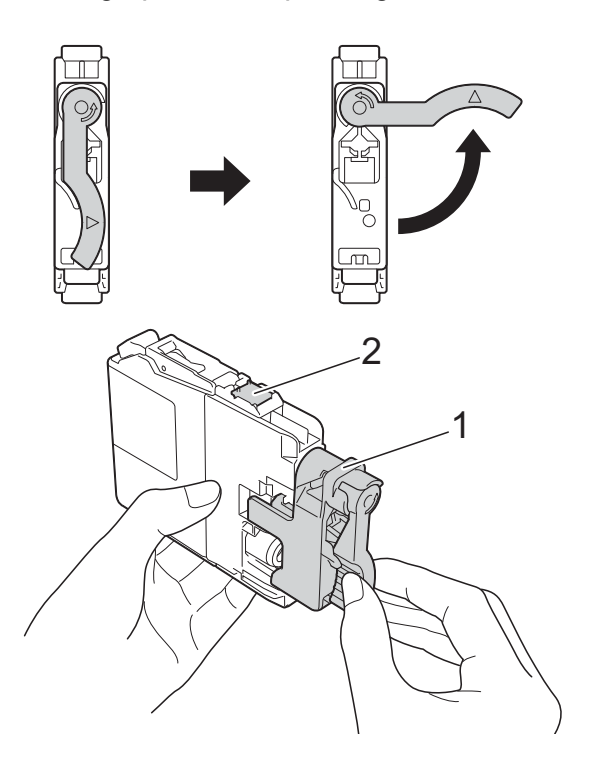

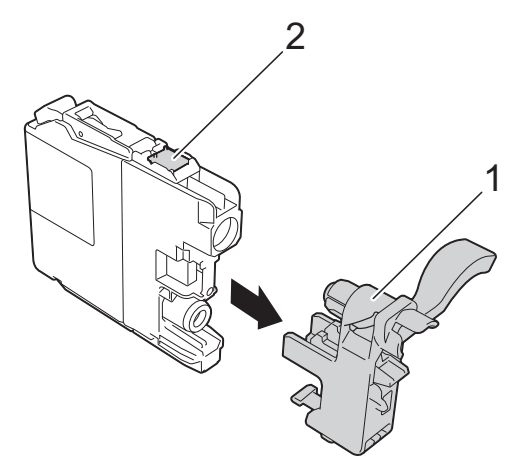

#### **IMPORTANT**

DO NOT touch the cartridge in the area indicated (2); this can prevent the machine from detecting the cartridge.

Each colour has its own correct position. Insert the ink cartridge in the direction of the arrow on the label.

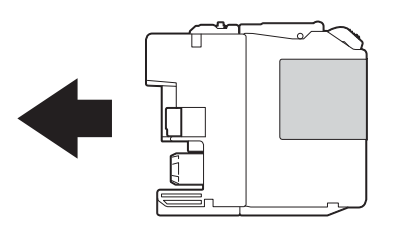

 $\begin{pmatrix} 6 \end{pmatrix}$  Gently push the back of the ink cartridge marked "PUSH" until the cartridge lever lifts, and then close the ink cartridge cover.

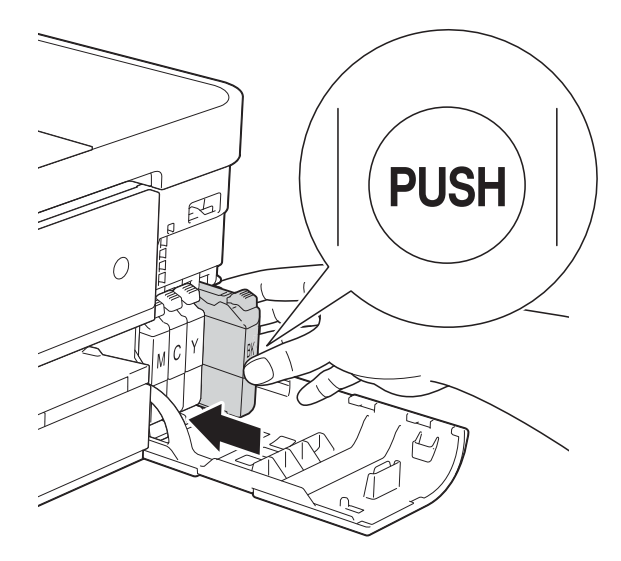

The machine will automatically reset the ink dot counter.

#### **NOTE**

- If you replaced an ink cartridge, for example Black, the Touchscreen may ask you to verify that it was a brand new one (for example, Did you change BK Black). For each new cartridge you installed, press Yes to reset the ink dot counter for that colour. If the ink cartridge you installed is not a brand new one, be sure to press No.
- If the Touchscreen shows No Ink Cartridge or

Cannot Detect after you install the ink cartridge check that the ink cartridge is a brand new Brother Original cartridge and that it is installed correctly. Remove the ink cartridge and reinstall it slowly until the cartridge lever lifts.

#### **IMPORTANT**

- DO NOT take out ink cartridges if you do not need to replace them. If you do so, it may reduce the ink quantity and the machine will not know the quantity of ink left in the cartridge.
- DO NOT touch the cartridge insertion slots. If you do so, the ink may stain your skin.
- If ink gets on your skin or clothing. immediately wash it off with soap or detergent.
- If you mix the colours by installing an ink cartridge in the wrong position, the Touchscreen shows

Wrong Ink Colour. Check which ink cartridges are not matched by colour to their ink cartridge positions and move them to their correct positions.

- Once you open an ink cartridge, install it in the machine and use it up within six months of installation. Use unopened ink cartridges by the expiration date written on the cartridge package.
- DO NOT dismantle or tamper with the ink cartridge; this can cause the ink to leak out of the cartridge.

## **Cleaning and checking the machine**

### <span id="page-111-0"></span>**Cleaning the scanner glass <sup>A</sup>**

- $\blacksquare$  Unplug the machine from the electrical socket.
- $\overline{2}$  Lift the document cover (1). Clean the scanner glass (2) and the white plastic (3) with a soft lint-free cloth moistened with a non-flammable glass cleaner.

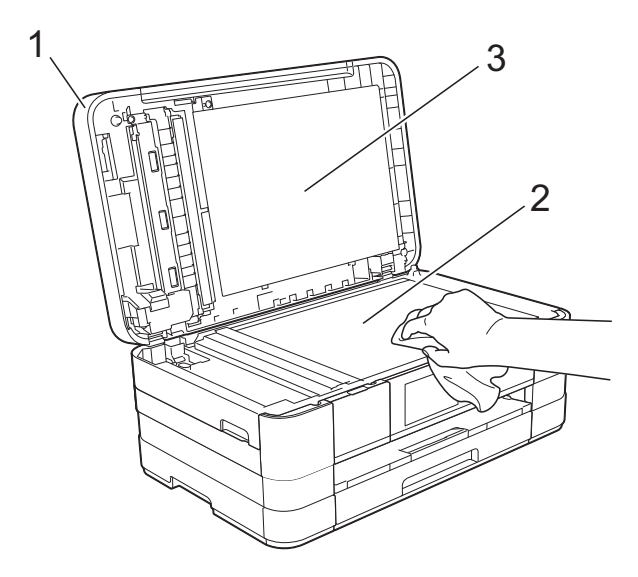

 $\overline{3}$  In the ADF unit, clean the white bar (1) and the glass strip (2) with a lint-free cloth moistened with a non-flammable glass cleaner. (MFC-J2510/MFC-J4510DW)

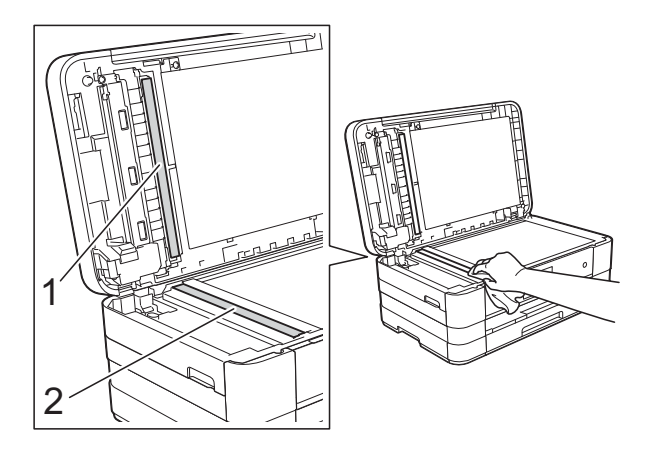

#### (MFC-J4710DW)

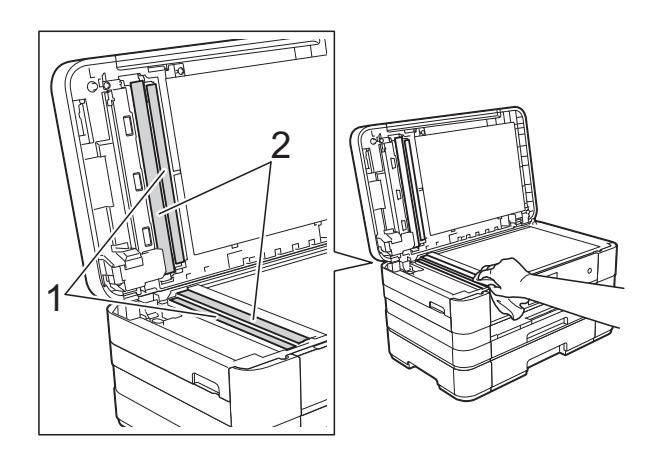

#### **NOTE**

In addition to cleaning the glass strip with a non-flammable glass cleaner, run your finger tip over the glass strip to see if you can feel anything on it. If you feel dirt or debris, clean the glass strip again concentrating on that area. You may need to repeat the cleaning process three or four times. To test, make a copy after each cleaning attempt.

 $\rightarrow$ 

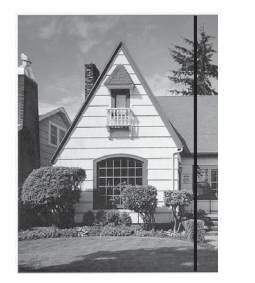

When there is a spot of dirt or correction fluid on the glass strip, the printed sample shows a vertical line.

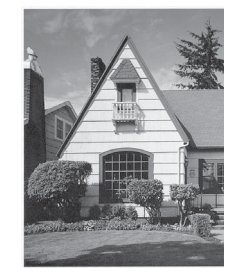

After the glass strip is cleaned, the vertical line is gone.

### <span id="page-112-2"></span>**Cleaning the print head**

To maintain good print quality, the machine will automatically clean the print head when needed. You can start the cleaning process manually if there is a print quality problem.

Clean the print head if you get a horizontal line in the text or graphics, or blank text on your printed pages. You can clean Black only, three colours at a time

(Yellow/Cyan/Magenta), or all four colours at once.

Cleaning the print head consumes ink. Cleaning too often uses ink unnecessarily.

#### **IMPORTANT**

DO NOT touch the print head. Touching the print head may cause permanent damage and may void the print head's warranty.

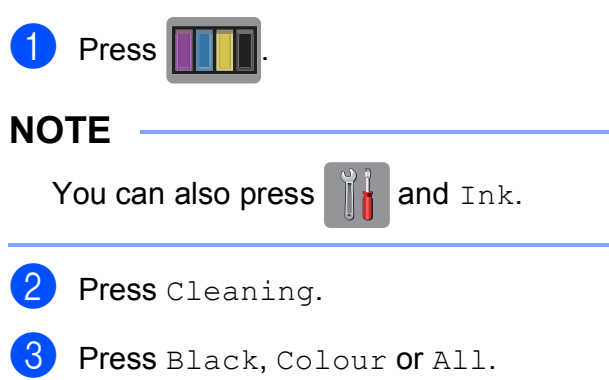

The machine cleans the print head. When cleaning is finished, the machine will go back to the Ready mode automatically.

#### **NOTE**

- If you clean the print head at least five times and the print has not improved, try installing a new Brother Original Innobella™ ink cartridge for each problem colour. Try cleaning the print head again up to five more times. If the print has not improved call your Brother customer service or local Brother dealer.
- You can also clean the print head from your PC.

(See Software User's Guide: *Maintenance tab* (Windows®).)

### <span id="page-112-1"></span>**Checking the print quality <sup>A</sup>**

If faded or streaked colours and text appear on your printouts, some of the print head nozzles may be clogged. You can check this by printing the Print Quality Check Sheet and looking at the nozzle check pattern.

<span id="page-112-0"></span>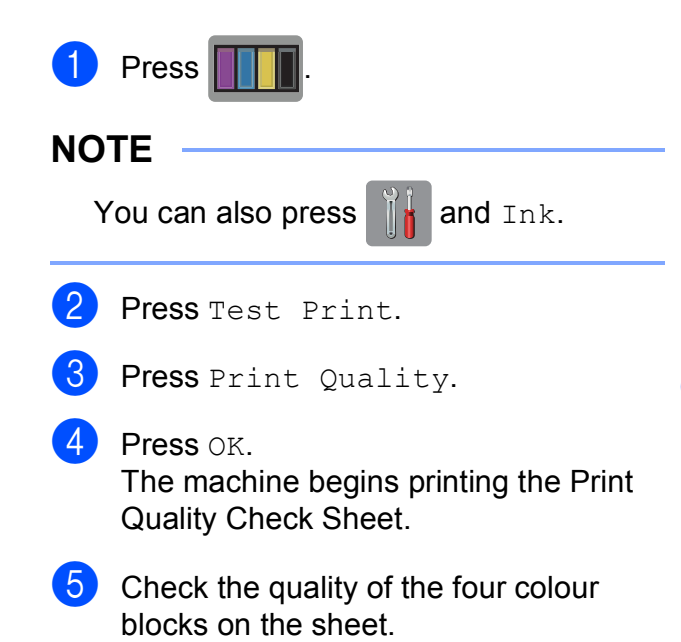

**6** The Touchscreen asks you if the print quality is OK. Do one of the following:

> $\blacksquare$  If all lines are clear and visible, press Yes to finish the Print Quality check and go to step  $\mathbf{\odot}$ .

> $\blacksquare$  If you can see missing short lines as shown below, press No.

OK Poor

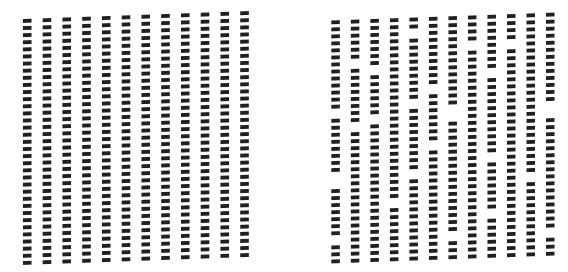

 $\overline{7}$  The Touchscreen asks you if the print quality is OK for black and then the three colours.

Press Yes or No.

8 The Touchscreen asks you if you want to start cleaning.

Press OK.

The machine starts cleaning the print head.

**9** After the cleaning procedure is finished, press OK.

> The machine prints the Print Quality Ch[e](#page-112-0)ck Sheet again. Return to step  $\bigcirc$ .

<span id="page-113-0"></span> $\bullet$  Press  $\bullet$  .

If you repeat this procedure at least five times and the print quality is still poor, replace the ink cartridge for the clogged colour.

After replacing the ink cartridge, check the print quality. If the problem still exists, repeat the cleaning and test print procedures at least five times for the new ink cartridge. If ink is still missing, call Brother customer service or your local Brother dealer.

#### **IMPORTANT**

DO NOT touch the print head. Touching the print head may cause permanent damage and may void the print head's warranty.

#### **NOTE**

When a print head nozzle is clogged, the printed sample looks like this.

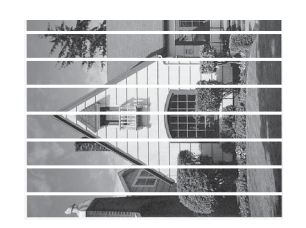

#### A4, Letter and Executive

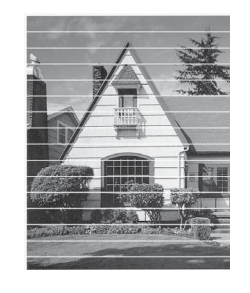

A3, Ledger, Legal, A5, A6, envelopes, Photo (10  $\times$  15 cm), Photo L  $(89 \times 127 \text{ mm})$ , Photo 2L  $(13 \times 18 \text{ cm})$ and Index Card (127  $\times$  203 mm)

After the print head nozzle is cleaned, the horizontal lines are gone.

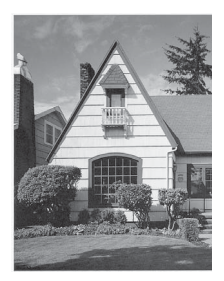

### <span id="page-114-0"></span>**Checking the print alignment <sup>A</sup>**

If your printed text becomes blurred or images become faded, you may need to adjust the print alignment after transporting the machine.

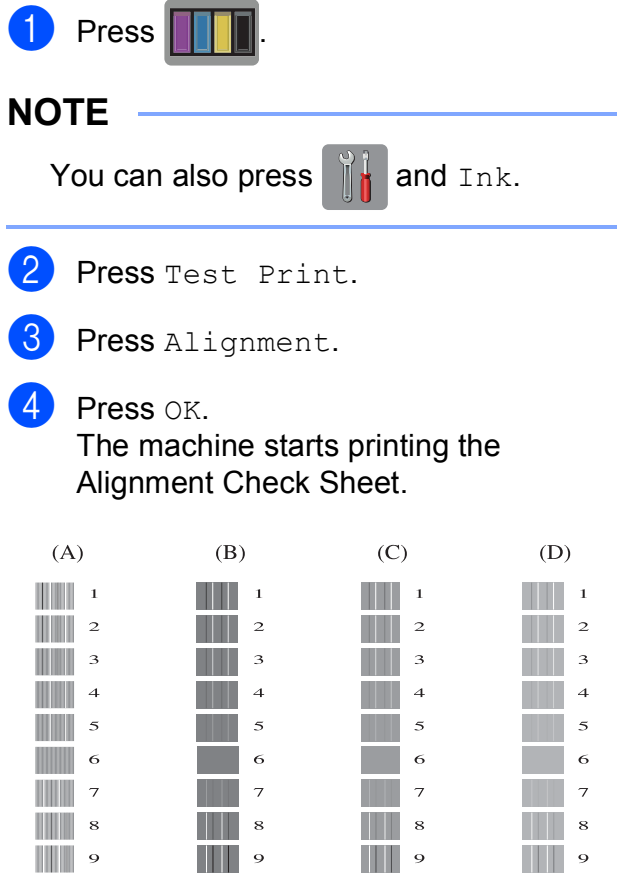

- **6** For the "A" pattern, swipe up or down, or press  $\triangle$  or  $\nabla$  to display the number of the test print that has the least visible vertical stripes (1-9), and then press it. Press OK.
- **6** For the "B" pattern, swipe up or down, or press  $\triangle$  or  $\nabla$  to display the number of the test print that has the least visible vertical stripes (1-9), and then press it. Press OK.
- $\overline{7}$  For the "C" pattern, swipe up or down, or press  $\triangle$  or  $\nabla$  to display the number of the test print that has the least visible vertical stripes (1-9), and then press it. Press OK.

8 For the "D" pattern, swipe up or down, or press  $\triangle$  or  $\nabla$  to display the number of the test print that has the least visible vertical stripes (1-9), and then press it. Press OK.

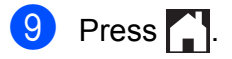

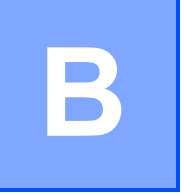

# **Troubleshooting**

If you think there is a problem with your machine, check each of the items below first and follow the troubleshooting tips.

You can correct most problems by yourself. If you need additional help, the Brother Solutions Center offers the latest FAQs and troubleshooting tips.

Visit us at [http://solutions.brother.com/.](http://solutions.brother.com/)

# **Identifying your problem**

First, check the following.

- The machine's power cord is connected correctly and the machine's power switch is turned on.
- All of the protective parts have been removed.
- $\blacksquare$  Paper is inserted correctly in the paper tray.
- $\blacksquare$  The interface cables are securely connected to the machine and the computer, or the wireless connection is set up on both the machine and your computer.
- Touchscreen Messages

(See *[Error and maintenance messages](#page-117-0)* on page 108.)

If you did not solve your problem with the above checks, identify your problem and then go to the page suggested below.

Paper handling and Printing problems:

- *[Printing Difficulties](#page-136-0)* on page 127
- *[Print Quality Difficulties](#page-137-0)* on page 128
- *[Paper Handling Difficulties](#page-139-0)* on page 130
- *[Printing Received Faxes](#page-140-0)* on page 131

Telephone and Fax problems:

- *[Telephone Line or Connections](#page-141-0)* on page 132
- *[Handling Incoming Calls](#page-142-0)* on page 133
- *[Sending Faxes](#page-141-1)* on page 132

Copying problems:

■ *[Copying Difficulties](#page-142-1)* on page 133

Scanning problems:

- *[Scanning Difficulties](#page-143-0)* on page 134
- *[PhotoCapture Center™ Difficulties](#page-143-1)* on page 134

Software and Network problems:

- *[Software Difficulties](#page-144-0)* on page 135
- *[Network Difficulties](#page-144-1)* on page 135
- *[Difficulties when entering data](#page-145-0)* on page 136

## <span id="page-117-0"></span>**Error and maintenance messages**

As with any sophisticated office product, errors may occur and consumable items may need to be replaced. If this happens, your machine identifies the error or required routine maintenance and shows the appropriate message. The most common error and maintenance messages are shown below.

You can clear most errors and perform routine maintenance by yourself. If you need more help, the Brother Solutions Center offers the latest FAQs and troubleshooting tips:

Visit us at [http://solutions.brother.com/.](http://solutions.brother.com/)

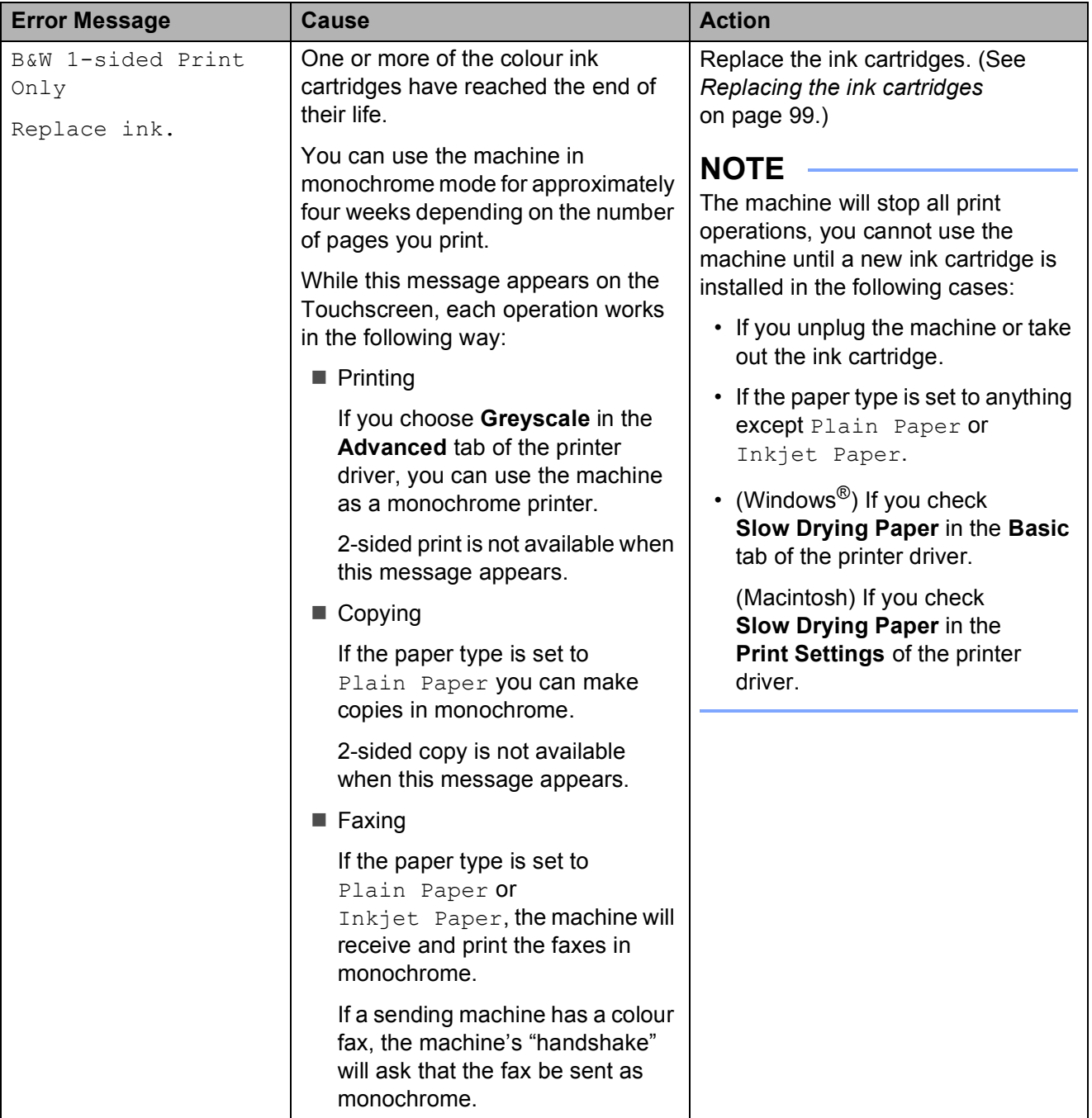

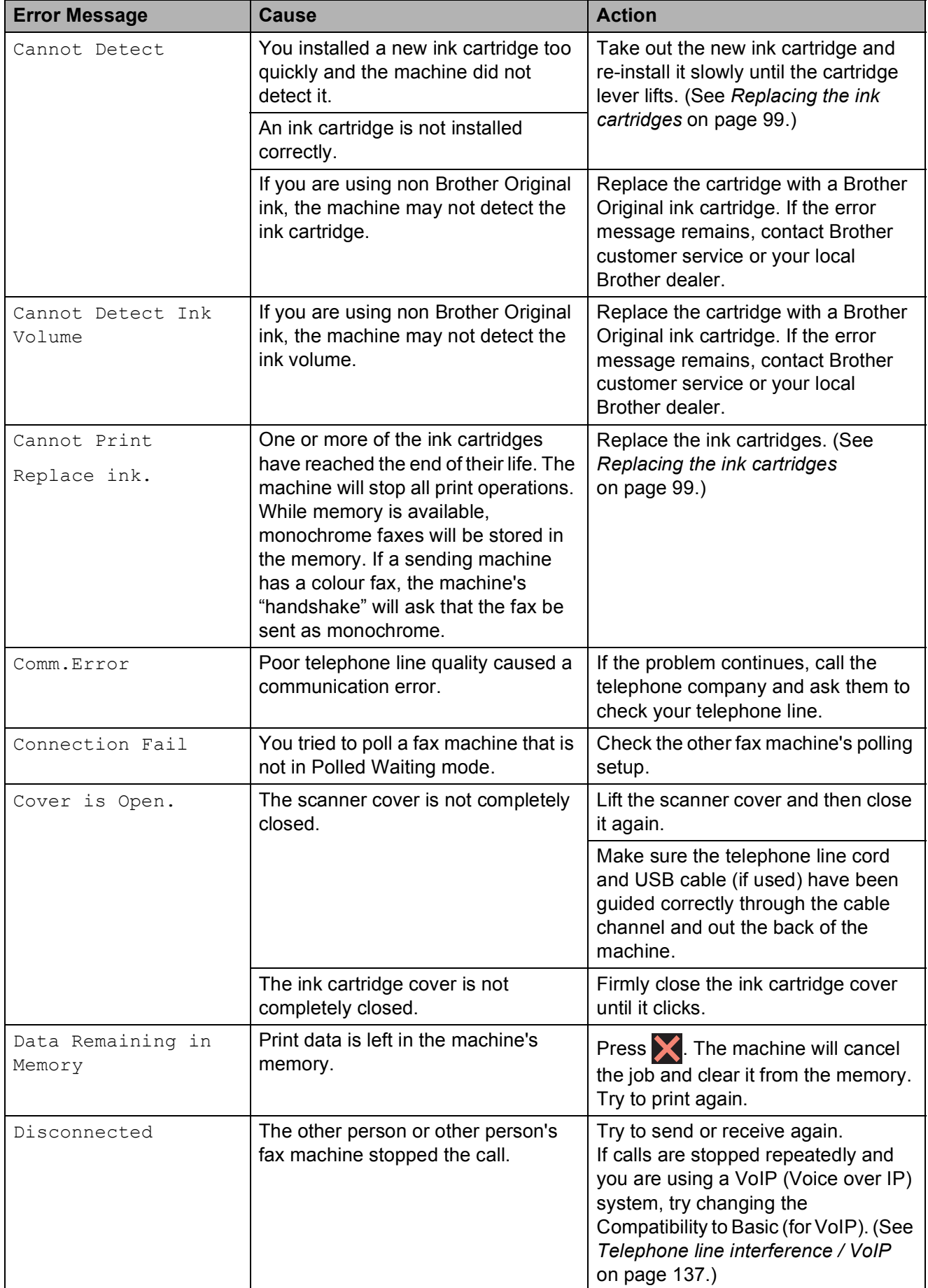

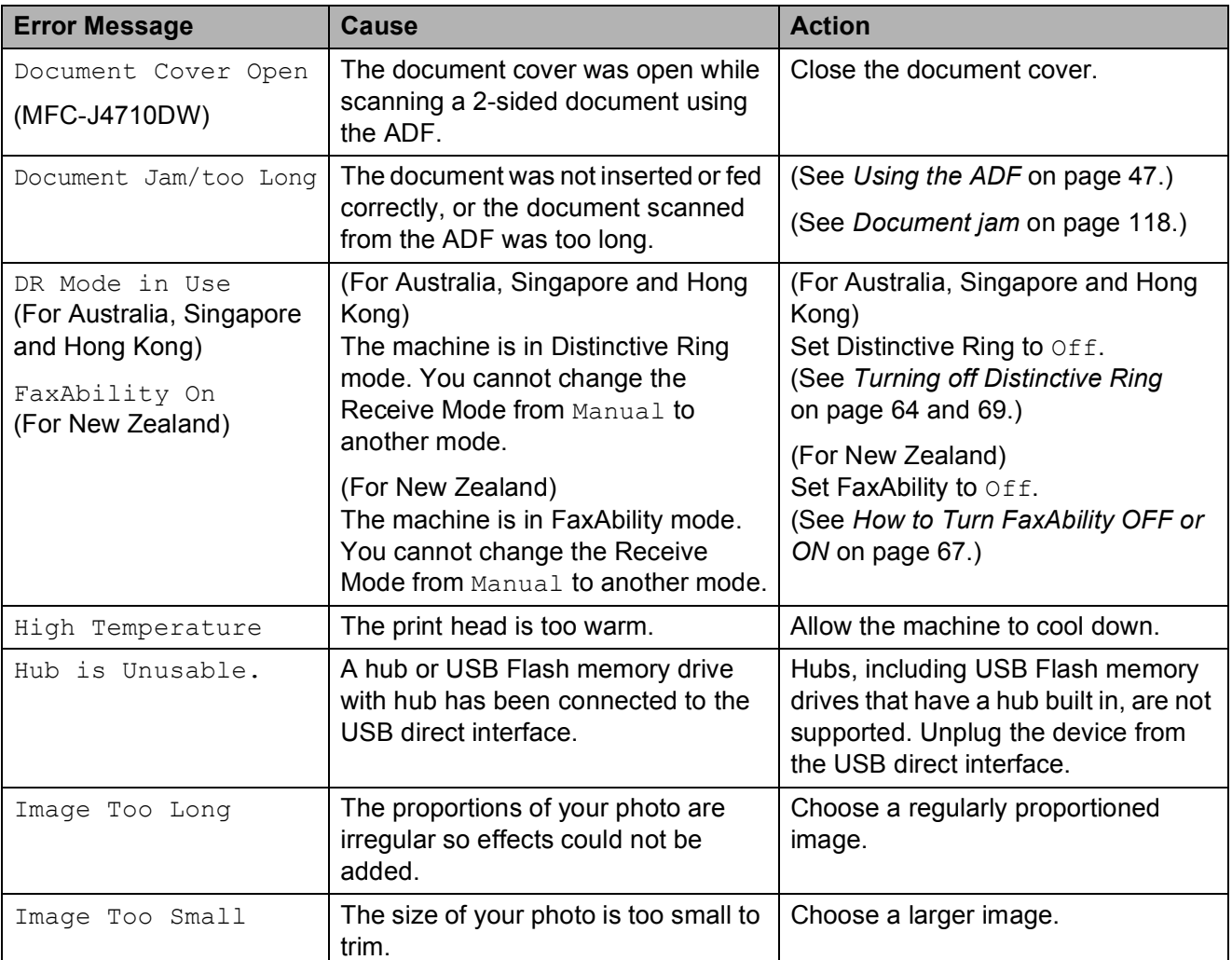

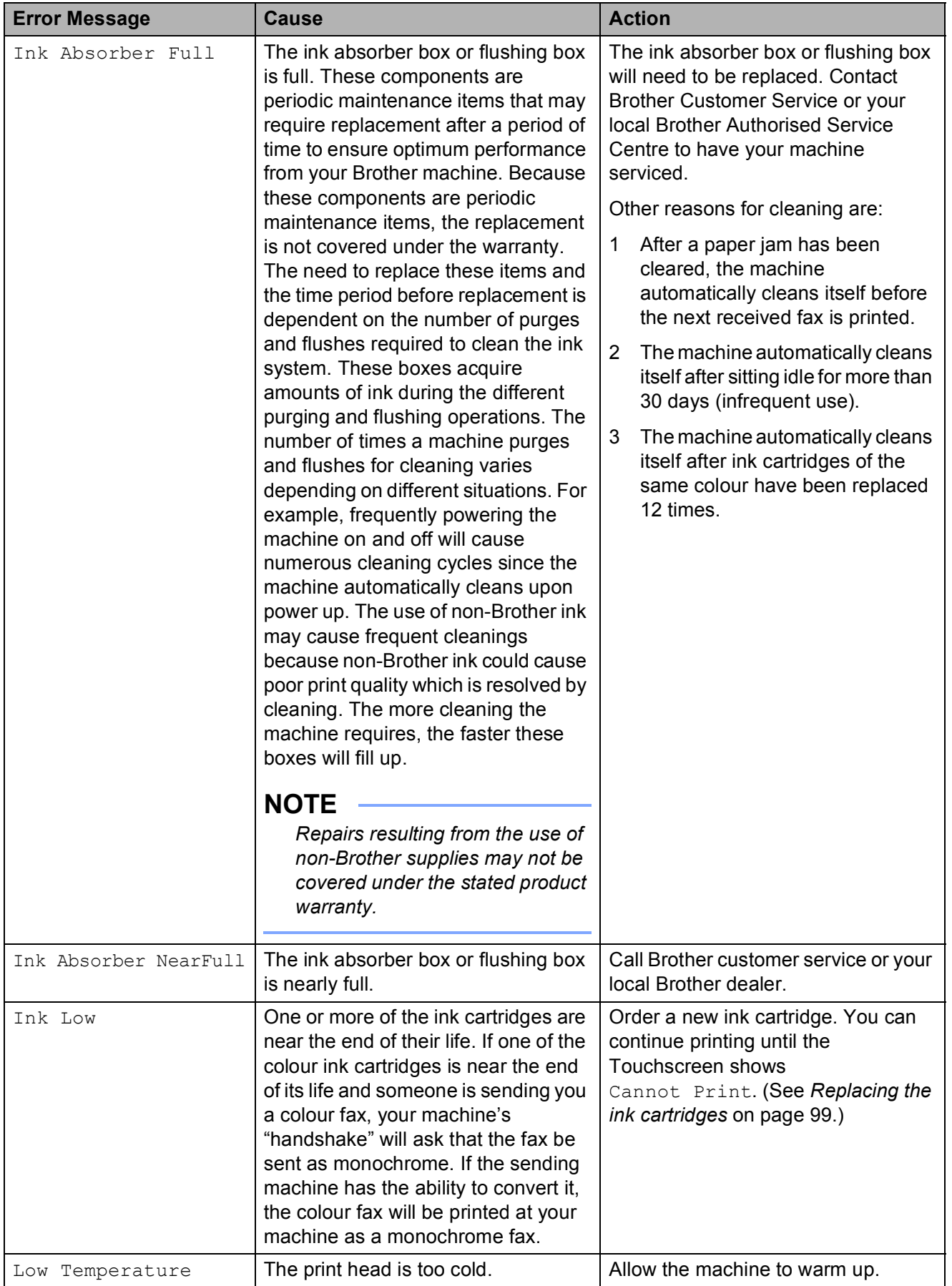

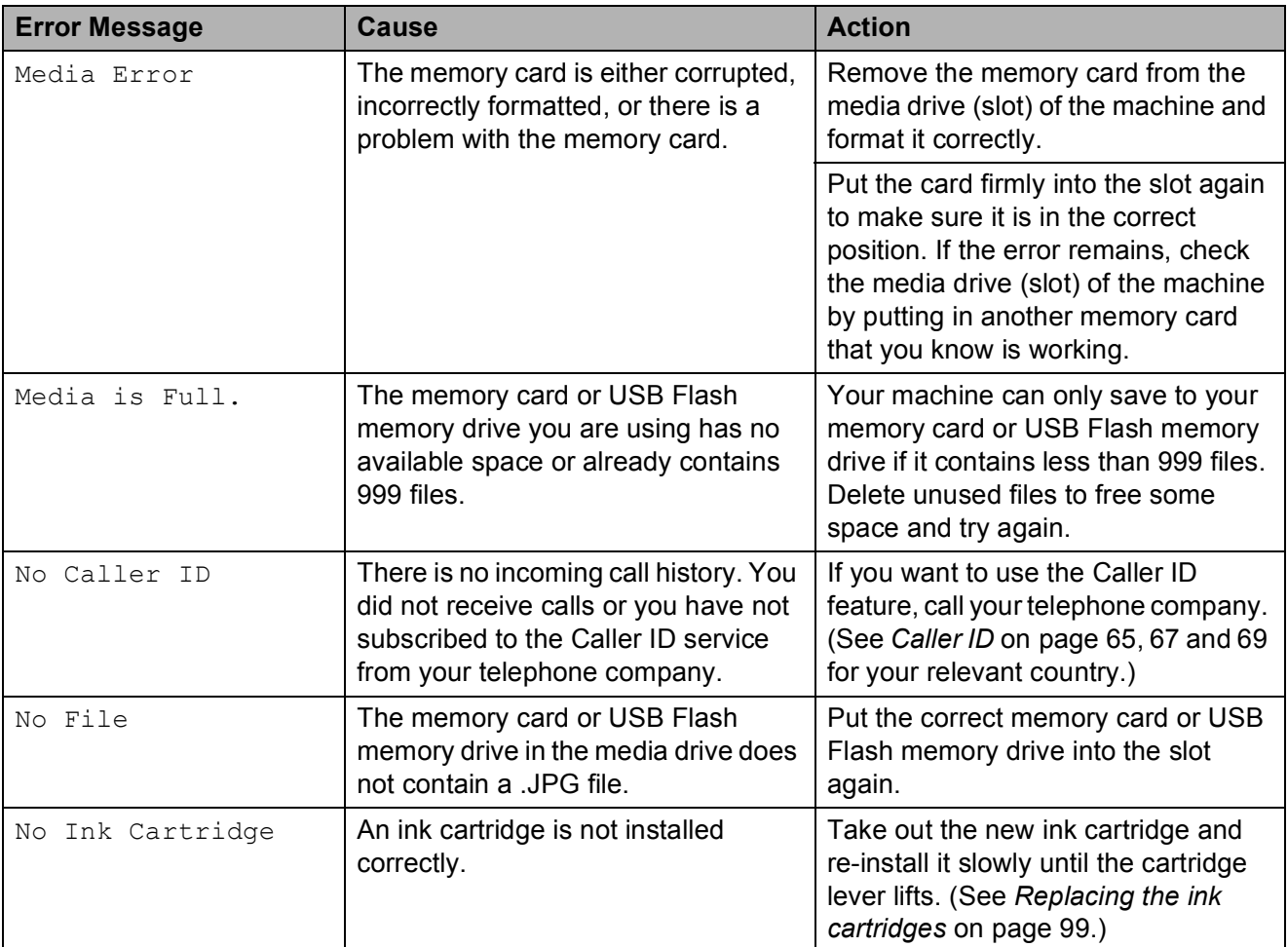

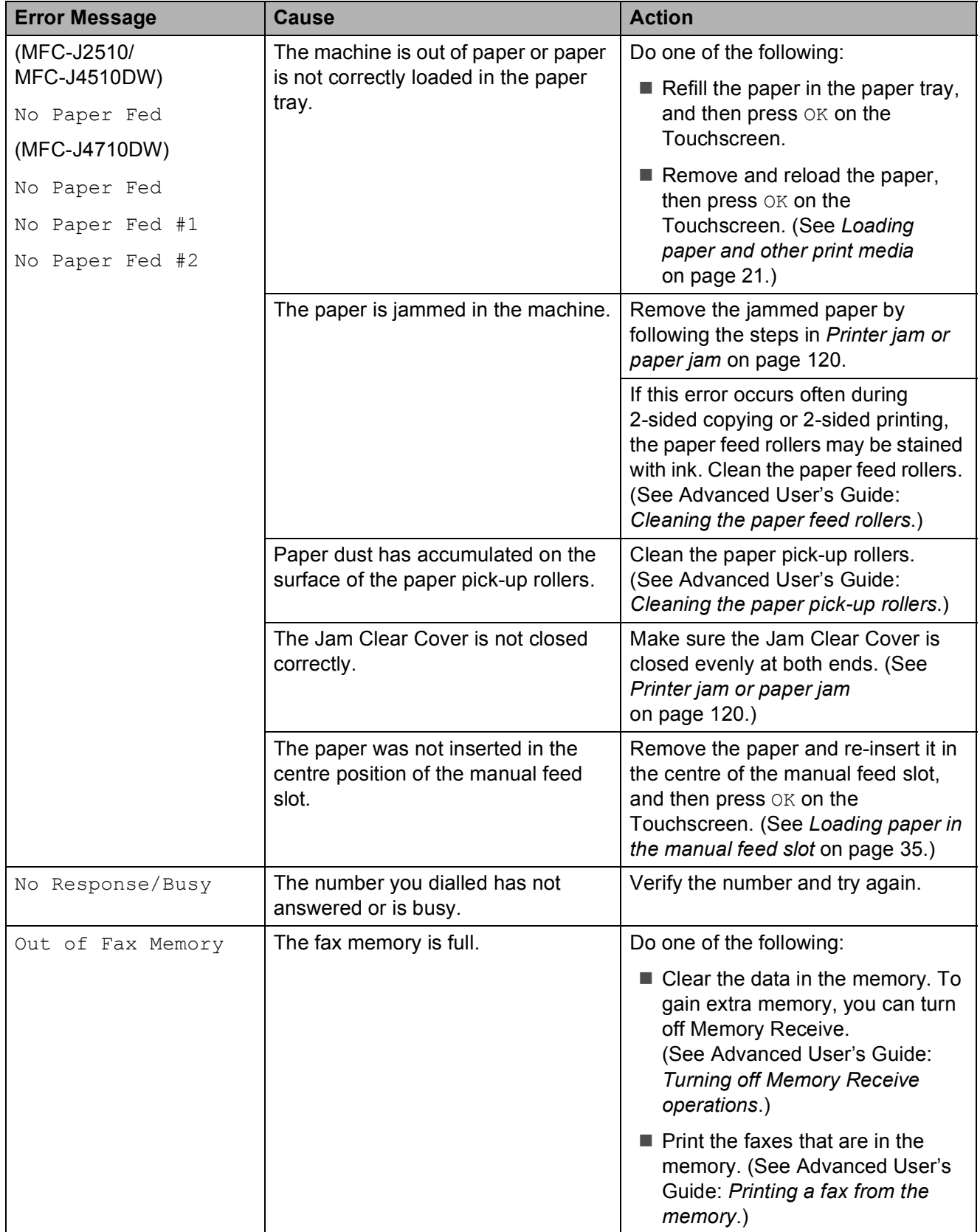

**B**

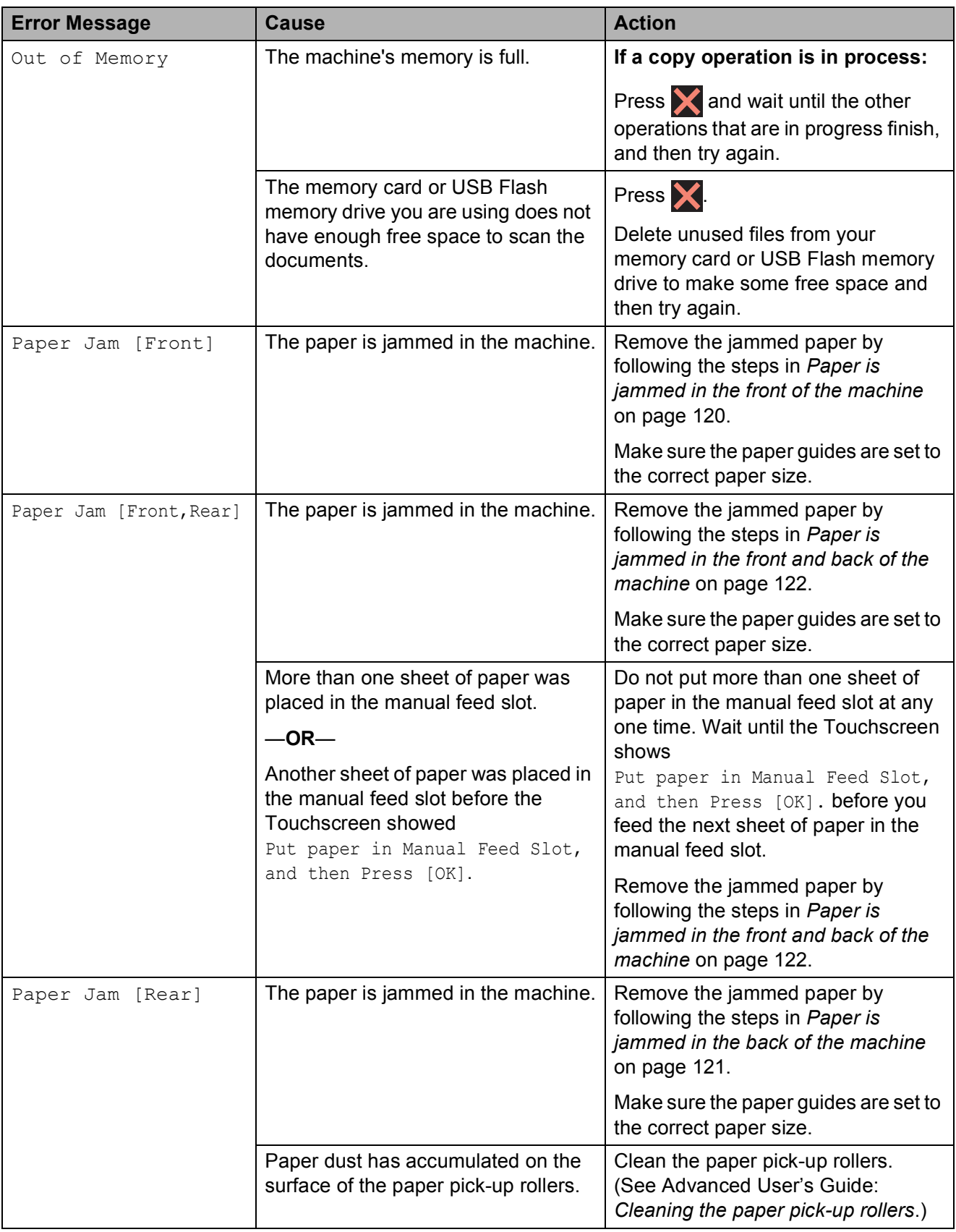

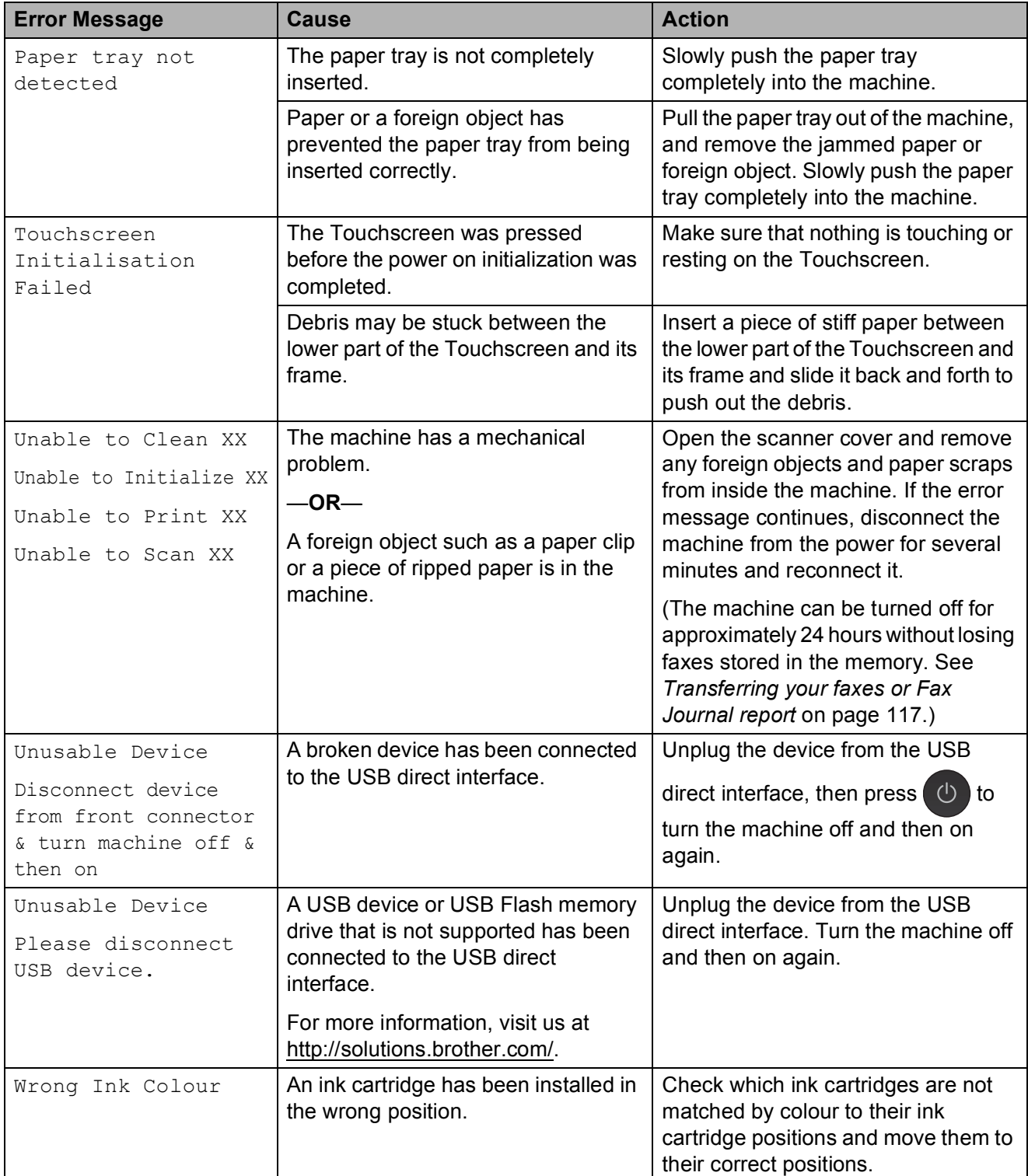

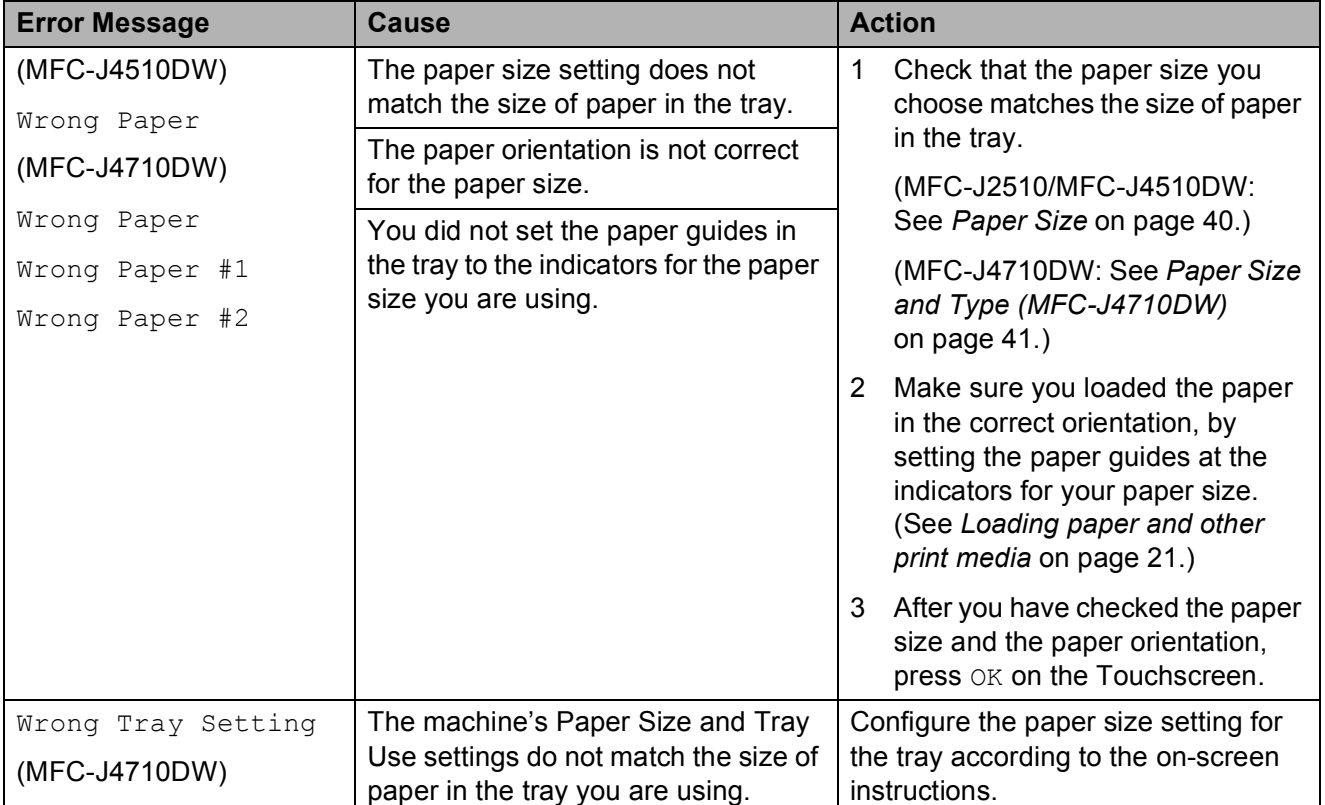

### **Error animations display**

Error animations display step-by-step instructions when paper gets jammed. You can read the steps at your own pace by pressing  $\blacktriangleright$  to see the next step and  $\blacktriangleleft$  to go back a step.

### <span id="page-126-0"></span>**Transferring your faxes or Fax Journal report <sup>B</sup>**

If the Touchscreen shows:

- Unable to Clean XX
- Unable to Initialize XX
- Unable to Print XX
- Unable to Scan XX

we recommend transferring your faxes to another fax machine or to your PC. (See *[Transferring faxes to another fax machine](#page-126-1)* [on page 117](#page-126-1) or *[Transferring faxes to your PC](#page-126-2)* [on page 117](#page-126-2).)

You can also transfer the Fax Journal report to see if there are any faxes you need to transfer. (See *[Transferring the Fax Journal](#page-127-1)  [report to another fax machine](#page-127-1)* on page 118.)

#### <span id="page-126-1"></span>**Transferring faxes to another fax machine**

If you have not set up your Station ID, you cannot enter fax transfer mode. (See Quick Setup Guide: *Enter personal information (Station ID)*.)

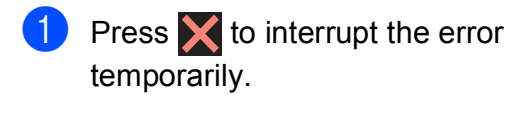

- **Press** 
	- Press All Settings.
- Swipe up or down, or press  $\triangle$  or  $\nabla$  to display Service.

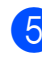

Press Service.

- 6 Press Data Transfer.
	- Press Fax Transfer.
	- Do one of the following:
		- $\blacksquare$  If the Touchscreen shows No Data, there are no faxes left in the machine's memory.

Press  $Close$ , and then press  $\Box$ !

- $\blacksquare$  Enter the fax number to which faxes will be forwarded.
- Press Fax Start.

#### <span id="page-126-2"></span>**Transferring faxes to your PC B**

You can transfer the faxes from your machine's memory to your PC.

- Press  $\blacktriangleright$  to interrupt the error temporarily.
- Make sure you have installed **MFL-Pro Suite** on your PC, and then turn on **PC FAX Receiving** on the PC. (See Software User's Guide: *PC-FAX receiving*.)
- **3** Make sure you have set PC-Fax Receive on the machine. (See Advanced User's Guide: *PC-Fax Receive (Windows® only)*.) If faxes are in the machine's memory when you set up PC-Fax Receive, the Touchscreen will ask if you want to transfer the faxes to your PC.
- Do one of the following:
	- $\blacksquare$  To transfer all faxes to your PC, press Yes. If Fax Preview is set to Off, you will be asked if you want to also turn on the backup print option.
	- $\blacksquare$  To exit and leave the faxes in the memory, press No.
- Press ...

#### <span id="page-127-1"></span>**Transferring the Fax Journal report to another fax machine <sup>B</sup>**

If you have not set up your Station ID, you cannot enter fax transfer mode. (See Quick Setup Guide: *Enter personal information (Station ID)*.)

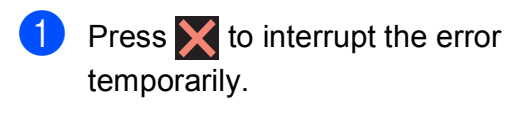

- **Press**
- Press All Settings.
- 4 Swipe up or down, or press  $\triangle$  or  $\nabla$  to display Service.
- **5** Press Service.
- 6 Press Data Transfer.
- Press Report Transfer.
- $\vert$  Enter the fax number to which the Fax Journal report will be forwarded.
- **9** Press Fax Start.

### <span id="page-127-0"></span>**Document jam**

Documents can jam in the ADF unit if they are not inserted or fed correctly, or if they are too long. Follow the steps below to clear a document jam.

#### **Document is jammed in the top of the ADF unit <sup>B</sup>**

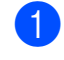

- $\blacksquare$  Take out any paper from the ADF that is not jammed.
	- Open the ADF cover.
- $\overline{3}$  Remove the jammed document by pulling it upward.

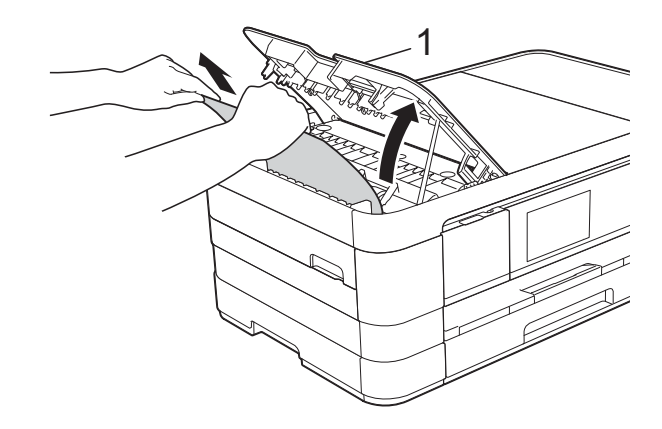

- **1 ADF cover**
- Close the ADF cover.

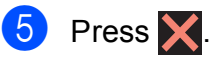

#### **IMPORTANT**

To avoid document jams, close the ADF cover correctly by pushing it gently in the centre.

#### **Document is jammed inside the ADF unit <sup>B</sup>**

- **1** Take any paper that is not jammed out of the ADF.
- 2 Lift the document cover.
- 
- **3** Pull the jammed document out to the left.

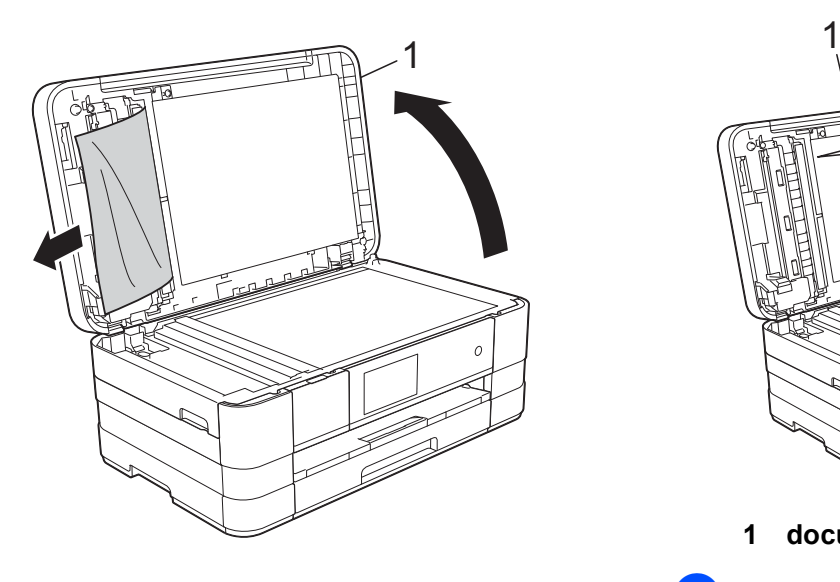

- **1 document cover**
- 4 Close the document cover.
- $\overline{5}$  Press  $\overline{X}$ .

#### **Removing small documents jammed in the ADF**

- 
- $\blacksquare$  Lift the document cover.
- $\left( 2 \right)$  Insert a piece of stiff paper, such as cardstock, into the ADF to push any small paper scraps through.

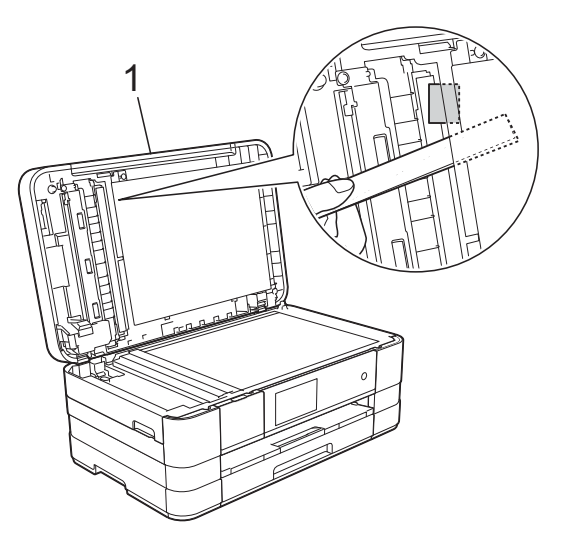

**1 document cover**

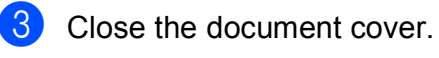

Press  $\overline{\mathsf{X}}$ .

### <span id="page-129-0"></span>**Printer jam or paper jam**

Take out the jammed paper depending on where it is jammed in the machine.

#### <span id="page-129-1"></span>**Paper is jammed in the front of the machine**

#### If the Touchscreen shows

Paper Jam [Front], follow these steps:

- **1** Unplug the machine from the electrical socket.
- $\overline{2}$  Pull the paper tray (1) completely out of the machine.

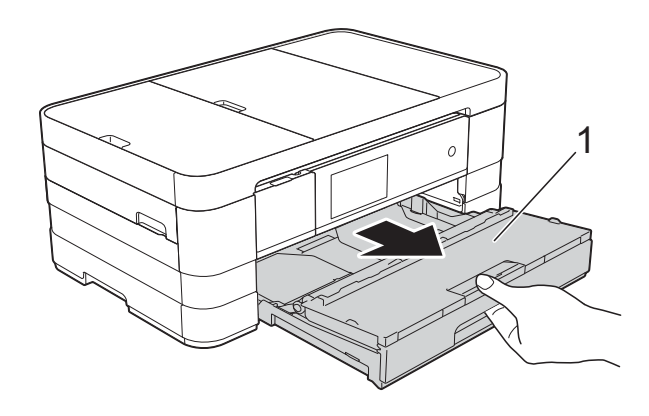

**3** Pull out the jammed paper (1).

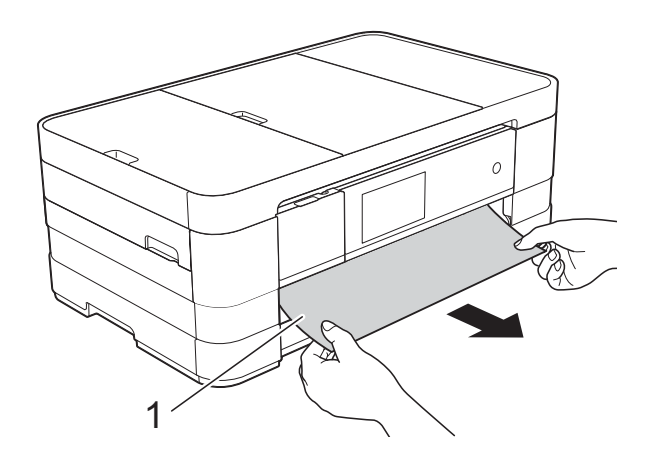

 $\left(4\right)$  Lift the Jam Clear Flap and remove the jammed paper.

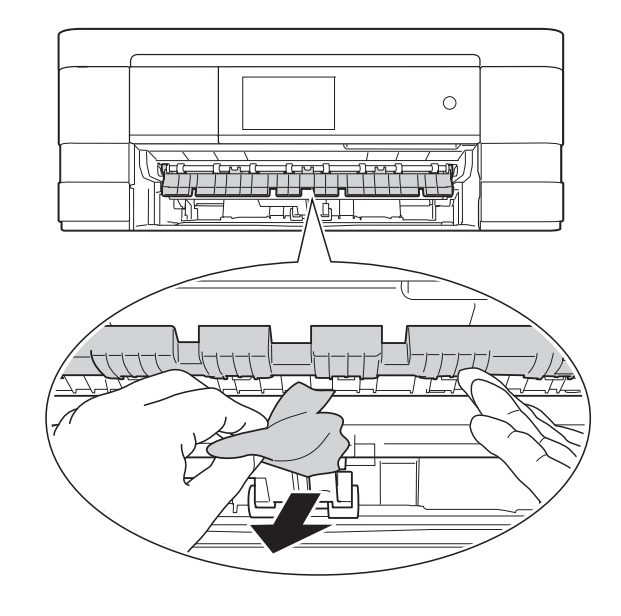

 $\overline{6}$  Make sure you look carefully inside the machine above and below the Jam Clear Flap for any pieces of paper.

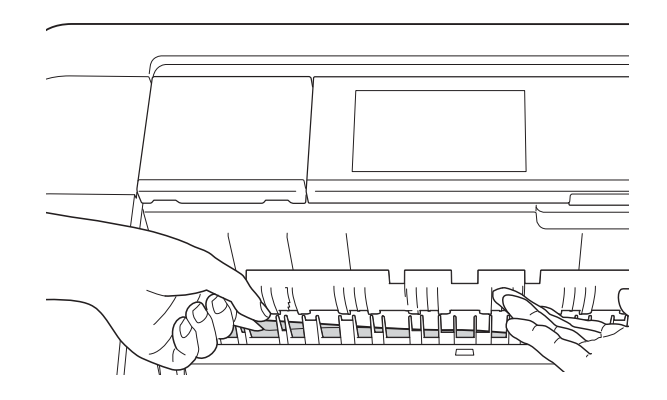

 $\boxed{6}$  Put the paper tray firmly back in the machine.

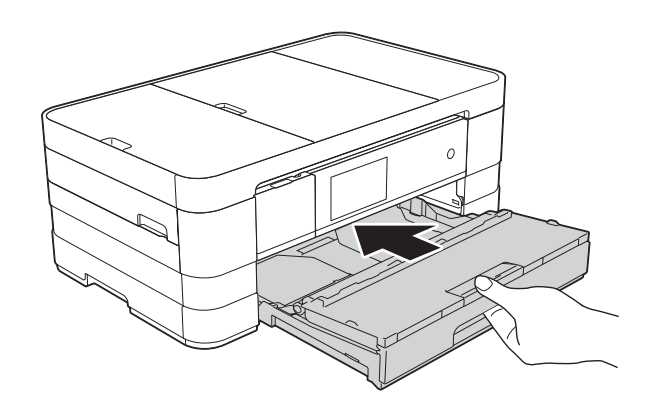

#### **NOTE**

Make sure you pull out the paper support until it clicks.

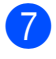

Re-connect the power cord.

### **NOTE**

If there is a repeat paper jam, a small piece of paper may be stuck in the machine. (See *[Additional paper jam clear](#page-134-0)  operations* [on page 125.](#page-134-0))

#### <span id="page-130-0"></span>**Paper is jammed in the back of the machine**

If the Touchscreen shows

Paper Jam [Rear], follow these steps:

- Unplug the machine from the electrical socket.
- **2** Open the Jam Clear Cover (1) at the back of the machine.

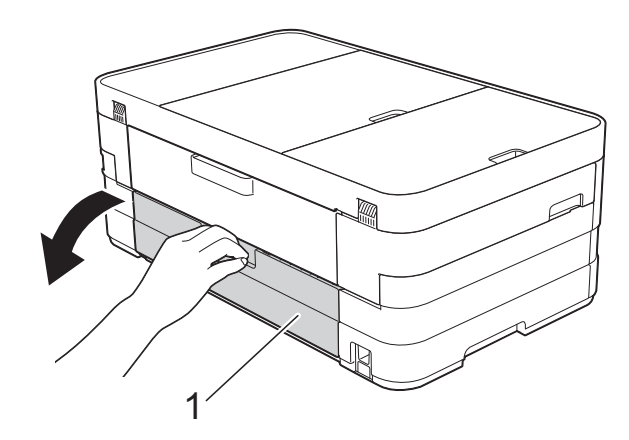

 $\overline{3}$  Open the inside cover (1).

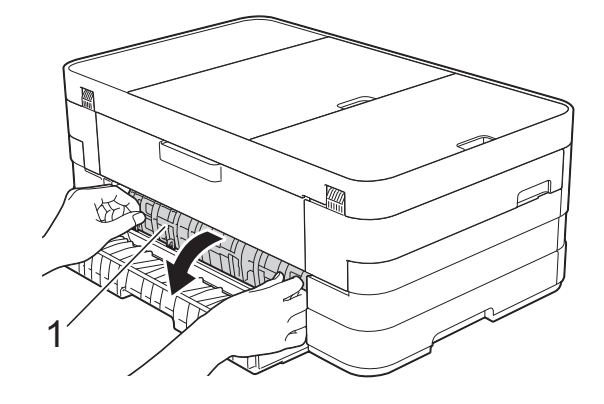

Pull the jammed paper out of the machine.

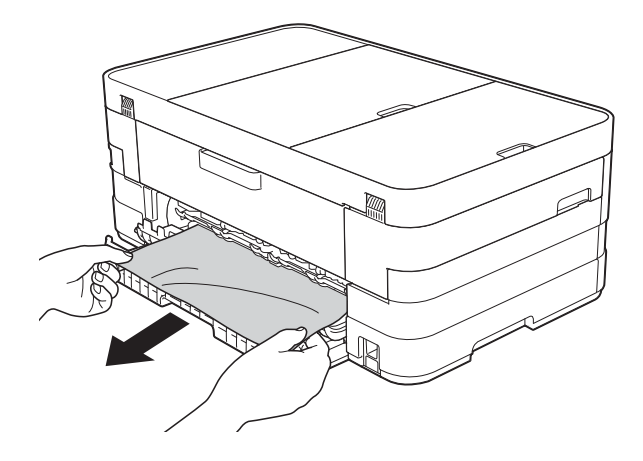

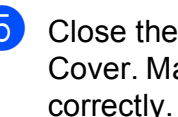

 $\overline{\phantom{a}}$  Close the inside cover and Jam Clear Cover. Make sure the covers are closed correctly.

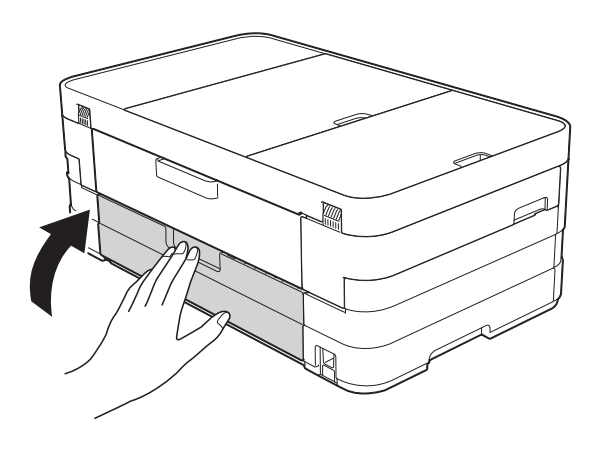

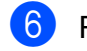

Re-connect the power cord.

#### <span id="page-131-0"></span>**Paper is jammed in the front and back of the machine**

If the Touchscreen shows

Paper Jam [Front, Rear], follow these steps:

- **1** Unplug the machine from the electrical socket.
- 2 (MFC-J2510/MFC-J4510DW) Pull the paper tray (1) completely out of the machine.

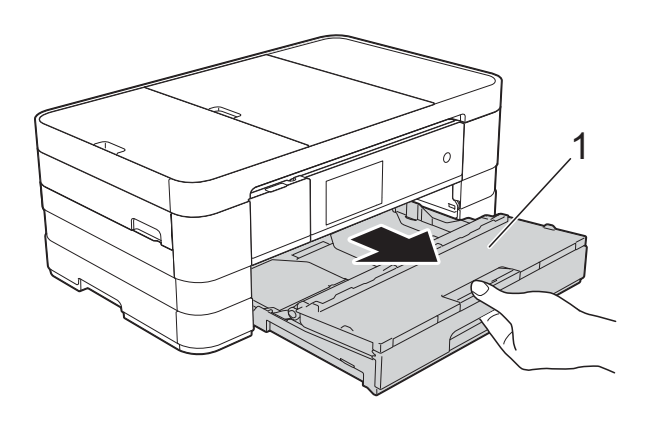

(MFC-J4710DW) Pull the paper tray #1 and then tray #2 completely out of the machine.

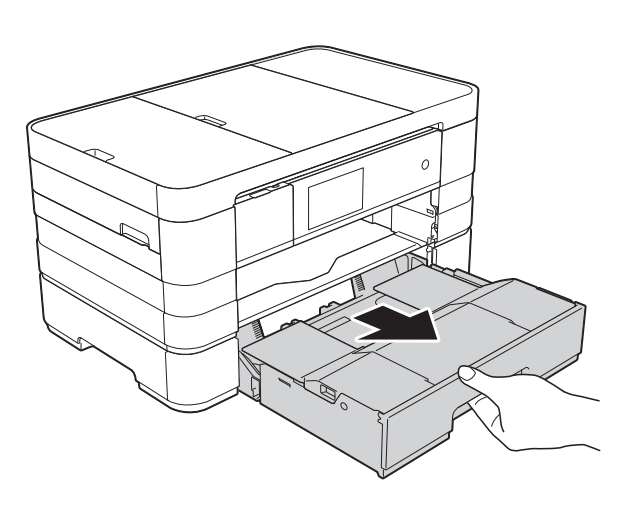

**6** (MFC-J2510/MFC-J4510DW) Pull out the jammed paper (1).

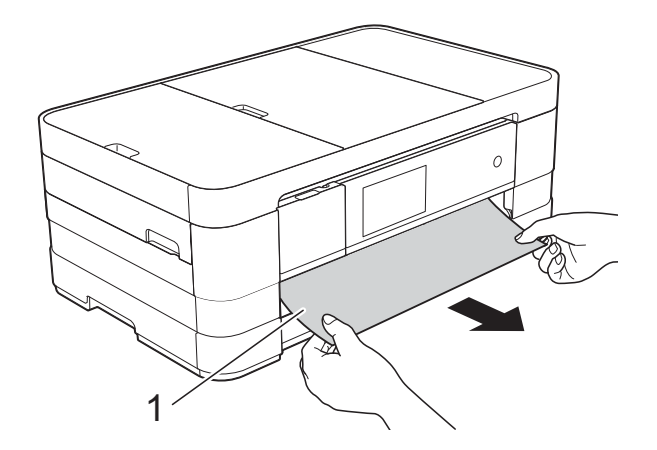

(MFC-J4710DW)

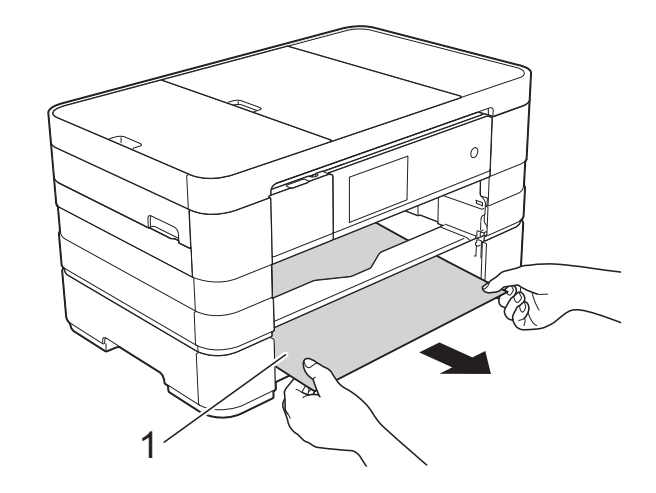

 $\left(4\right)$  Lift the Flap, and remove the jammed paper.

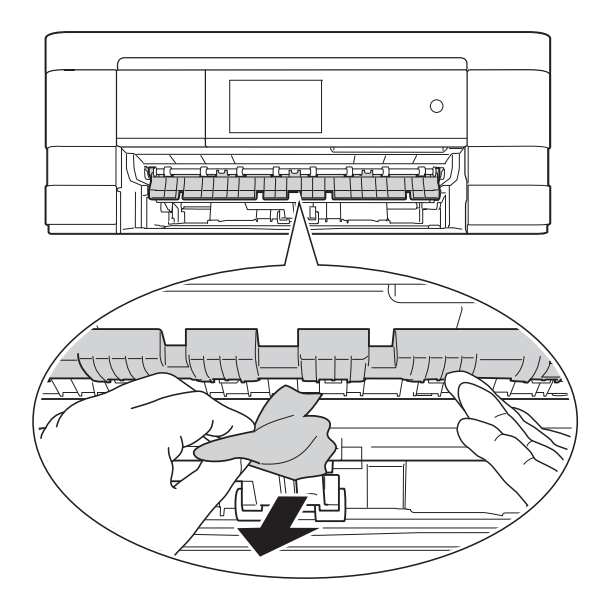

 $\overline{6}$  Make sure you look carefully inside the machine above and below the Jam Clear Flap for any pieces of paper.

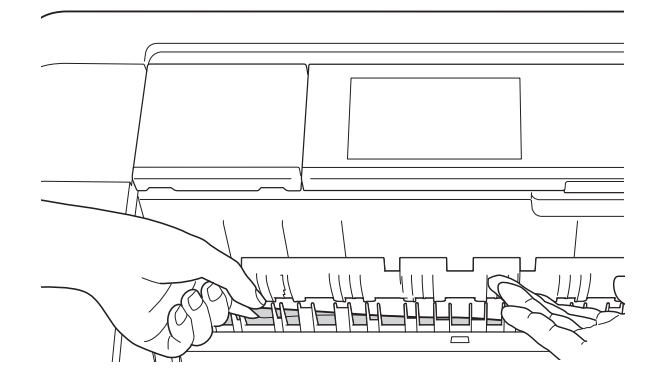

**6** Using both hands, use the finger holds on each side of the machine to lift the scanner cover (1) into the open position.

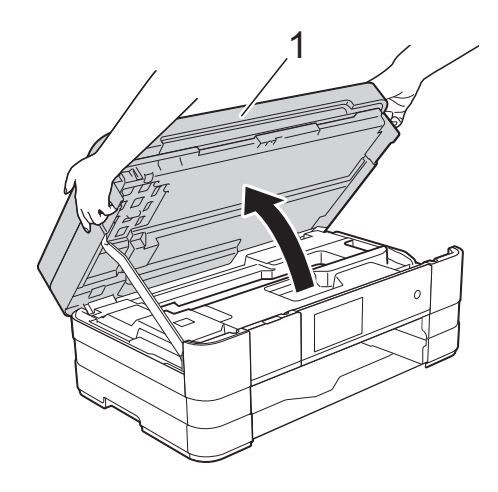

Slowly pull the jammed paper (1) out of the machine.

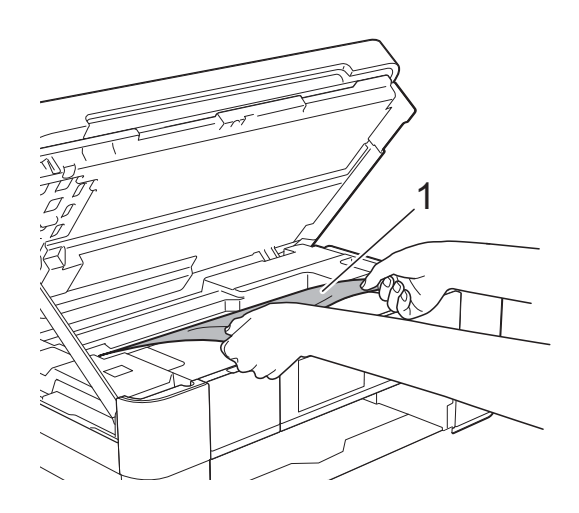

**8** Move the print head (if necessary) to take out any paper remaining in this area. Make sure that jammed paper is not left in the corners of the machine (1) and (2).

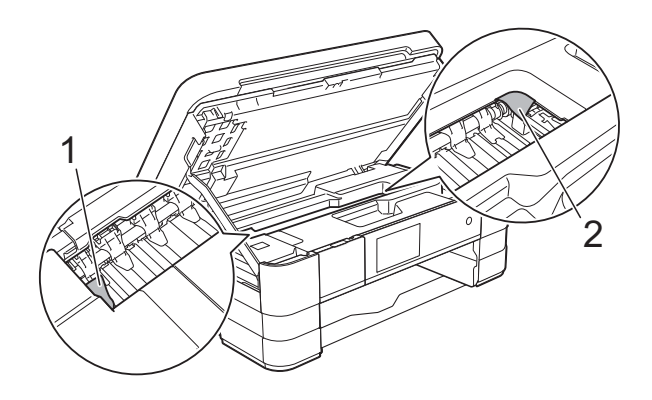

#### **IMPORTANT**

- If the paper is jammed under the print head, unplug the machine from the power source, and then move the print head to take out the paper.
- If the print head is in the right corner as shown in the illustration, you cannot move the print head. Re-connect the power

cord. Hold down  $\blacktriangleright$  until the print head moves to the centre. Then unplug the machine from the power source and take out the paper.

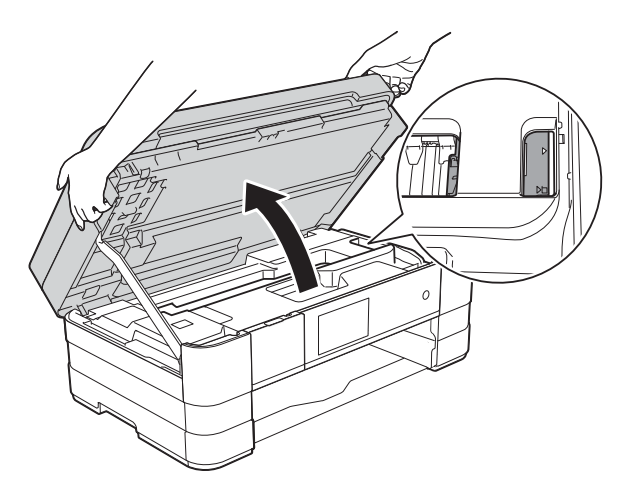

• If ink gets onto your skin, immediately wash with soap and plenty of water.

**9** Open the Jam Clear Cover (1) at the back of the machine.

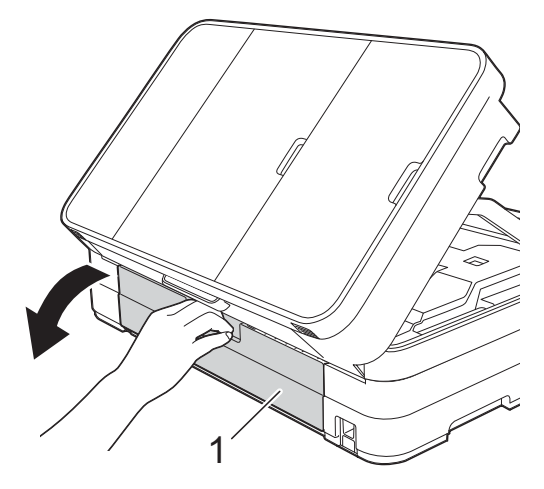

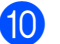

 $\bullet$  Open the inside cover (1).

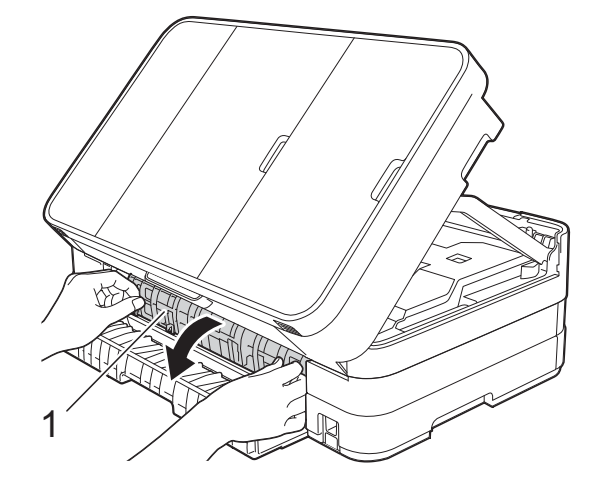

**f** Make sure you look carefully inside for any jammed paper. If there is any jammed paper, slowly pull it out of the machine.

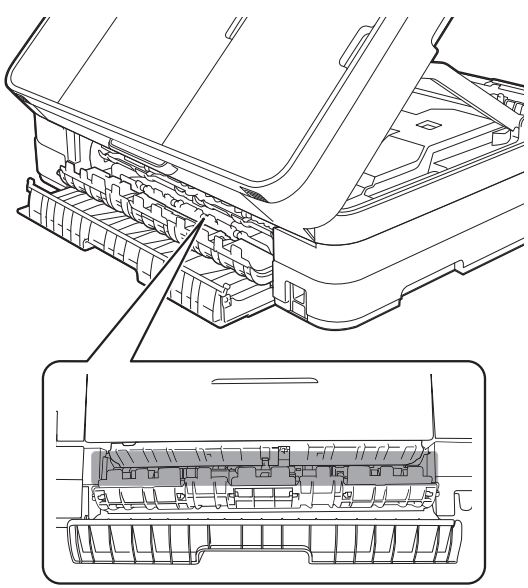

12 Close the inside cover and Jam Clear Cover. Make sure the covers are closed correctly.

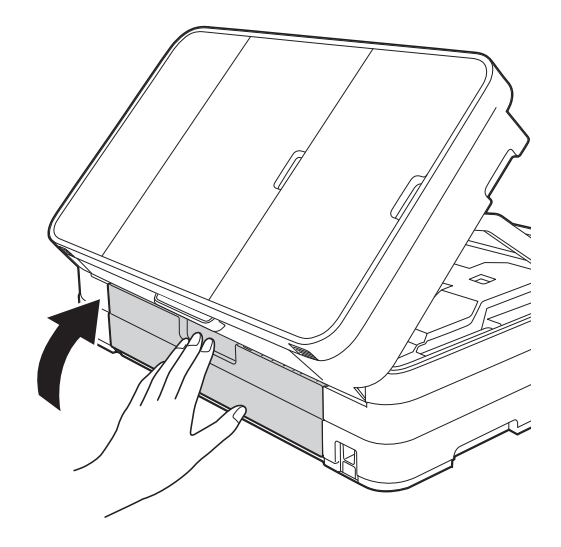

 $\Box$  Lift the scanner cover (1) to release the lock. Gently push the scanner cover support down (2) and close the scanner cover (3) using both hands.

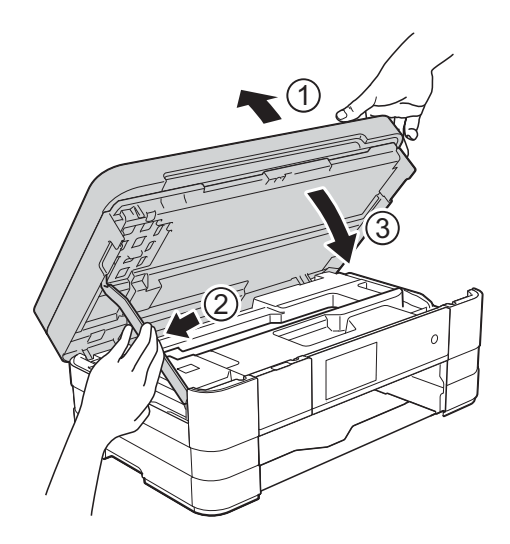

n (MFC-J2510/MFC-J4510DW) Put the paper tray firmly back in the machine.

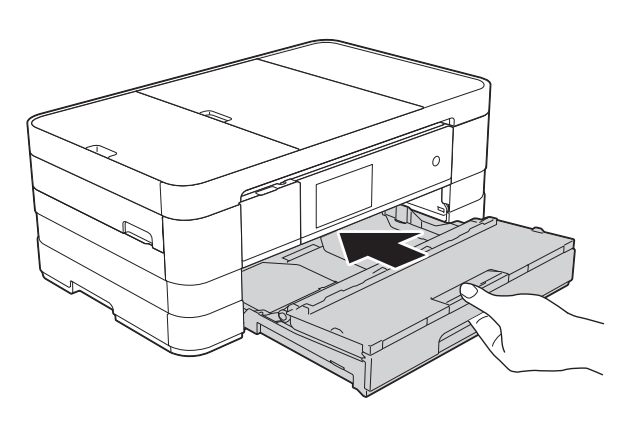

(MFC-J4710DW)

Put paper tray #1 and then tray #2 firmly back in the machine.

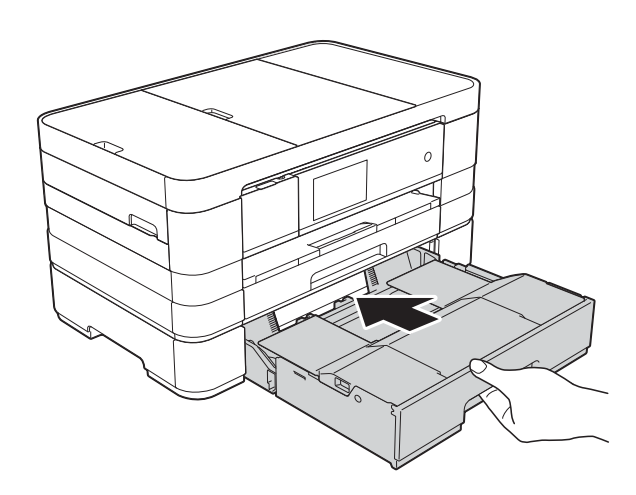

#### **NOTE**

Make sure you pull out the paper support until it clicks.

**b** Re-connect the power cord.

#### **NOTE**

If there is a repeat paper jam, a small piece of paper may be stuck in the machine. (See *[Additional paper jam clear](#page-134-0)  operations* [on page 125.](#page-134-0))

#### <span id="page-134-0"></span>**Additional paper jam clear operations <sup>B</sup>**

 $\blacksquare$  Using both hands, use the finger holds on each side of the machine to lift the scanner cover into the open position.

#### **NOTE**

If the print head is at the right corner as shown in the illustration, hold down  $\times$ until the print head moves to the middle.

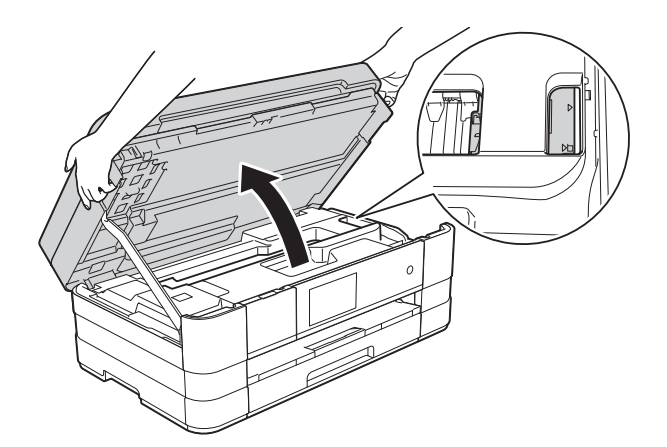

- Unplug the machine from the electrical socket.
- $\overline{3}$  Lift the scanner cover (1) to release the lock. Gently push the scanner cover support down (2) and close the scanner cover (3) using both hands.

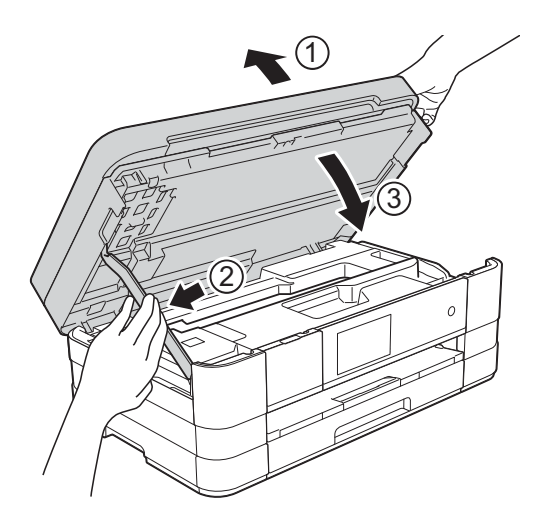

**B**

 $\overline{4}$  Open the manual feed slot cover.

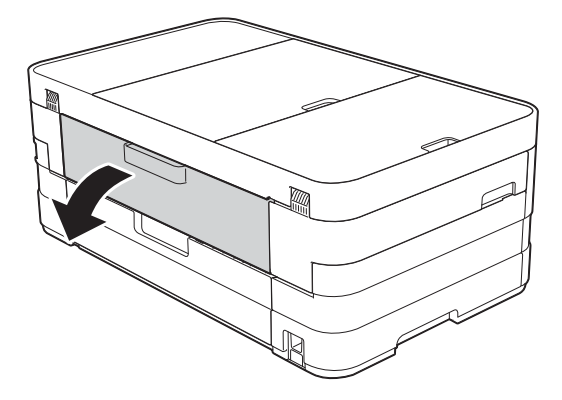

**5** Put only one sheet of A4 or Letter size thick paper such as glossy paper in a Landscape position in the manual feed slot.

Push it into the manual feed slot.

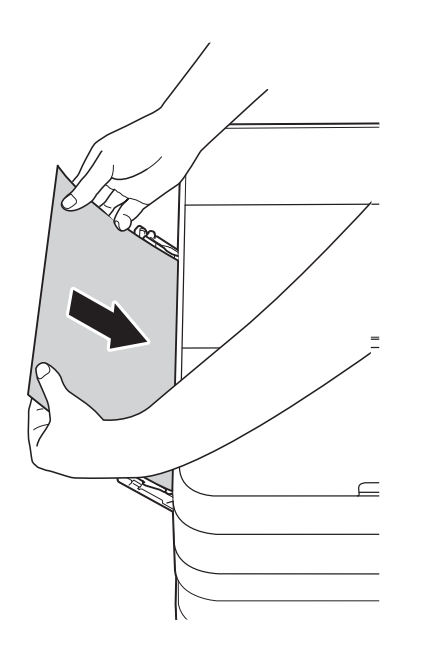

#### **NOTE**

- We recommend you use glossy paper.
- If you don't push the paper deep enough into the manual feed slot, the machine will not feed it when you re-connect the power cord.
- 6 Re-connect the power cord. The paper you placed in the manual feed slot will be fed through the machine and ejected.

**7** Using both hands, use the finger holds on each side of the machine to lift the scanner cover into the open position. Make sure that a piece of paper is not still jammed inside the machine. Lift the scanner cover to release the lock. Gently push the scanner cover support down and close the scanner cover using both hands.

# **If you are having difficulty with your machine**

#### **IMPORTANT**

- For technical help, you must call Brother customer support. Calls must be made from within the country where you purchased the machine.
- If you think there is a problem with your machine, check the following chart and follow the troubleshooting tips. You can correct most problems by yourself.
- If you need additional help, the Brother Solutions Center offers the latest FAQs and troubleshooting tips.

Visit us at<http://solutions.brother.com/>.

#### <span id="page-136-0"></span>**Printing Difficulties**

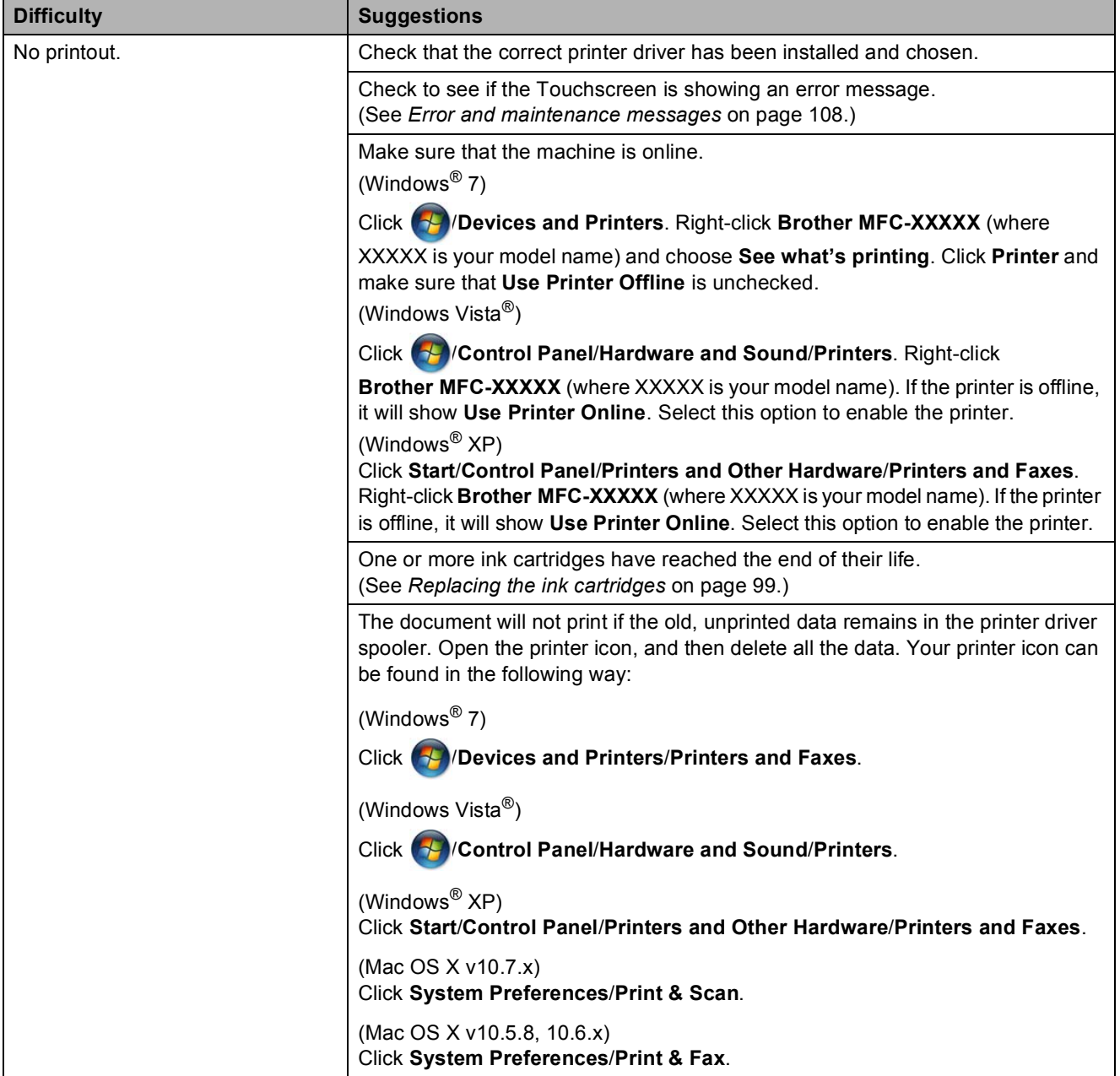

**B**

### **Printing Difficulties (continued)**

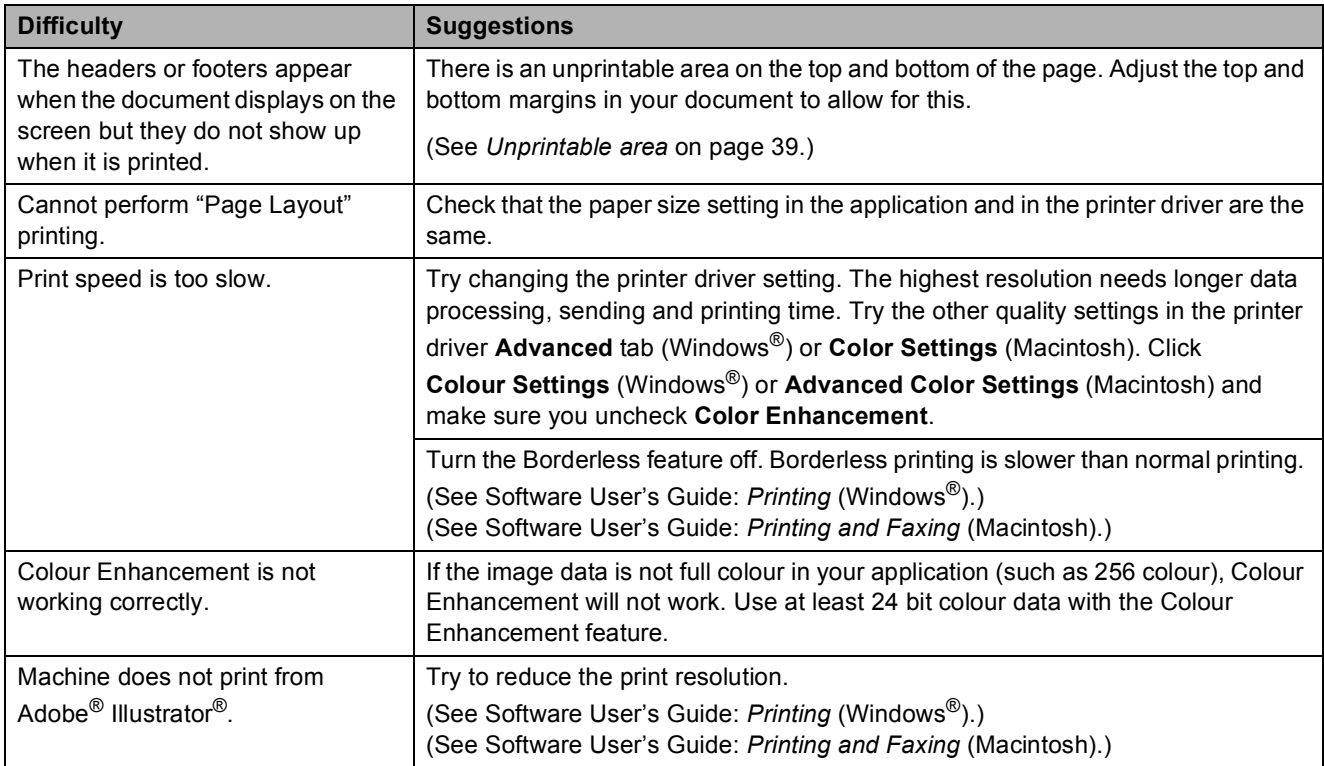

### <span id="page-137-0"></span>**Print Quality Difficulties**

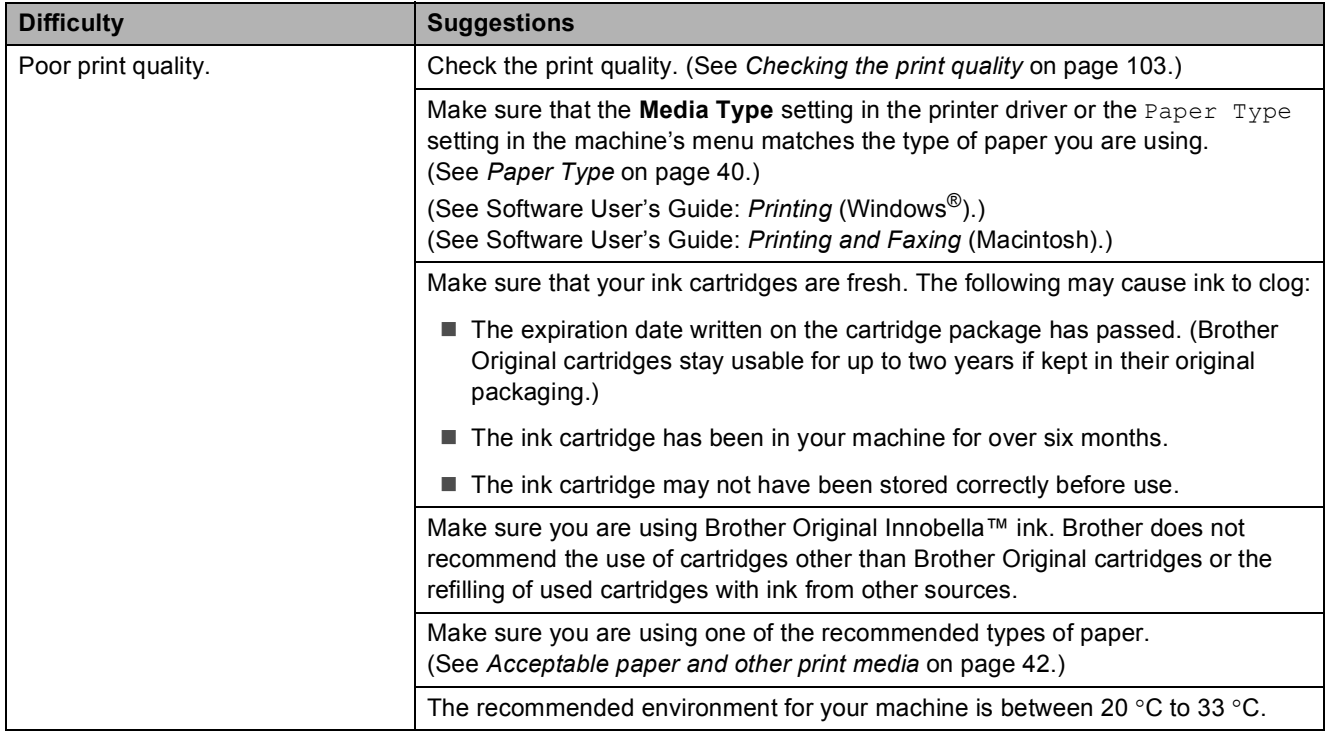

### **Print Quality Difficulties (continued)**

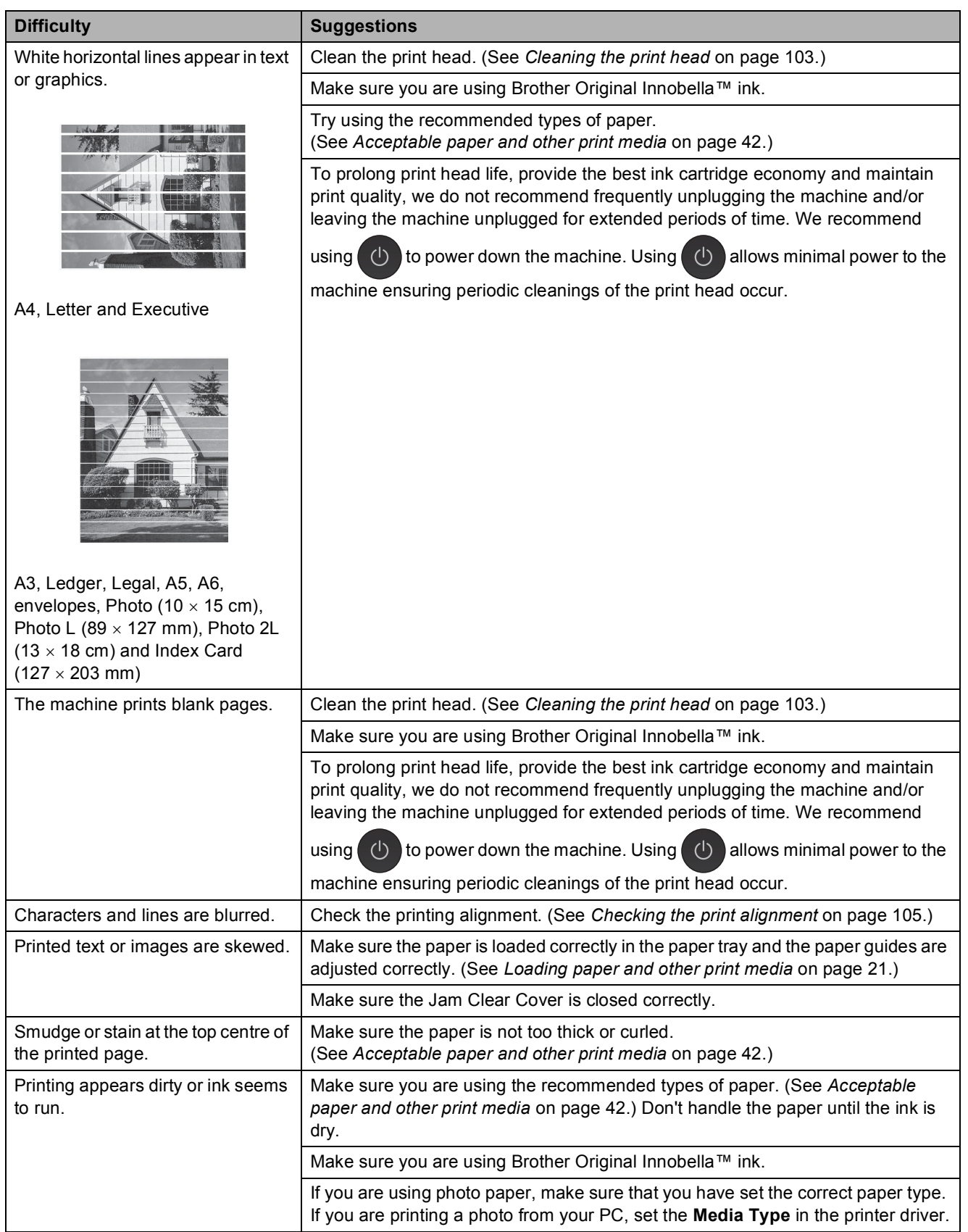

### **Print Quality Difficulties (continued)**

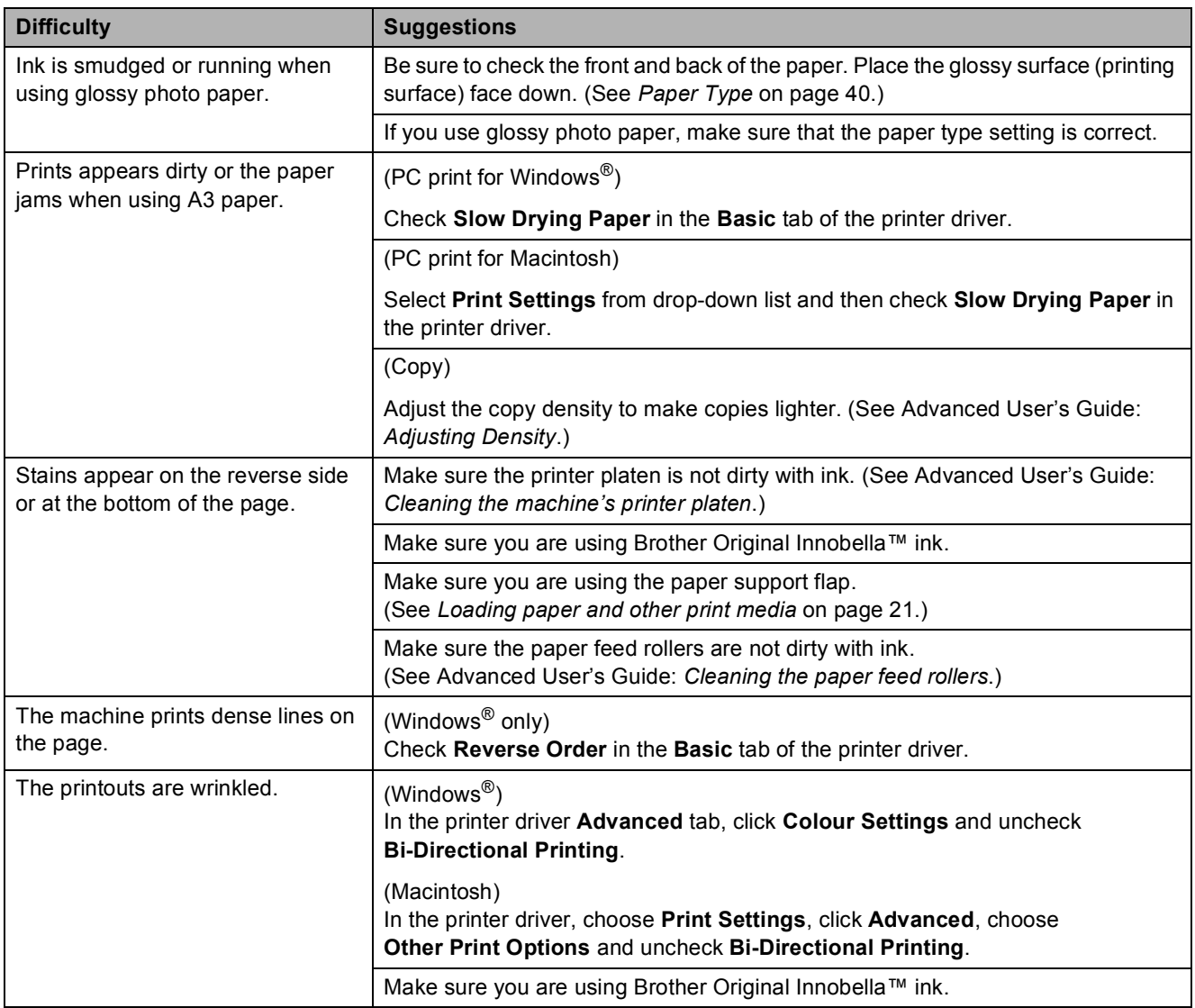

### <span id="page-139-0"></span>**Paper Handling Difficulties**

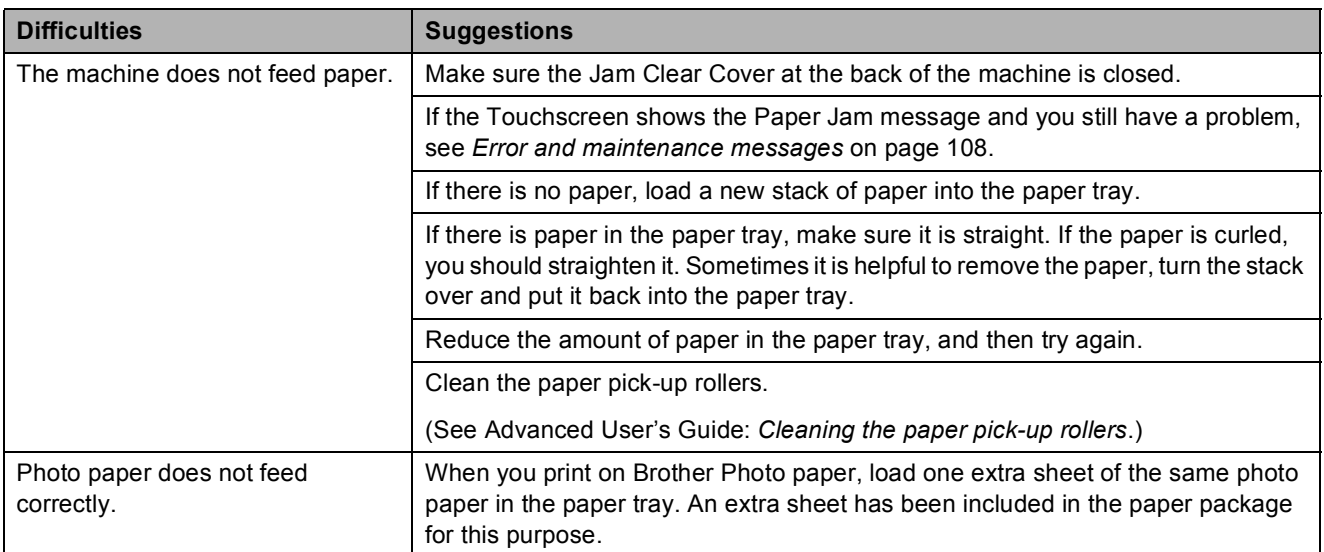

#### Troubleshooting

### **Paper Handling Difficulties (continued)**

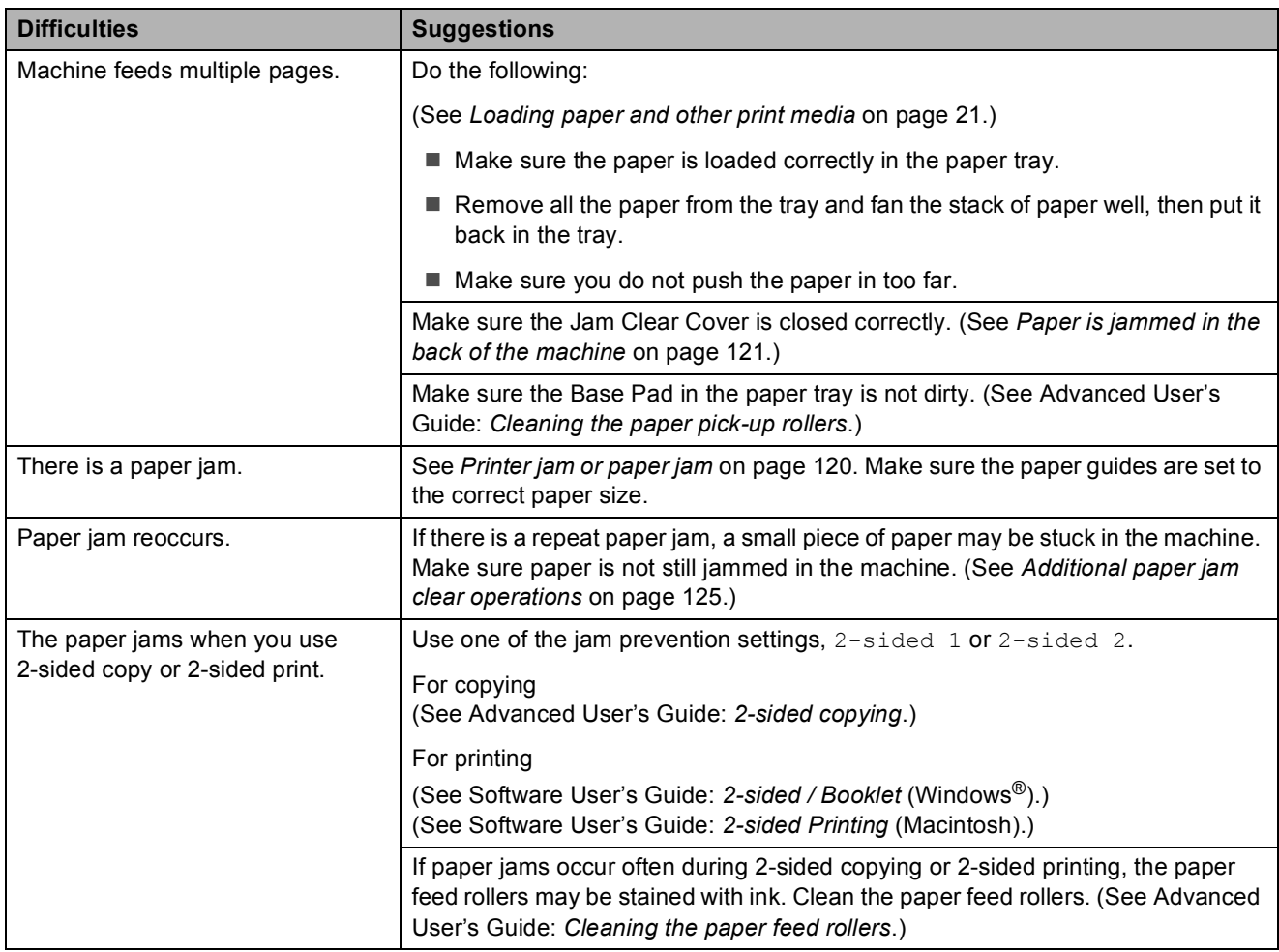

#### <span id="page-140-0"></span>**Printing Received Faxes**

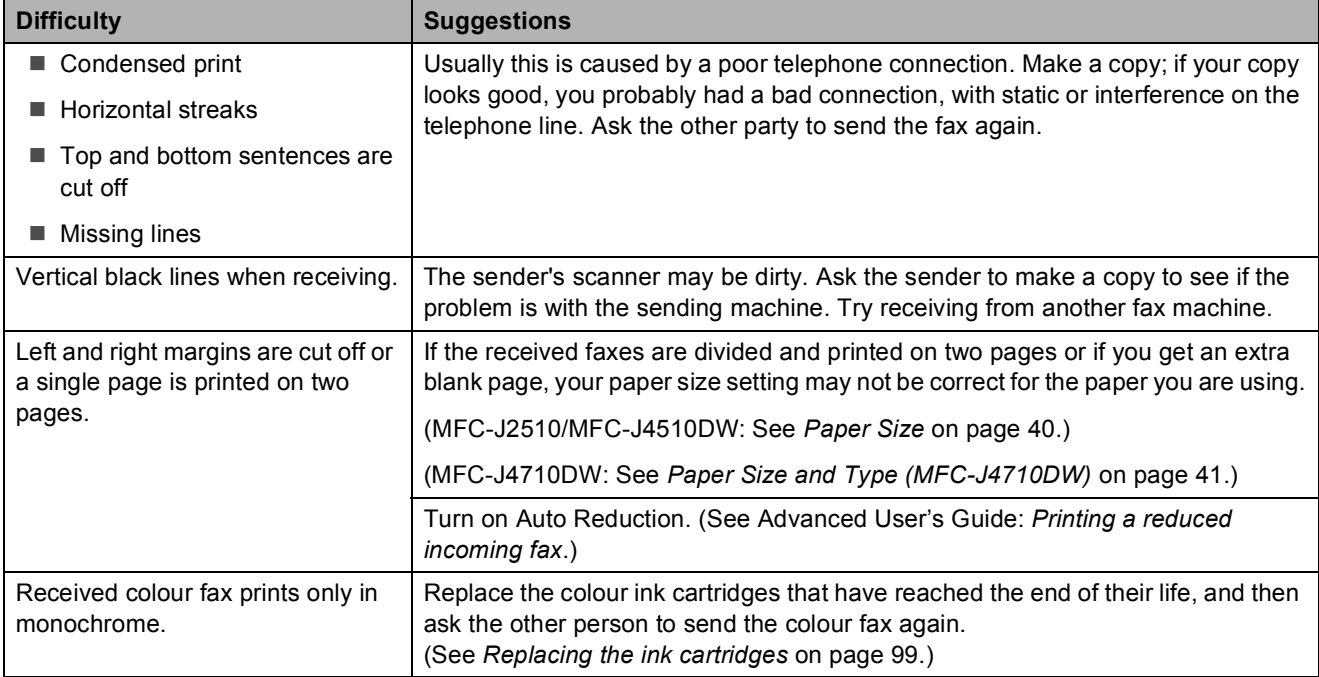

### <span id="page-141-0"></span>**Telephone Line or Connections**

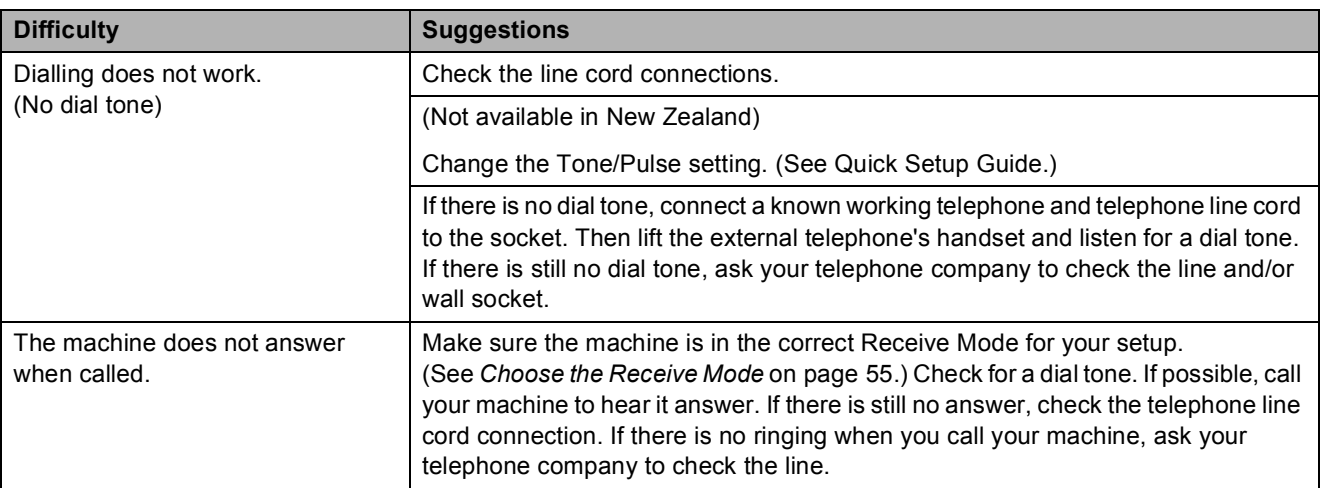

### <span id="page-141-1"></span>**Sending Faxes**

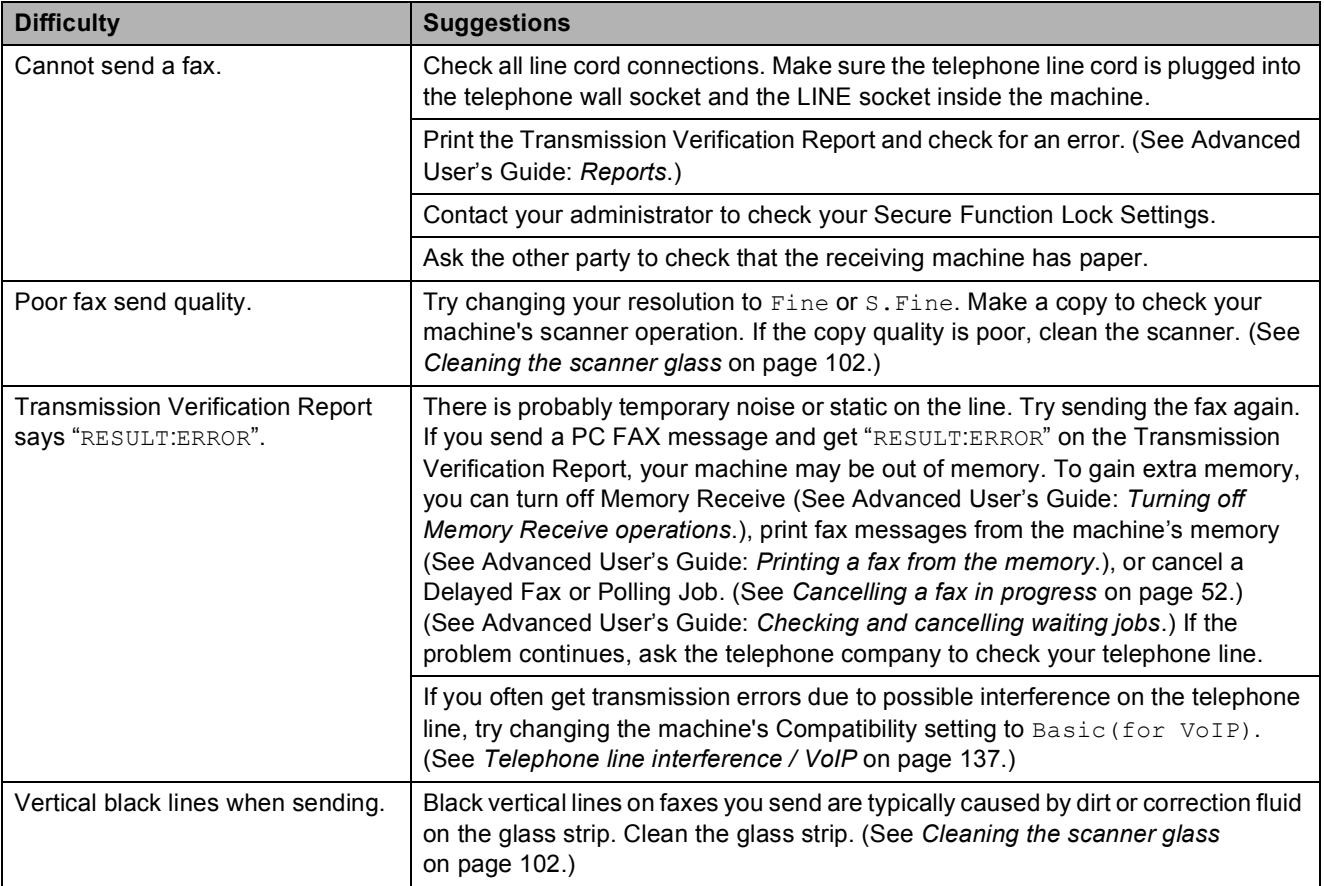

### <span id="page-142-0"></span>**Handling Incoming Calls**

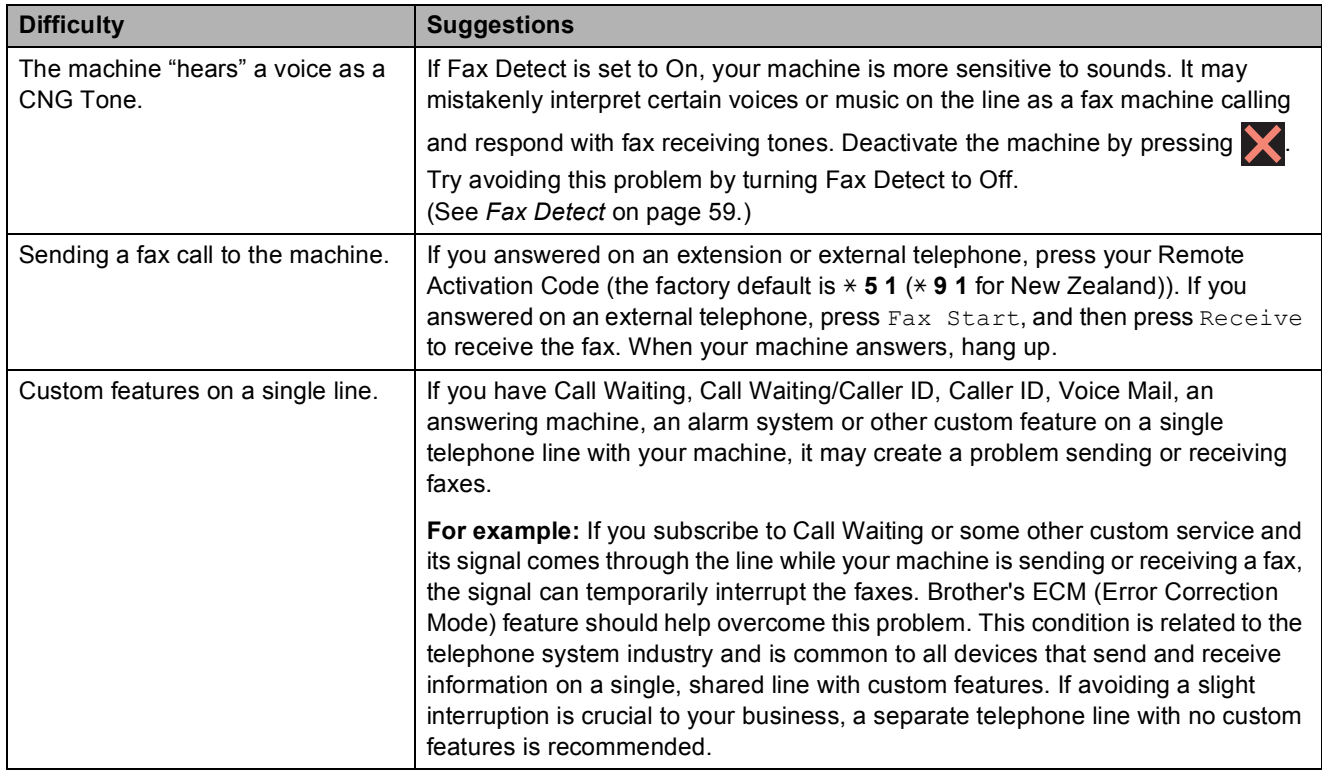

### <span id="page-142-1"></span>**Copying Difficulties**

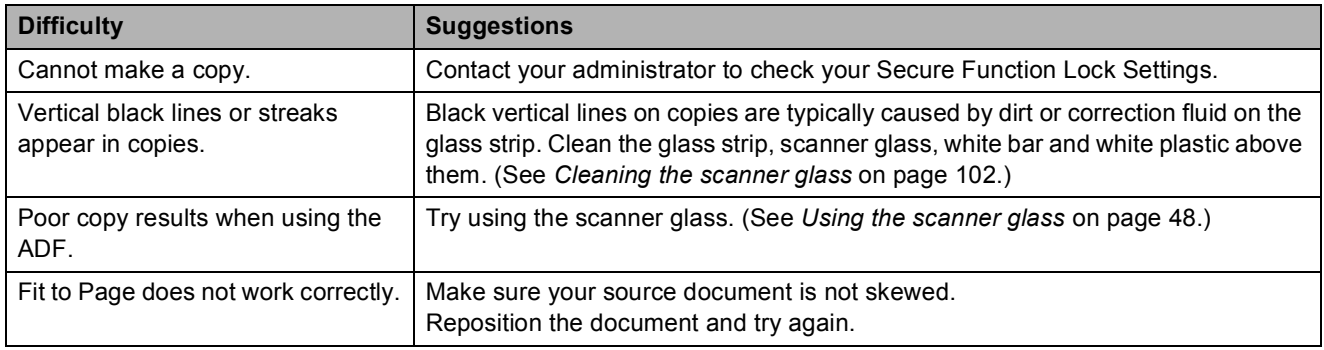

### <span id="page-143-0"></span>**Scanning Difficulties**

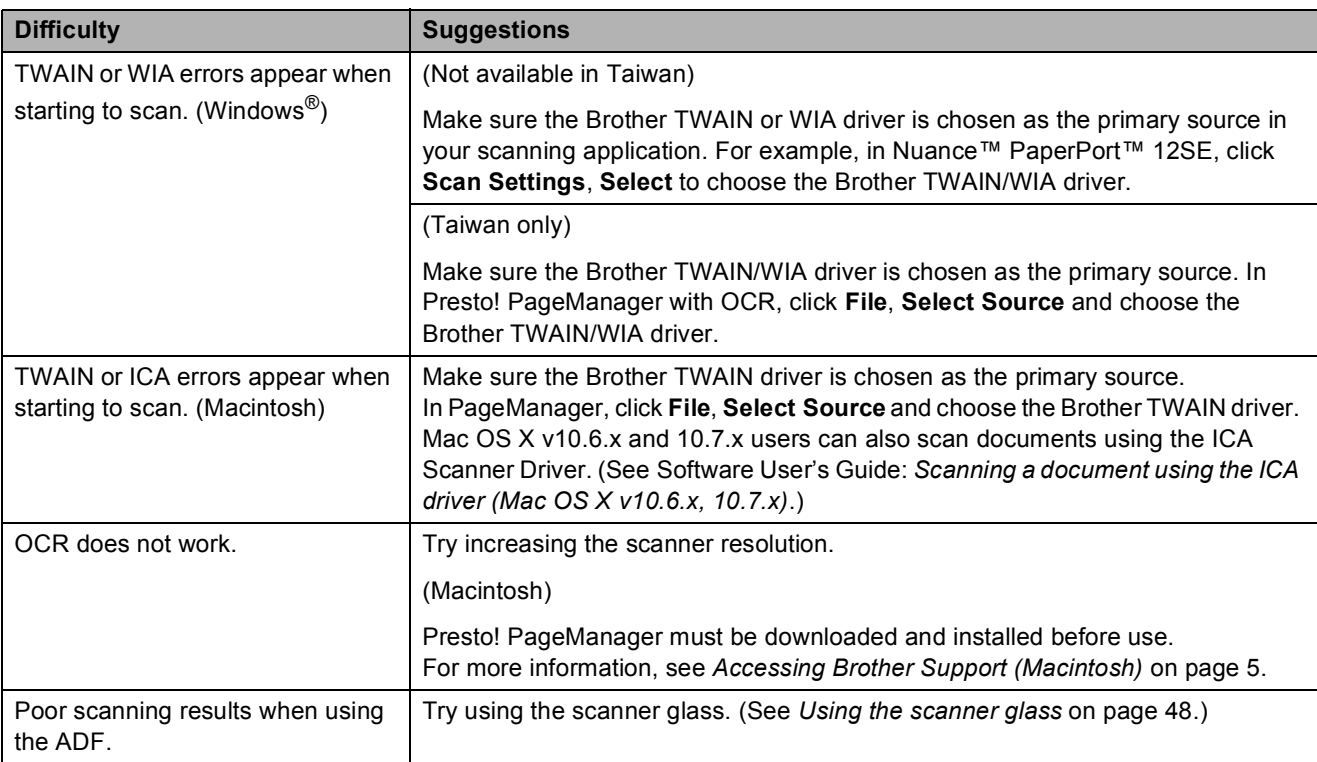

### <span id="page-143-1"></span>**PhotoCapture Center™ Difficulties**

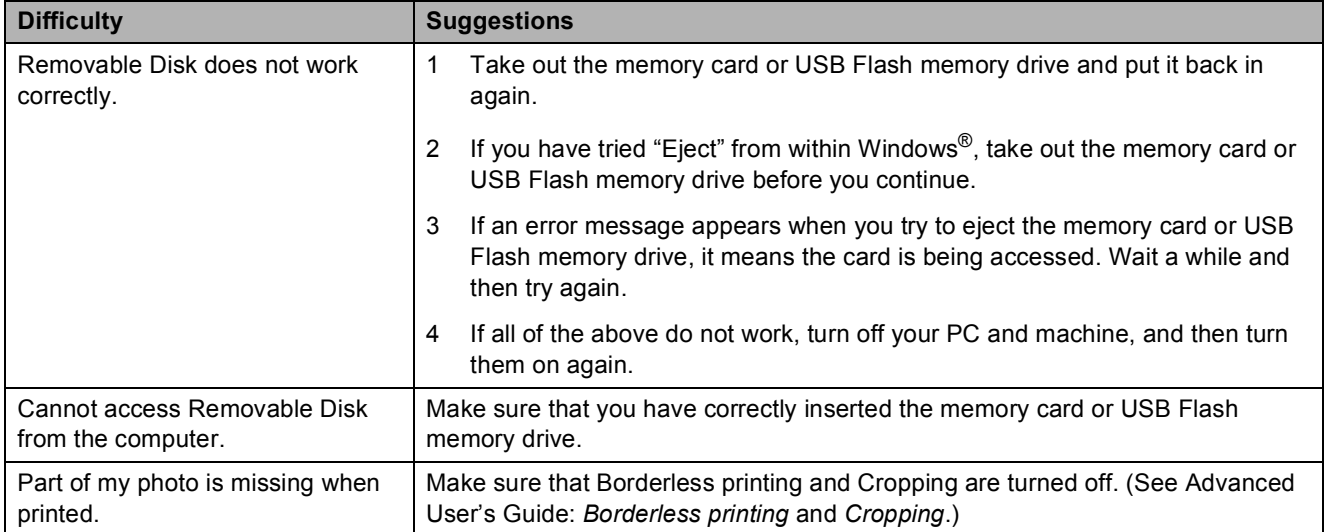
#### **Software Difficulties**

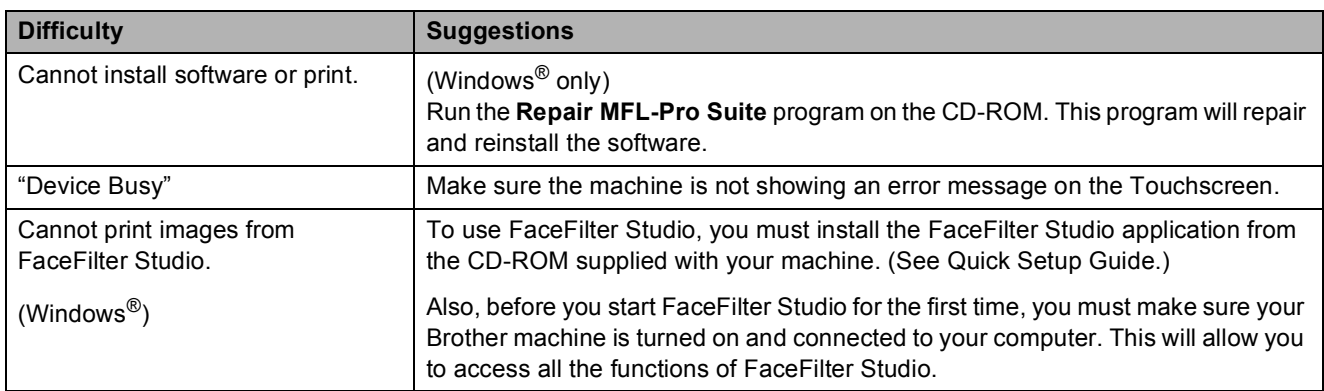

#### **Network Difficulties**

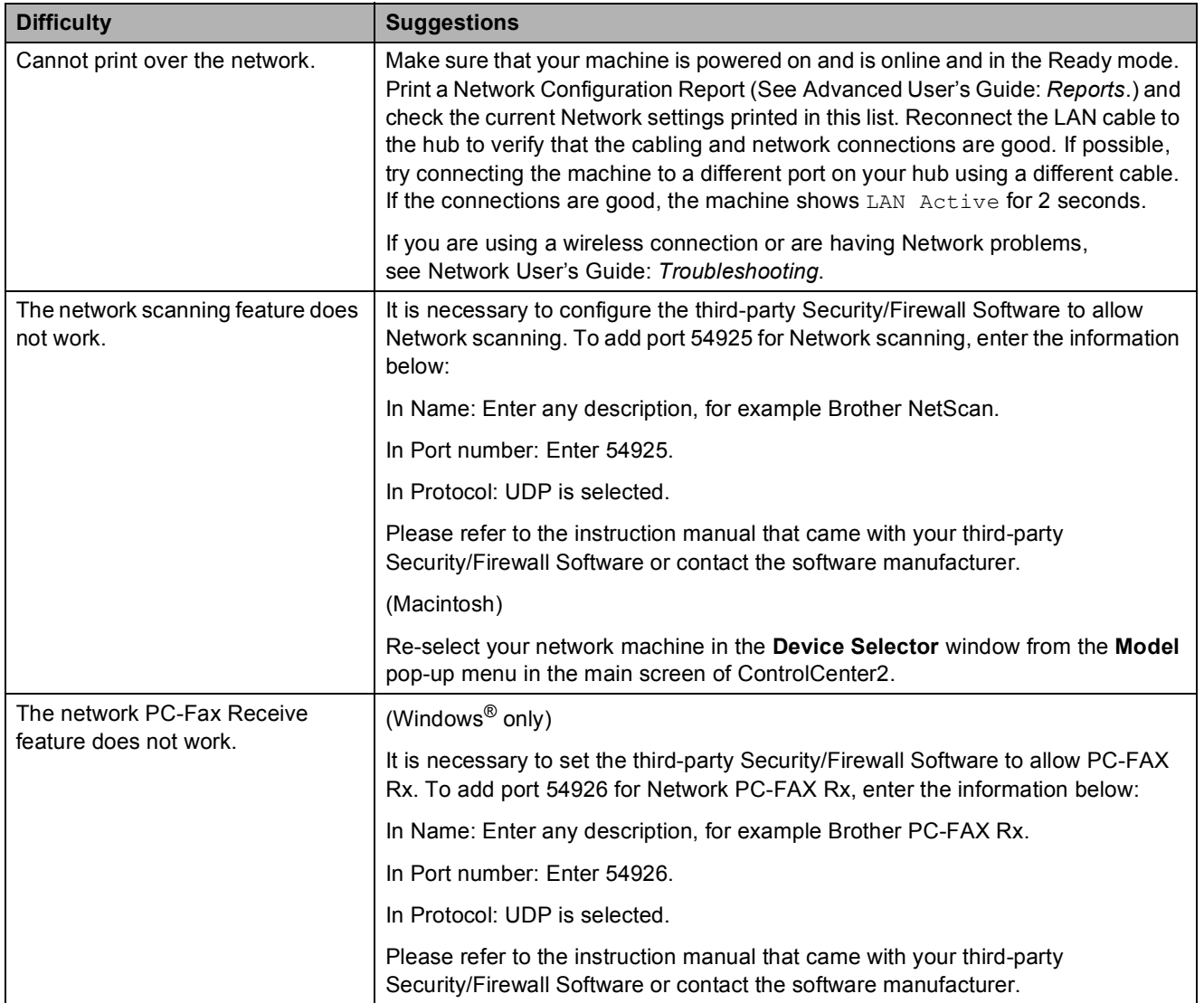

### **Network Difficulties (continued)**

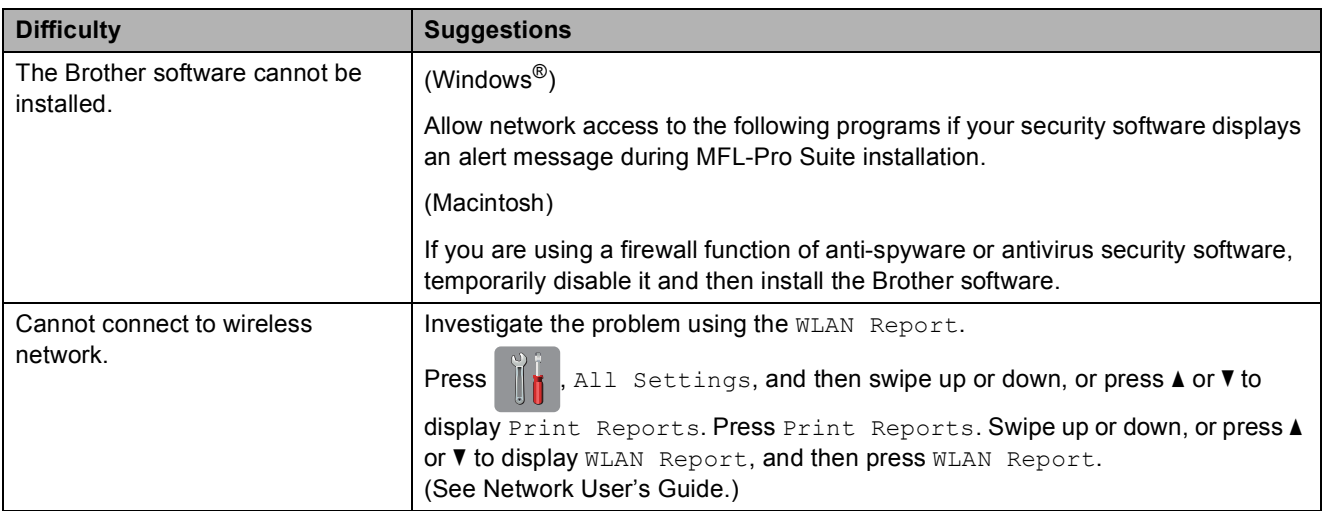

### **Difficulties when entering data**

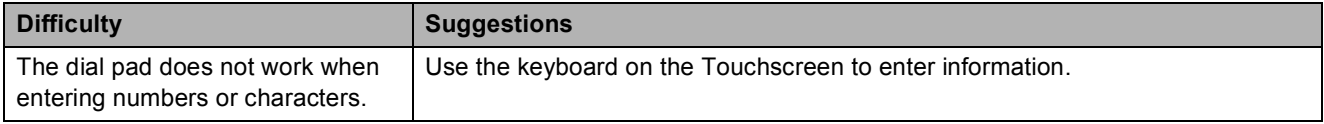

### <span id="page-146-0"></span>**Dial Tone detection**

When you send a fax automatically, by default your machine will wait for a fixed amount of time before it starts to dial the number. By changing the Dial Tone setting to Detection, you can make your machine dial as soon as it detects a dial tone. This setting can save a small amount of time when sending a fax to many different numbers. If you change the setting and start having problems when dialling, you should change it back to the No Detection setting.

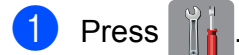

- Press All Settings.
- Swipe up or down, or press  $\triangle$  or  $\nabla$  to display Initial Setup.
- Press Initial Setup.
- Swipe up or down, or press  $\triangle$  or  $\nabla$  to display Dial Tone.
- Press Dial Tone.
- Press Detection or No Detection.
	- $\blacksquare$  Press  $\blacksquare$

### <span id="page-146-1"></span>**Telephone line interference / VoIP**

If you are having problems sending or receiving a fax due to possible interference on the telephone line, you can change the compatibility setting which reduces the modem speed to minimise errors.

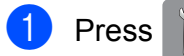

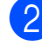

Press All Settings.

Swipe up or down, or press  $\triangle$  or  $\nabla$  to display Initial Setup.

- 4 Press Initial Setup.
- **b** Swipe up or down, or press  $\triangle$  or  $\nabla$  to display Compatibility.

6 Press Compatibility.

Press High, Normal or Basic(for VoIP).

Basic(for VoIP) cuts the modem speed to 9,600 bps and turns off colour fax receiving and ECM, except for colour fax-sending. Unless interference is a recurring problem on your telephone line, you may prefer to use it only when needed.

To improve compatibility with most VoIP services, Brother recommends changing the compatibility setting to Basic(for VoIP).

- Normal sets the modem speed at 14,400 bps.
- $\blacksquare$  High increases the modem speed to 33,600 bps. (factory default)

### 8 Press ...

#### **NOTE**

- VoIP (Voice over IP) is a type of phone system that uses an internet connection, rather than a traditional phone line.
- Brother does not recommend the use of a VoIP line. VoIP limitations in general can cause some functions of the fax machine not to work correctly.

# **Machine Information**

### <span id="page-147-0"></span>**Checking the serial number**

You can see the machine's serial number on the Touchscreen.

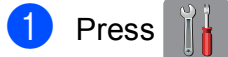

- Press All Settings.
- Swipe up or down, or press  $\triangle$  or  $\nabla$  to display Machine Info.
- Press Machine Info.
	- Press Serial No. Your machine's serial number will appear on the Touchscreen.
- $Press$ .

### <span id="page-147-1"></span>**Reset functions**

The following reset functions are available:

1 Network

You can reset the print server back to its default factory settings, such as the password and IP address information.

2 Address Book & Fax

Address Book & Fax resets the following settings:

■ Address Book

(Address Book and Setup Groups)

 $\blacksquare$  Programmed fax jobs in the memory

(Polled Transmit, Delayed Fax and Delayed Batch Transmission)

■ Station ID

(Name and Number)

Remote Fax Options

(Fax Forwarding)

■ Report settings

(Transmission Verification Report, Address Book and Fax Journal)

- $\blacksquare$  History
	- (Caller ID history and Outgoing Call)
- **Faxes in memory**
- 3 All Settings

You can restore all settings to the factory default.

Brother strongly recommends performing this procedure before handing over or disposing of the machine.

#### **NOTE**

Unplug the interface cable before you choose Network or All Settings.

### **How to reset the machine**

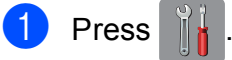

- Press All Settings.
- Solution Swipe up or down, or press  $\triangle$  or  $\nabla$  to display Initial Setup.
- 4 Press Initial Setup.
- Swipe up or down, or press  $\triangle$  or  $\nabla$  to display Reset.
- 6 Press Reset.
	- Press the option you want to reset.
- Press Yes to confirm.
- Press Yes for 2 seconds to reboot the machine.

**C**

# **Settings and features tables**

# **Using the Settings Tables**

Your machine's Touchscreen LCD is easy to set up and operate. All you have to do is press the settings and options you want to set as they are displayed on the screen.

We have created step-by-step Settings Tables so you can see at-a-glance all the available choices for each setting and feature. You can use these tables to quickly choose your preferred settings in the machine.

# **Settings tables**

The Settings tables will help you understand the settings selections that are found in the machine's programs. The factory settings are shown in Bold with an asterisk.

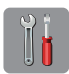

### $($ **Settings** $)$

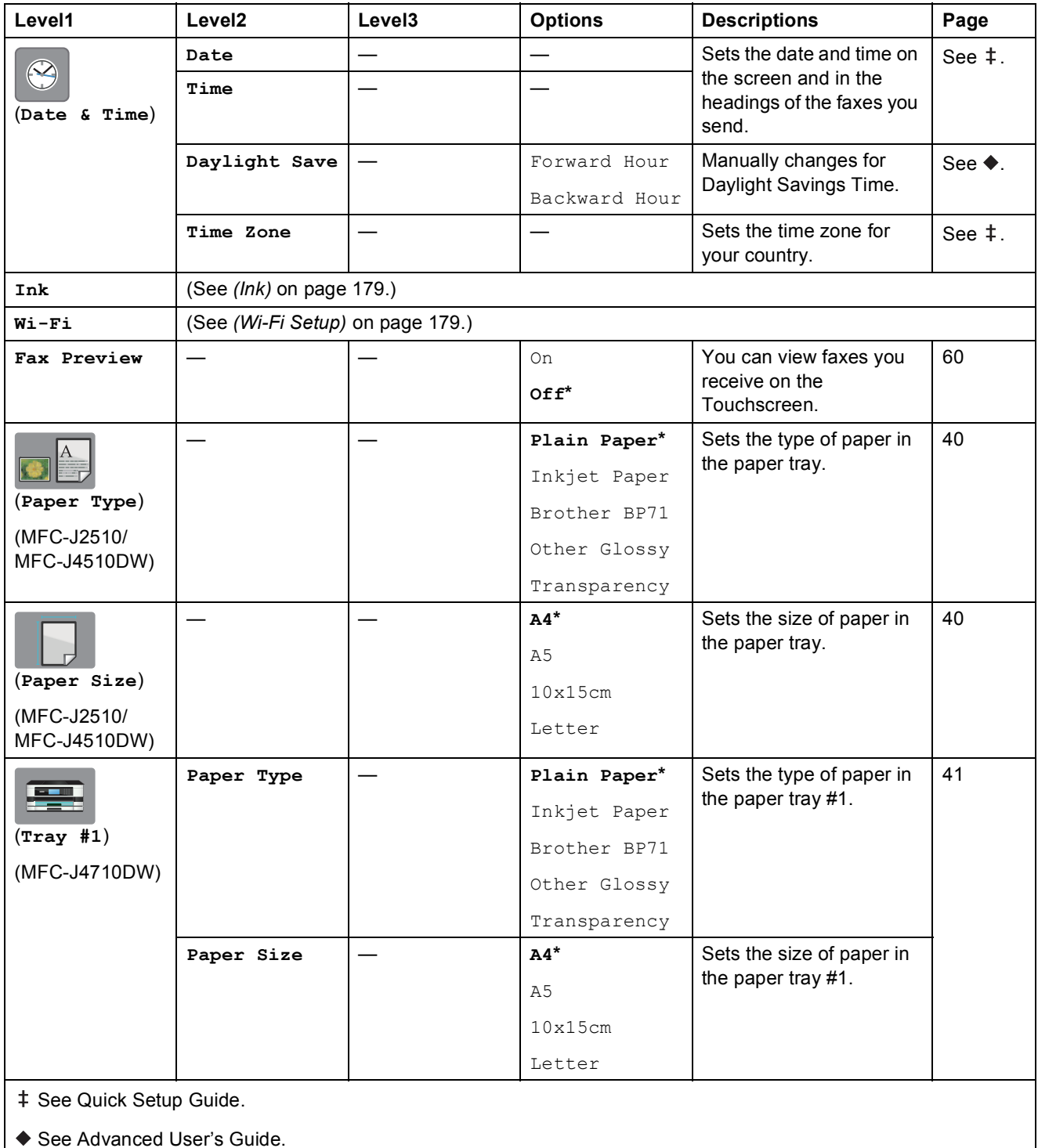

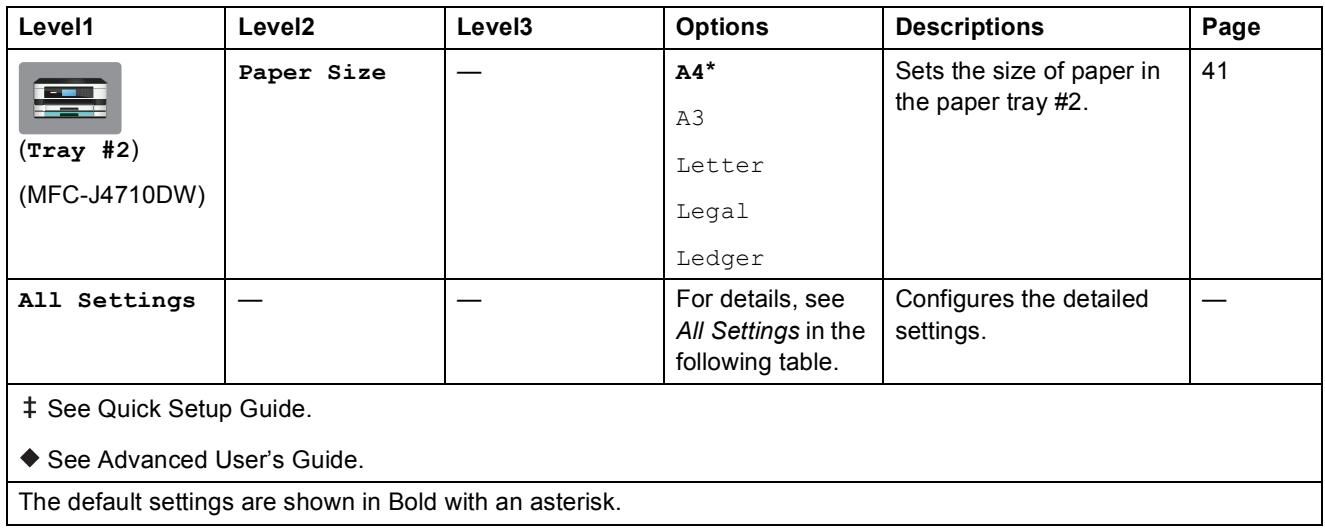

<span id="page-150-0"></span>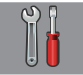

### **All Settings <sup>C</sup>**

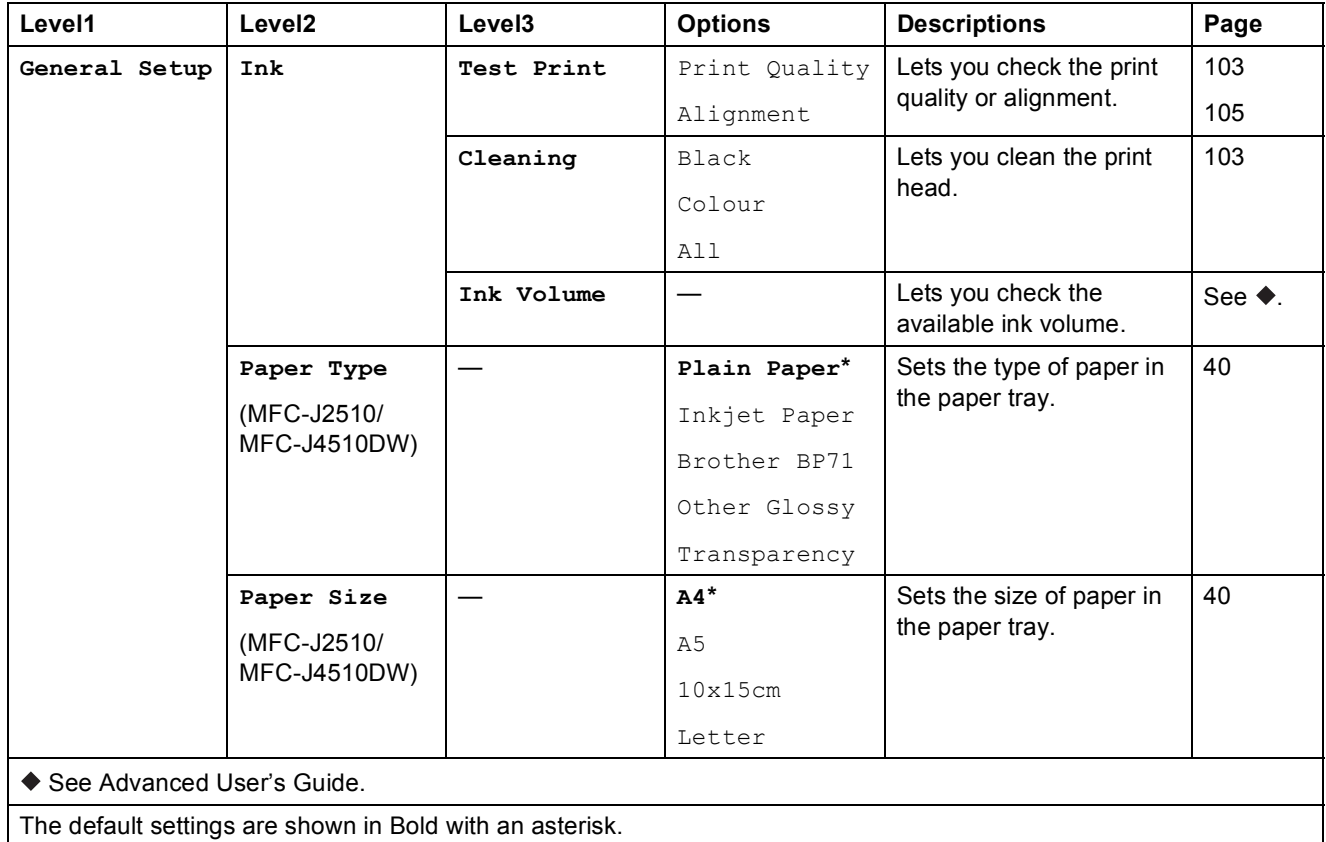

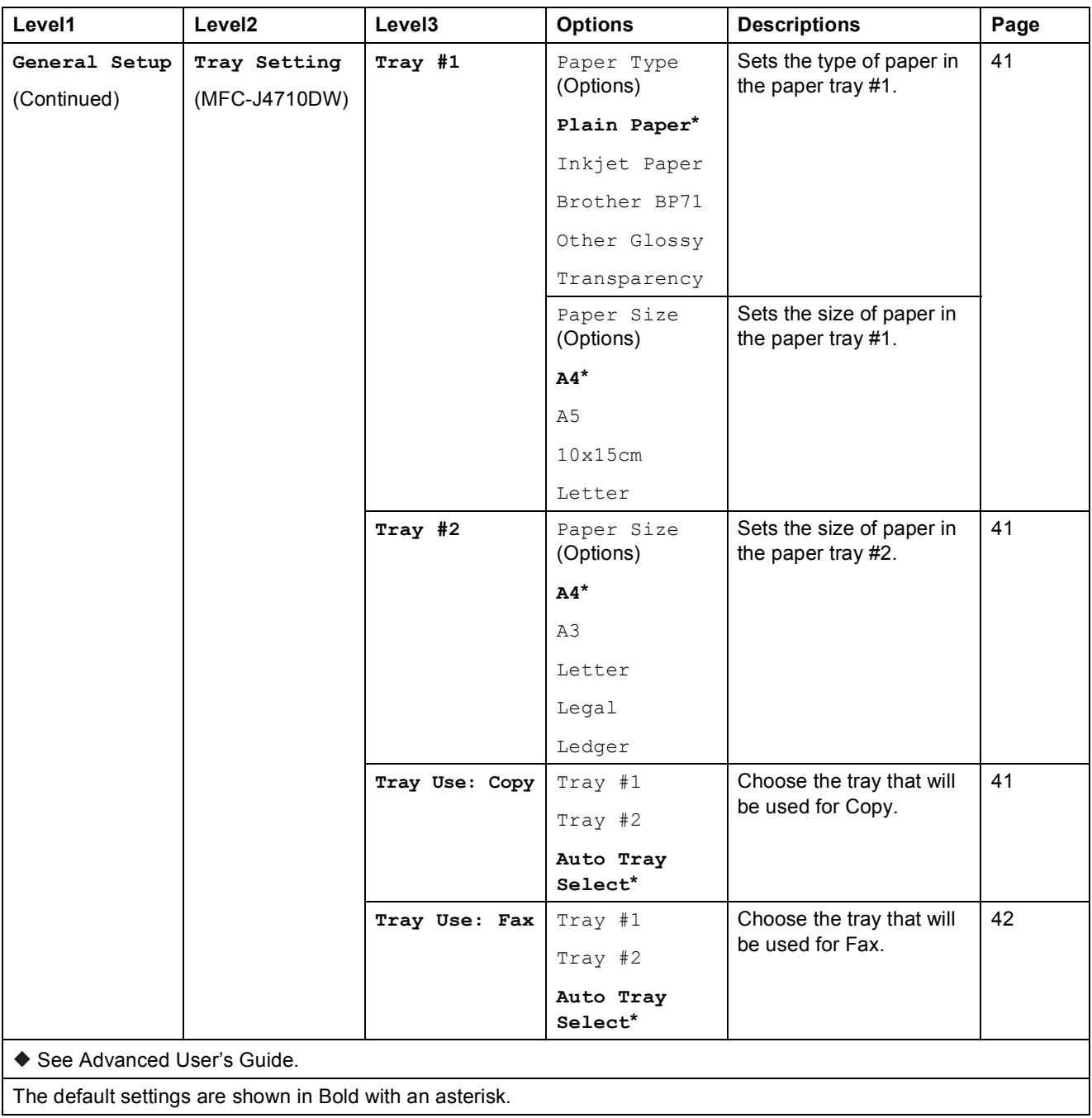

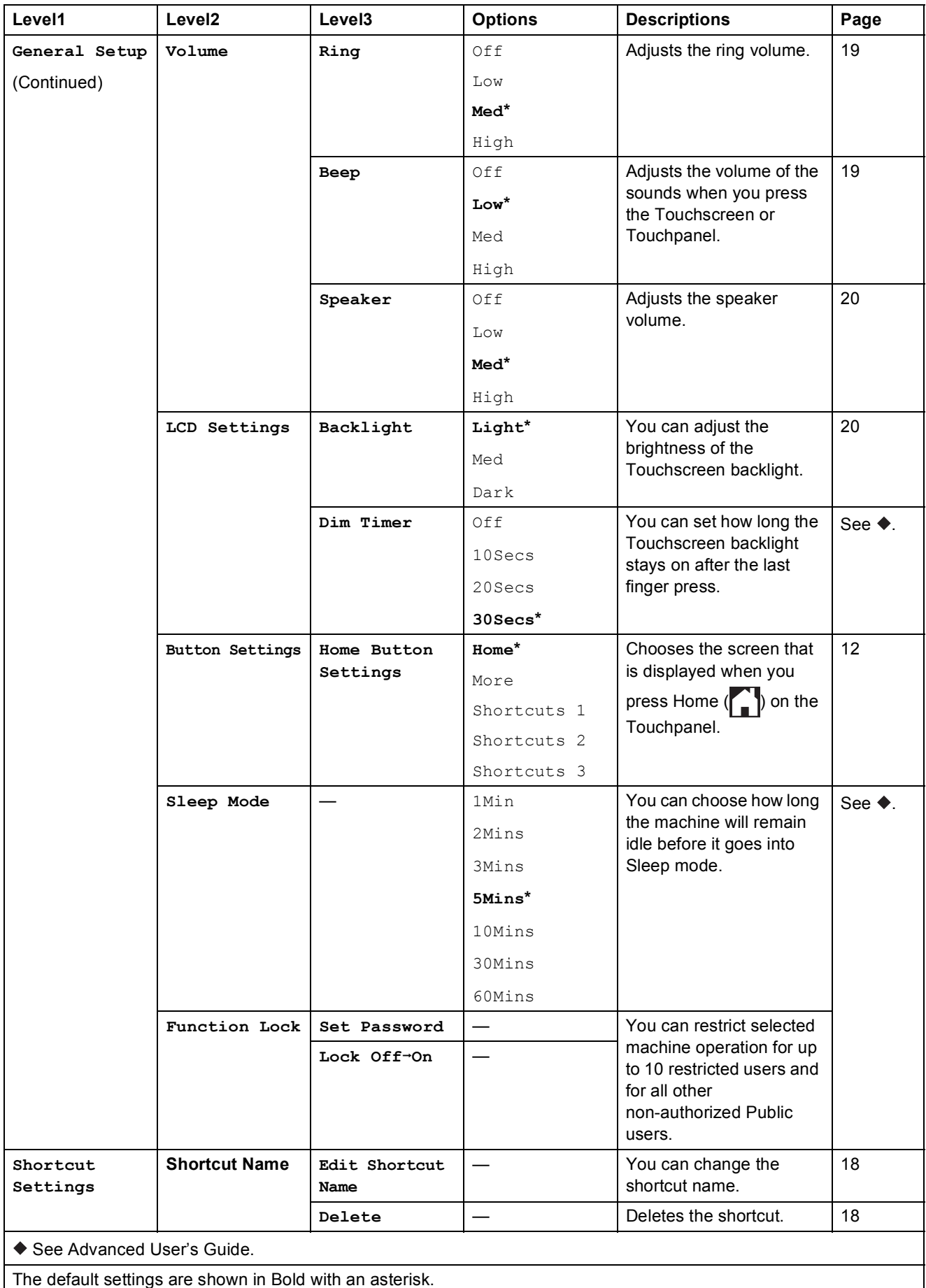

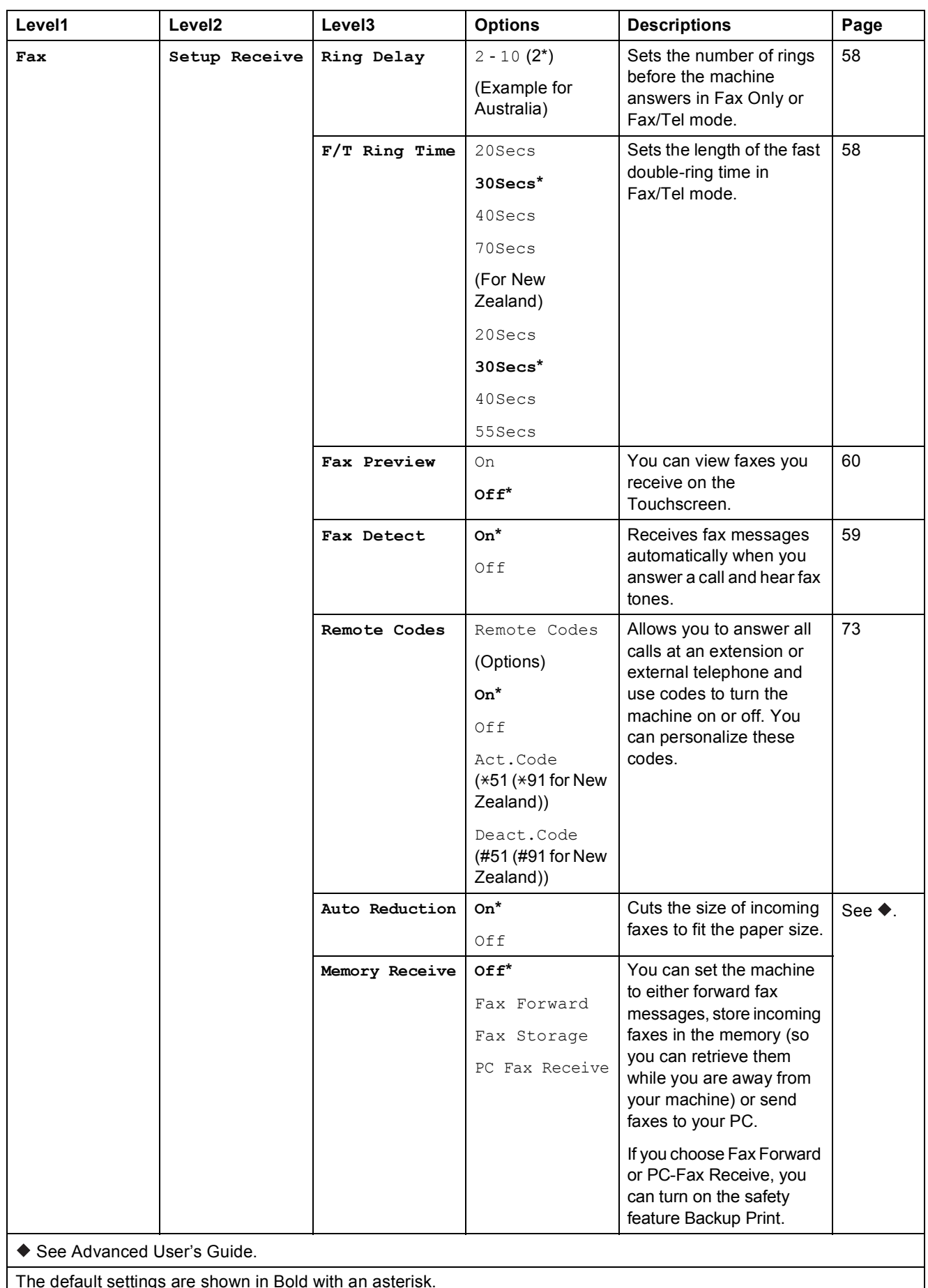

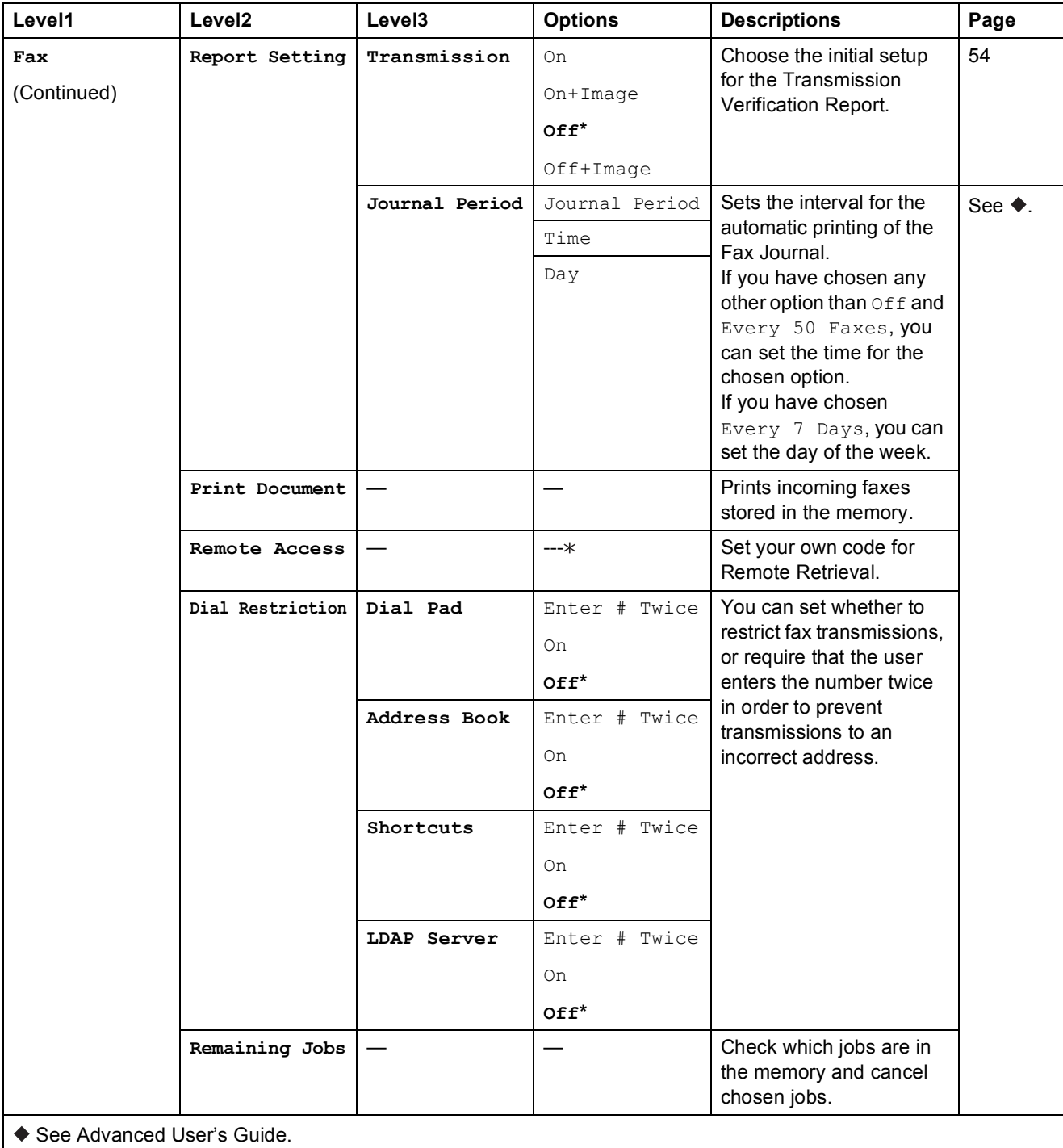

The default settings are shown in Bold with an asterisk.

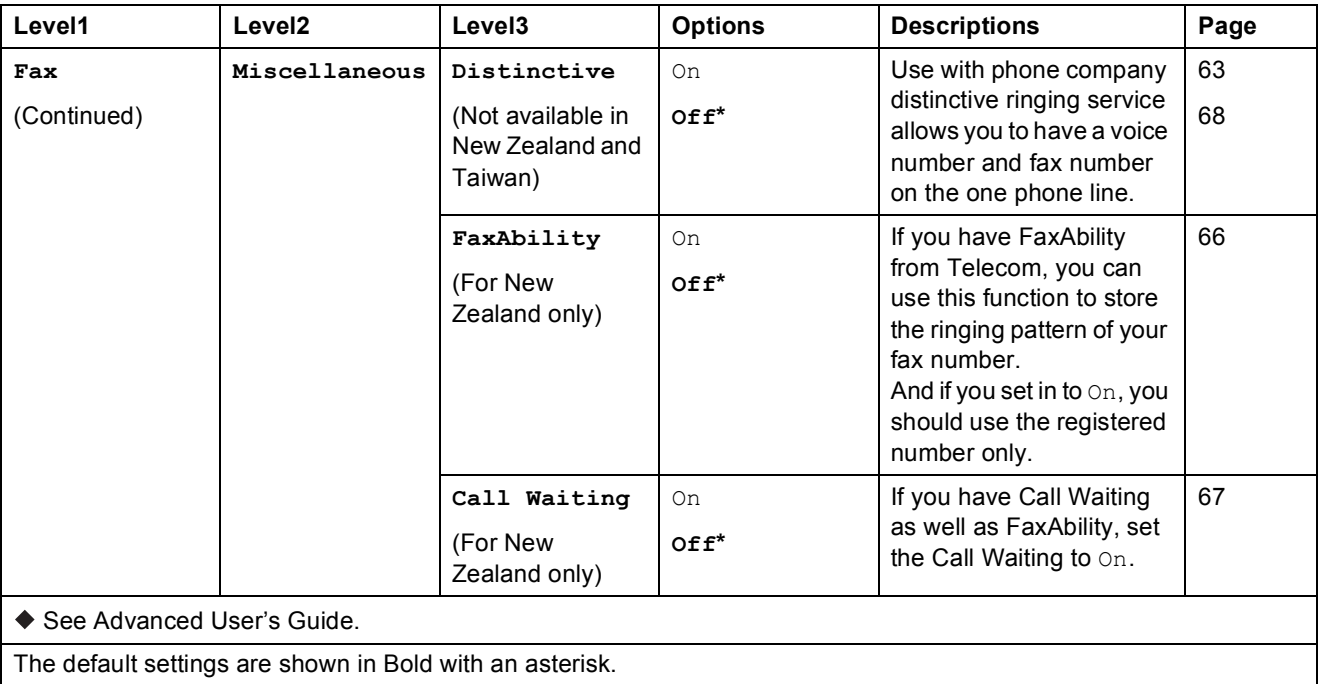

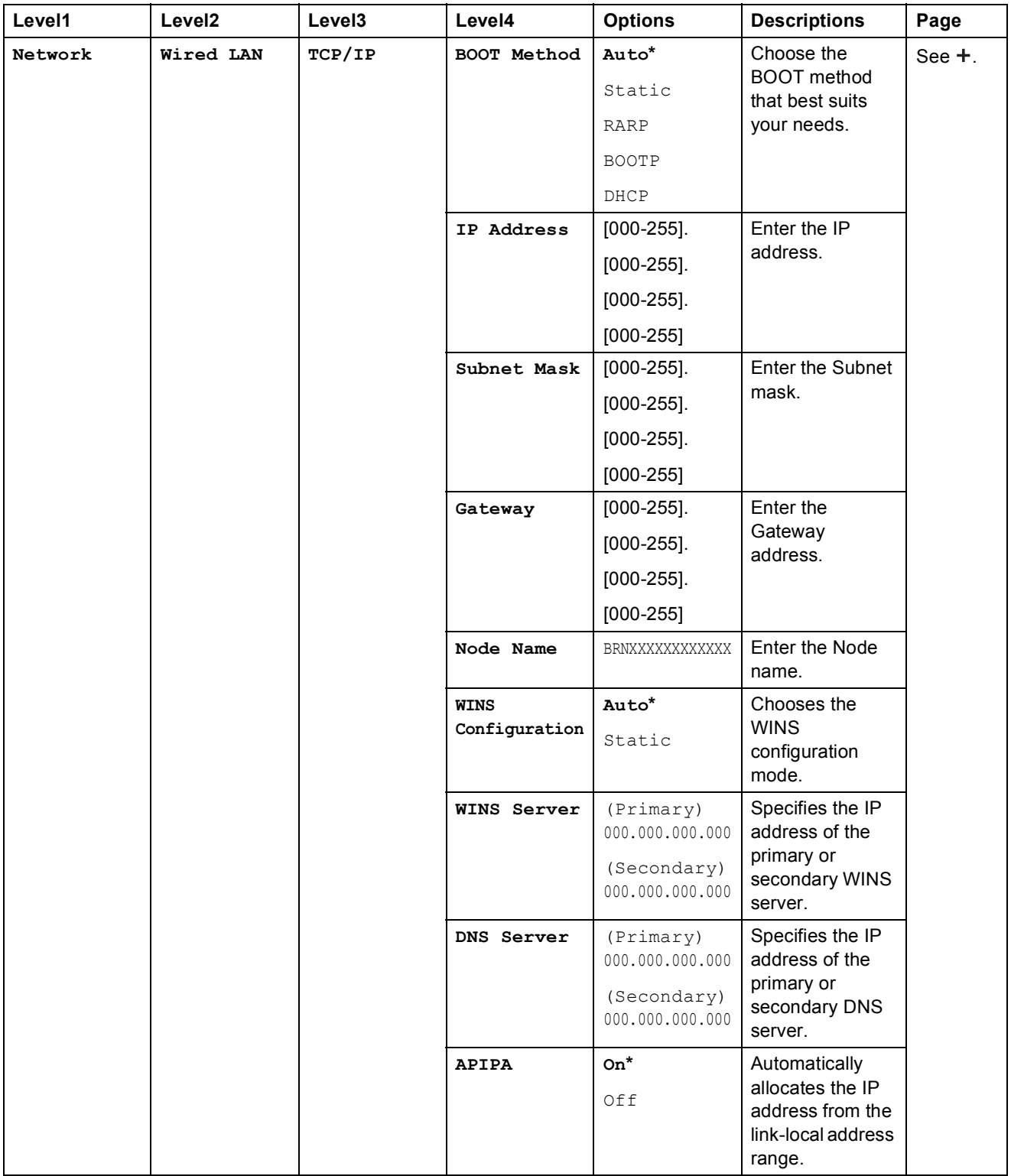

+ See Network User's Guide.

Please go to the Brother Solutions Center to download the Wi-Fi Direct™ Guide at [http://solutions.brother.com/.](http://solutions.brother.com/)

Please go to the Brother Solutions Center to download the Web Connect Guide at <http://solutions.brother.com/>.

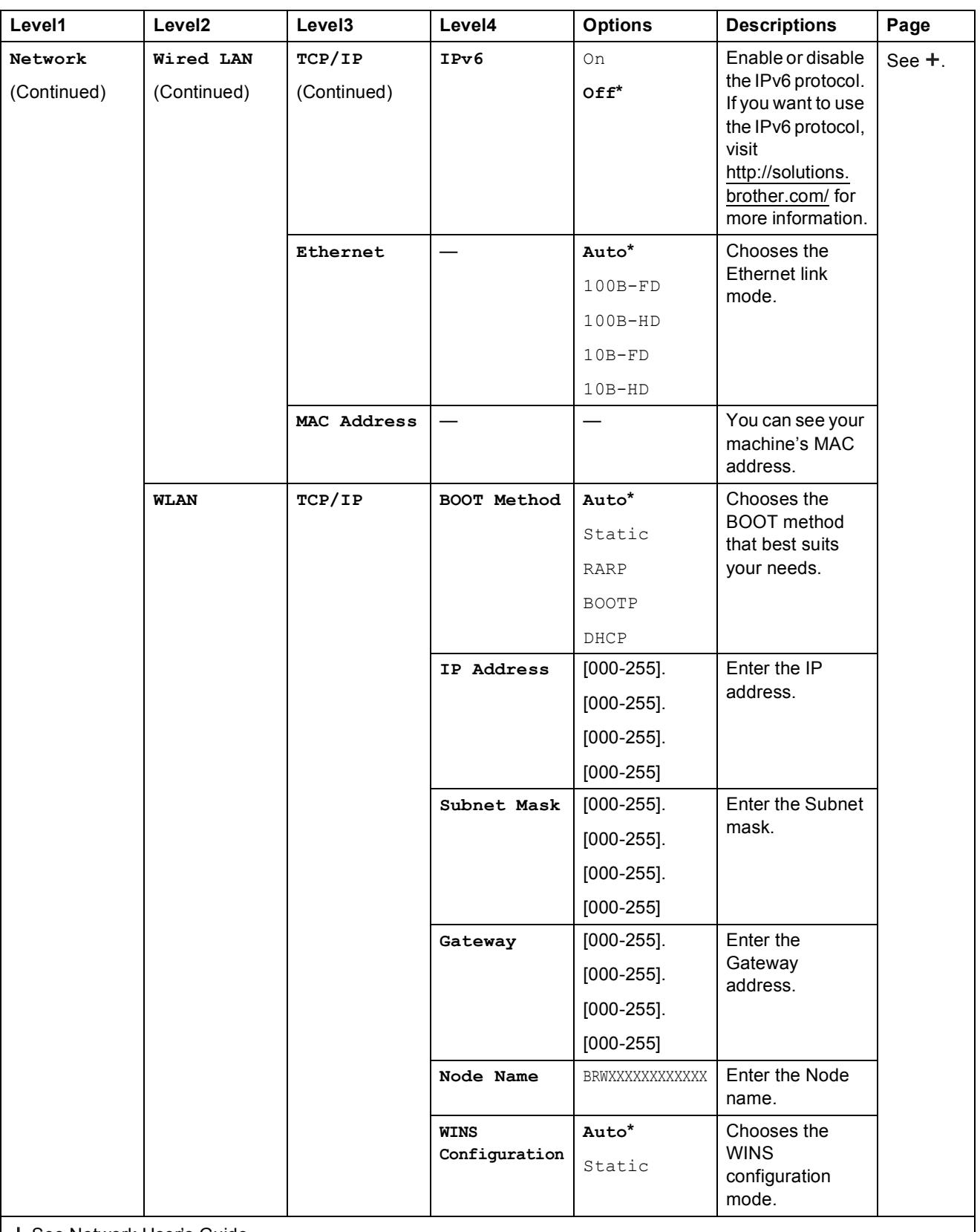

+ See Network User's Guide.

Please go to the Brother Solutions Center to download the Wi-Fi Direct™ Guide at http://solutions.brother.com/.

Please go to the Brother Solutions Center to download the Web Connect Guide at http://solutions.brother.com/.

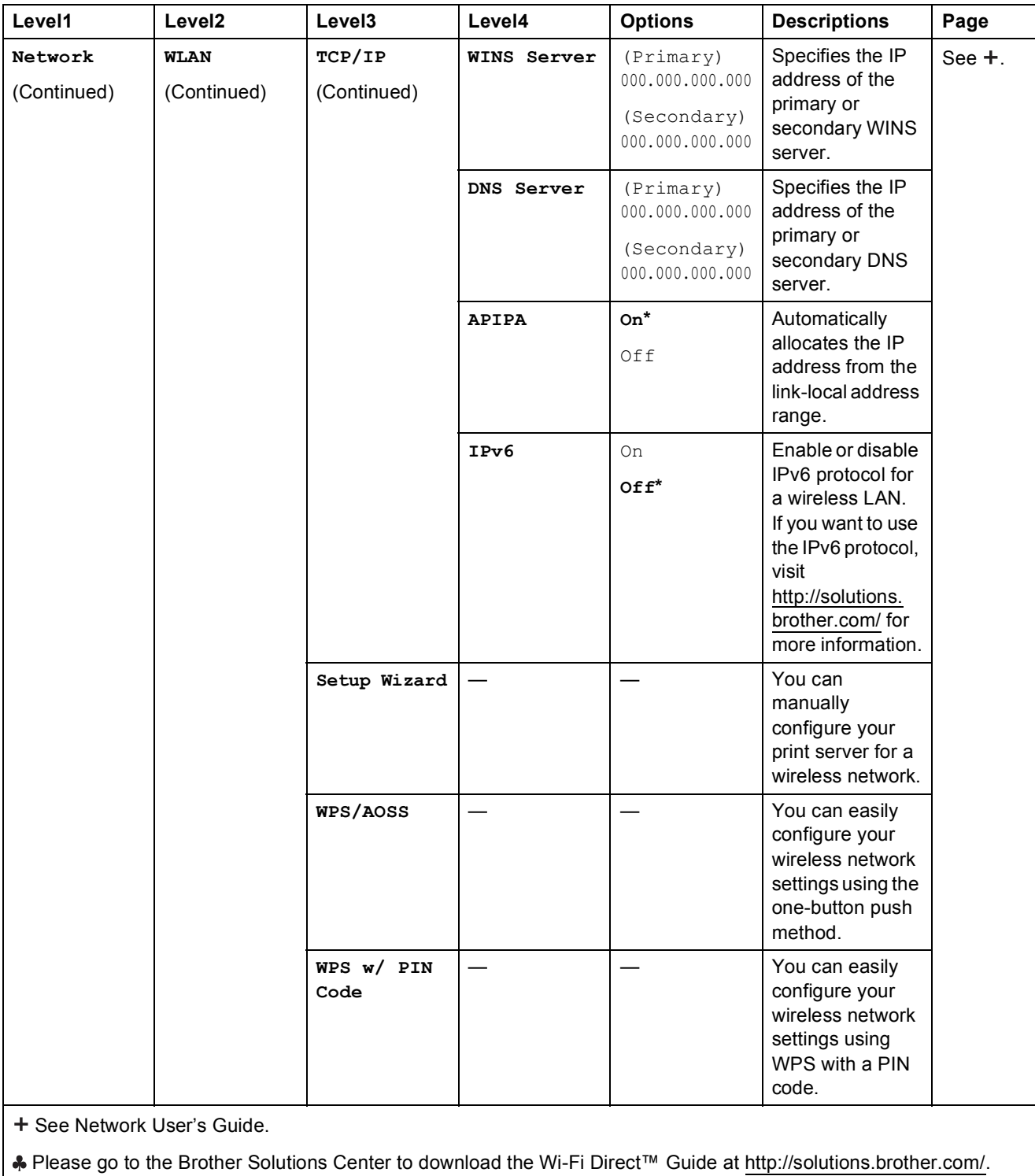

• Please go to the Brother Solutions Center to download the Web Connect Guide at http://solutions.brother.com/.

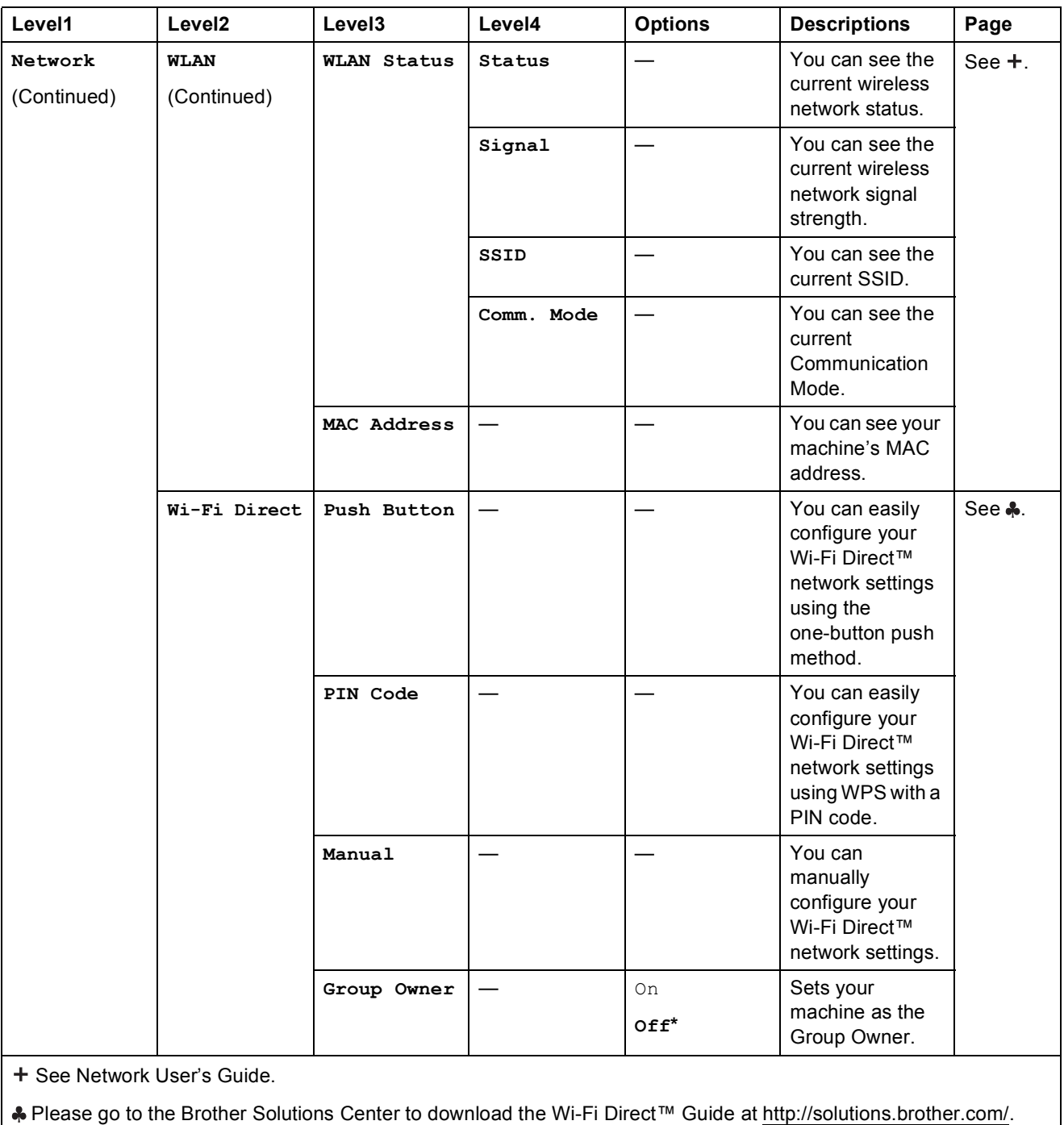

Please go to the Brother Solutions Center to download the Web Connect Guide at http://solutions.brother.com/.

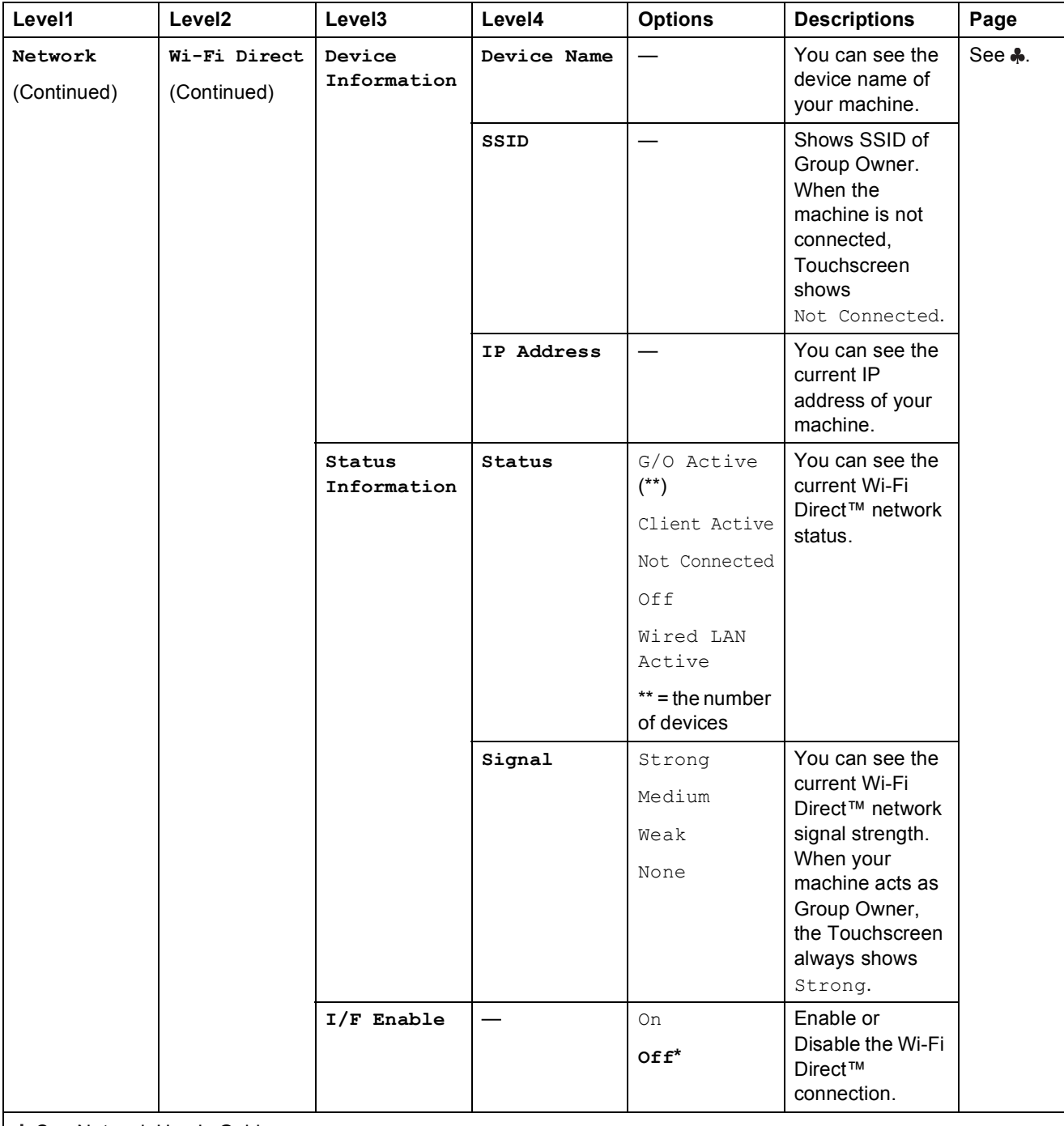

+ See Network User's Guide.

Please go to the Brother Solutions Center to download the Wi-Fi Direct™ Guide at http://solutions.brother.com/.

Please go to the Brother Solutions Center to download the Web Connect Guide at http://solutions.brother.com/.

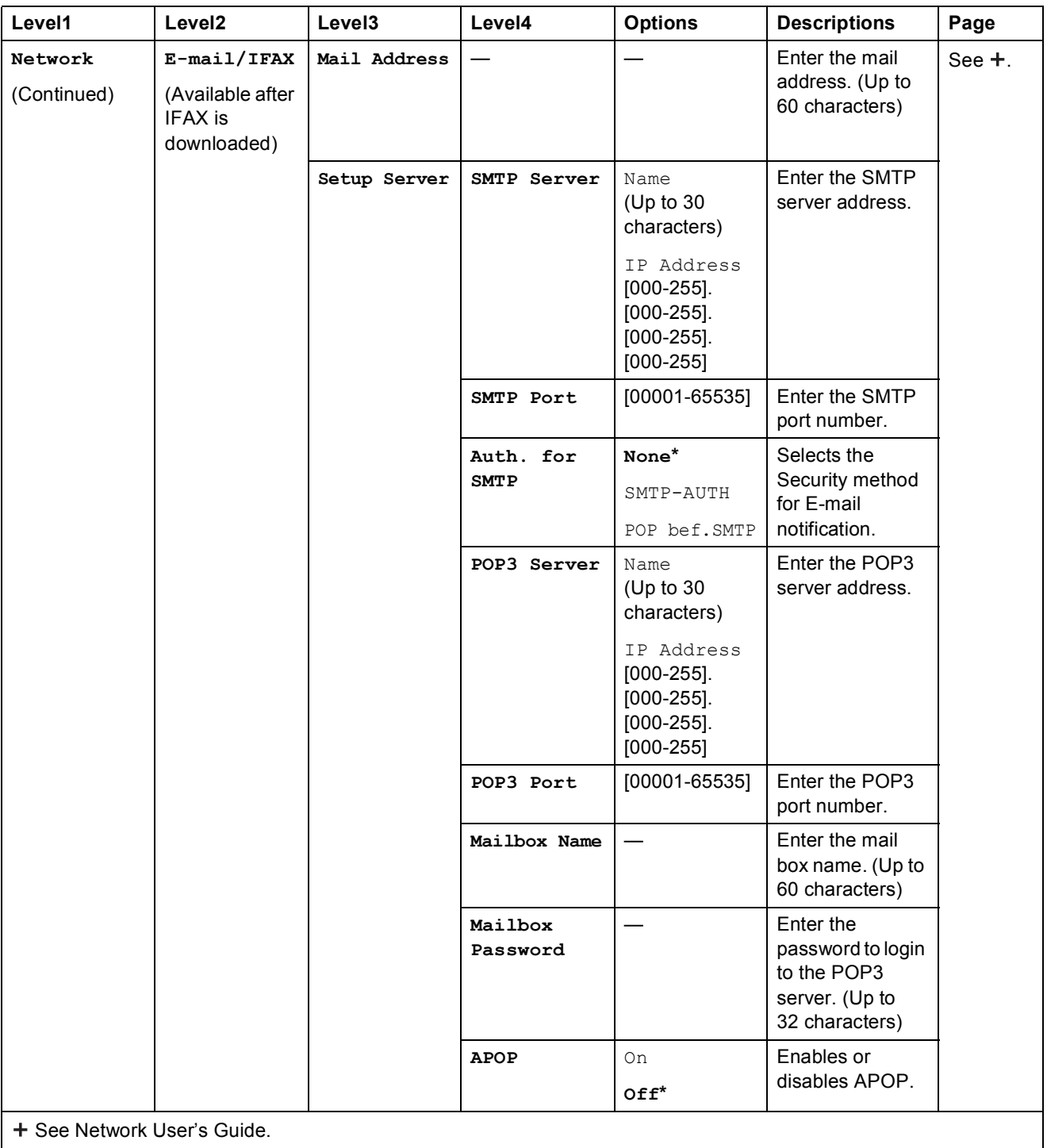

Please go to the Brother Solutions Center to download the Wi-Fi Direct™ Guide at http://solutions.brother.com/.

Please go to the Brother Solutions Center to download the Web Connect Guide at http://solutions.brother.com/.

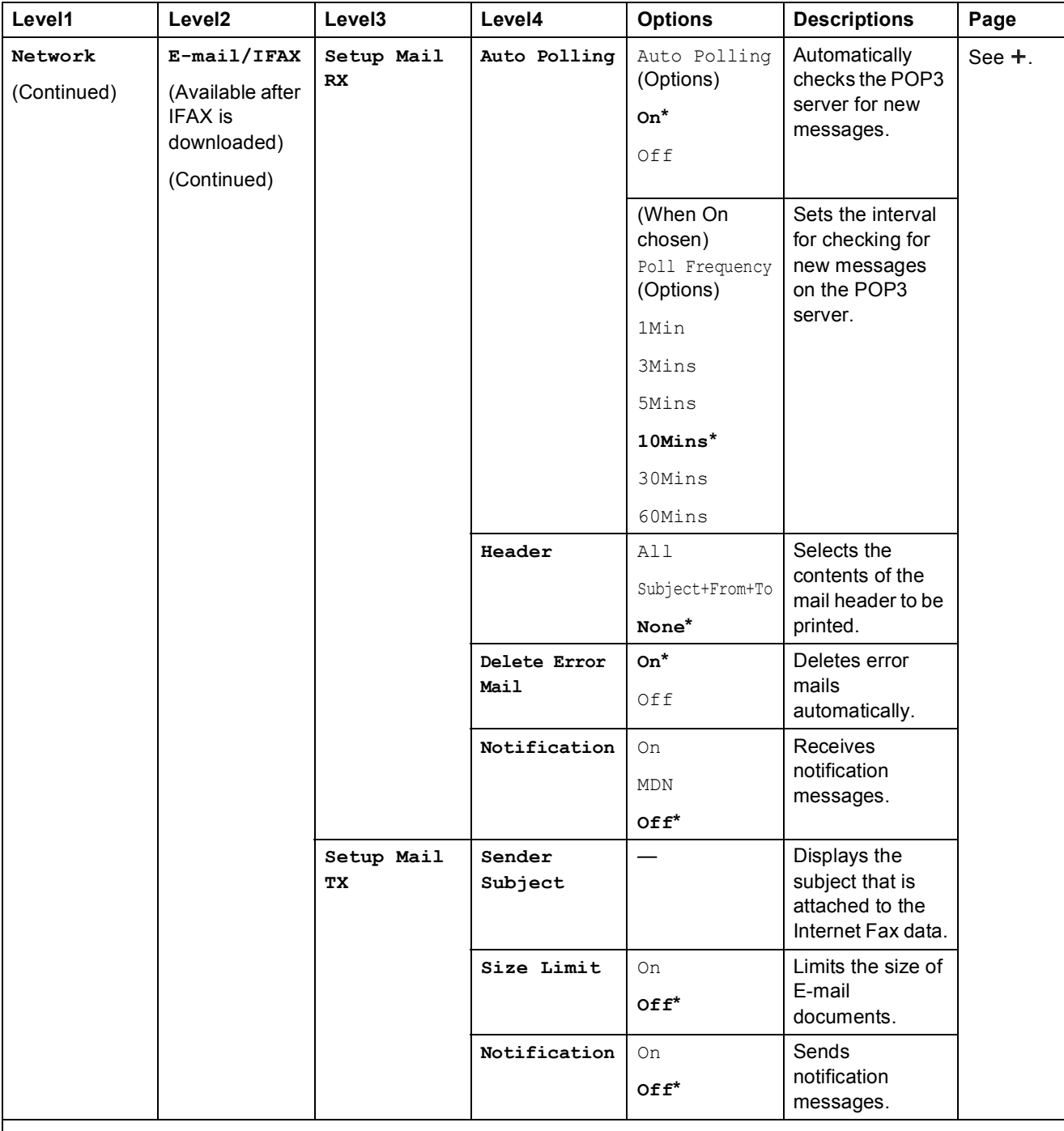

+ See Network User's Guide.

Please go to the Brother Solutions Center to download the Wi-Fi Direct™ Guide at http://solutions.brother.com/.

Please go to the Brother Solutions Center to download the Web Connect Guide at http://solutions.brother.com/.

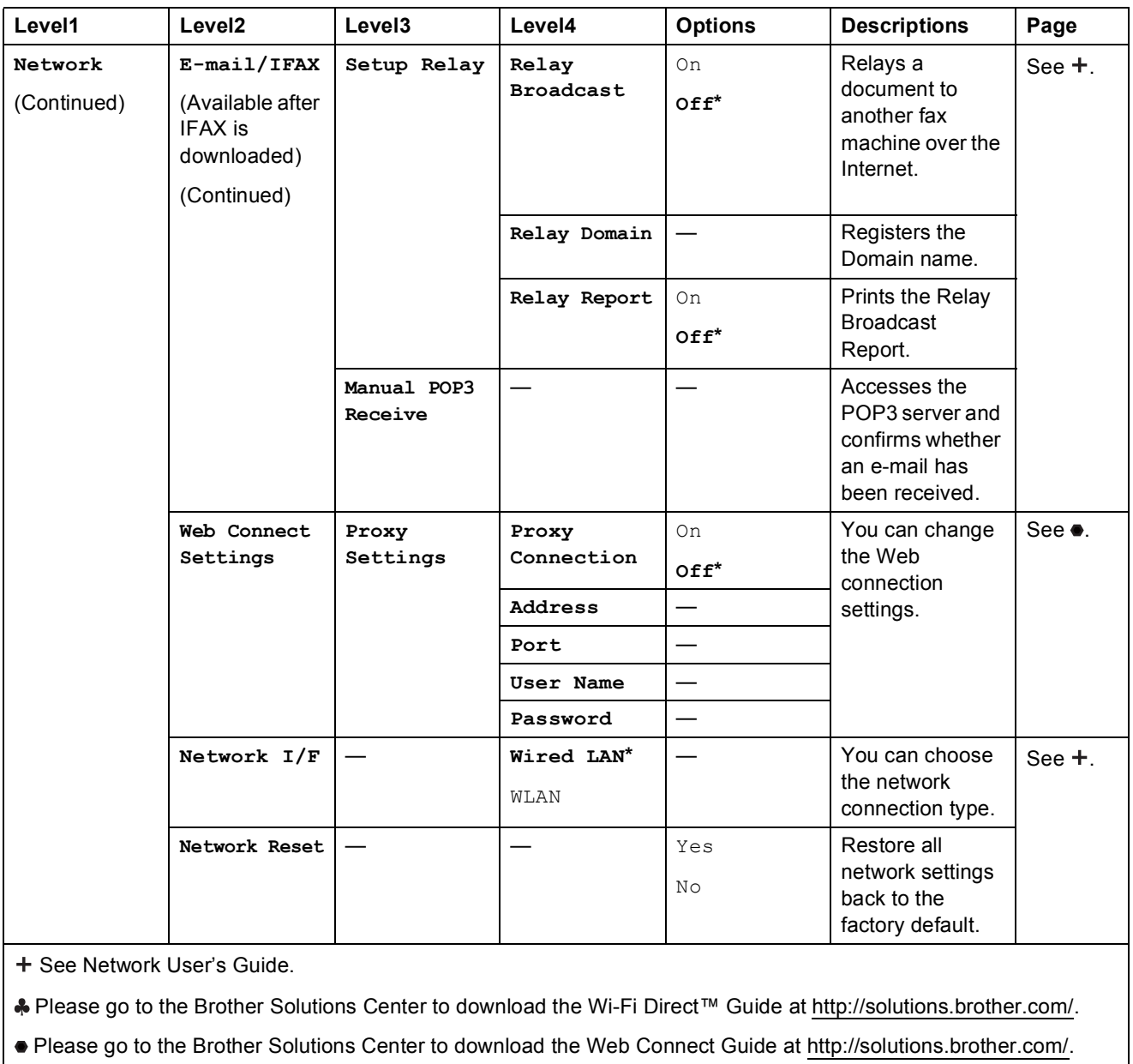

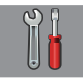

### **All Settings** (continued)

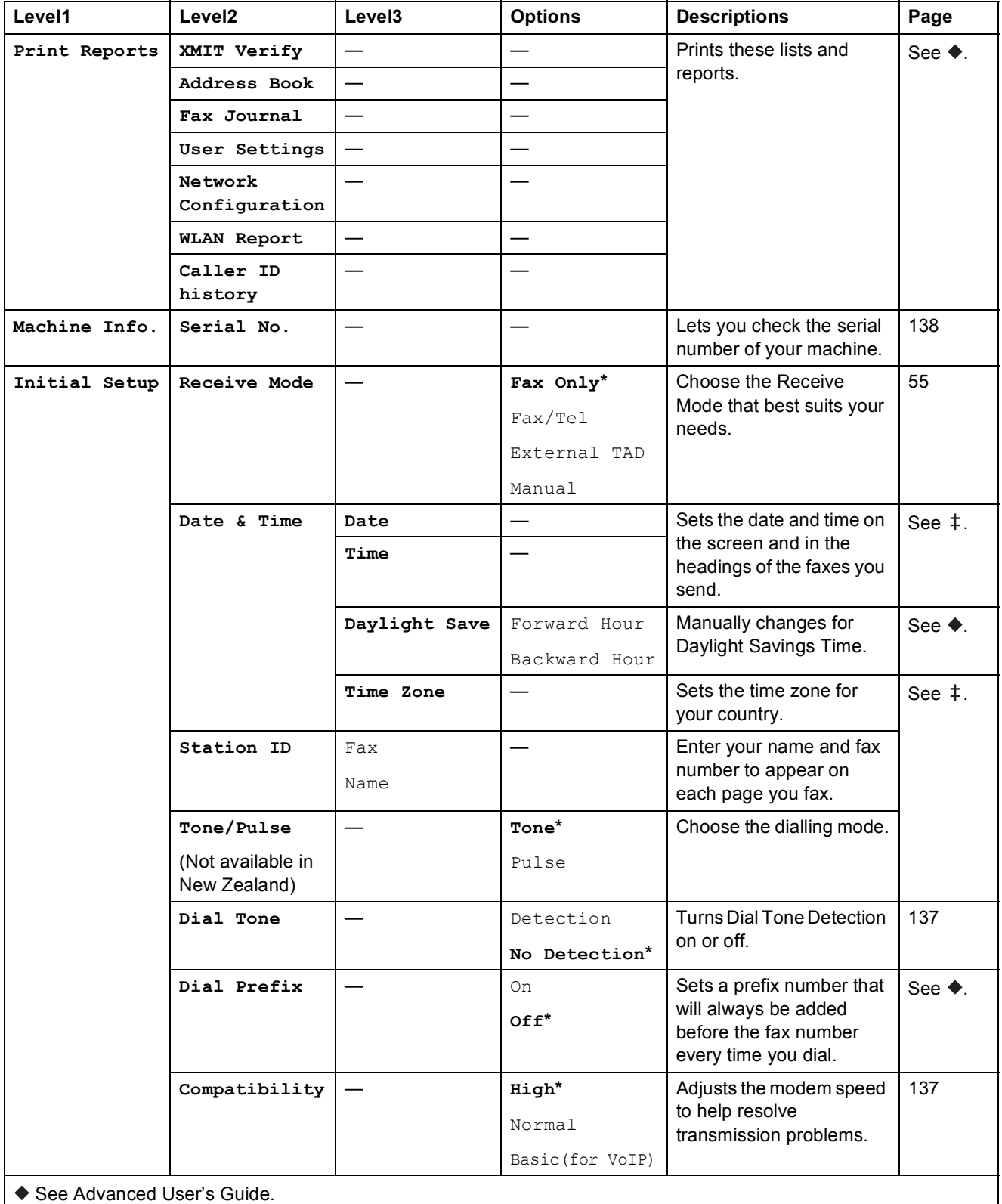

 $\ddagger$  See Quick Setup Guide.

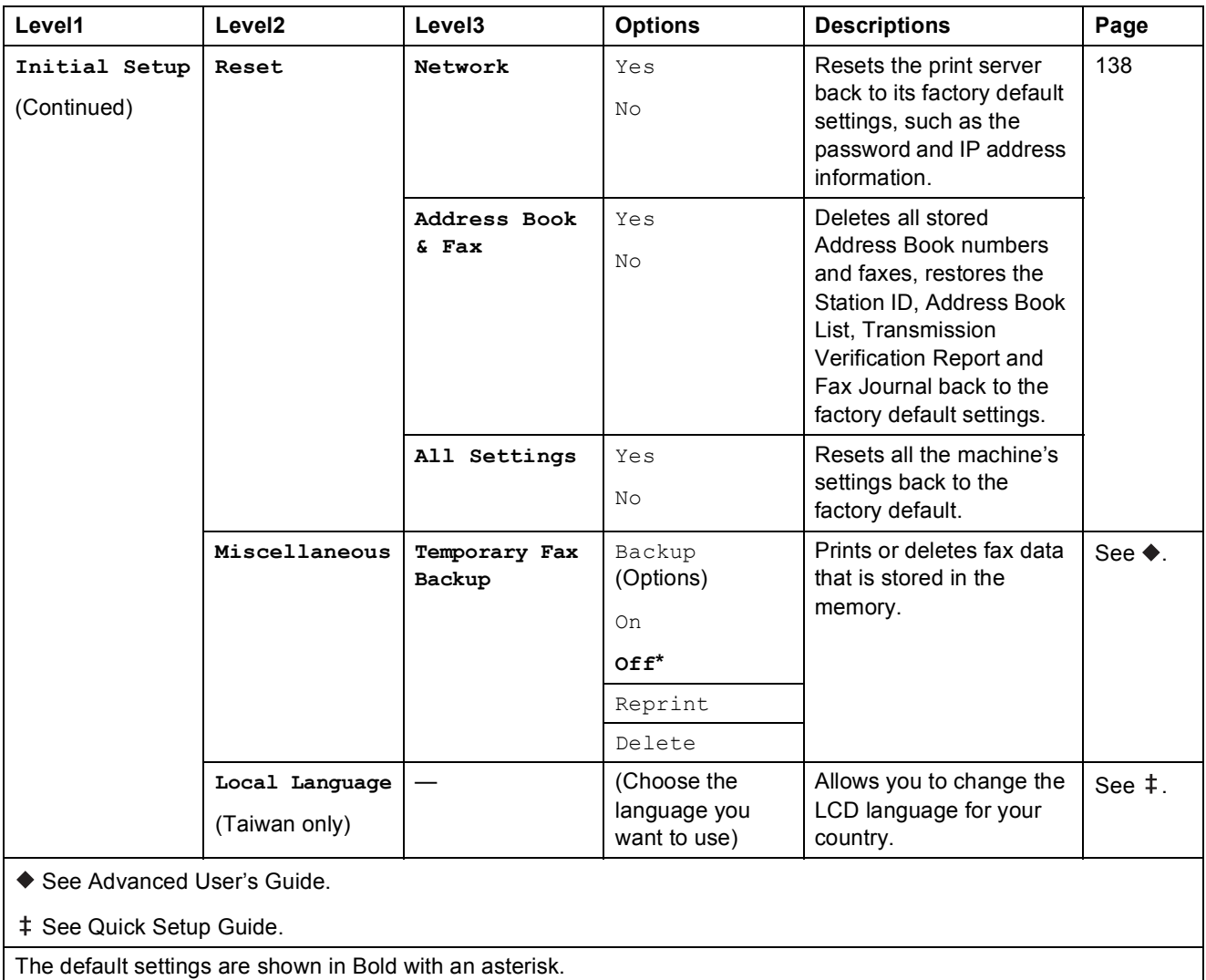

## **Features tables**

### <span id="page-166-0"></span>**Fax (When Fax Preview is Off.) <sup>C</sup>**

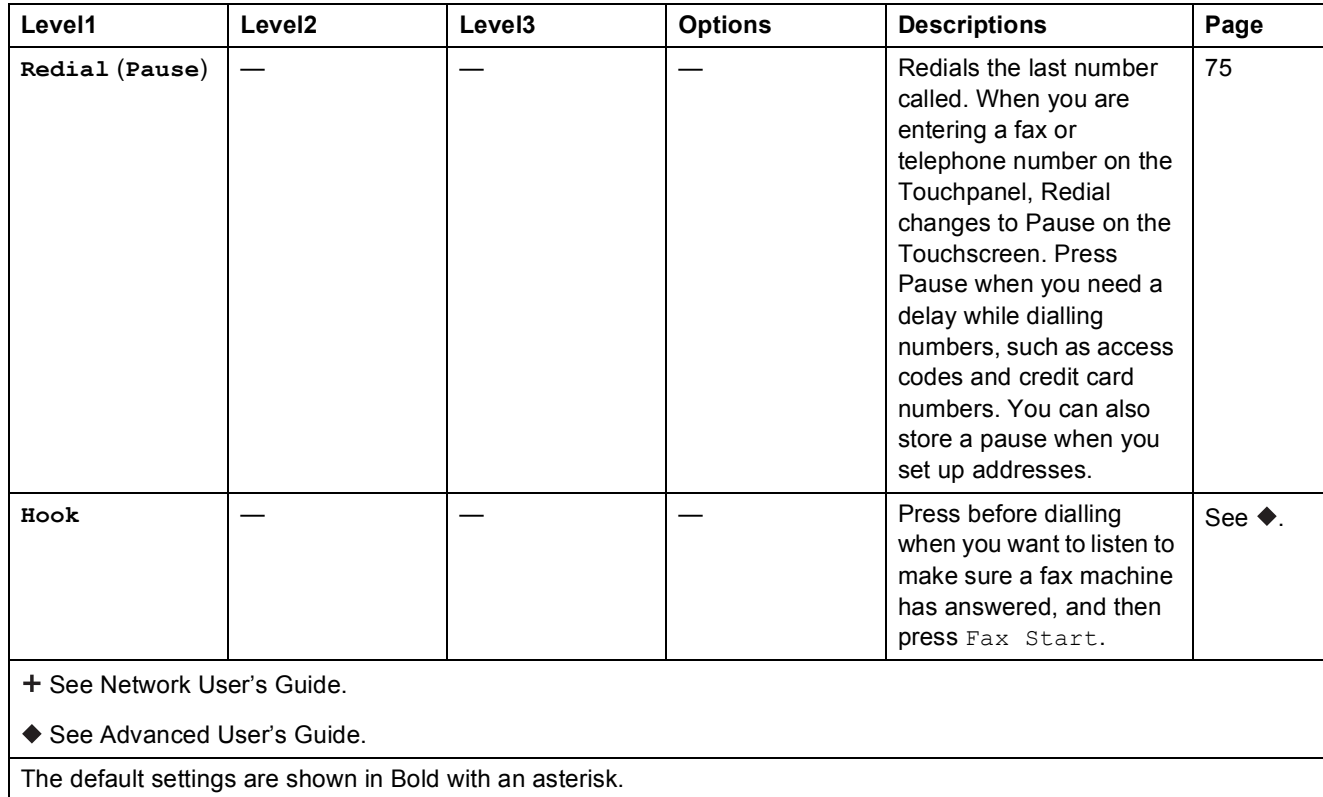

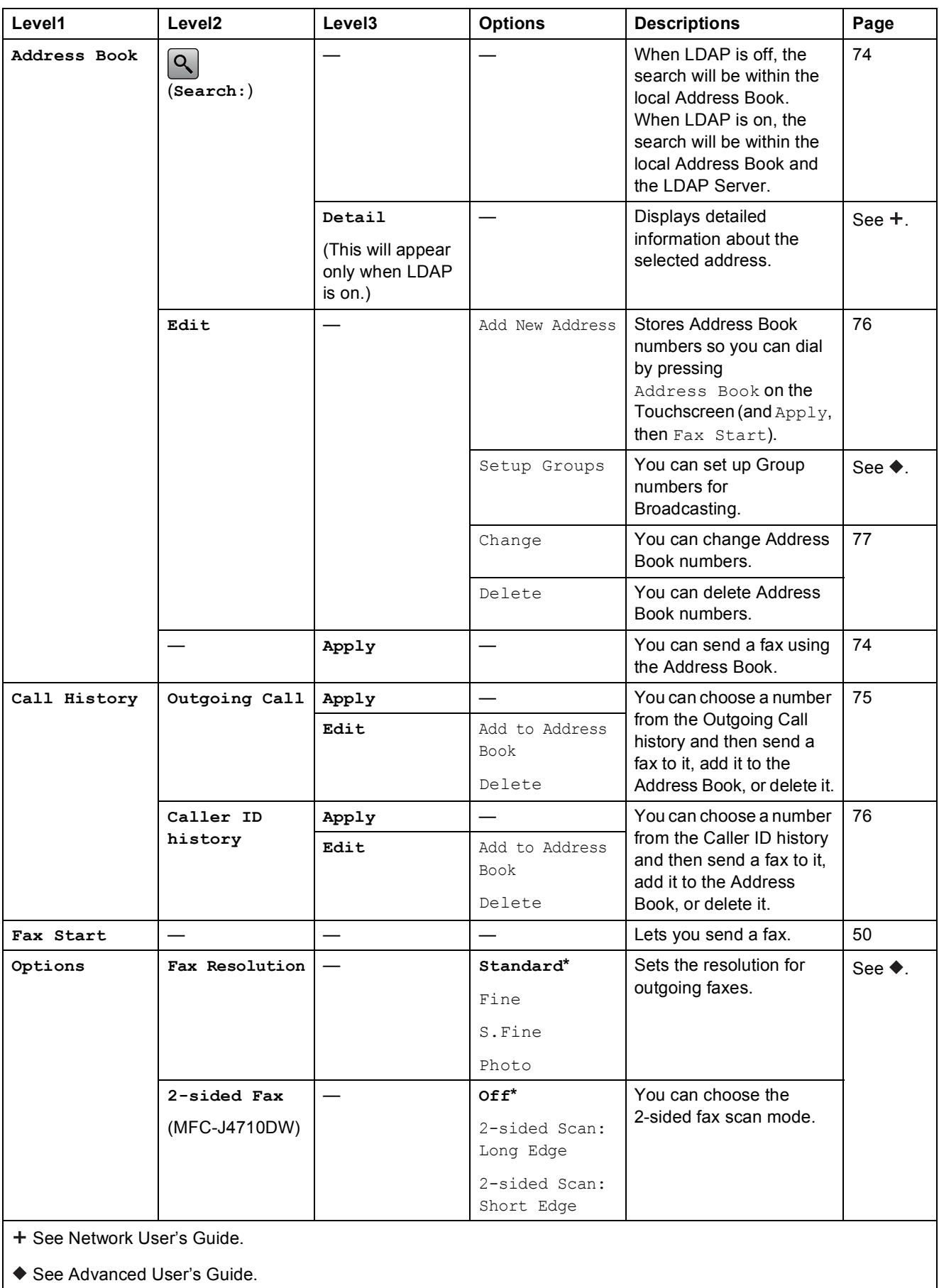

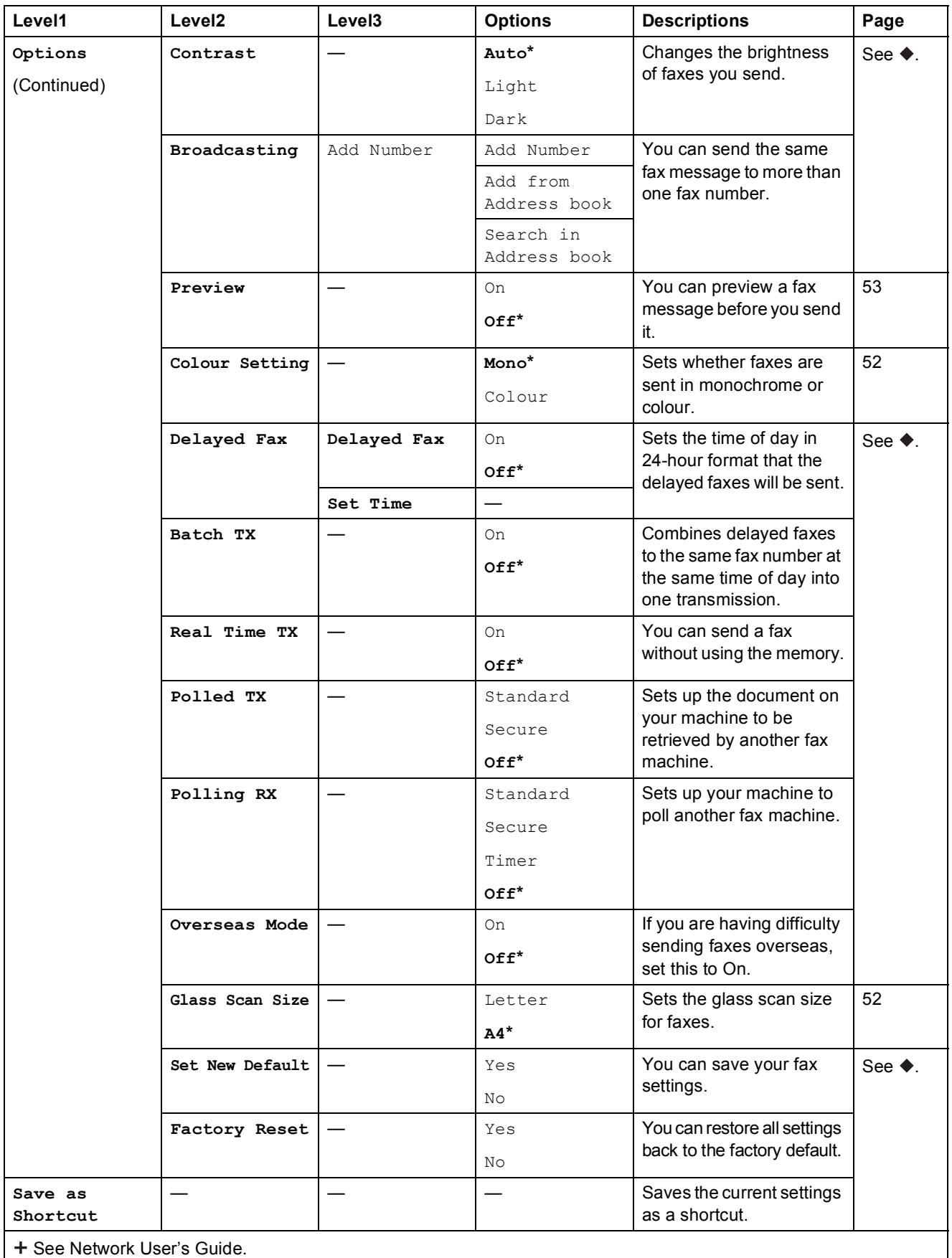

◆ See Advanced User's Guide.

The default settings are shown in Bold with an asterisk.

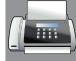

# **Fax (When Fax Preview is On.) <sup>C</sup>**

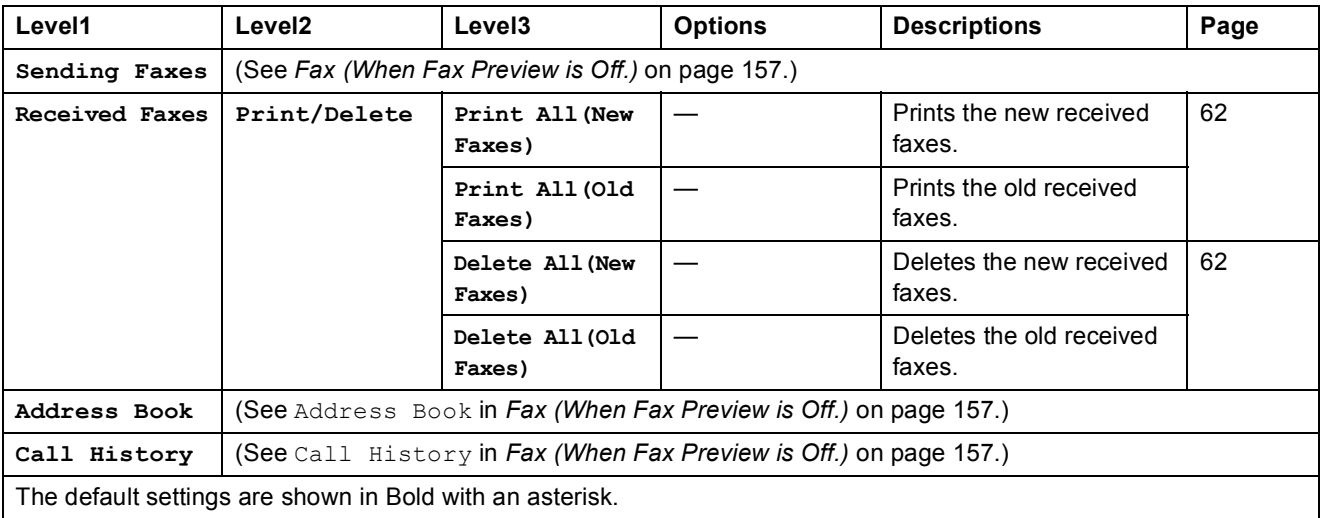

### **Copy <sup>C</sup>**

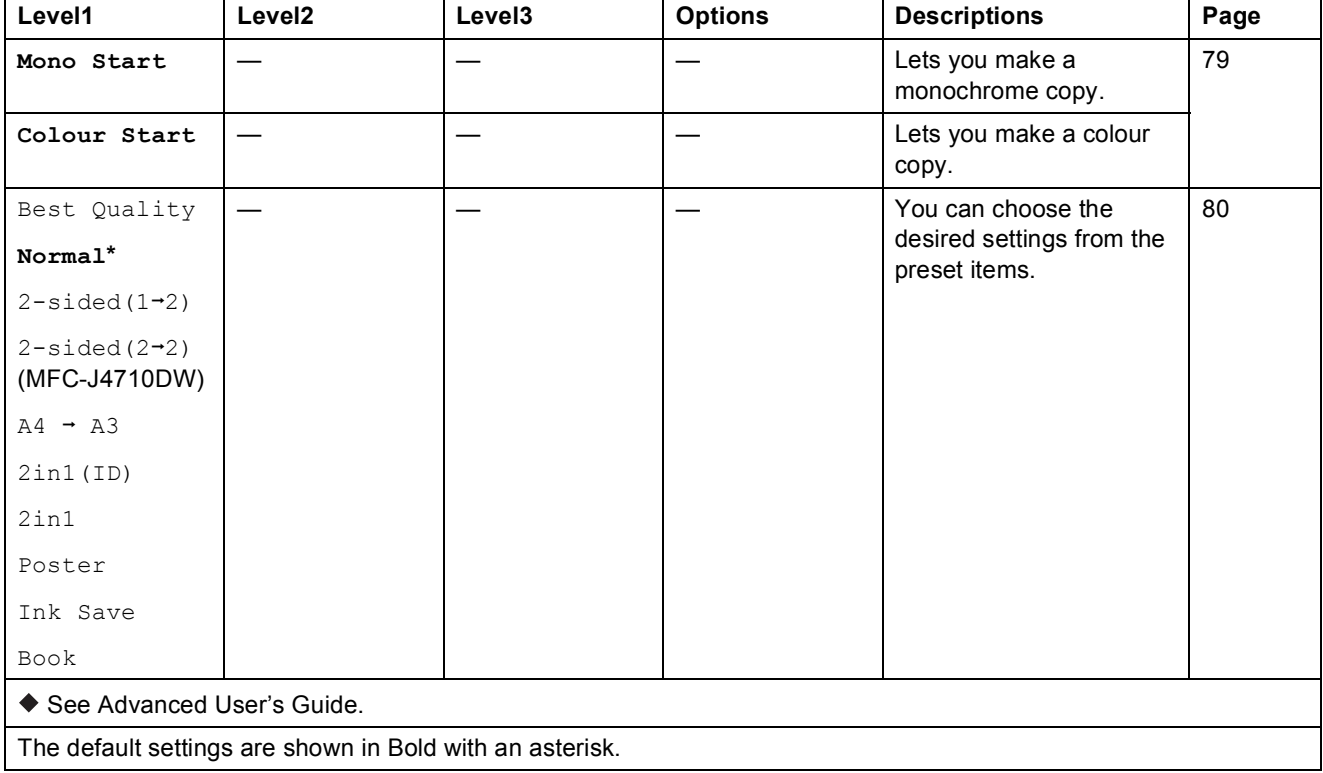

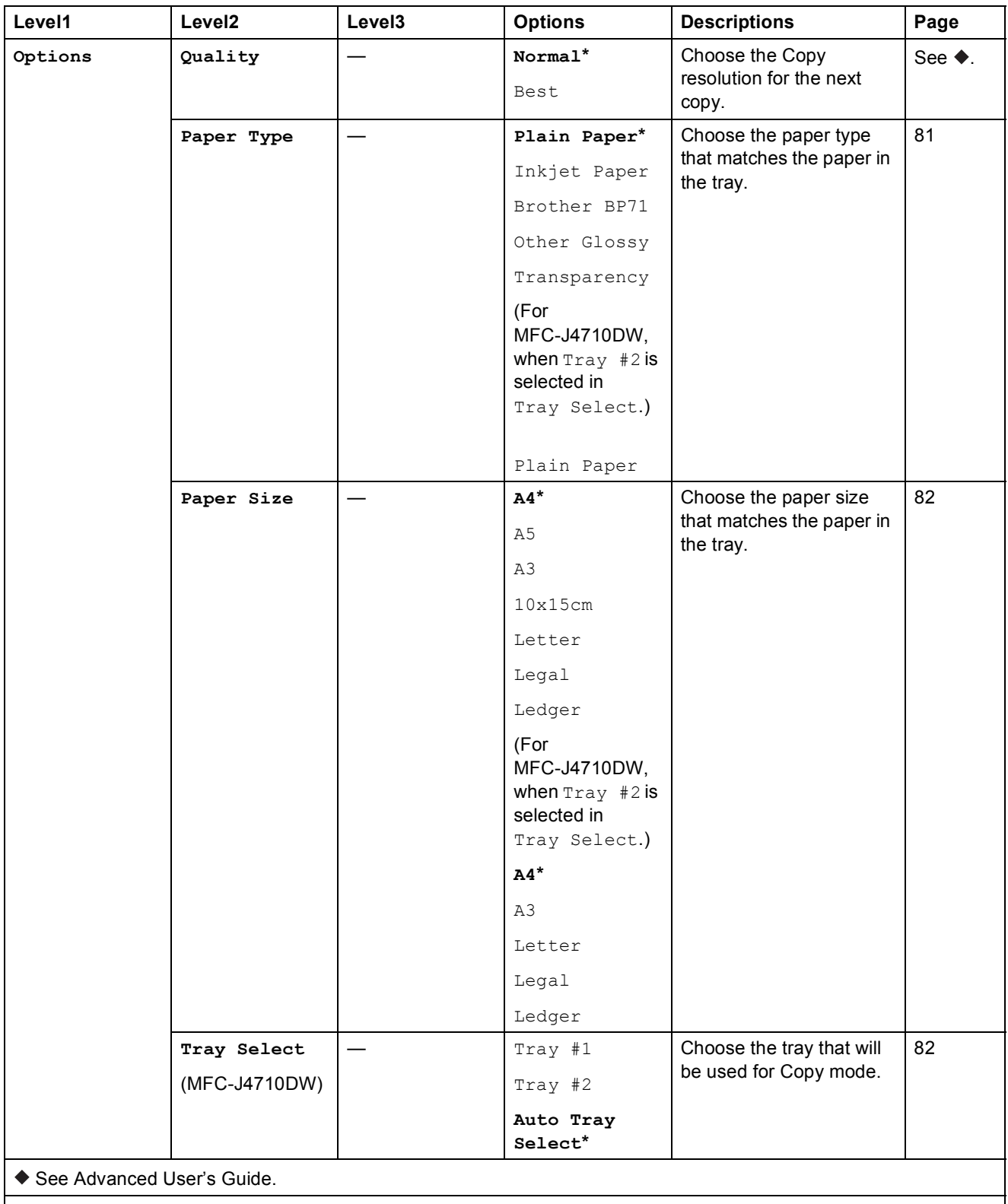

The default settings are shown in Bold with an asterisk.

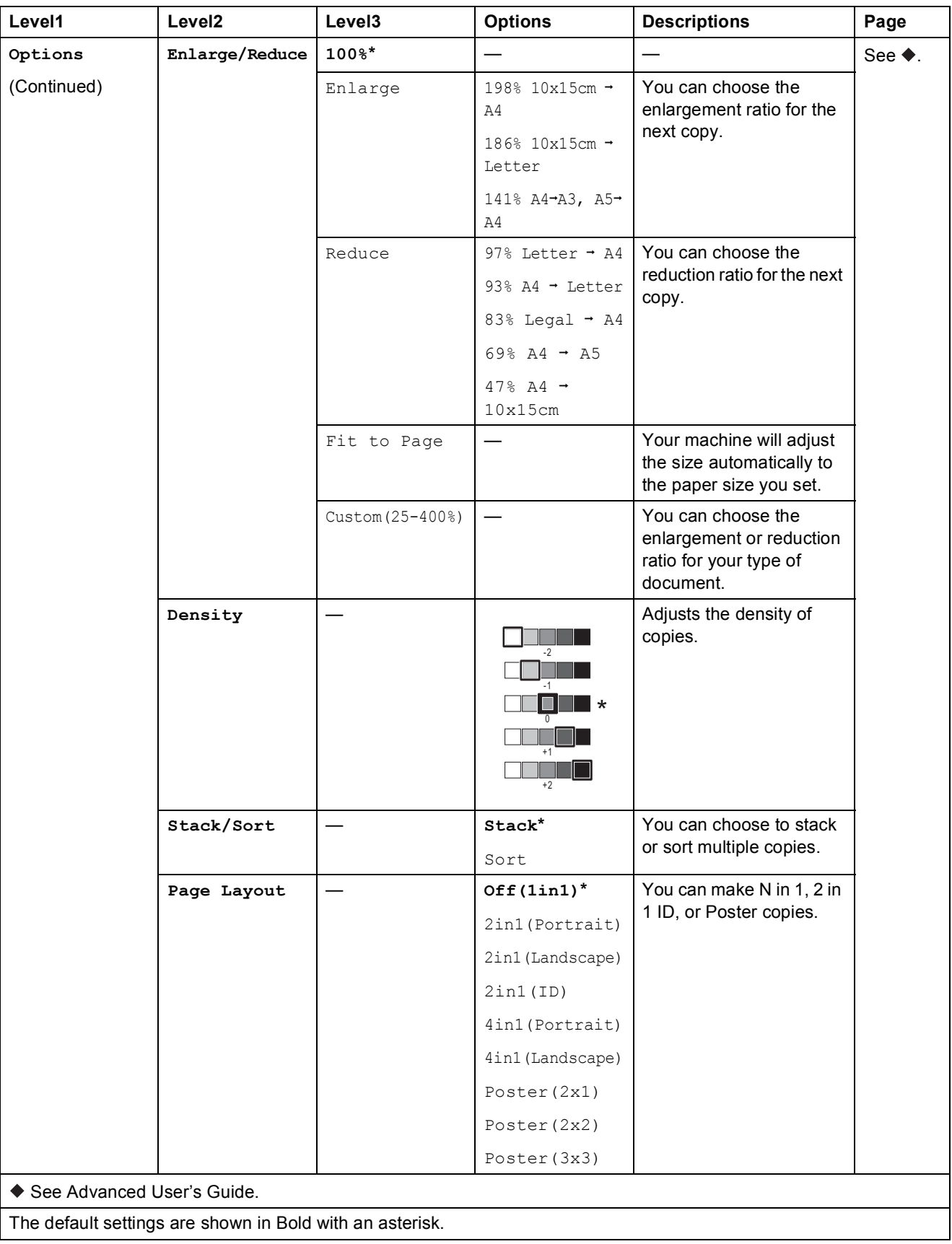

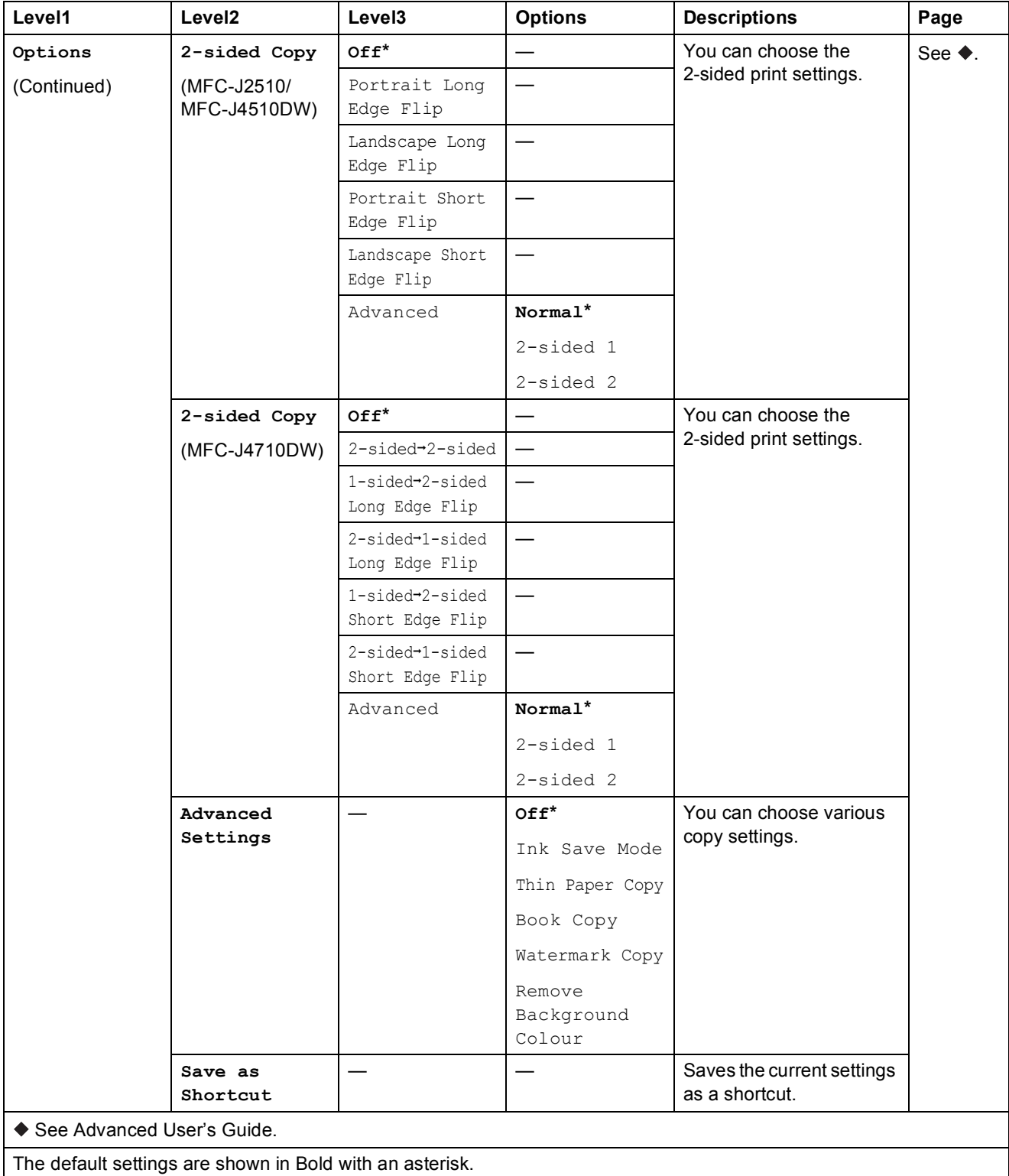

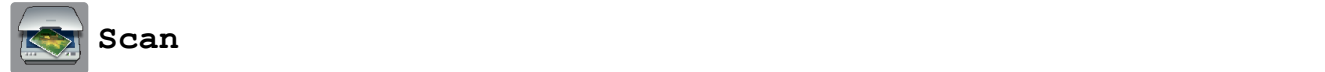

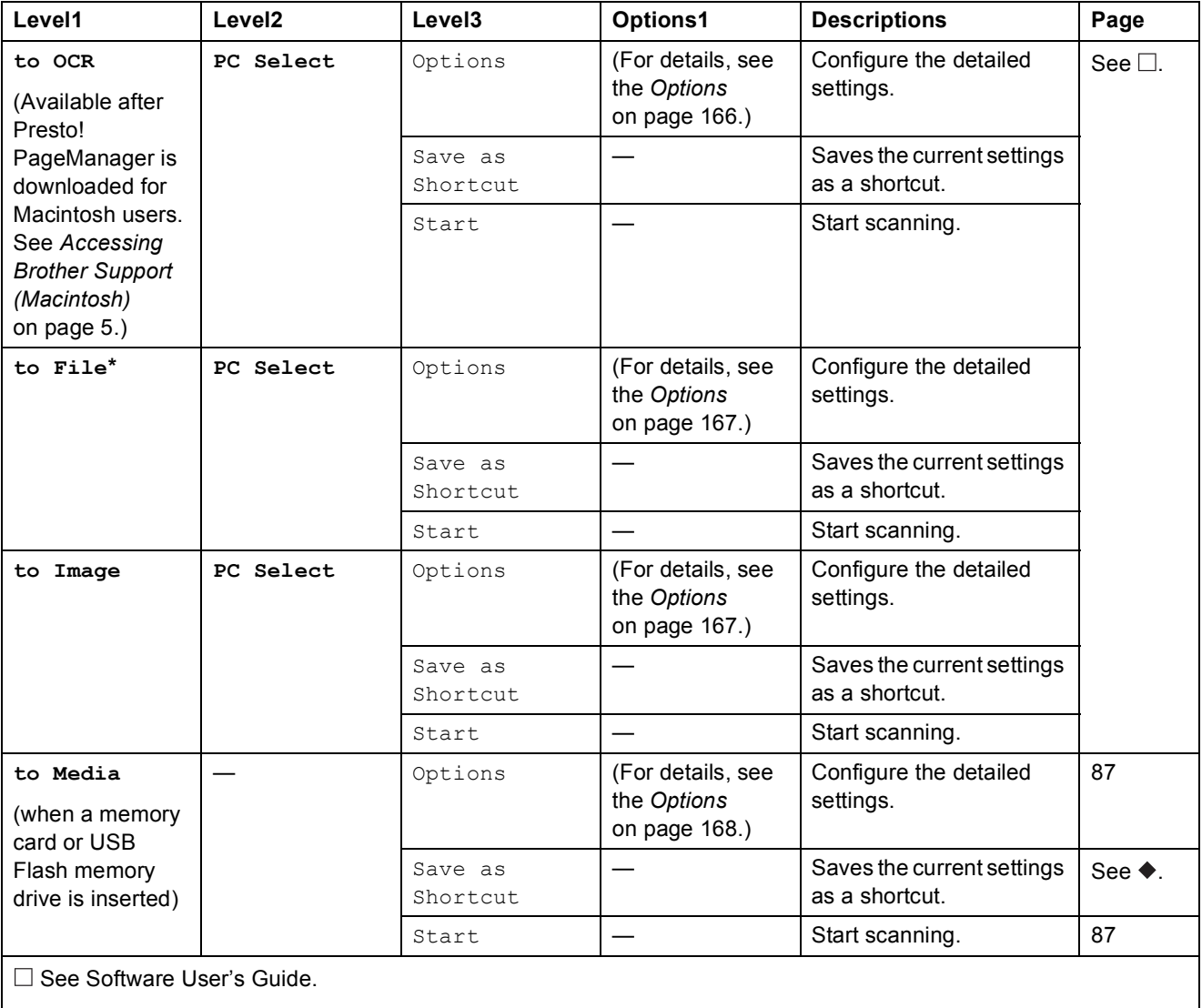

◆ See Advanced User's Guide.

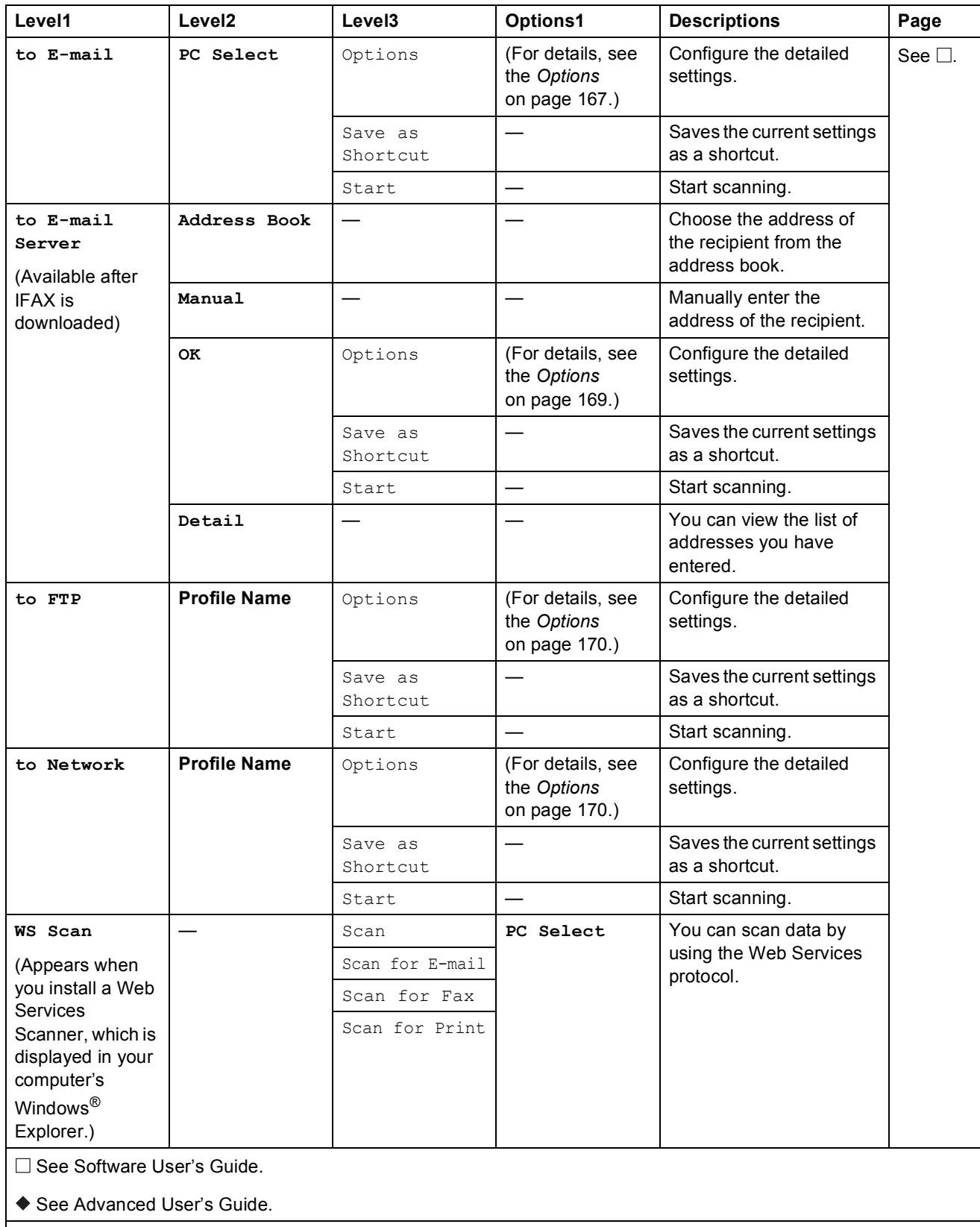

The default settings are shown in Bold with an asterisk.

#### <span id="page-175-0"></span>**(for to OCR)**

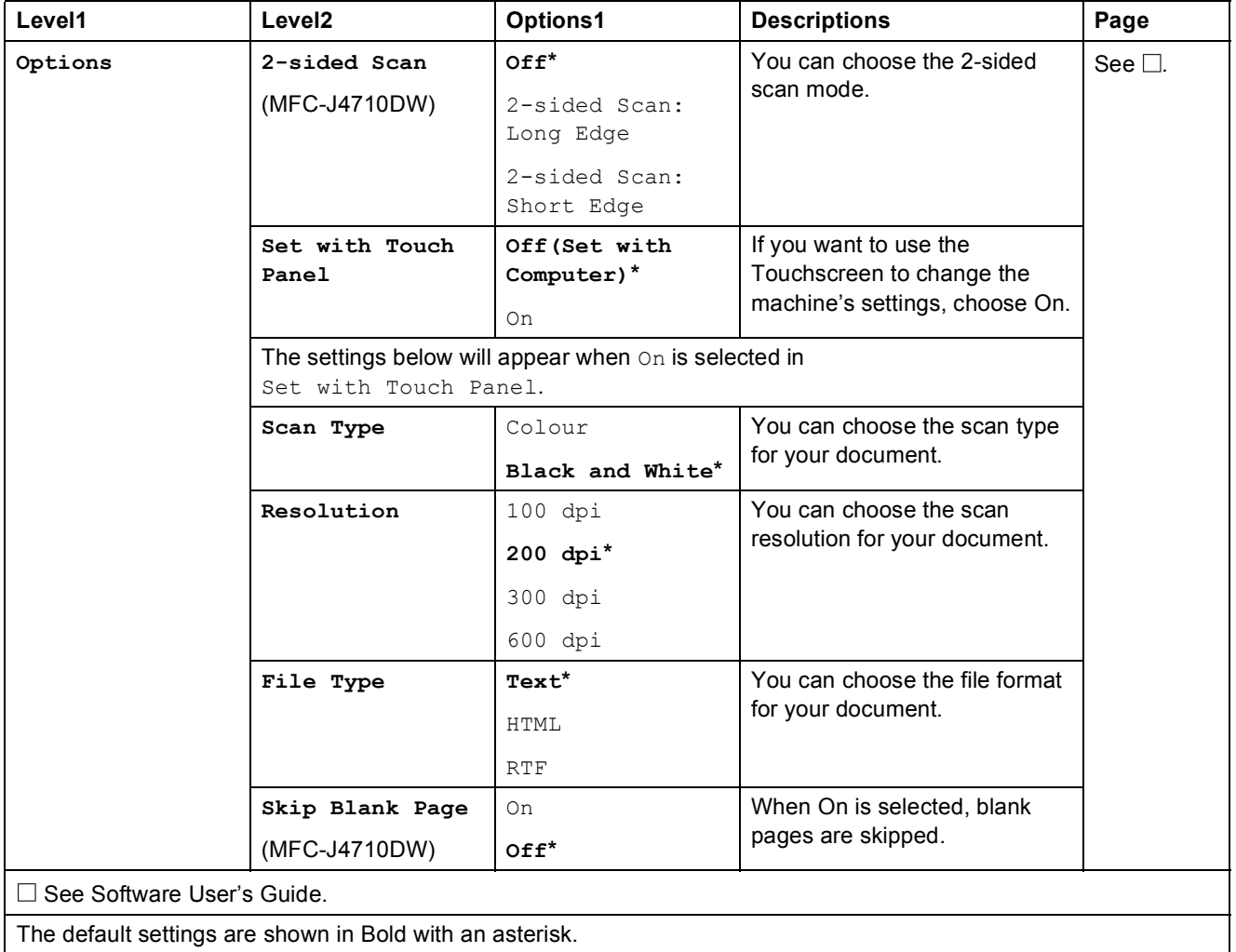

#### <span id="page-176-0"></span>**(for to File, to Image or to E-mail)**

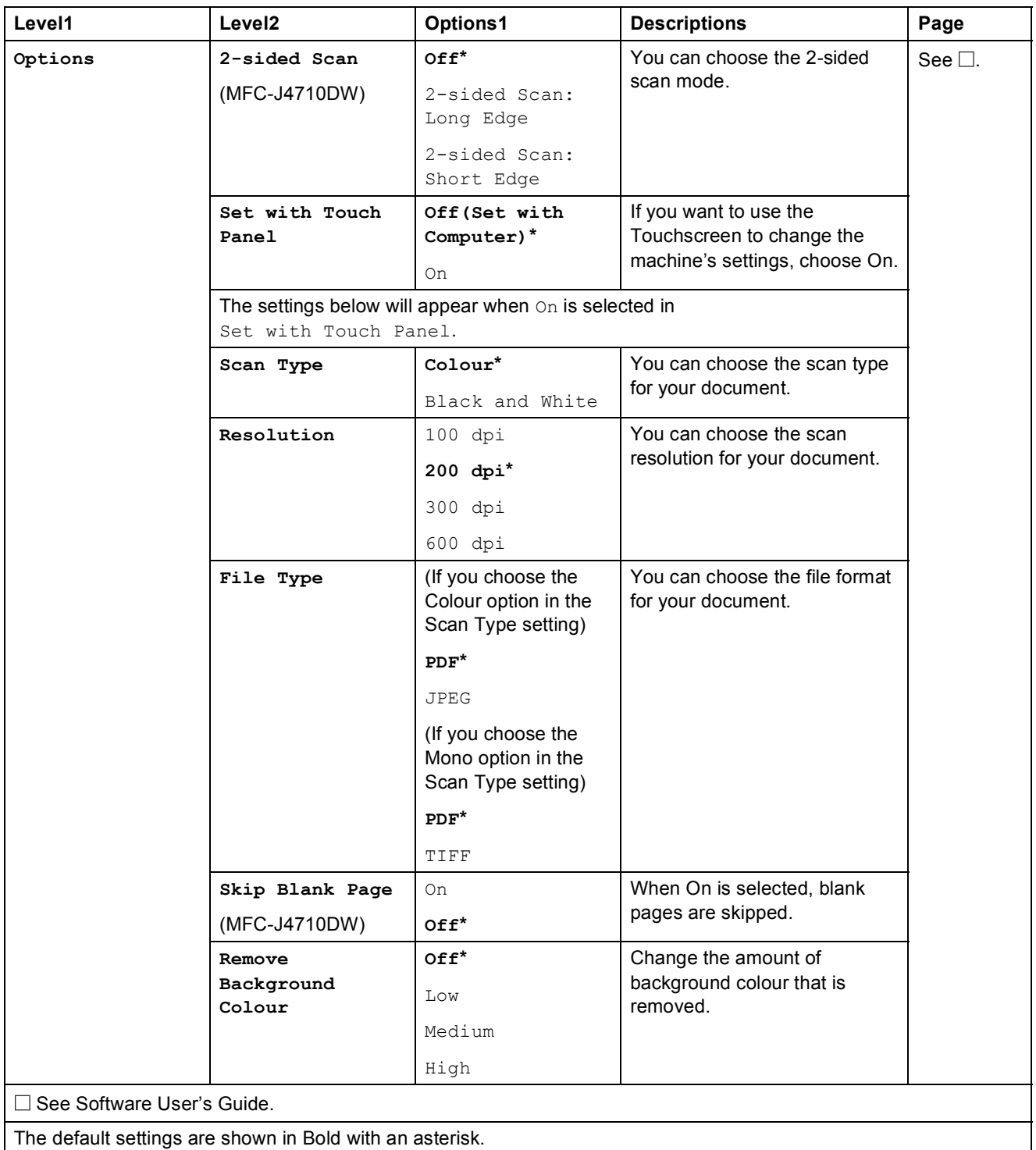

<span id="page-177-0"></span>**(for to Media)**

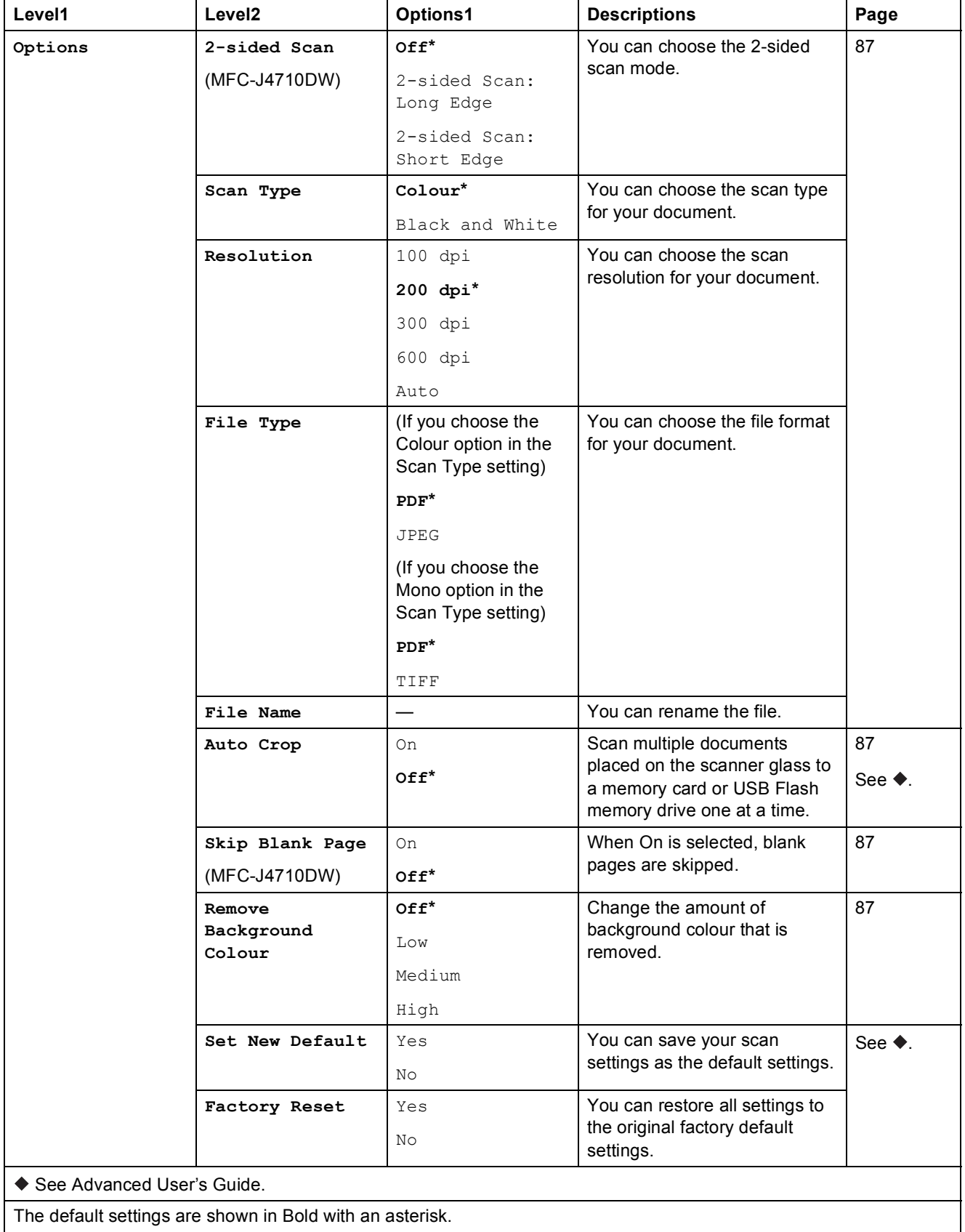

<span id="page-178-0"></span>**(for to E-mail Server)**

#### **NOTE**

It is available after IFAX is downloaded.

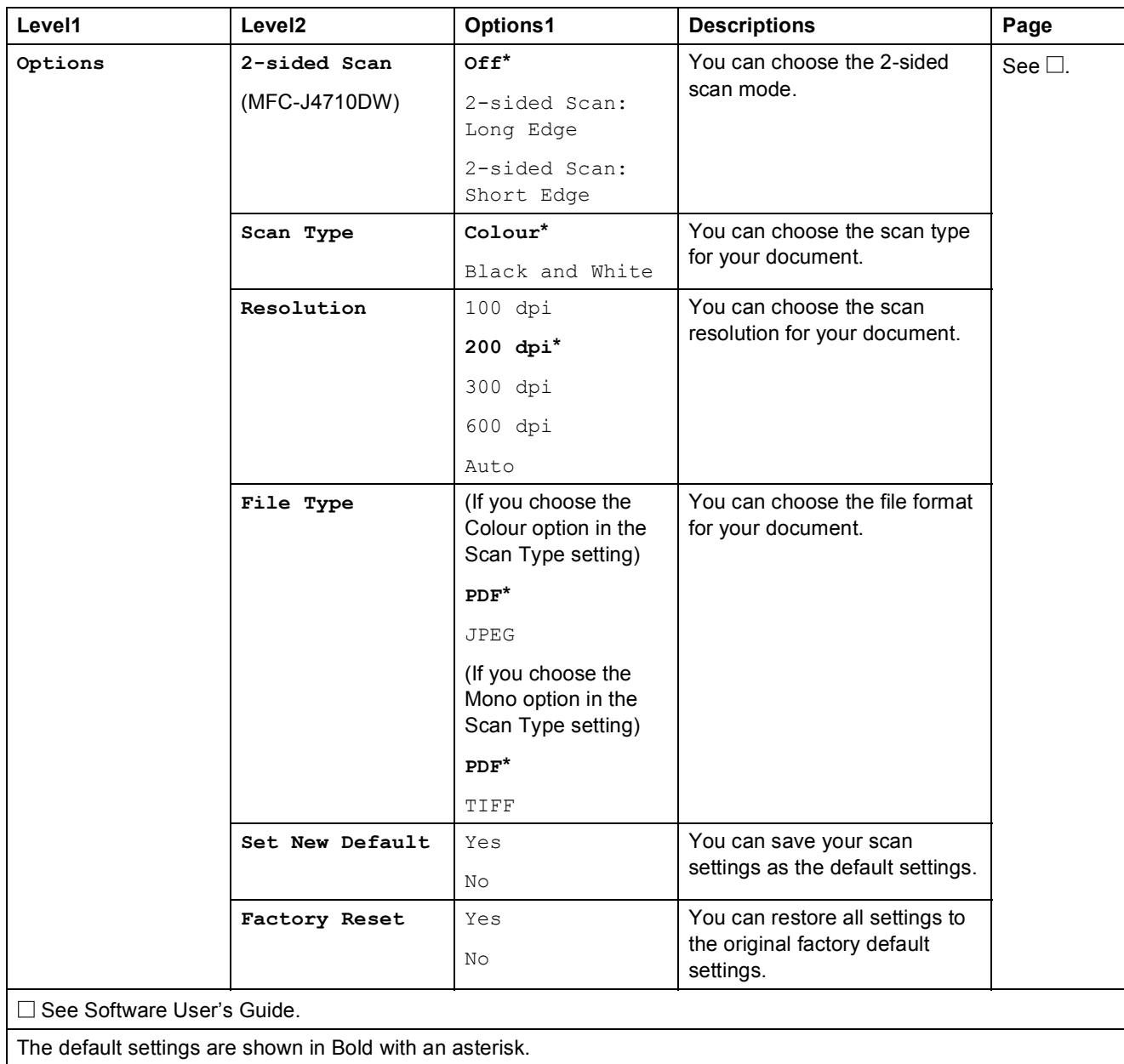

#### <span id="page-179-0"></span>**(for to FTP or to Network)**

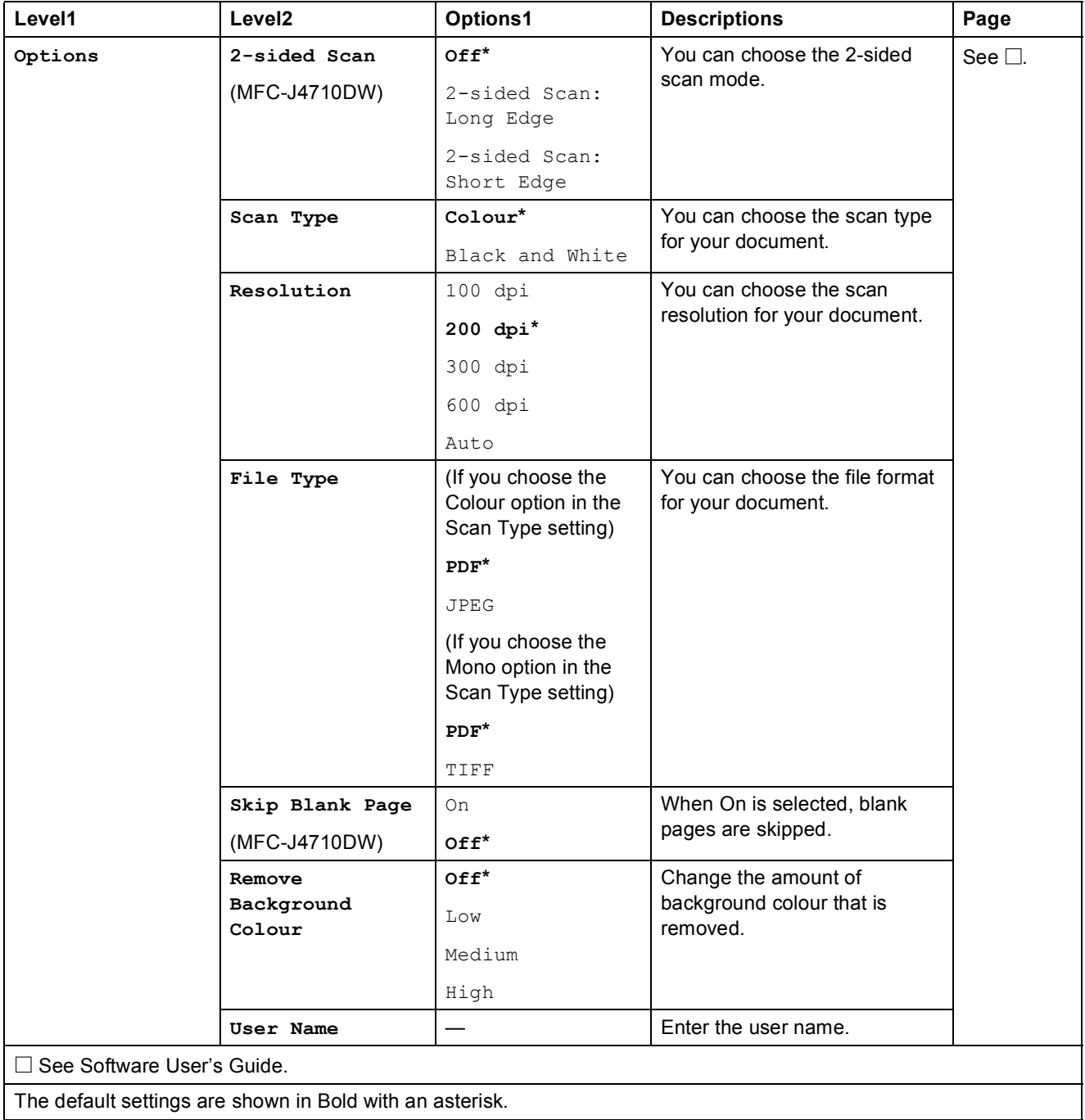
<span id="page-180-0"></span>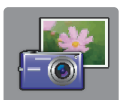

### $Photo$  (More **screen**)

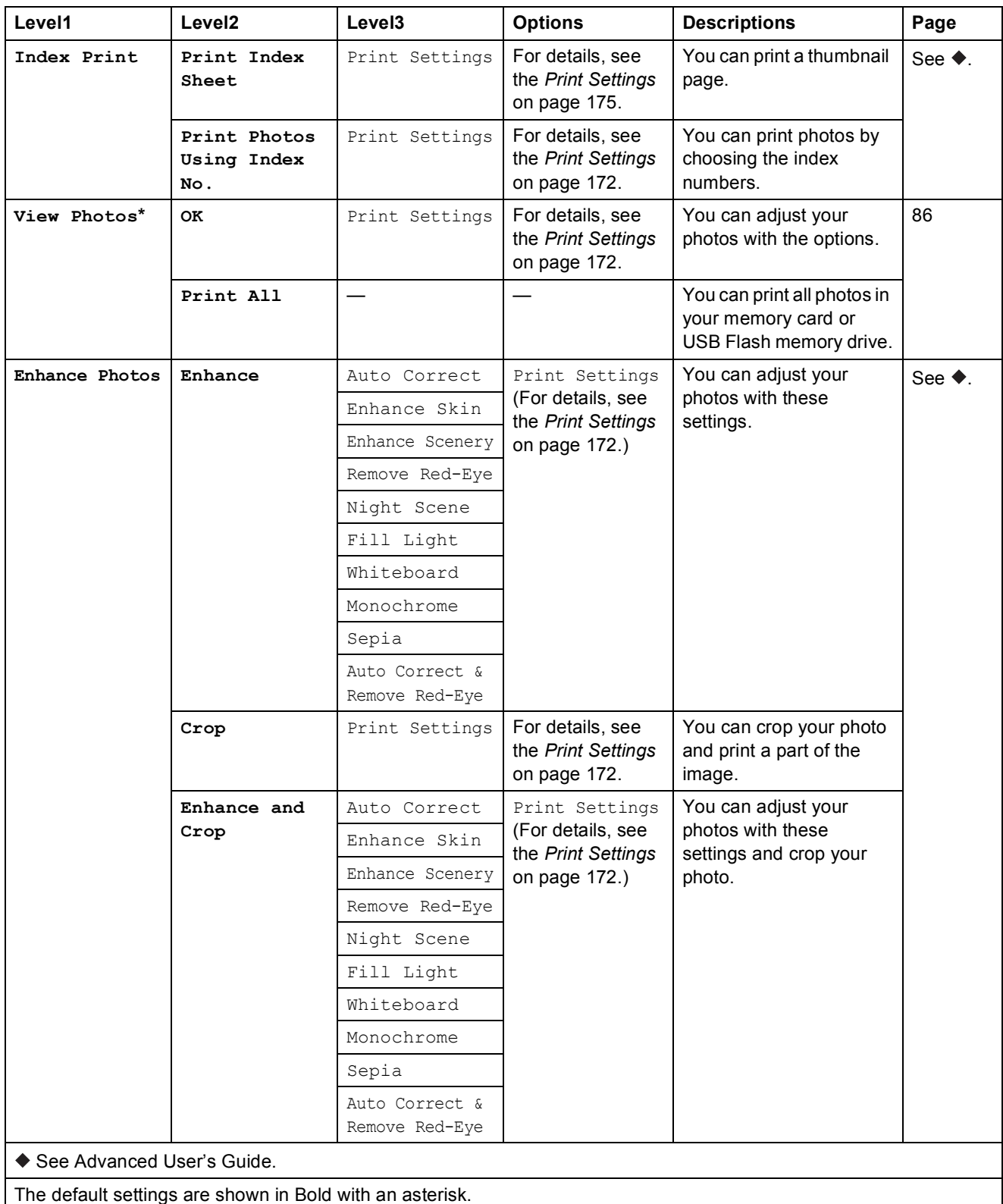

**C**

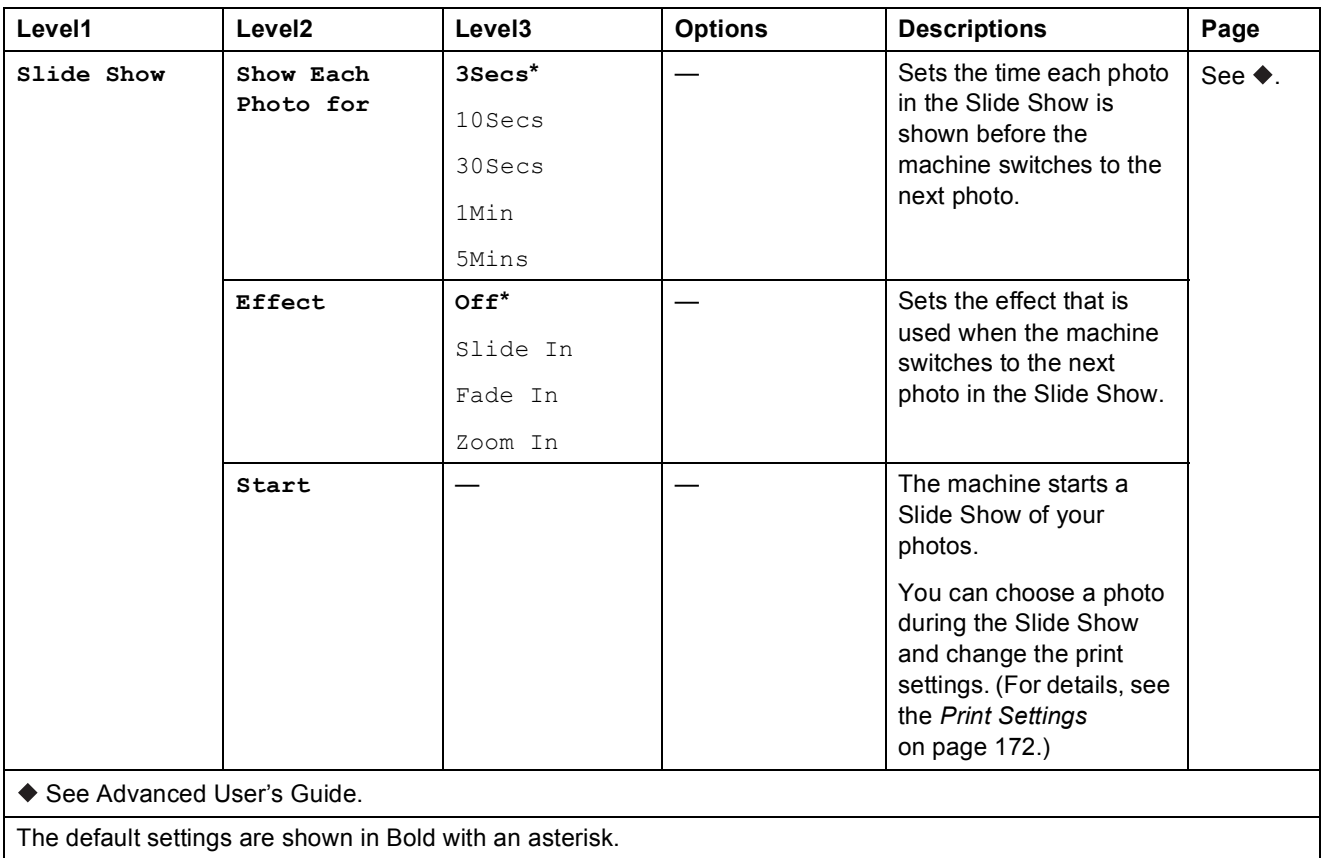

#### <span id="page-181-0"></span>**Print Settings**

**(for View Photos, Print Photos Using Index No., Enhance Photos or Slide Show)**

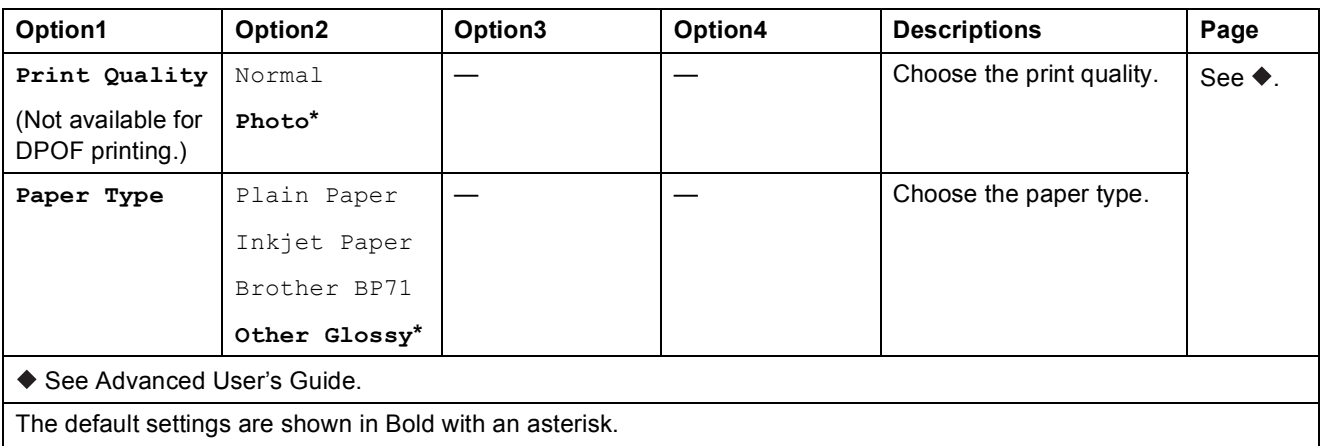

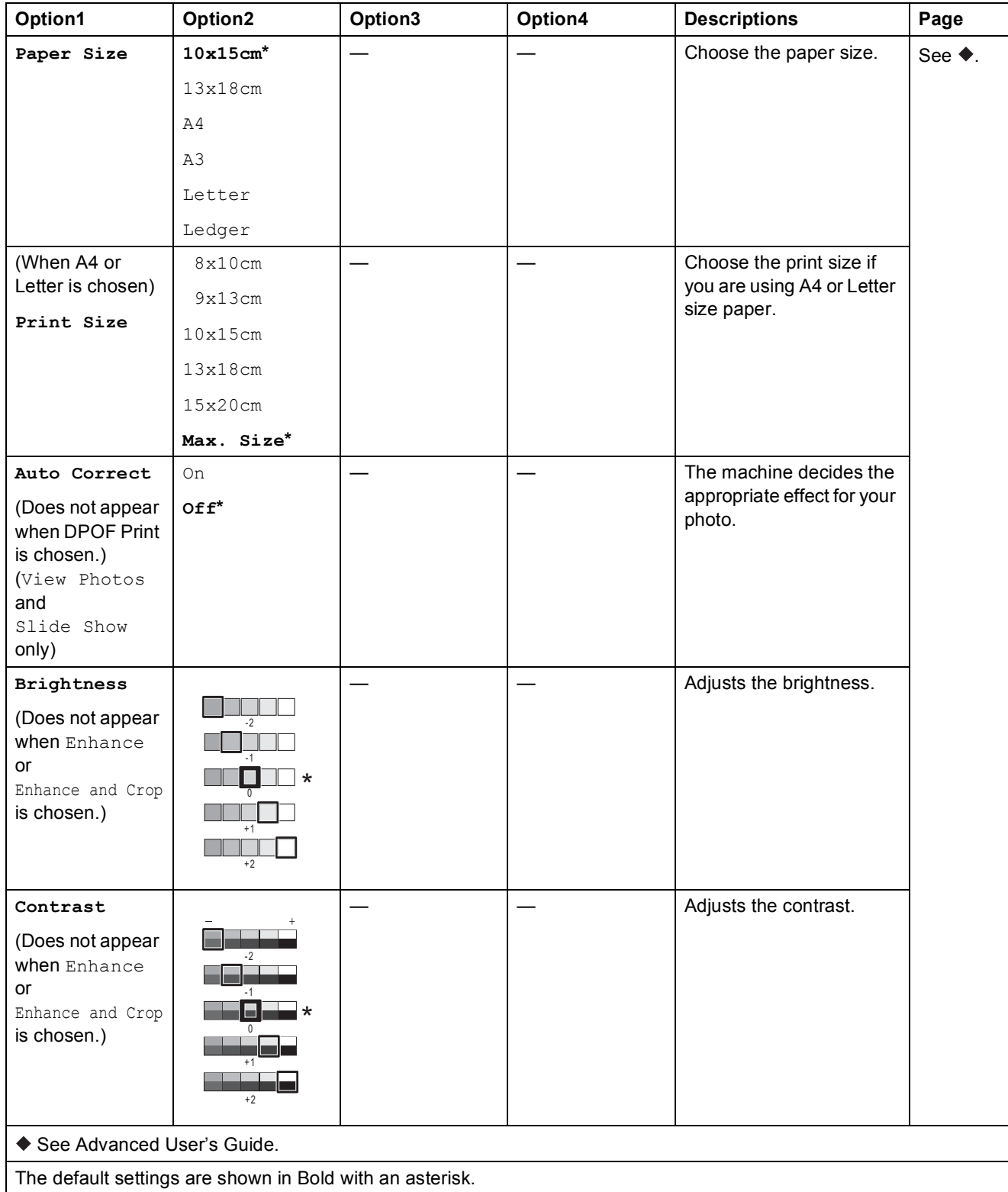

**C**

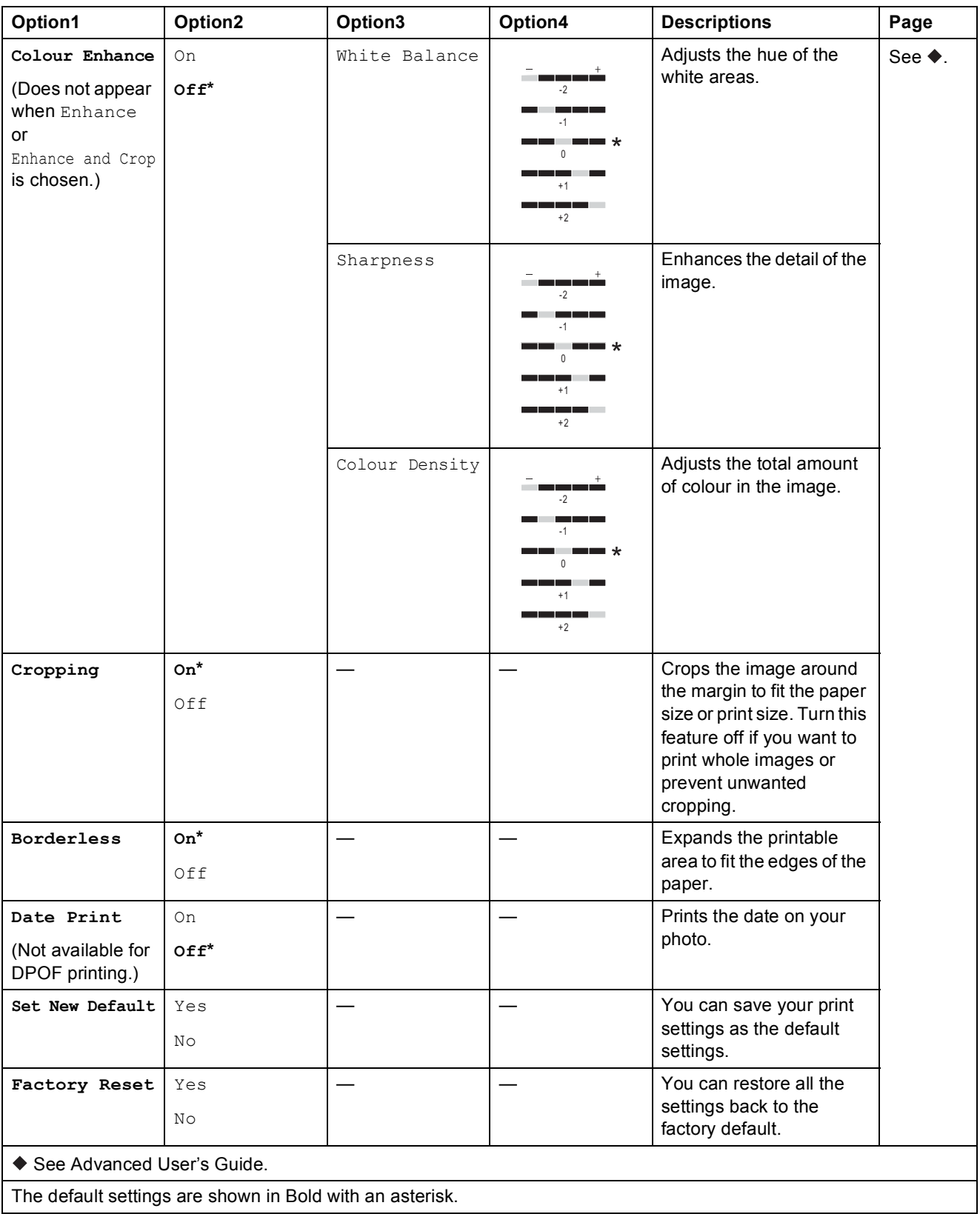

#### <span id="page-184-0"></span> $Print$  **Settings**

#### **(for Print Index Sheet)**

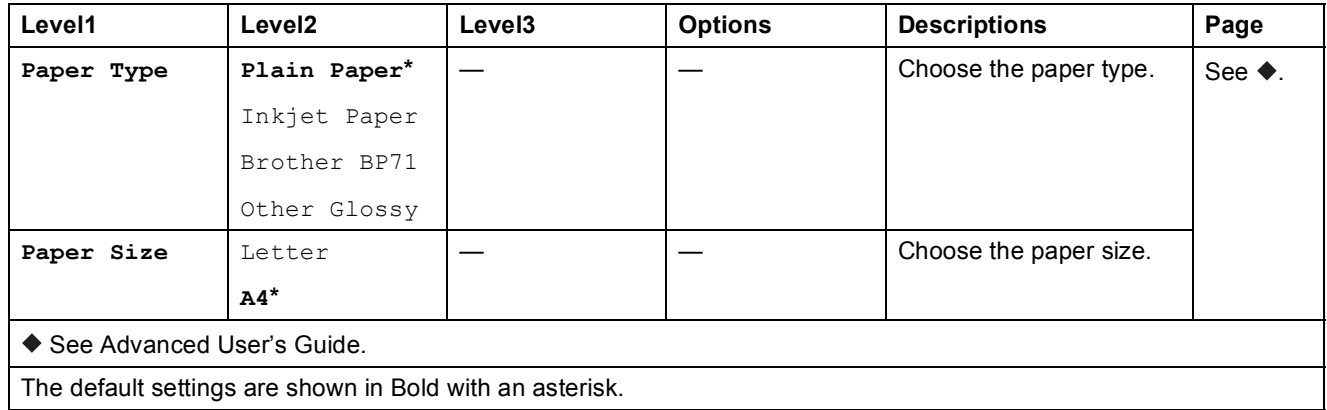

<span id="page-184-1"></span>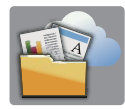

### $Web$  **(More screen)**

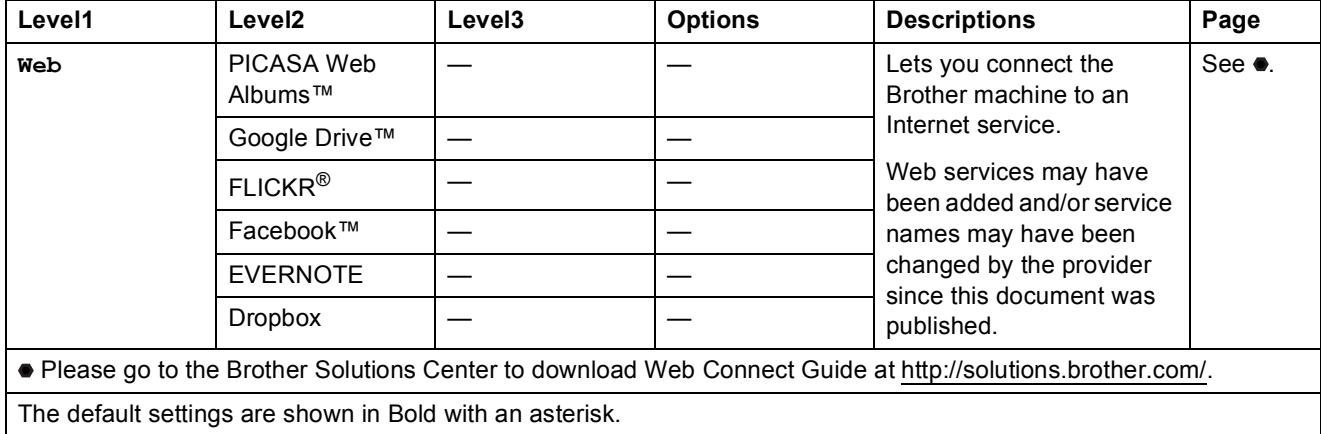

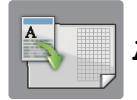

### **A3 Copy Shortcuts (More screen) <sup>C</sup>**

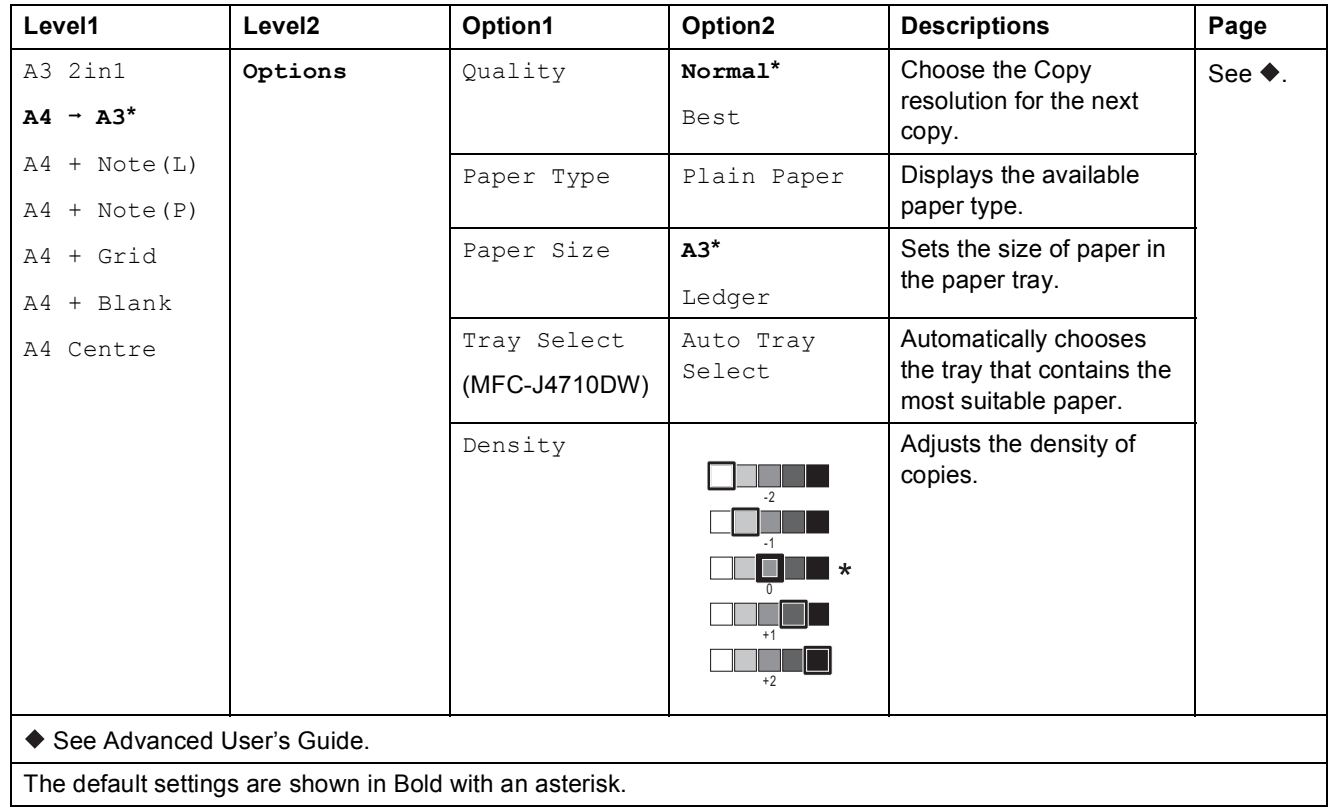

### **(Shortcuts) <sup>C</sup>**

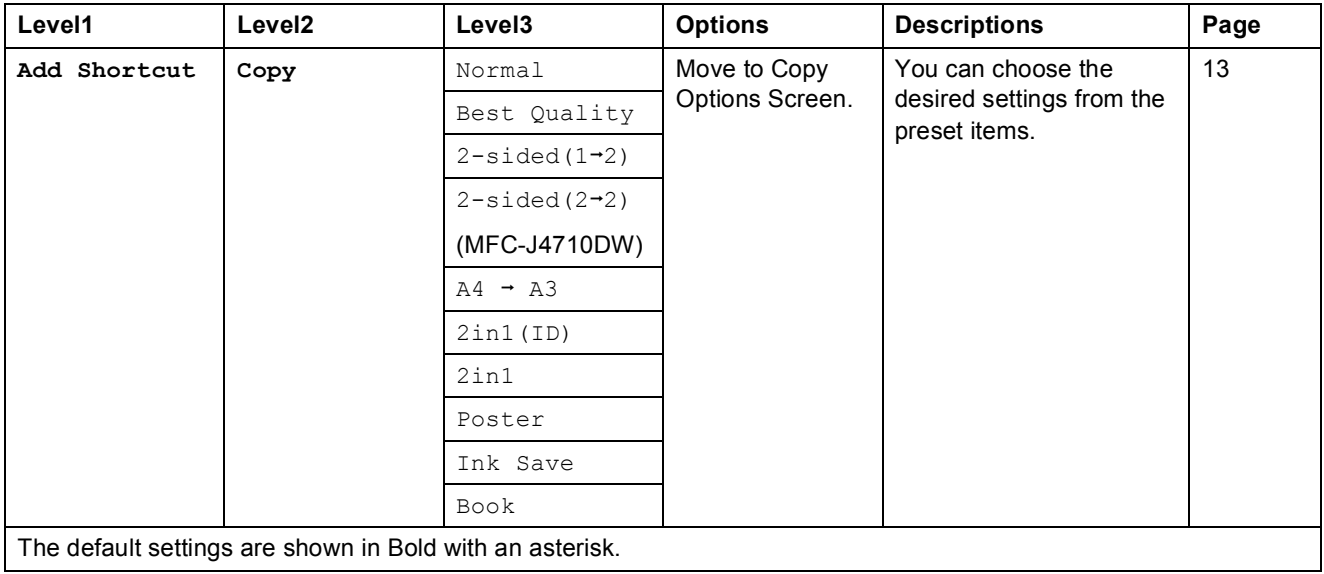

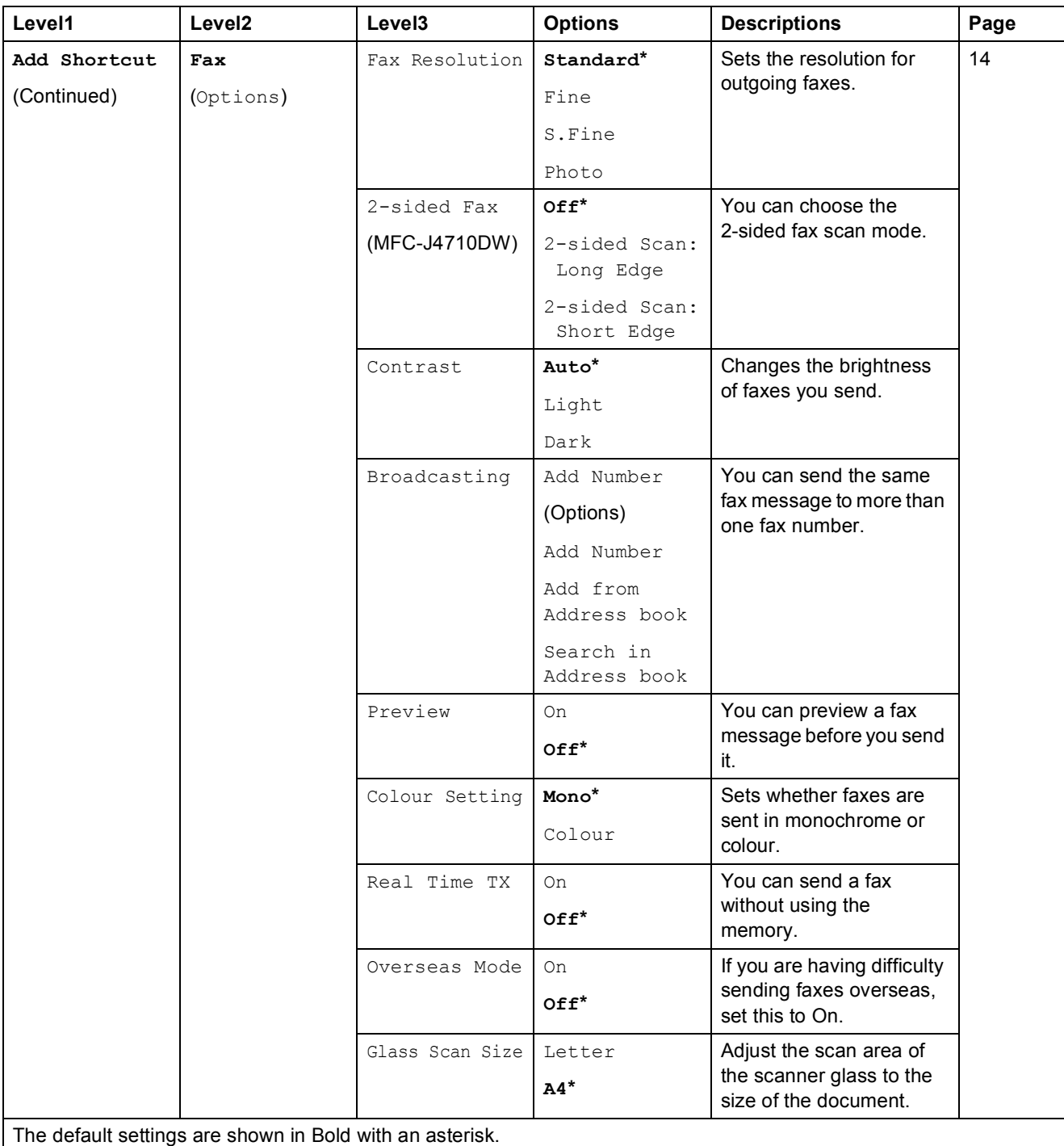

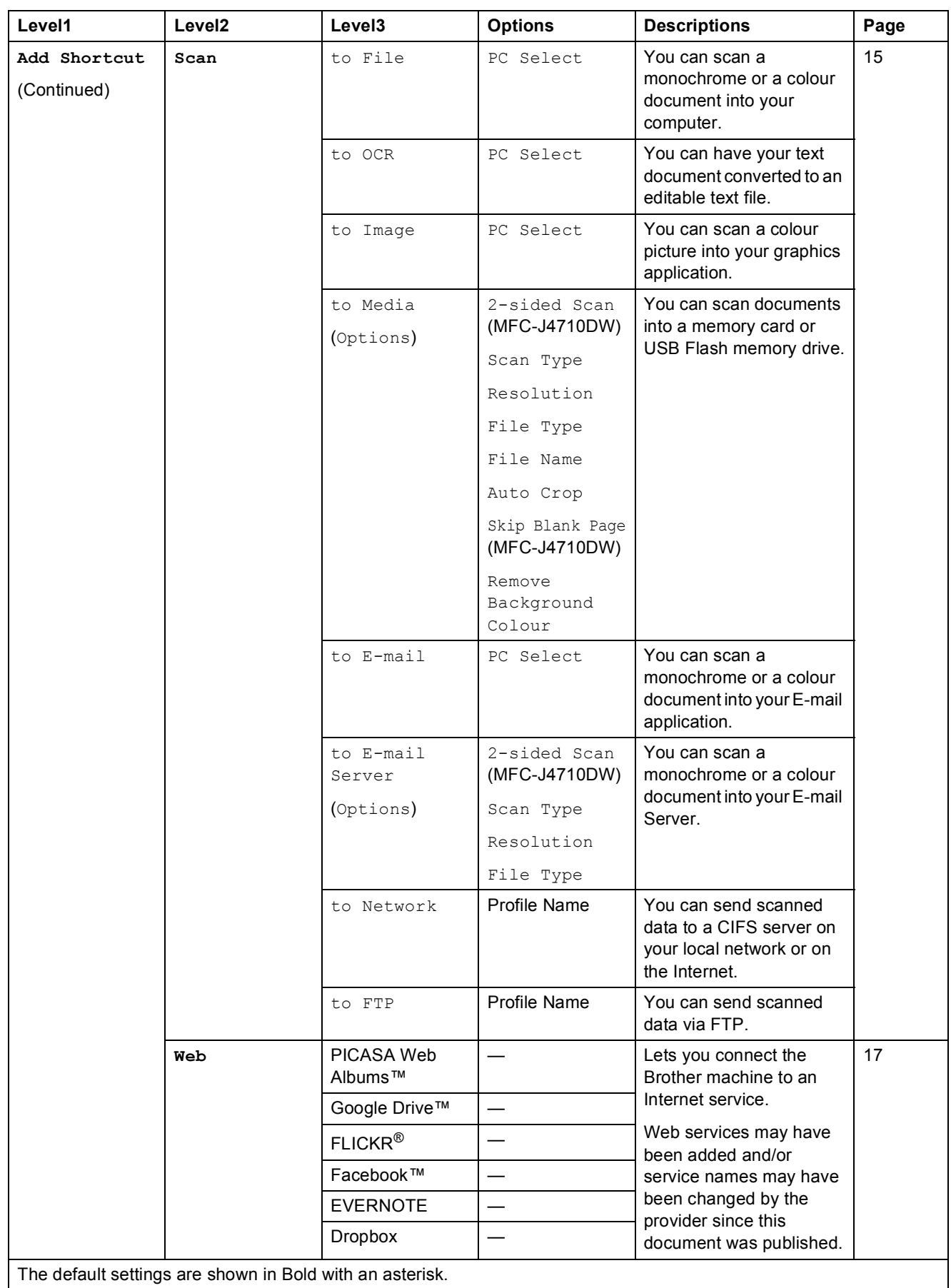

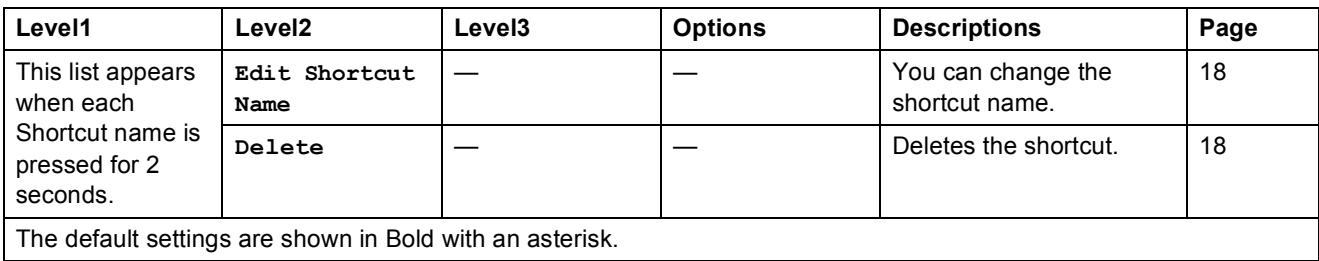

### **(Ink) <sup>C</sup>**

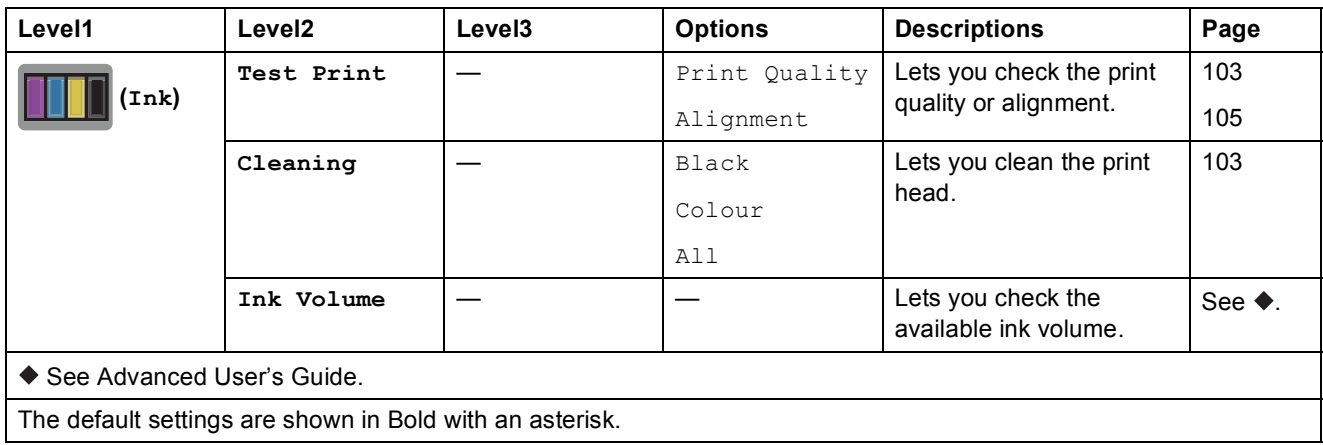

#### **(Wi-Fi Setup) <sup>C</sup>**

#### **NOTE**

After the Wi-Fi $^{\circledR}$  is set up, you cannot change the settings from your Home screen. Change any settings for the Wi-Fi connection in the Settings screen.

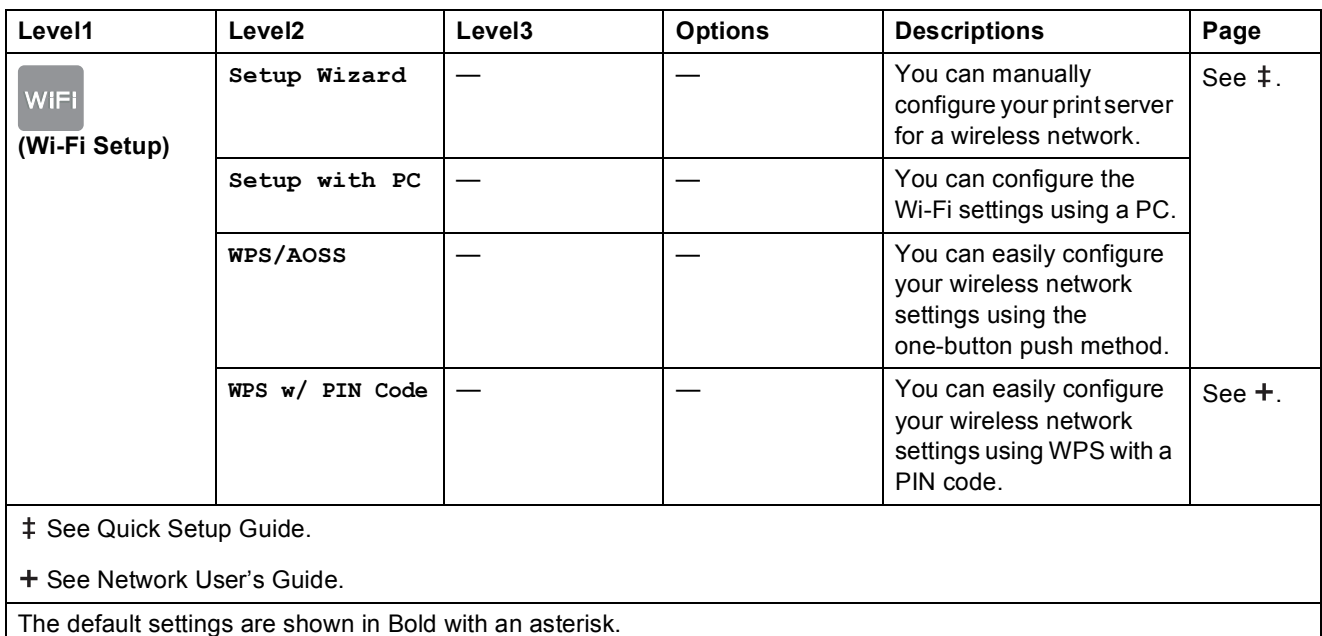

#### **When using memory cards or USB Flash memory drives in the correct slot**

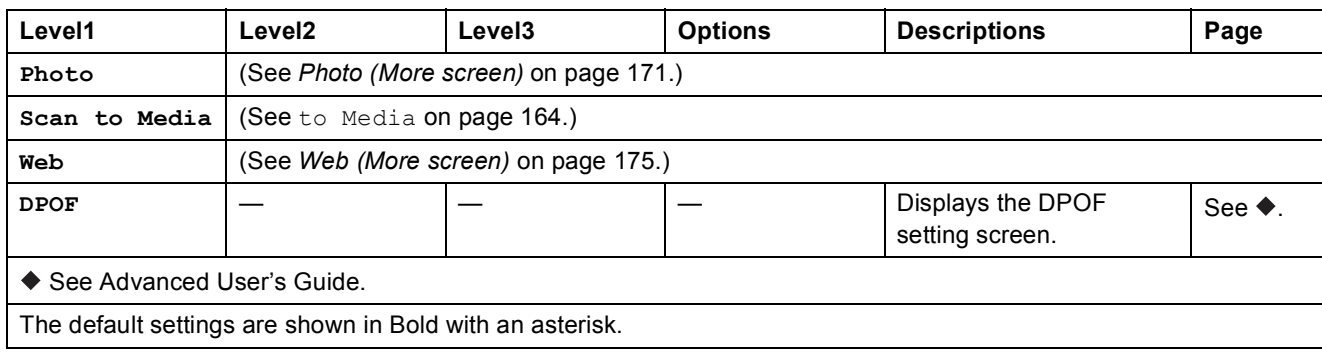

### <span id="page-190-0"></span>**Entering Text**

When you need to enter text into the machine the keyboard will appear on the Touchscreen. Press  $\overline{A}$  1  $\odot$  to cycle between letters, numbers and special characters.

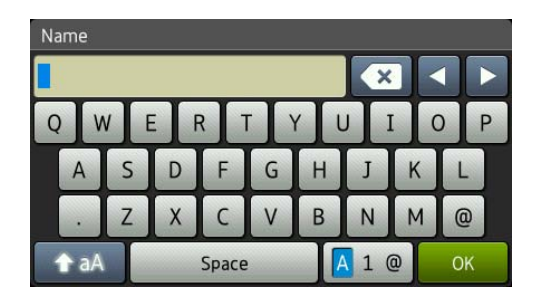

#### **NOTE**

To change between lowercase or uppercase, press  $\rightarrow$  aA

#### **Inserting spaces**

To enter a space, press Space. Or, you can press  $\blacktriangleright$  to move the cursor.

#### **NOTE**

The characters that are available may differ depending on your country.

#### **Making corrections**

If you entered an incorrect character and want to change it, press **d** to move the cursor to highlight the incorrect character, and then press  $\overline{\mathbf{x}}$ . Enter the correct character. You can also use the cursor to go back and insert letters.

To erase all the characters, press  $\boxed{\infty}$  repeatedly.

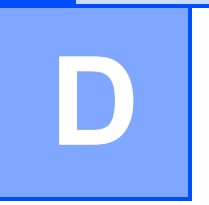

# **Specifications**

## **General**

#### **NOTE**

This chapter provides a summary of the machines' specifications. For additional specifications visit<http://www.brother.com/> for details.

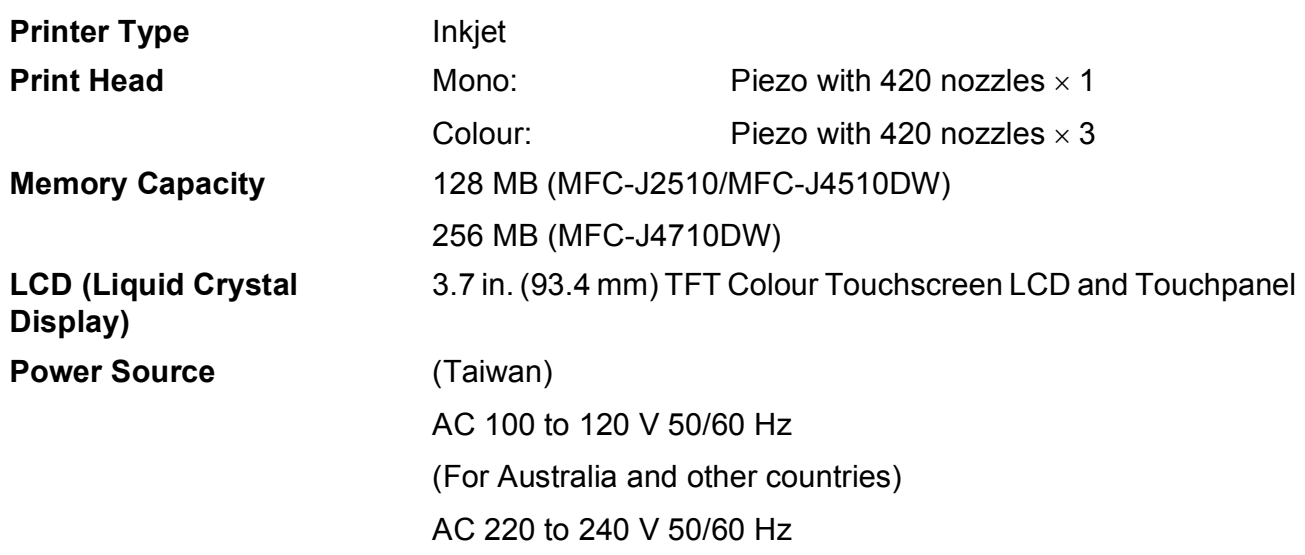

**Power Consumption [1](#page-192-0)** (MFC-J2510/MFC-J4510DW)

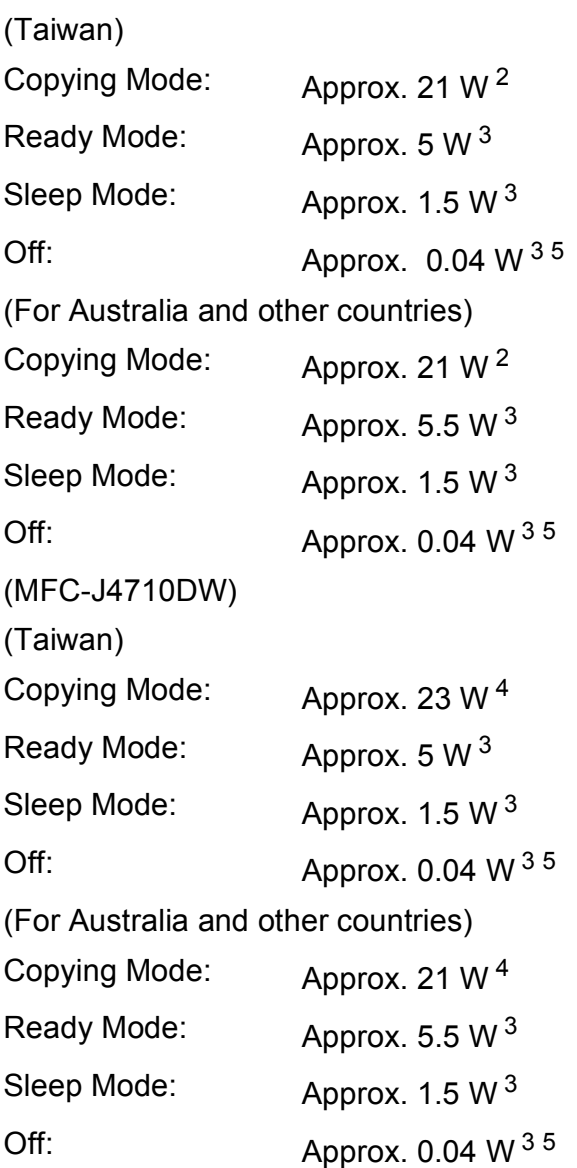

- <span id="page-192-0"></span><sup>1</sup> Measured when the machine is connected to the USB interface. Power consumption varies slightly depending on the usage environment or part wear.
- <span id="page-192-1"></span><sup>2</sup> When using ADF, single-sided printing, resolution: standard / document: ISO/IEC 24712 printed pattern.
- <span id="page-192-2"></span><sup>3</sup> Measured according to IEC 62301 Edition 2.0.
- <span id="page-192-4"></span><sup>4</sup> When using ADF, single-sided printing and scanning, resolution: standard / document: ISO/IEC 24712 printed pattern.
- <span id="page-192-3"></span><sup>5</sup> Even when the machine is turned off, it will automatically turn itself on periodically for print head maintenance, and then turn itself off.

#### **Dimensions** (MFC-J2510/MFC-J4510DW) (MFC-J4710DW)

### $^{\circ}$ 186 mm 274 mm  $\equiv$ 480 mm 490 mm <u>immiinmi</u>  $\Box$ 290 mm

483 mm

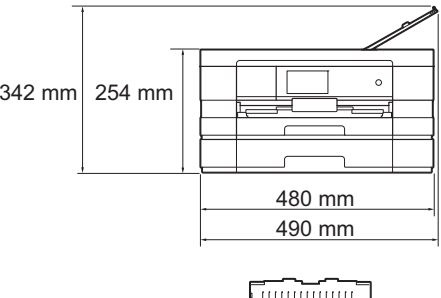

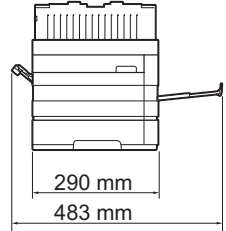

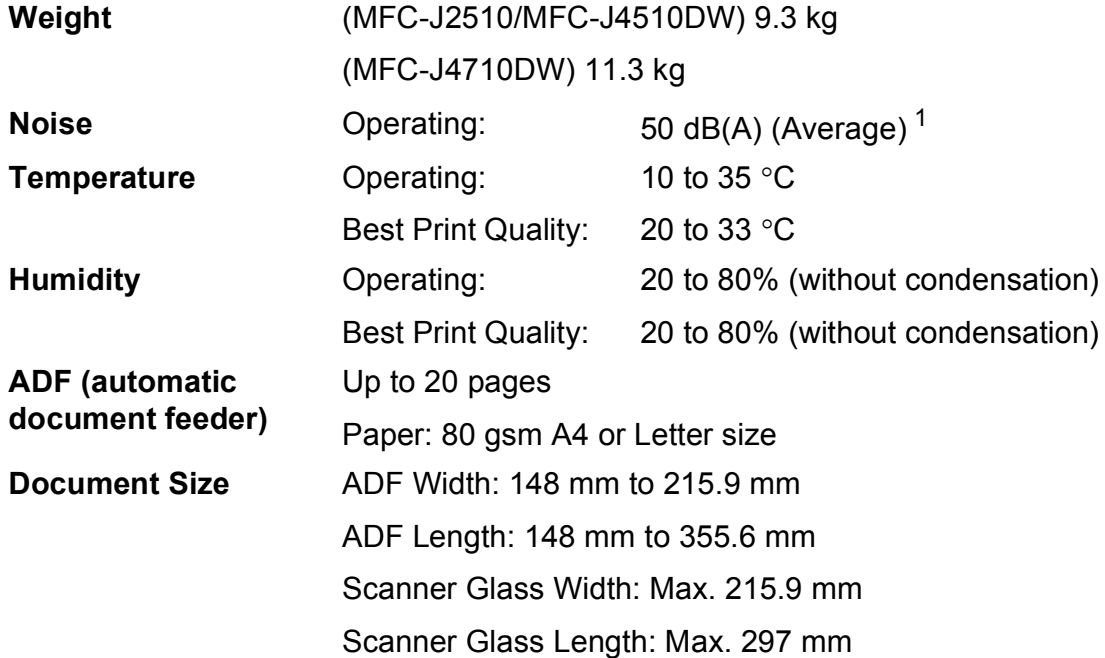

<span id="page-193-0"></span><sup>1</sup> Noise depends on printing conditions.

### <span id="page-194-4"></span>**Print media**

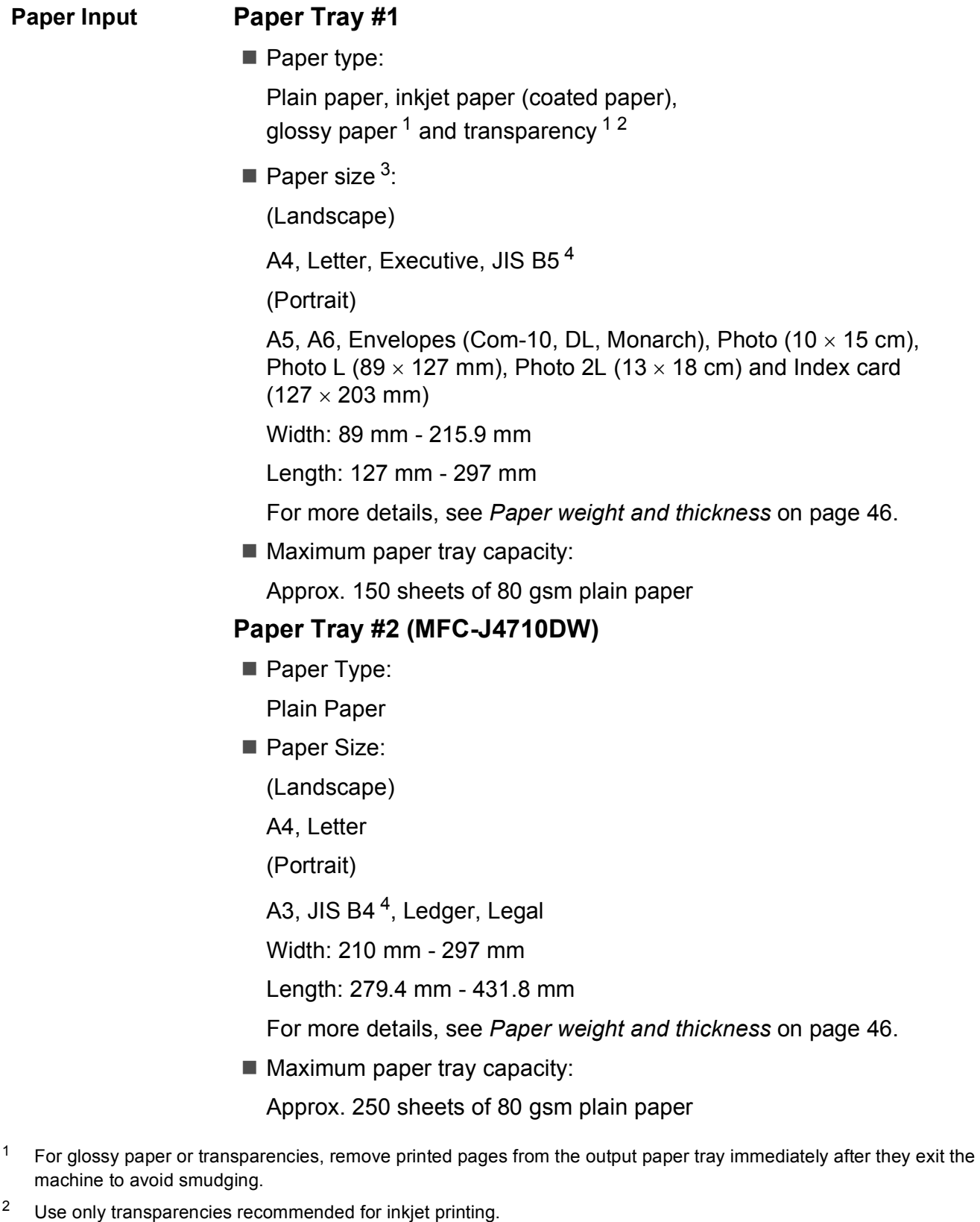

- <span id="page-194-5"></span><span id="page-194-2"></span><span id="page-194-1"></span><span id="page-194-0"></span><sup>3</sup> See *[Paper type and size for each operation](#page-53-0)* on page 44.
- <span id="page-194-3"></span><sup>4</sup> Only available for some countries.

**D**

<span id="page-195-4"></span>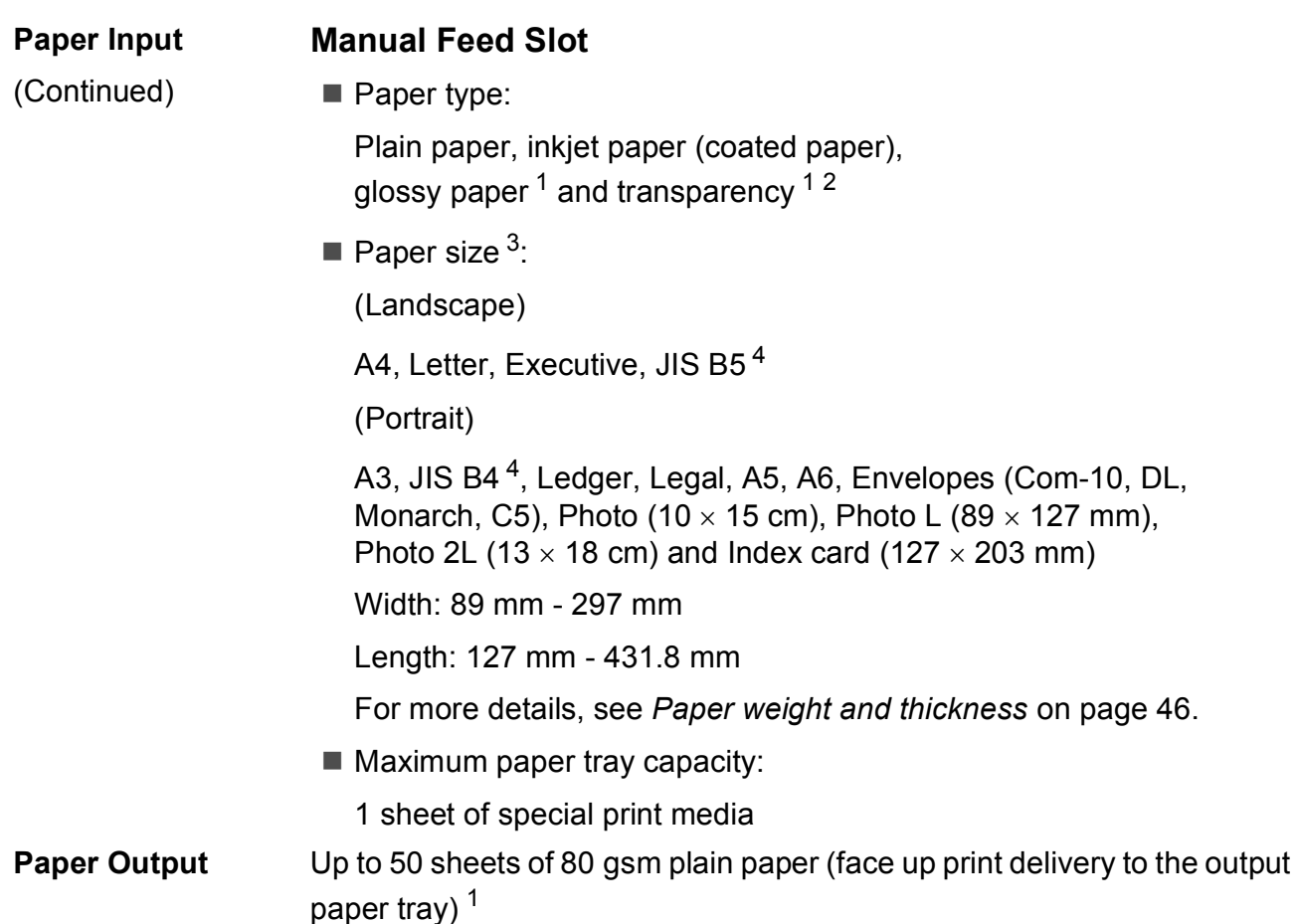

- <span id="page-195-0"></span> $1$  For glossy paper or transparencies, remove printed pages from the output paper tray immediately after they exit the machine to avoid smudging.
- <span id="page-195-5"></span><span id="page-195-1"></span><sup>2</sup> Use only transparencies recommended for inkjet printing.
- <span id="page-195-2"></span><sup>3</sup> See *[Paper type and size for each operation](#page-53-0)* on page 44.
- <span id="page-195-3"></span><sup>4</sup> Only available for some countries.

### <span id="page-196-2"></span>**Fax D***D*

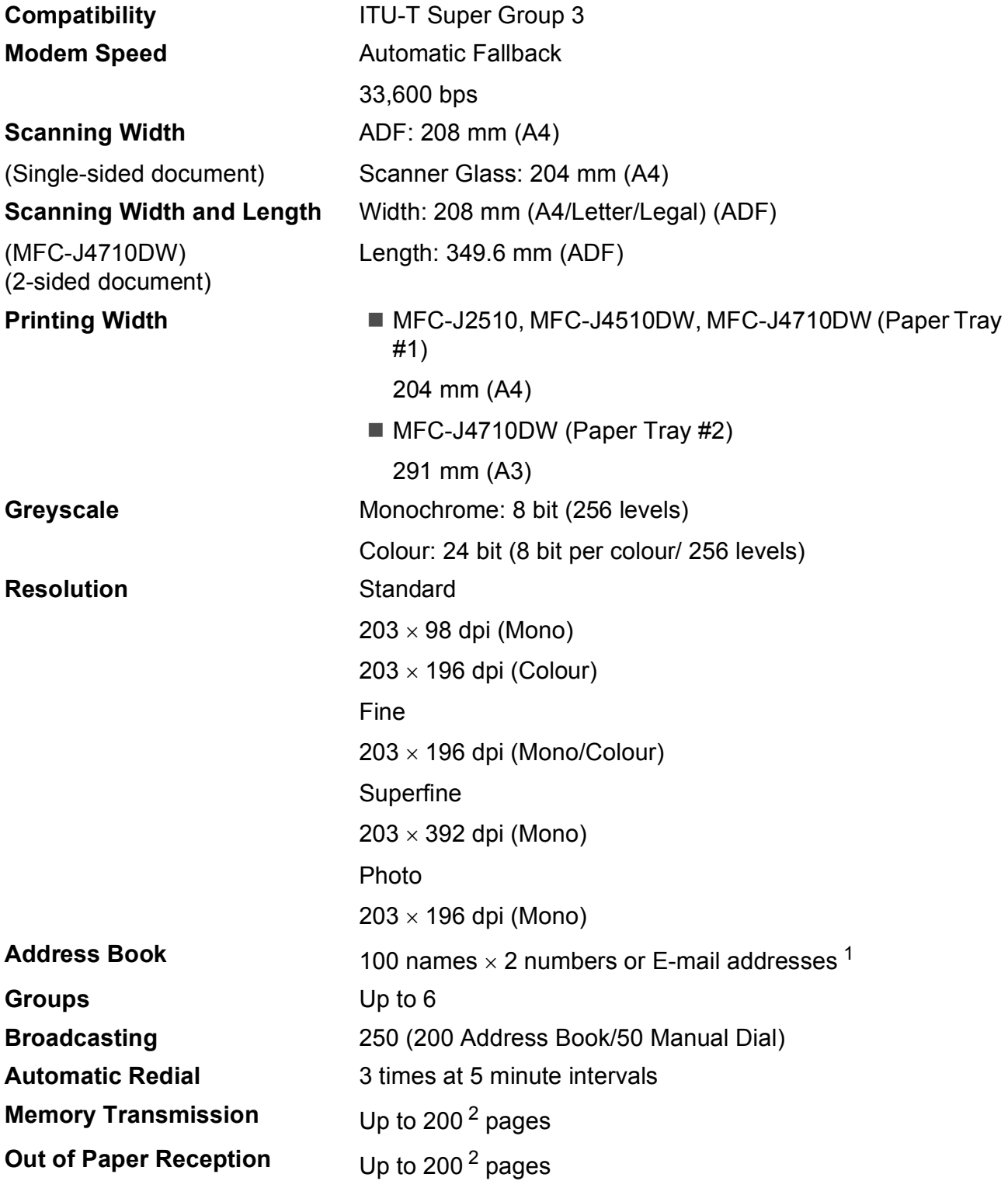

<span id="page-196-0"></span><sup>1</sup> E-mail addresses are available after IFAX is downloaded.

<span id="page-196-1"></span> $2$  "Pages" refers to the "ITU-T Test Chart #1" (a typical business letter, Standard resolution, MMR code). Specifications and printed materials are subject to change without prior notice.

### <span id="page-197-1"></span> $\mathbf{Copy}$

**Colour/Monochrome** Yes/Yes **Copy Width** 204 mm <sup>[1](#page-197-0)</sup>

**2-sided** Yes

**Multiple Copies** Stacks/Sorts up to 99 pages **Enlarge/Reduce** 25% to 400% (in increments of 1%) **Resolution** Prints up to 1200 x 1200 dpi Paper type:

Plain paper

- Paper size:
	- A4, Letter, A5

<span id="page-197-0"></span><sup>1</sup> When copying on A4 size paper.

### <span id="page-198-5"></span>**PhotoCapture Center™**

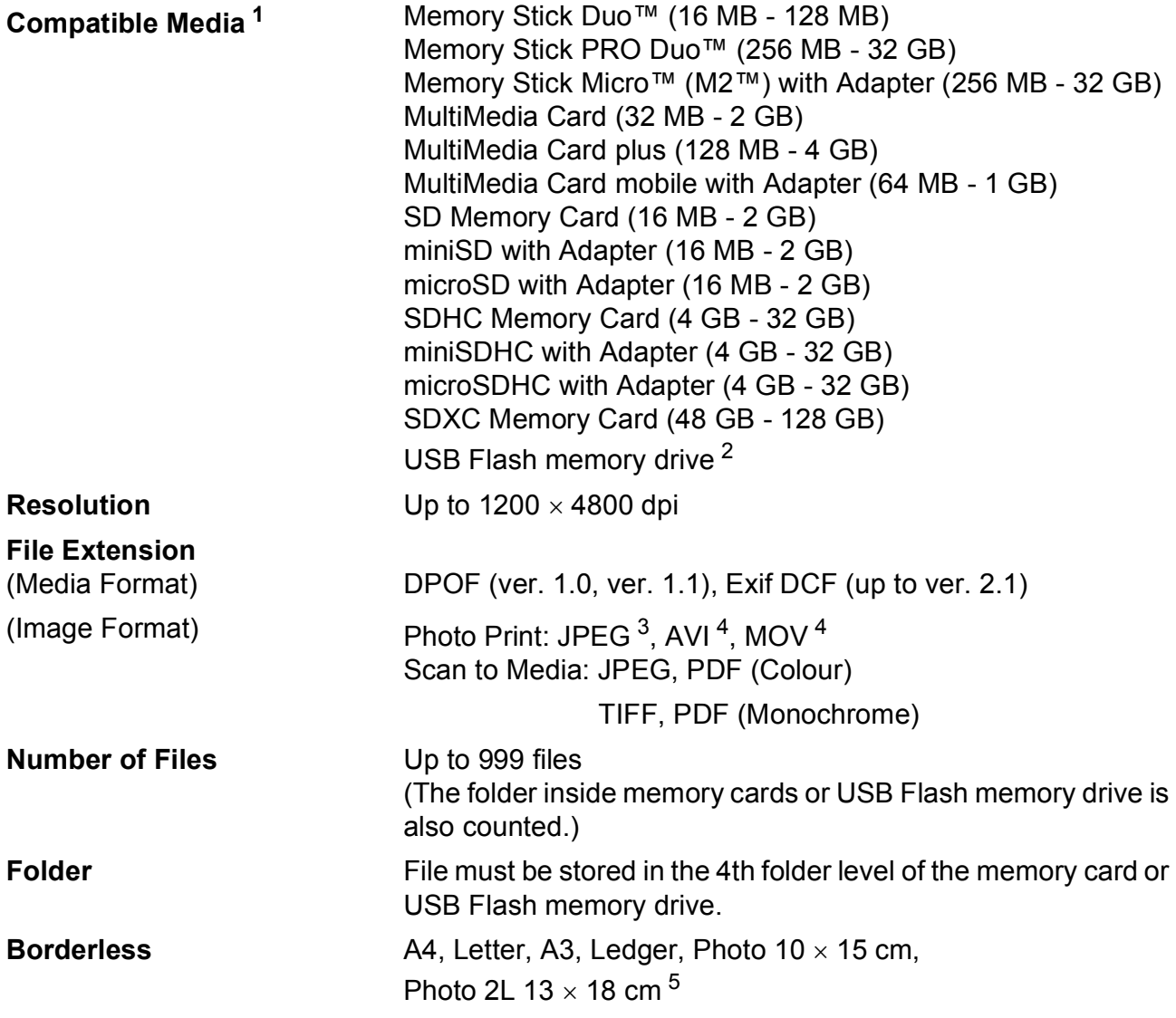

<span id="page-198-0"></span><sup>1</sup> Memory cards, adapters and USB Flash memory drive are not included.

<span id="page-198-1"></span><sup>2</sup> USB 2.0 Standard USB Mass Storage standard up to 32 GB Support format: FAT12/FAT16/FAT32/exFAT

<span id="page-198-2"></span><sup>3</sup> Progressive JPEG format is not supported.

<span id="page-198-3"></span><sup>4</sup> Motion JPEG only

<span id="page-198-4"></span><sup>5</sup> See *[Paper type and size for each operation](#page-53-0)* on page 44.

### **PictBridge**

**Compatibility Supports the Camera & Imaging Products Association** PictBridge standard CIPA DC-001.

Visit <http://www.cipa.jp/pictbridge/> for more information.

**Interface** USB direct interface

### <span id="page-200-4"></span>**Scanner**

<span id="page-200-3"></span>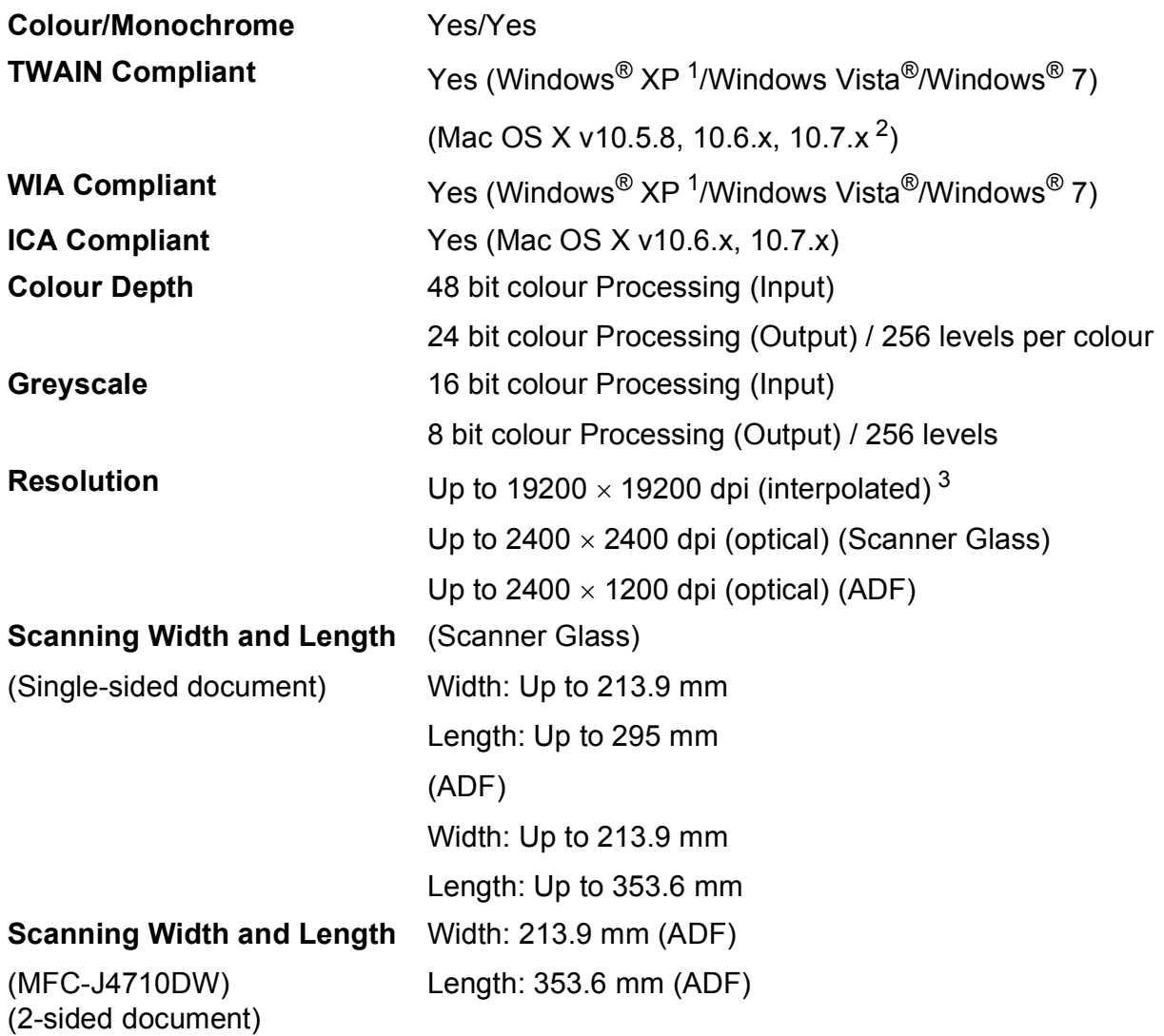

<span id="page-200-0"></span><sup>1</sup> Windows<sup>®</sup> XP in this User's Guide includes Windows<sup>®</sup> XP Home Edition, Windows<sup>®</sup> XP Professional, and Windows<sup>®</sup> XP Professional x64 Edition.

<span id="page-200-1"></span><sup>2</sup> For the latest driver updates for the Mac OS X you are using, visit us at <http://solutions.brother.com/>.

<span id="page-200-2"></span> $^3$  Maximum 1200  $\times$  1200 dpi scanning when using the WIA Driver for Windows® XP, Windows Vista® and Windows® 7 (resolution up to 19200  $\times$  19200 dpi can be selected by using the Brother scanner utility).

### <span id="page-201-5"></span>**Printer**

**Resolution** Up to 1200 x 6000 dpi **Printing Width<sup>[3](#page-201-0)</sup>** 291 mm [297 mm (borderless)<sup>1</sup>] **Borderless** <sup>[2](#page-201-2)</sup> A4, Letter, A3, Ledger, A6, Photo 10 x 15 cm, Photo L 89  $\times$  127 mm, Photo 2L 13  $\times$  18 cm **2-sided** ■ Paper type:

Plain paper

Paper size:

A4, Letter, A5, Executive, JIS B5 [5](#page-201-3)

#### **Print Speed [4](#page-201-4)**

- <span id="page-201-1"></span><sup>1</sup> When the Borderless feature is set to On.
- <span id="page-201-2"></span><sup>2</sup> See *[Paper type and size for each operation](#page-53-0)* on page 44.
- <span id="page-201-0"></span><sup>3</sup> When printing on A3 size paper.
- <span id="page-201-4"></span><sup>4</sup> For detailed specifications visit<http://www.brother.com/>.
- <span id="page-201-3"></span><sup>5</sup> Only available for some countries.

### **Interfaces**

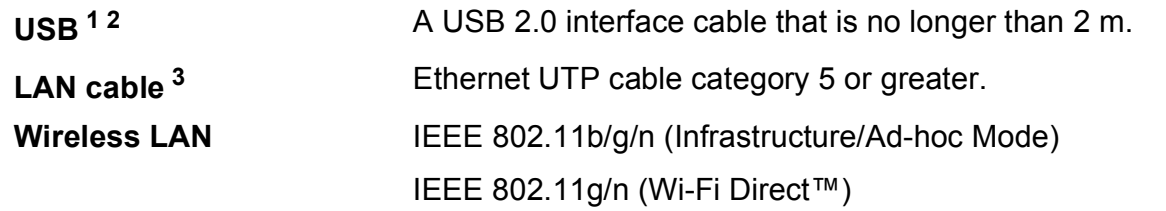

- <span id="page-202-0"></span><sup>1</sup> Your machine has a Hi-Speed USB 2.0 interface. The machine can also be connected to a computer that has a USB 1.1 interface.
- <span id="page-202-1"></span><sup>2</sup> Third party USB ports are not supported.
- <span id="page-202-2"></span><sup>3</sup> See *Network* [on page 194](#page-203-0). See Network User's Guide: *Supported protocols and security features*.

**D**

### <span id="page-203-0"></span>**Network**

#### **NOTE**

For more information about the Network specifications, see Network User's Guide.

You can connect your machine to a network for Network Printing, Network Scanning, PC Fax Send, PC Fax Receive (Windows<sup>®</sup> only), Remote Setup, and access photos from PhotoCapture Center™<sup>1</sup>. Also included is Brother BRAdmin Light<sup>[2](#page-203-2)</sup> Network Management software.

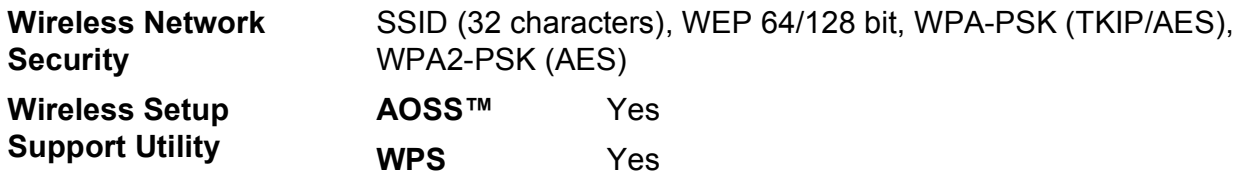

<span id="page-203-1"></span><sup>1</sup> See *[Computer requirements](#page-204-0)* on page 195.

<span id="page-203-2"></span><sup>2</sup> (Windows<sup>®</sup>) If you require more advanced printer management, use the latest Brother BRAdmin Professional utility version that is available as a download from [http://solutions.brother.com/.](http://solutions.brother.com/)

Specifications

# <span id="page-204-0"></span>**Computer requirements**

<span id="page-204-5"></span><span id="page-204-3"></span><span id="page-204-1"></span>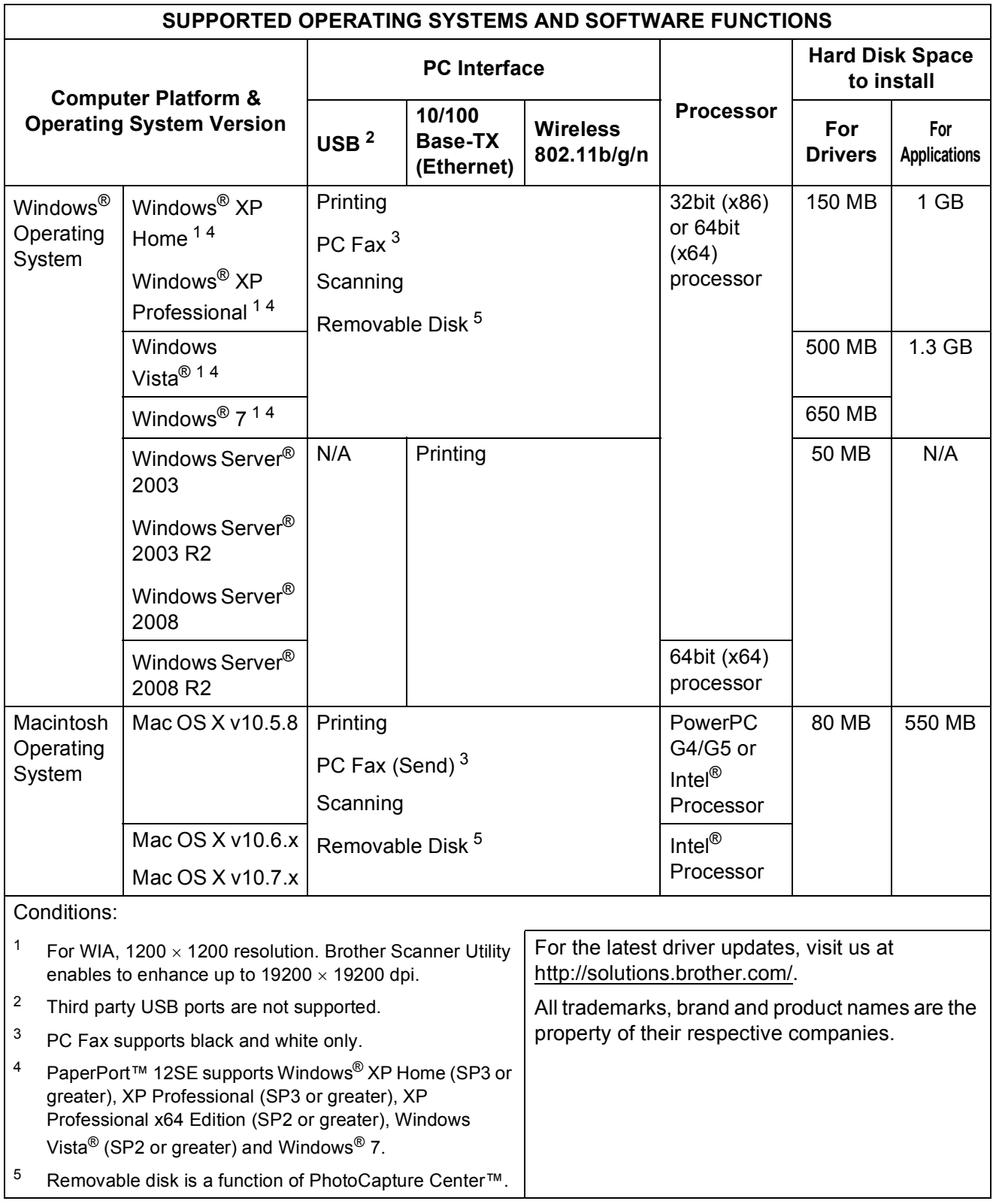

<span id="page-204-4"></span><span id="page-204-2"></span>**D**

### <span id="page-205-1"></span>**Consumable items**

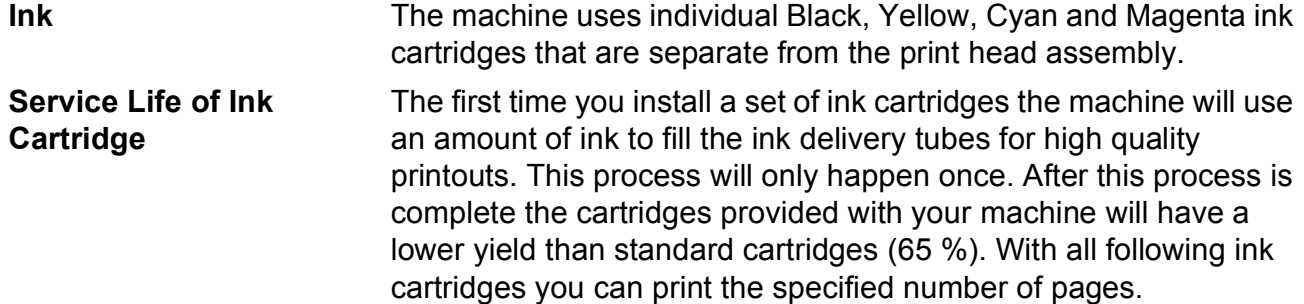

#### **Replacement Consumables**

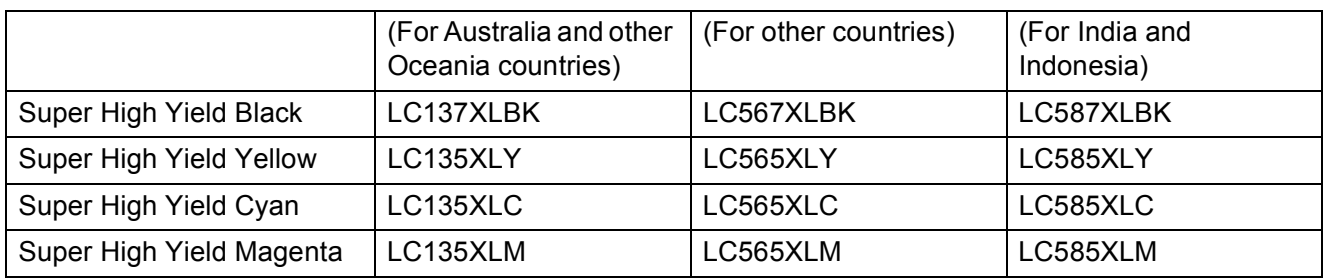

Black, Yellow, Cyan and Magenta - Approximately [1](#page-205-0),200 pages <sup>1</sup>

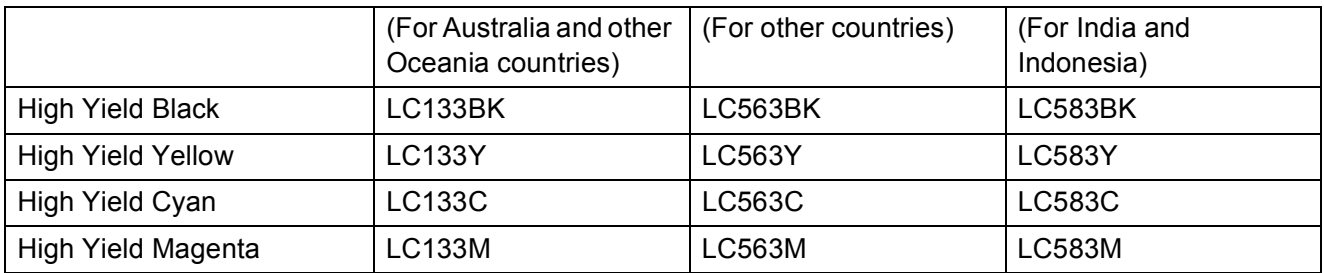

Black, Yellow, Cyan and Magenta - Approximately 600 pages<sup>[1](#page-205-0)</sup>

<span id="page-205-0"></span><sup>1</sup> Approx. cartridge yield is declared in accordance with ISO/IEC 24711.

For more information about the replacement consumables, visit us at [http://www.brother.com/pageyield/.](http://www.brother.com/pageyield/)

#### <span id="page-205-2"></span>**What is Innobella™?**

Innobella™ is a range of genuine consumables offered by Brother. The name "Innobella™" derives from the words "Innovation" and "Bella" (meaning "Beautiful" in Italian) and is a representation of the "innovative" technology providing you with "beautiful" and "long lasting" print results.

When you print photo images, Brother recommends Innobella™ glossy photo paper (BP71 series) for high quality. Brilliant prints are made easier with Innobella™ Ink and paper.

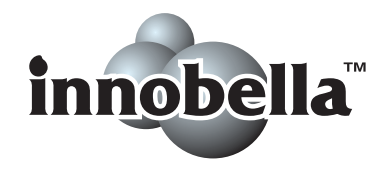

# **Index E**

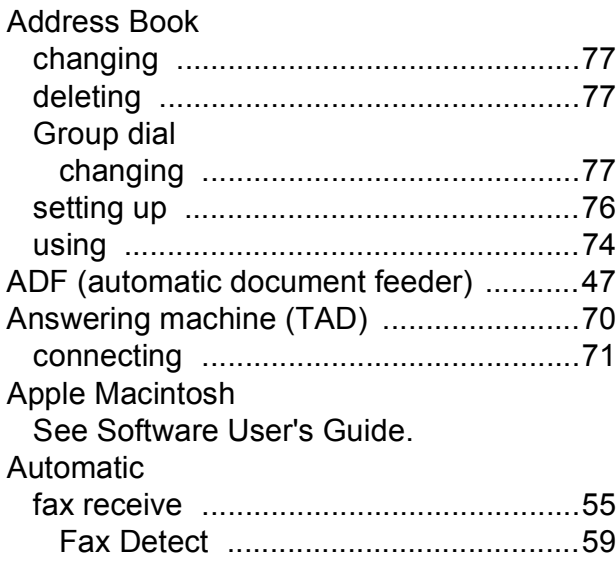

### **B**

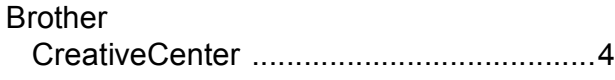

### **C**

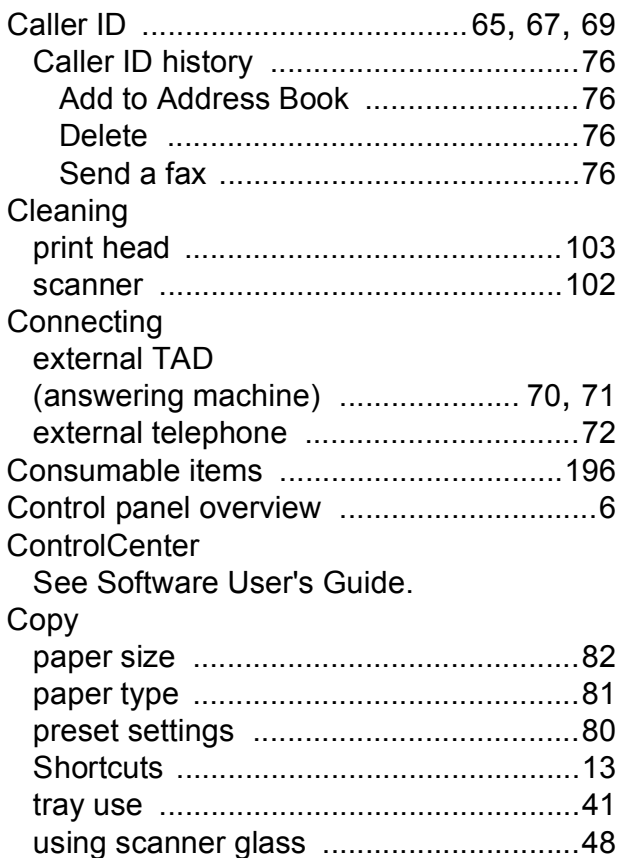

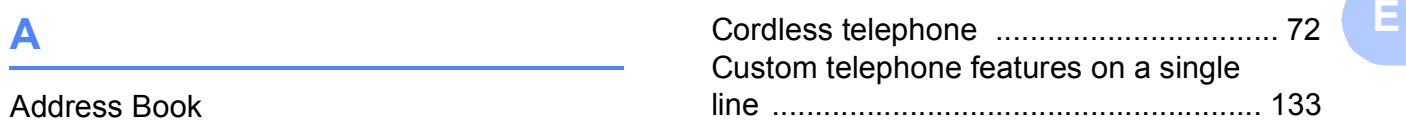

#### **D**

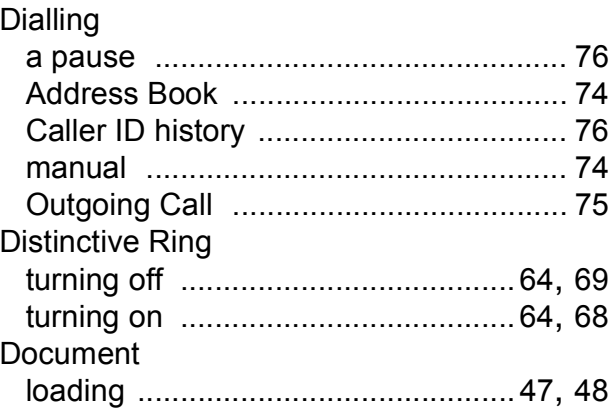

### **E** and the state of the state

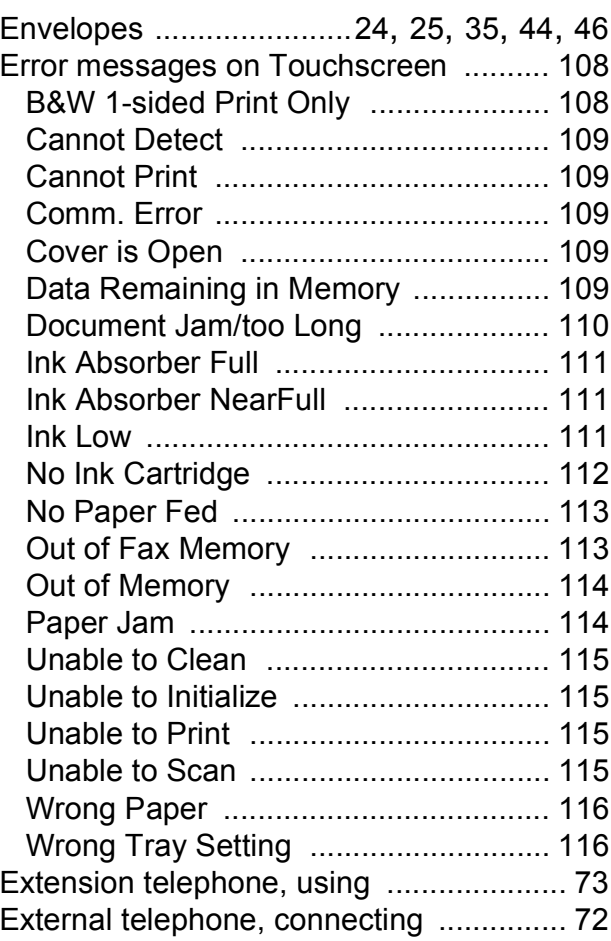

### **F**

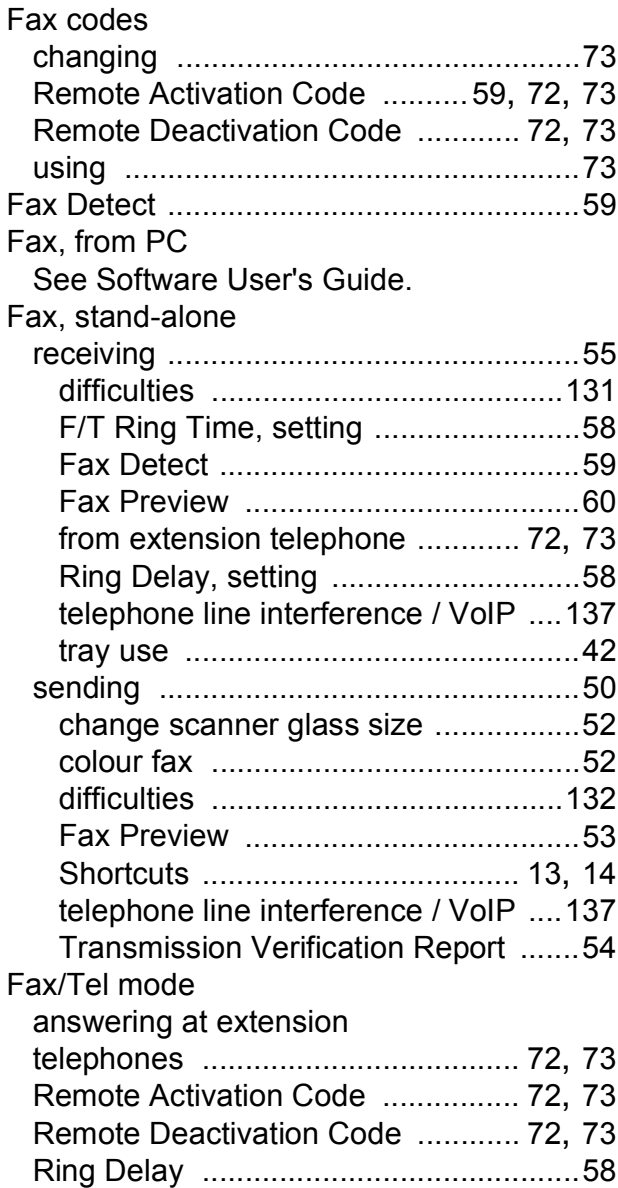

## **G**

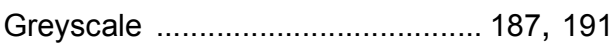

### **H**

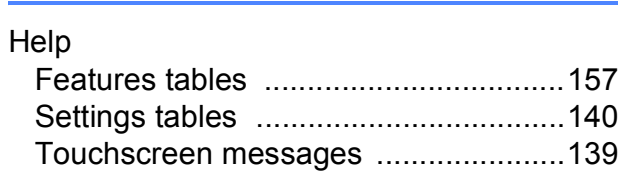

#### **I**

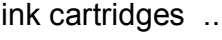

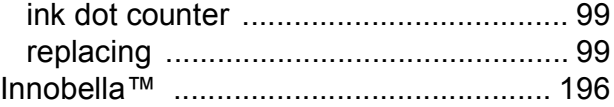

#### **J**

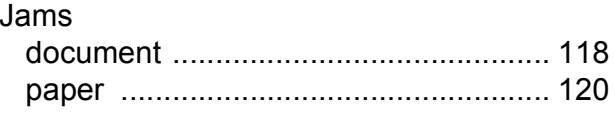

#### **L**

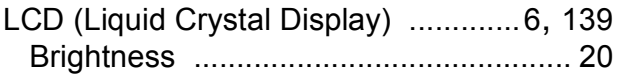

#### **M**

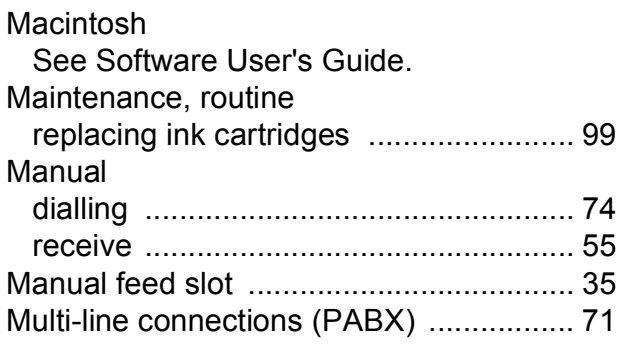

#### **N**

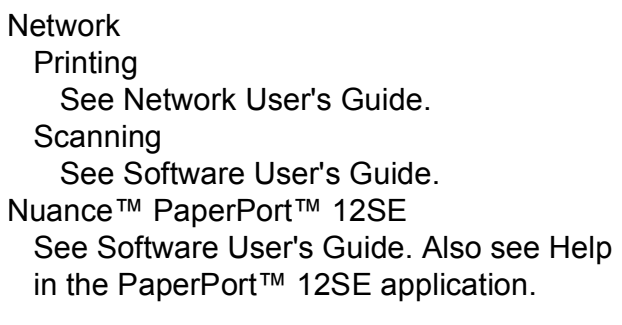

#### **O**

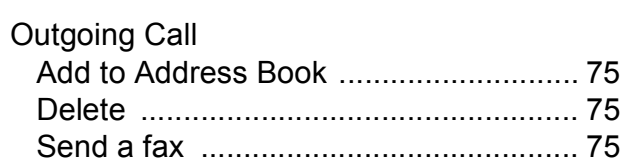

#### **P**

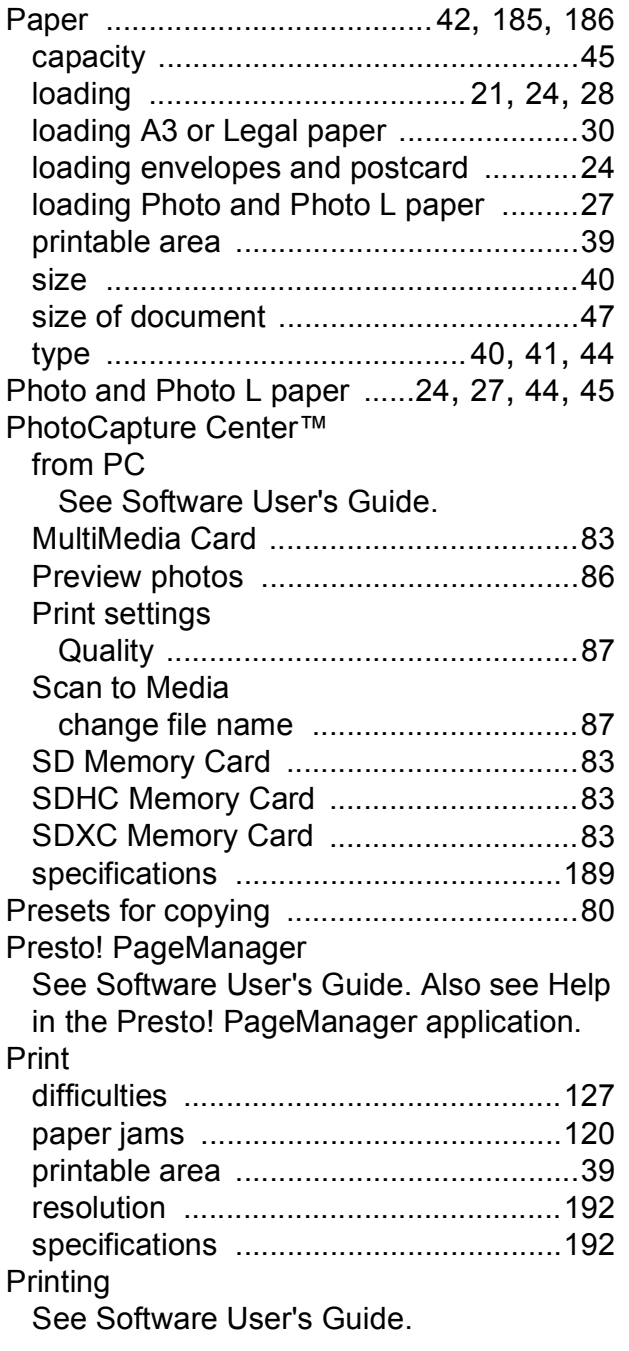

### **R**

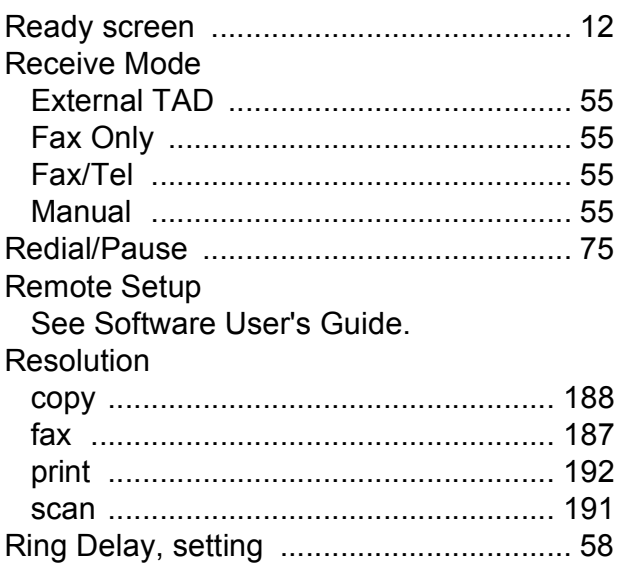

### **S**

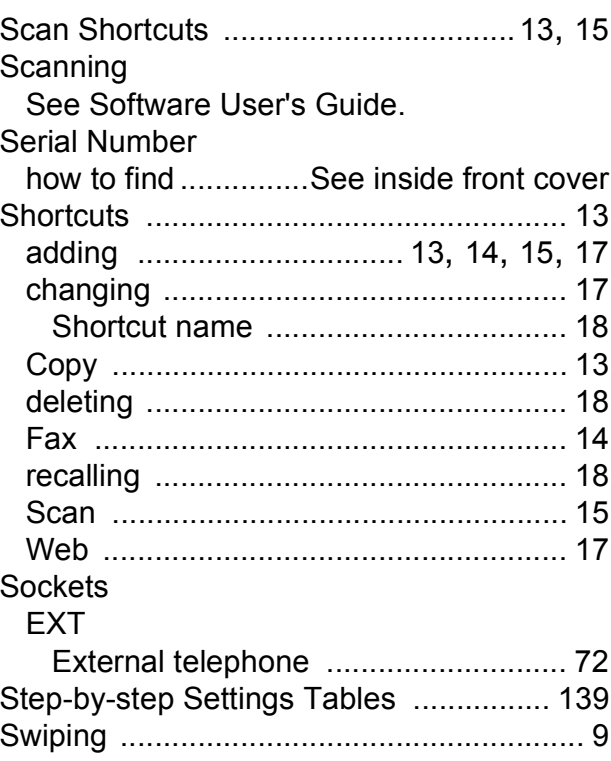

#### **T**

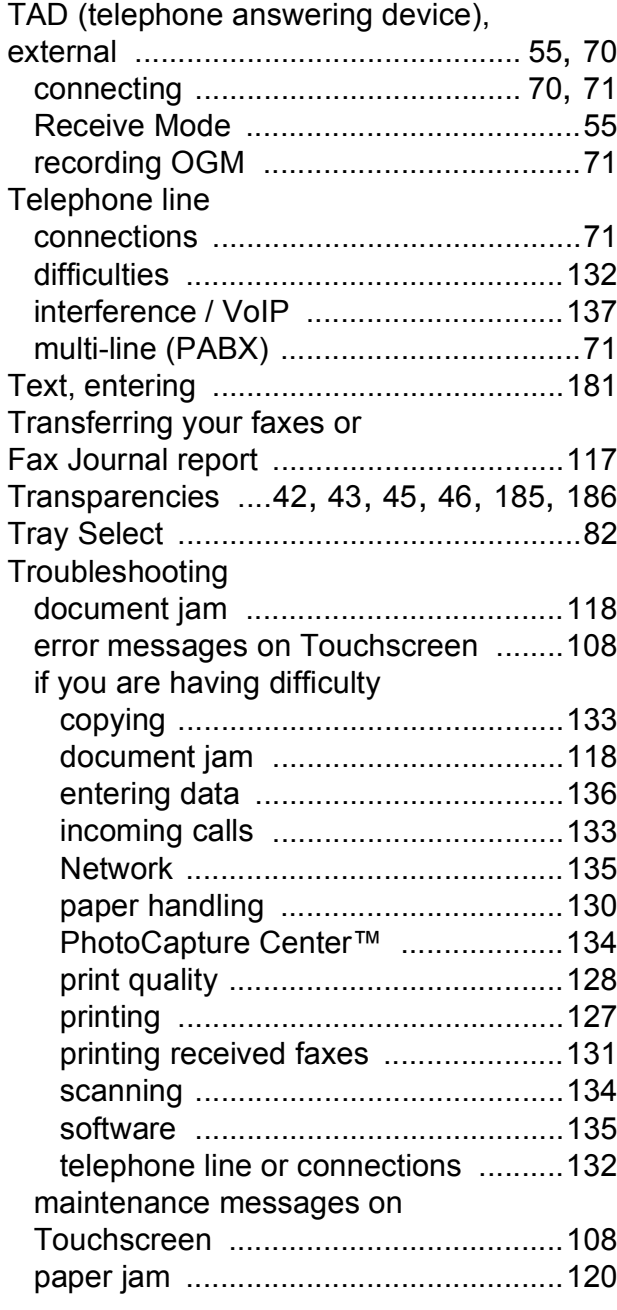

#### **U**

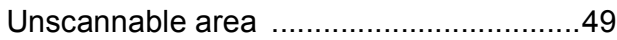

#### **V**

#### Volume, setting

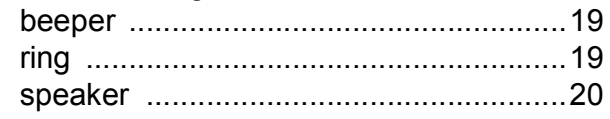

### **W**

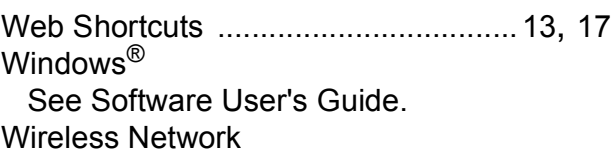

See Quick Setup Guide and Network User's Guide.

#### **For Australia Only:**

**Support** – For technical support of your Brother Product other than what you can resolve through the User's Guide, please visit our Web Site or Solutions Web Site (see below) to find an answer to FAQs/Troubleshooting, locating Drivers & Software.

Alternatively, please contact the Product Support Centre for any customer care/technical support enquiry.

#### **To contact Brother International (Aust) Pty Ltd for support on a Brother product please see the details listed below:**

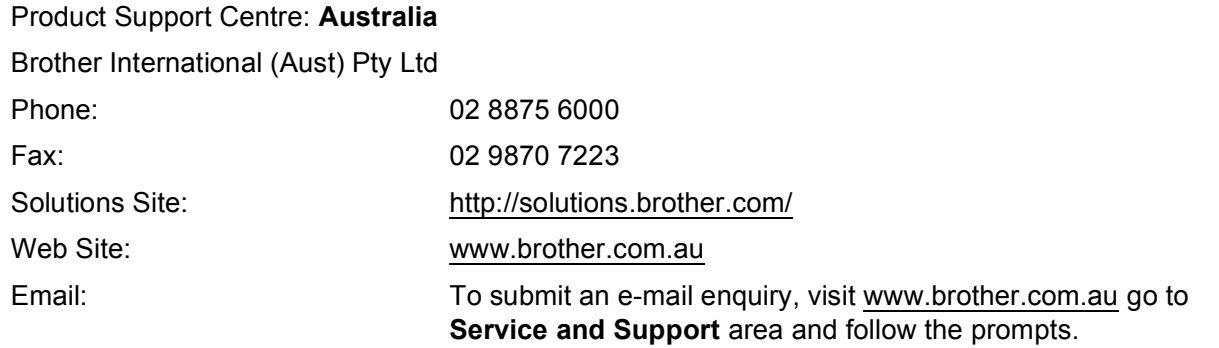

Our Technical Support Consultants are available 5 days a week by phone during the hours of 8.30am to 5.00pm (EST/EDST) Monday to Friday.

#### **For New Zealand Only:**

To contact Brother International (NZ) Limited for support with a Brother product please use the following methods.

Phone:

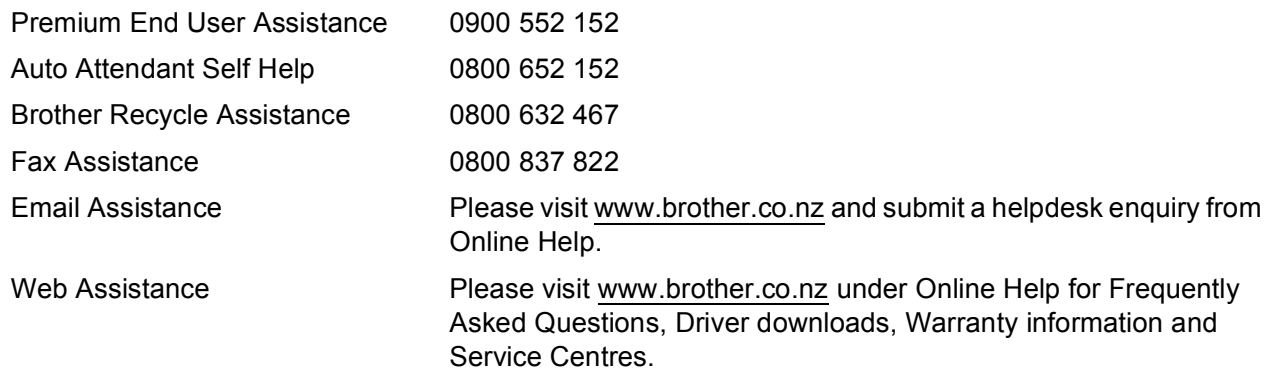

Our Technical Support Consultants are available 7 days a week by phone during the hours of 8.30am to 5pm Monday to Friday and 9am to 5pm Saturday and Sunday.

Outside of these hours you can find assistance from our Auto Attendant Self Help and our Website [www.brother.co.nz](http://www.brother.co.nz) under Online Help.

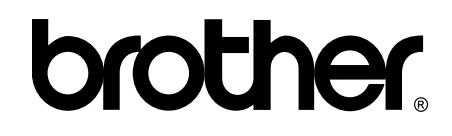

#### **Visit us on the World Wide Web <http://www.brother.com/>**

These machines are approved for use in the country of purchase only. Local Brother companies or their dealers will only support machines purchased in their own countries.

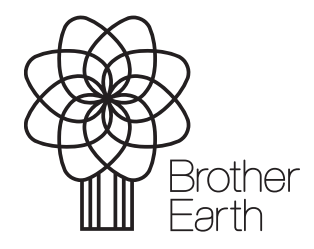

<www.brotherearth.com>